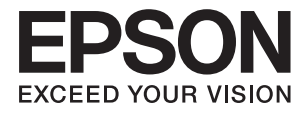

# **Používateľská príručka**

# <span id="page-1-0"></span>**Autorské práva**

Žiadna časť tejto publikácie sa nesmie kopírovať, ukladať do systému vyhľadávania informácií ani prenášať v žiadnej forme či akýmikoľvek prostriedkami, a to elektronickými, mechanickými, fotokopírovaním, zaznamenávaním alebo inak, bez predchádzajúceho písomného povolenia spoločnosti Seiko Epson Corporation. V rámci používania informácií uvedených v tomto dokumente nepreberáme žiadnu právnu zodpovednosť súvisiacu s patentmi. Rovnako nepreberáme žiadnu právna zodpovednosť za škody vyplývajúce z použitia informácií uvedených v tomto dokumente. Informácie uvedené v tomto dokumente sú určené len na použitie s týmto výrobkom značky Epson. Spoločnosť Epson nepreberá žiadnu zodpovednosť za akékoľvek použitie týchto informácií pri aplikácii na iné výrobky.

Spoločnosť Seiko Epson Corporation ani jej sesterské organizácie nepreberajú zodpovednosť voči kupcovi tohto produktu ani tretím stranám za poškodenia, straty, náklady alebo výdavky, ktoré kupcovi alebo tretím stranám vznikli pri nehode, nesprávnom používaní alebo zneužití tohto produktu, alebo pri neoprávnených modifikáciách, opravách alebo zmenách tohto produktu alebo (okrem USA) nedodržaní pokynov o prevádzke a údržbe od spoločnosti Seiko Epson Corporation.

Spoločnosť Seiko Epson Corporation ani jej sesterské organizácie nie sú zodpovedné za žiadne poškodenia alebo problémy vyplývajúce z použitia akéhokoľvek príslušenstva alebo akýchkoľvek spotrebných produktov, ako sú tie, ktoré sú určené ako originálne produkty Epson alebo schválené produkty Epson spoločnosťou Seiko Epson Corporation.

Spoločnosť Seiko Epson Corporation nenesie zodpovednosť za akékoľvek poškodenie zapríčinené elektromagnetickým rušením, ktoré sa vyskytuje pri používaní niektorých káblov rozhrania iných, ako sú tie, ktoré sú určené ako schválené produkty Epson spoločnosťou Seiko Epson Corporation.

© 2014 Seiko Epson Corporation. All rights reserved.

Obsah tejto príručky a špecifikácie tohto produktu sa môžu zmeniť bez predchádzajúceho upozornenia.

# <span id="page-2-0"></span>**Ochranné známky**

- ❏ EPSON® je registrovaná ochranná známka a EPSON EXCEED YOUR VISION alebo EXCEED YOUR VISION je ochranná známka spoločnosti Seiko Epson Corporation.
- ❏ EPSON Scan software is based in part on the work of the Independent JPEG Group.
- ❏ libtiff

Copyright © 1988-1997 Sam Leffler

Copyright © 1991-1997 Silicon Graphics, Inc.

Permission to use, copy, modify, distribute, and sell this software and its documentation for any purpose is hereby granted without fee, provided that (i) the above copyright notices and this permission notice appear in all copies of the software and related documentation, and (ii) the names of Sam Leffler and Silicon Graphics may not be used in any advertising or publicity relating to the software without the specific, prior written permission of Sam Leffler and Silicon Graphics.

THE SOFTWARE IS PROVIDED "AS-IS" AND WITHOUT WARRANTY OF ANY KIND, EXPRESS, IMPLIED OR OTHERWISE, INCLUDING WITHOUT LIMITATION, ANY WARRANTY OF MERCHANTABILITY OR FITNESS FOR A PARTICULAR PURPOSE.

IN NO EVENT SHALL SAM LEFFLER OR SILICON GRAPHICS BE LIABLE FOR ANY SPECIAL, INCIDENTAL, INDIRECT OR CONSEQUENTIAL DAMAGES OF ANY KIND, OR ANY DAMAGES WHATSOEVER RESULTING FROM LOSS OF USE, DATA OR PROFITS, WHETHER OR NOT ADVISED OF THE POSSIBILITY OF DAMAGE, AND ON ANY THEORY OF LIABILITY, ARISING OUT OF OR IN CONNECTION WITH THE USE OR PERFORMANCE OF THIS SOFTWARE.

- ❏ Microsoft®, Windows®, and Windows Vista® are registered trademarks of Microsoft Corporation.
- ❏ Apple, Macintosh, Mac OS, OS X, Bonjour, Safari, iPad, iPhone, iPod touch, and iTunes are trademarks of Apple Inc., registered in the U.S. and other countries. AirPrint and the AirPrint logo are trademarks of Apple Inc.
- ❏ Apple Chancery, Chicago, Geneva, Hoefler Text, Monaco and New York are trademarks or registered trademarks of Apple Inc.
- ❏ Google Cloud Print™, Chrome™, Chrome OS™, and Android™ are trademarks of Google Inc.
- ❏ Monotype is a trademark of Monotype Imaging, Inc. registered in the United States Patent and Trademark Office and may be registered in certain jurisdictions.
- ❏ Albertus, Arial, Gill Sans, Joanna and Times New Roman are trademarks of The Monotype Corporation.
- ❏ ITC Avant Garde, ITC Bookman, ITC Lubalin, ITC Mona Lisa Recut, ITC Symbol, ITC Zapf-Chancery, and ITC Zapf Dingbats are trademarks of International Typeface Corporation registered in the United States Patent and Trademark Office and may be registered in certain jurisdictions.
- ❏ Clarendon, Helvetica, New Century Schoolbook, Optima, Palatino, Stempel Garamond, Times and Univers are registered trademarks of Heidelberger Druckmaschinen AG, which may be registered in certain jurisdictions, exclusively licensed through Linotype Library GmbH, a wholly owned subsidiary of Heidelberger Druckmaschinen AG.
- ❏ Wingdings is a registered trademark of Microsoft Corporation in the United States and other countries.
- ❏ Antique Olive is a registered trademark of Marcel Olive and may be registered in certain jurisdictions.
- ❏ Adobe SansMM, Adobe SerifMM, Carta, and Tekton are registered trademarks of Adobe Systems Incorporated.
- ❏ Marigold and Oxford are trademarks of AlphaOmega Typography.
- ❏ Coronet is a registered trademark of Ludlow Type Foundry.
- ❏ Eurostile is a trademark of Nebiolo.
- ❏ Bitstream is a registered trademark of Bitstream Inc. registered in the United States Patent and Trademark Office and may be registered in certain jurisdictions.
- ❏ Swiss is a trademark of Bitstream Inc. registered in the United States Patent and Trademark Office and may be registered in certain jurisdictions.
- ❏ PCL is the registered trademark of Hewlett-Packard Company.
- ❏ Adobe, Adobe Reader, PostScript3, Acrobat, and Photoshop are trademarks of Adobe systems Incorporated, which may be registered in certain jurisdictions.

❏ Getopt

Copyright © 1987, 1993, 1994 The Regents of the University of California. All rights reserved.

Redistribution and use in source and binary forms, with or without modification, are permitted provided that the following conditions are met:

1. Redistributions of source code must retain the above copyright notice, this list of conditions and the following disclaimer.

2. Redistributions in binary form must reproduce the above copyright notice, this list of conditions and the following disclaimer in the documentation and/or other materials provided with the distribution.

4. Neither the name of the University nor the names of its contributors may be used to endorse or promote products derived from this software without specific prior written permission.

THIS SOFTWARE IS PROVIDED BY THE REGENTS AND CONTRIBUTORS ''AS IS'' AND ANY EXPRESS OR IMPLIED WARRANTIES, INCLUDING, BUT NOT LIMITED TO, THE IMPLIED WARRANTIES OF MERCHANTABILITY AND FITNESS FOR A PARTICULAR PURPOSE ARE DISCLAIMED. IN NO EVENT SHALL THE REGENTS OR CONTRIBUTORS BE LIABLE FOR ANY DIRECT, INDIRECT, INCIDENTAL, SPECIAL, EXEMPLARY, OR CONSEQUENTIAL DAMAGES (INCLUDING, BUT NOT LIMITED TO, PROCUREMENT OF SUBSTITUTE GOODS OR SERVICES; LOSS OF USE, DATA, OR PROFITS; OR BUSINESS INTERRUPTION) HOWEVER CAUSED AND ON ANY THEORY OF LIABILITY, WHETHER IN CONTRACT, STRICT LIABILITY, OR TORT (INCLUDING NEGLIGENCE OR OTHERWISE) ARISING IN ANY WAY OUT OF THE USE OF THIS SOFTWARE, EVEN IF ADVISED OF THE POSSIBILITY OF SUCH DAMAGE.

#### ❏ Arcfour

This code illustrates a sample implementation of the Arcfour algorithm.

Copyright © April 29, 1997 Kalle Kaukonen. All Rights Reserved.

Redistribution and use in source and binary forms, with or without modification, are permitted provided that this copyright notice and disclaimer are retained.

THIS SOFTWARE IS PROVIDED BY KALLE KAUKONEN AND CONTRIBUTORS ''AS IS'' AND ANY EXPRESS OR IMPLIED WARRANTIES, INCLUDING, BUT NOT LIMITED TO, THE IMPLIED WARRANTIES OF MERCHANTABILITY AND FITNESS FOR A PARTICULAR PURPOSE ARE DISCLAIMED. IN NO EVENT SHALL KALLE KAUKONEN OR CONTRIBUTORS BE LIABLE FOR ANY DIRECT, INDIRECT, INCIDENTAL, SPECIAL, EXEMPLARY, OR CONSEQUENTIAL DAMAGES (INCLUDING, BUT NOT LIMITED TO, PROCUREMENT OF SUBSTITUTE GOODS OR SERVICES; LOSS OF USE, DATA, OR PROFITS; OR BUSINESS INTERRUPTION) HOWEVER CAUSED AND ON ANY THEORY OF LIABILITY, WHETHER IN CONTRACT, STRICT LIABILITY, OR TORT (INCLUDING NEGLIGENCE OR OTHERWISE) ARISING IN ANY WAY OUT OF THE USE OF THIS SOFTWARE, EVEN IF ADVISED OF THE POSSIBILITY OF SUCH DAMAGE.

❏ microSDHC Logo is a trademark of SD-3C, LLC.

Poznámka: V tomto zariadení je vstavaná čítačka kariet microSDHC, ktorá sa nedá odstrániť.

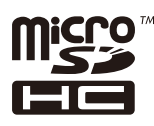

- ❏ Intel® is a registered trademark of Intel Corporation.
- ❏ Všeobecné upozornenie: Ďalšie názvy produktov, ktoré sa používajú v tomto dokumente, sú uvedené len z dôvodu identifikácie a môžu byť ochrannými známkami ich príslušných vlastníkov. Spoločnosť Epson odmieta akékoľvek práva na tieto známky.

# *Obsah*

### *[Autorské práva](#page-1-0)*

### *[Ochranné známky](#page-2-0)*

### *[Informácie o tejto príručke](#page-9-0)*

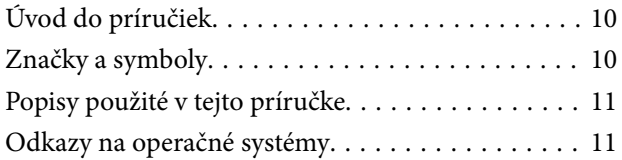

## *[Dôležité pokyny](#page-11-0)*

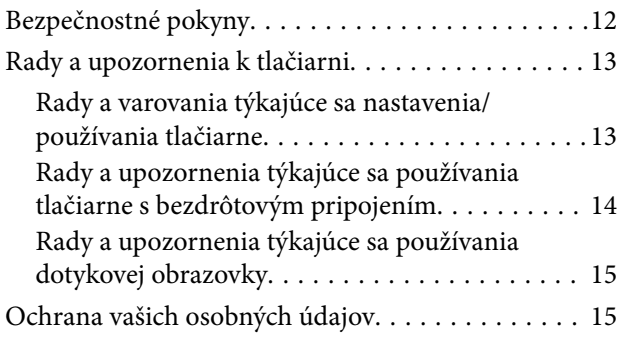

# *[Nastavenia správcu](#page-15-0)*

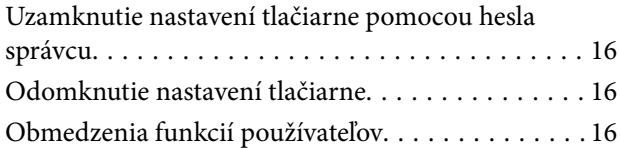

### *[Základné informácie o tlačiarni](#page-17-0)*

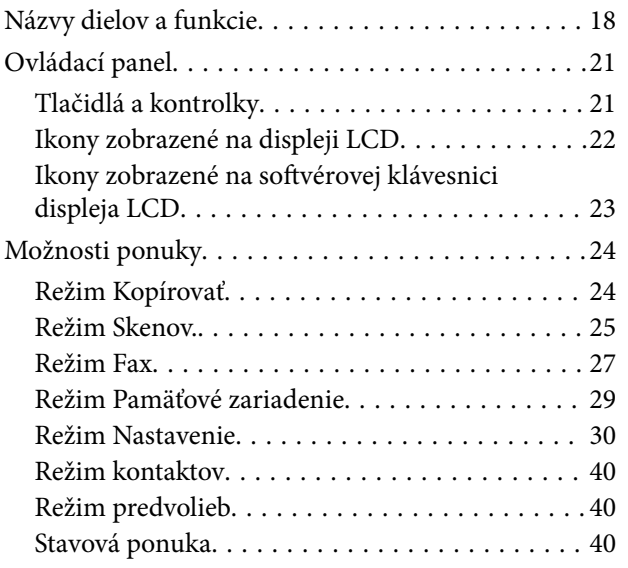

### *[Vloženie papiera](#page-40-0)*

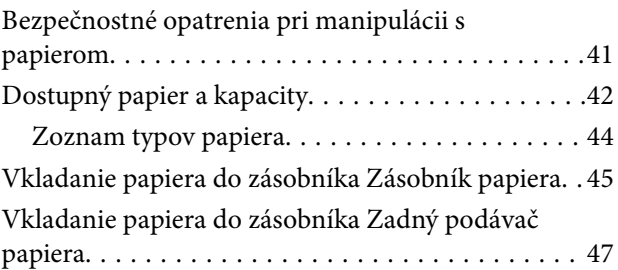

### *[Umiestnenie originálov](#page-49-0)*

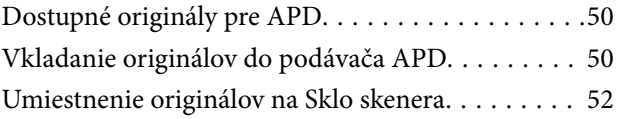

# *[Správa kontaktov](#page-53-0)*

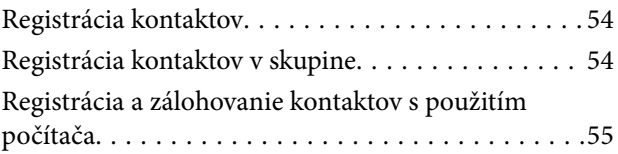

## *[Tlač](#page-55-0)*

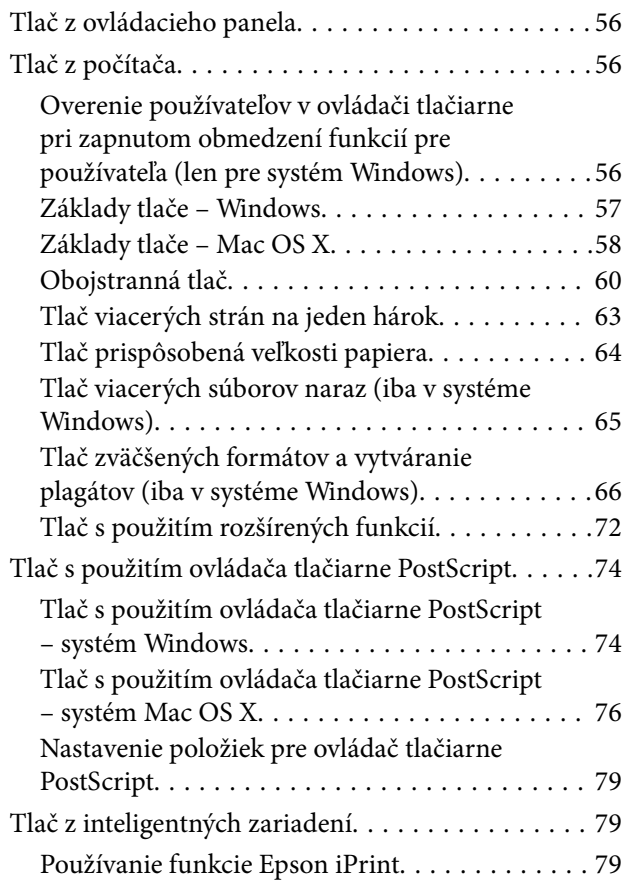

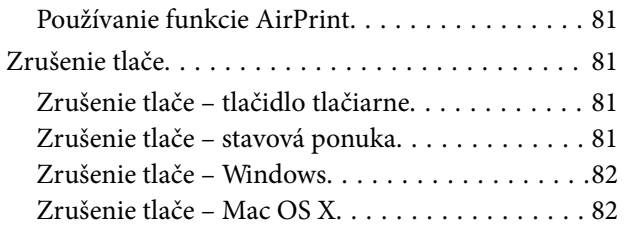

### *[Kopírovanie](#page-82-0)*

### *[Skenovanie](#page-83-0)*

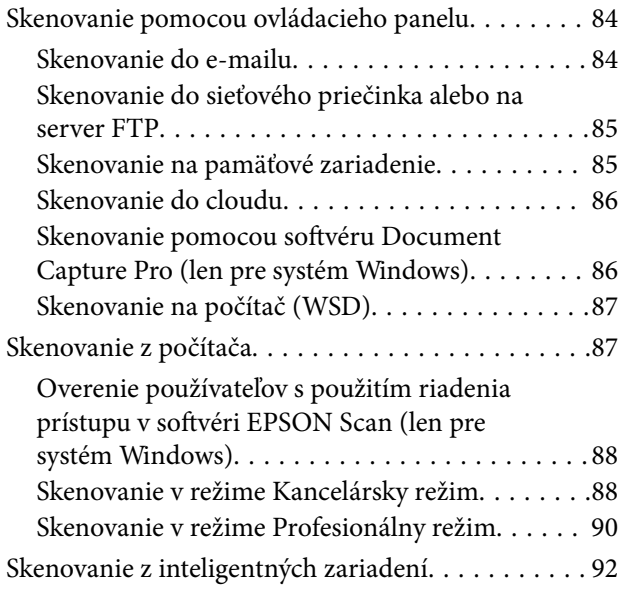

### *[Faxovanie](#page-93-0)*

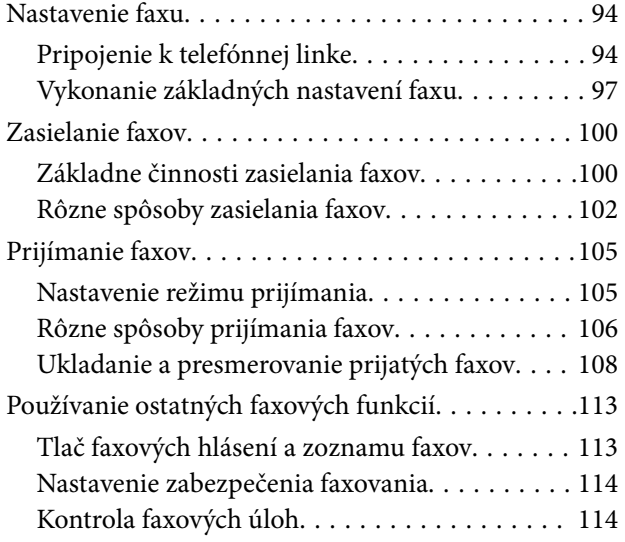

### *[Výmena Jednotky zásobníka](#page-116-0)  [atramentu a ďalších spotrebných](#page-116-0)  [materiálov](#page-116-0)*

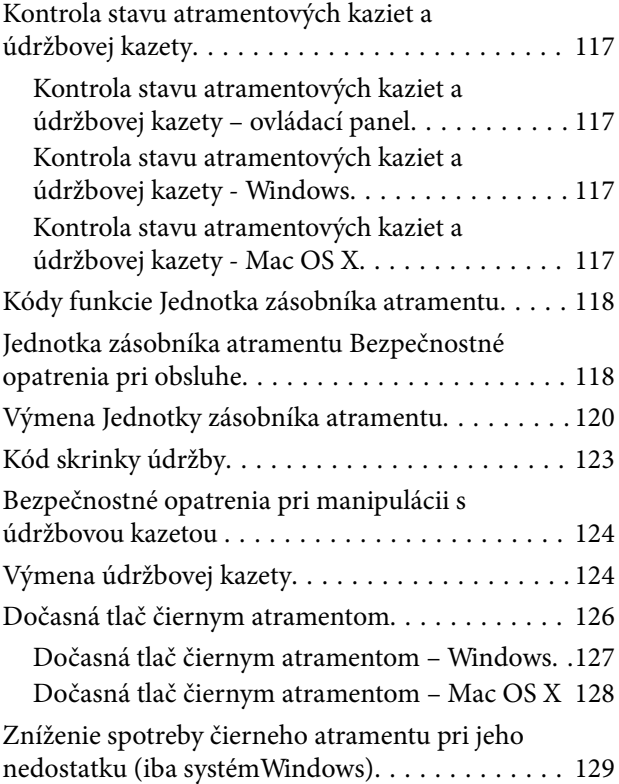

# *[Zlepšenie kvality tlače a skenovania](#page-129-0)*

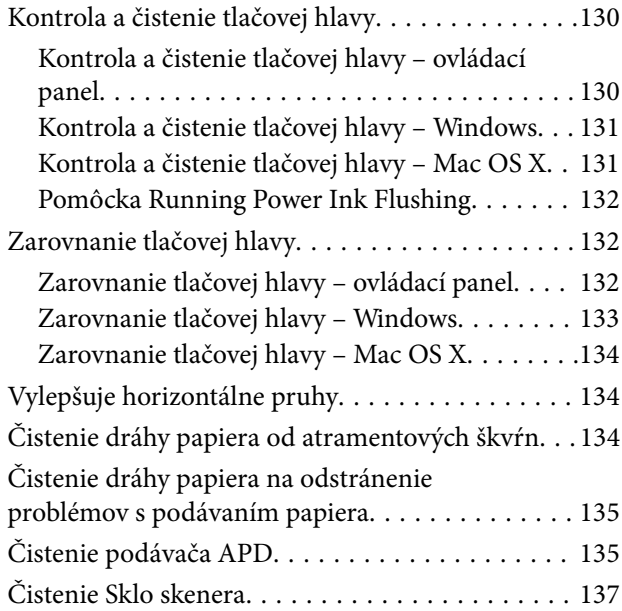

## *[Aplikácie a informácie o sieťovej](#page-138-0)  [službe](#page-138-0)*

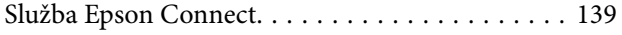

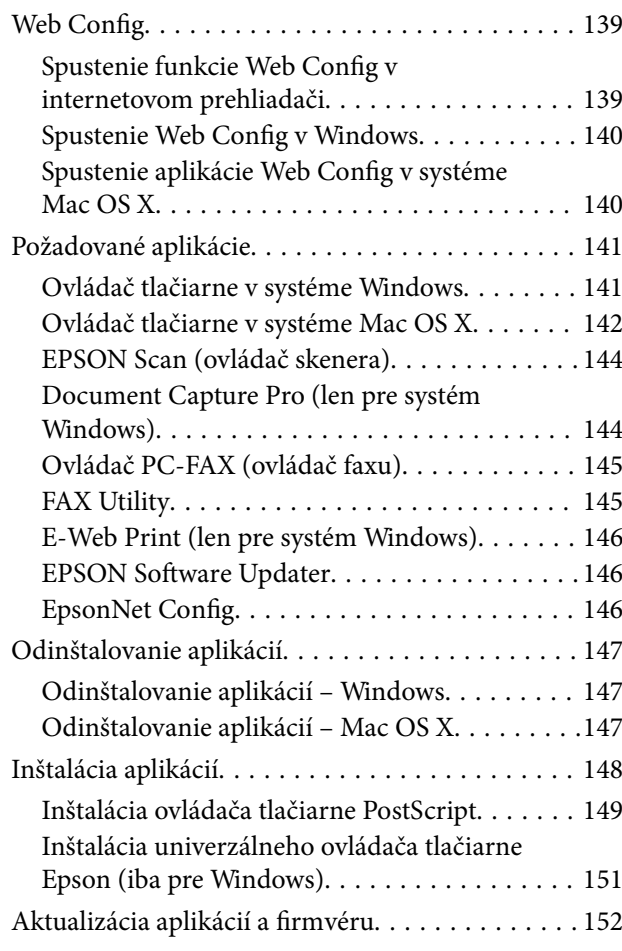

# *[Riešenie problémov](#page-152-0)*

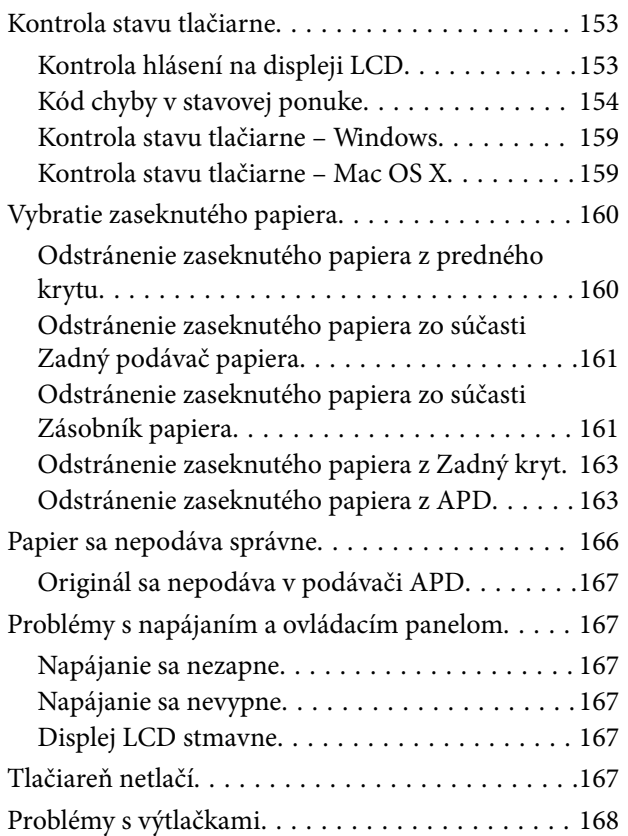

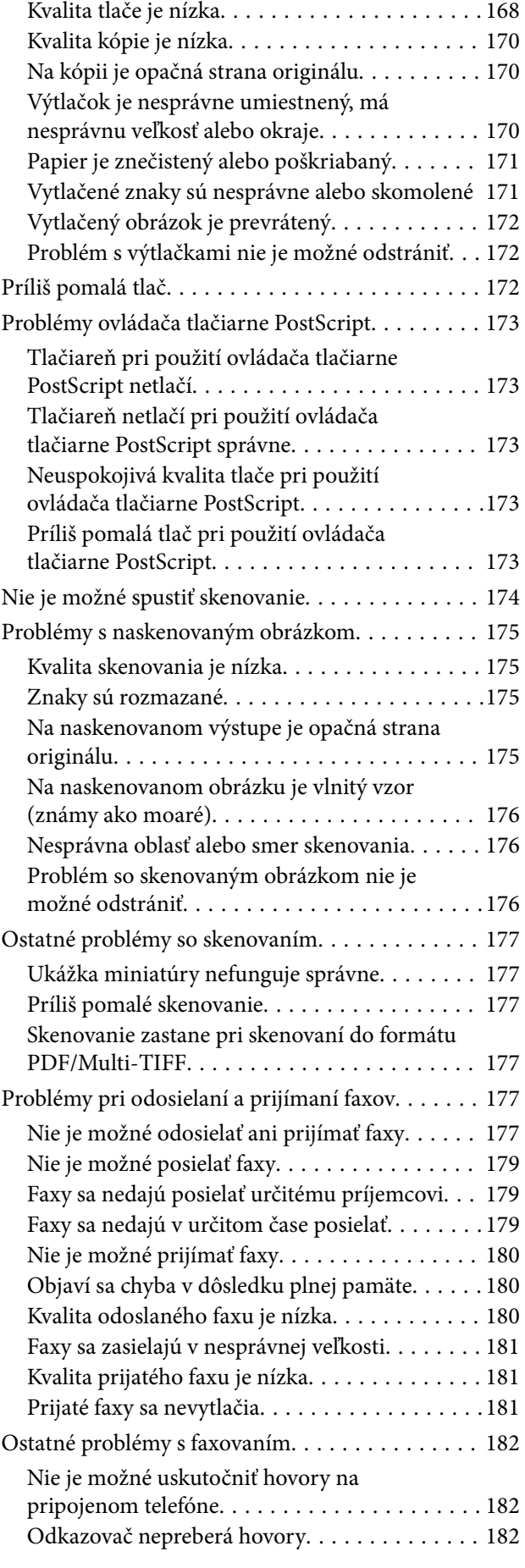

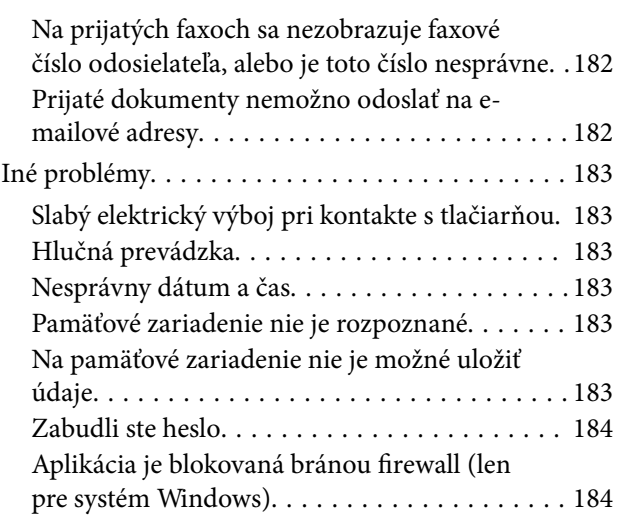

## *[Príloha](#page-184-0)*

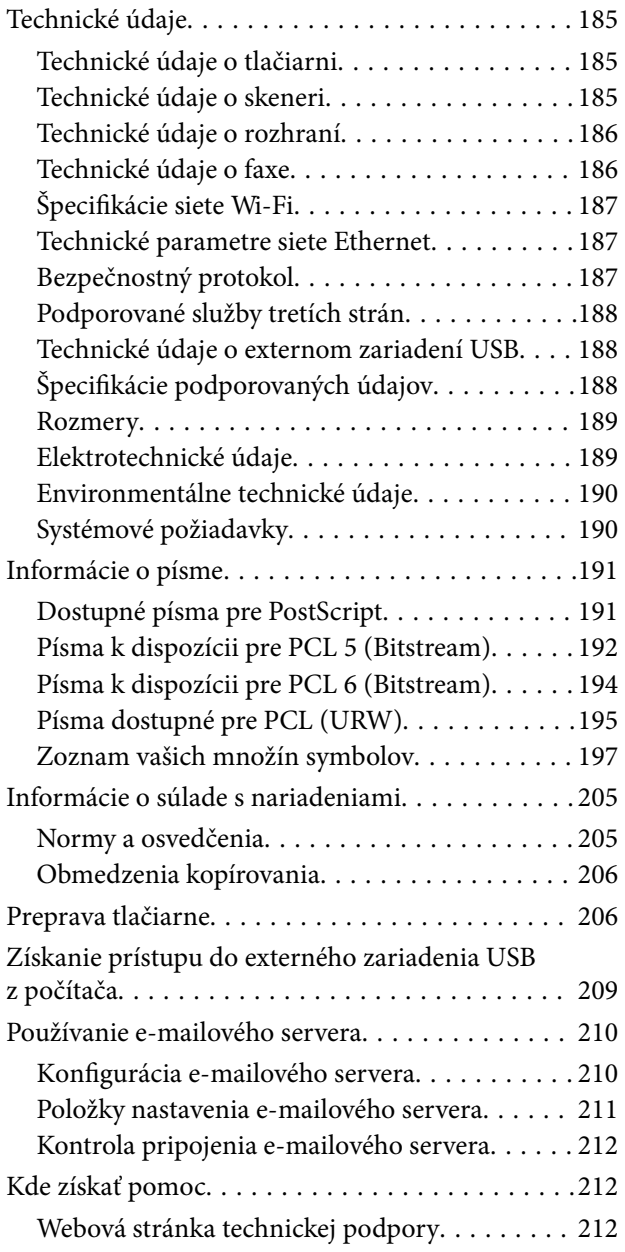

[Kontaktovanie podpory spoločnosti Epson. . . . 212](#page-211-0)

# <span id="page-9-0"></span>**Informácie o tejto príručke**

# **Úvod do príručiek**

Najnovšie verzie nasledujúcich príručiek sú dostupné na podpornej webovej lokalite spoločnosti Epson.

[http://www.epson.eu/Support](HTTP://WWW.EPSON.EU/SUPPORT) (Európa)

[http://support.epson.net/](HTTP://SUPPORT.EPSON.NET/) (mimo Európy)

❏ Dôležité bezpečnostné pokyny (papierová príručka)

Poskytuje pokyny na zaistenie bezpečného používania tejto tlačiarne. Tento návod nemusí tvoriť súčasť dodávky v závislosti od modelu a regiónu.

❏ Prvé kroky (papierová príručka)

Poskytuje informácie týkajúce sa nastavenia tlačiarne a inštalácie softvéru.

❏ Používateľská príručka (príručka vo formáte PDF)

Táto príručka. Poskytuje pokyny týkajúce sa používania tlačiarne, výmeny jednotky zásobníka atramentu, údržby a riešenia problémov.

❏ Sprievodca sieťou (príručka vo formáte PDF)

Poskytuje informácie o sieťových nastaveniach a o riešení problémov pri používaní tlačiarne v sieti.

❏ Príručka správcu (príručka vo formáte PDF)

Správcom siete poskytuje informácie o správe a nastaveniach tlačiarne.

Okrem vyššie uvedených príručiek si pozrite aj rôzne pomocné informácie, ktoré sú dostupné v samotnej tlačiarni alebo v aplikáciách.

# **Značky a symboly**

!*Upozornenie:*

Pokyny, ktoré sa musia dôsledne dodržiavať, aby sa predišlo poškodeniu zdravia.

### c*Upozornenie:*

Pokyny, ktoré sa musia dodržiavať, aby sa predišlo poškodeniu zariadenia.

#### *Poznámka:*

Pokyny obsahujúce užitočné tipy a obmedzenia pri prevádzke tlačiarne.

 $\blacktriangleright$  Súvisiace informácie

Odkazy na súvisiace časti.

# <span id="page-10-0"></span>**Popisy použité v tejto príručke**

- ❏ Snímky obrazoviek ovládača tlačiarne a softvéru EPSON Scan (ovládač skenera) pochádzajú zo systému Windows 8.1 alebo Mac OS X v10.9.x. Obsah zobrazený na obrazovkách sa líši v závislosti od modelu a situácie.
- ❏ Obrázky tlačiarne použité v tejto príručke slúžia len ako príklady. Jednotlivé modely sa môžu líšiť, spôsob obsluhy je však rovnaký.
- ❏ Položky ponuky zobrazené na obrazovkách sa líšia v závislosti od modelu a nastavení.

# **Odkazy na operačné systémy**

#### **Windows**

V tejto príručke označujú rôzne výrazy, ako napríklad "Windows 8.1", "Windows 8", "Windows 7", "Windows Vista", "Windows XP", "Windows Server 2012 R2", "Windows Server 2012", "Windows Server 2008 R2", "Windows Server 2008", "Windows Server 2003 R2" a "Windows Server 2003" nasledujúce operačné systémy. Výrazom "Windows" sa označujú všetky verzie.

- ❏ Microsoft® Windows® 8.1 operačný systém
- ❏ Microsoft® Windows® 8 operačný systém
- ❏ Microsoft® Windows® 7 operačný systém
- ❏ Microsoft® Windows Vista® operačný systém
- ❏ Microsoft® Windows® XP operačný systém
- ❏ Microsoft® Windows® XP Professional x64 Edition operačný systém
- ❏ Microsoft® Windows Server® 2012 R2 operačný systém
- ❏ Microsoft® Windows Server® 2012 operačný systém
- ❏ Microsoft® Windows Server® 2008 R2 operačný systém
- ❏ Microsoft® Windows Server® 2008 operačný systém
- ❏ Microsoft® Windows Server® 2003 R2 operačný systém
- ❏ Microsoft® Windows Server® 2003 operačný systém

#### **Mac OS X**

V tejto príručke označuje výraz "Mac OS X v10.9.x" operačný systém "OS X Mavericks" a výraz "Mac OS X v10.8.x" označuje operačný systém "OS X Mountain Lion". Výrazom "Mac OS X" sa okrem toho označujú systémy "Mac OS X v10.9.x", "Mac OS X v10.8.x", Mac OS X v10.7.x, "Mac OS X v10.6.x" a "Mac OS X v10.5.8".

# <span id="page-11-0"></span>**Dôležité pokyny**

# **Bezpečnostné pokyny**

Prečítajte si tieto pokyny a uistite sa, že im rozumiete, aby ste zabezpečili bezpečnosť používania tlačiarne. Nezabudnite si do budúcnosti uschovať túto príručku. Takisto dodržiavajte všetky upozornenia a pokyny vyznačené na tlačiarni.

- ❏ Používajte len napájací kábel dodaný spolu s tlačiarňou a nepoužívajte kábel so žiadnym iným zariadením. Pri používaní iných káblov s tlačiarňou, prípadne pri používaní dodaného napájacieho kábla s iným zariadením, môže dôjsť k požiaru alebo úrazu elektrickým prúdom.
- ❏ Skontrolujte, či napájací kábel na striedavý prúd spĺňa príslušnú miestnu bezpečnostnú normu.
- ❏ Napájací kábel, zástrčku, tlačiareň, skener ani príslušenstvo nerozoberajte, neupravujte ani sa nepokúšajte opravovať sami, pokiaľ nie je postup výslovne vysvetlený v príručkách k tlačiarni.
- ❏ V nasledujúcich prípadoch odpojte tlačiareň a servisným zásahom poverte kvalifikovaného servisného pracovníka:

Napájací kábel alebo prípojka sú poškodené, do tlačiarne vnikla tekutina, tlačiareň spadla alebo došlo k poškodeniu krytu, tlačiareň nefunguje obvyklým spôsobom alebo dochádza k zjavnej zmene jej výkonu. Neupravujte ovládacie prvky, ktoré nie sú spomínané v prevádzkových pokynoch.

- ❏ Tlačiareň umiestnite v blízkosti zásuvky na stene, z ktorej možno zástrčku jednoducho odpojiť.
- ❏ Tlačiareň neumiestňujte ani neskladujte vonku, pri nadmernom znečistení alebo prachu, pri vode, pri tepelných zdrojoch alebo na miestach vystavených otrasom, vibráciám, vysokej teplote alebo vlhkosti.
- ❏ Dbajte na to, aby sa na tlačiareň nevyliala žiadna tekutina a nemanipulujte s tlačiarňou mokrými rukami.
- ❏ Medzi tlačiarňou a kardiostimulátormi musí byť vzdialenosť minimálne 22 cm. Rádiové vlny vyžarované touto tlačiarňou môžu negatívne ovplyvniť činnosť kardiostimulátorov.
- ❏ V prípade poškodenia displeja LCD sa obráťte na dodávateľa. Ak sa roztok tekutých kryštálov dostane na ruky, dôkladne ich umyte mydlom a vodou. Ak sa roztok tekutých kryštálov dostane do očí, okamžite ich prepláchnite vodou. Ak nepríjemné pocity alebo problémy s videním pretrvávajú aj po dôkladnom prepláchnutí, okamžite vyhľadajte lekára.
- ❏ Vyvarujte sa používania telefónu počas búrky. Môže hroziť úraz elektrickým prúdom z bleskov.
- ❏ Nepoužívajte telefón na nahlasovanie úniku plynu v mieste úniku.

<span id="page-12-0"></span>❏ Tlačiareň je ťažká a dvíhať a prenášať by ju mali najmenej dvaja ľudia. Pri dvíhaní tlačiarne by mali dvaja alebo viac ľudí zaujať správnu pozíciu vyobrazenú na obrázku nižšie.

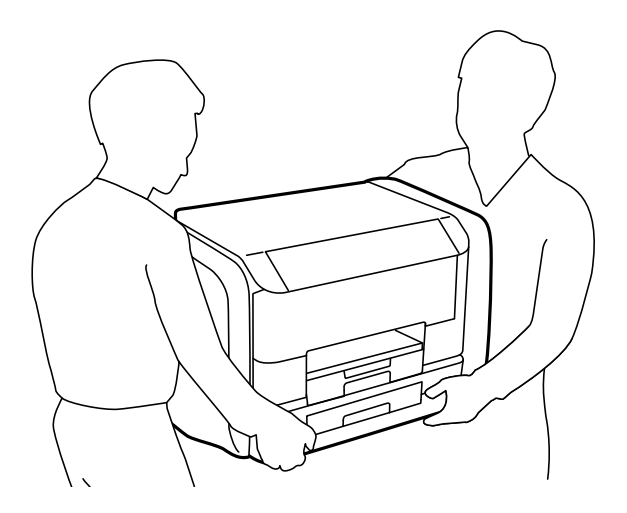

- ❏ S použitou súčasťou jednotky zásobníka atramentu manipulujte opatrne, pretože okolo portu dodávania atramentu môže byť ešte atrament.
	- ❏ Ak sa vám atrament dostane na pokožku, dôkladne si dané miesto umyte vodou a mydlom.
	- ❏ Ak sa vám atrament dostane do očí, okamžite si ich prepláchnite vodou. Ak nepríjemné pocity alebo problémy s videním pretrvávajú aj po dôkladnom prepláchnutí, okamžite vyhľadajte lekára.
	- ❏ Ak sa vám atrament dostane do úst, okamžite vyhľadajte lekára.
- ❏ Nedemontujte súčasť jednotka zásobníka atramentu ani skrinku údržby, v opačnom prípade sa môže atrament dostať do očí alebo na pokožku.
- ❏ Netraste súčasťou jednotky zásobníka atramentu príliš energicky, inak môže dôjsť k úniku zo súčasti jednotky zásobníka atramentu.
- ❏ Uchovávajte súčasť jednotky zásobníka atramentu a skrinku údržby mimo dosahu detí.

# **Rady a upozornenia k tlačiarni**

Prečítajte si a dodržiavajte tieto pokyny, aby ste sa vyhli poškodeniu tlačiarne alebo svojho majetku. Nezabudnite si do budúcnosti uschovať túto príručku.

### **Rady a varovania týkajúce sa nastavenia/používania tlačiarne**

- ❏ Neblokujte ani nezakrývajte prieduchy a otvory na tlačiarni.
- ❏ Používajte iba zdroj napájania typu vyznačeného na štítku tlačiarne.
- ❏ Zamedzte používaniu zásuviek v rovnakom okruhu, v ktorom sú zapojené fotokopírky alebo klimatizačné systémy, ktoré sa pravidelne zapínajú a vypínajú.
- ❏ Zamedzte používaniu elektrických zásuviek, ktoré sa ovládajú nástennými vypínačmi alebo automatickými časovačmi.
- ❏ Celý počítačový systém držte mimo potenciálnych zdrojov elektromagnetickej interferencie, ako sú napríklad reproduktory alebo základne bezdrôtových telefónov.

#### **Dôležité pokyny**

- <span id="page-13-0"></span>❏ Napájacie káble musia byť umiestnené tak, aby sa zamedzilo odieraniu, prerezaniu, treniu, vlneniu a zalomeniu. Na napájacie káble neklaďte žiadne predmety a káble veďte tak, aby sa na ne nestúpalo a aby sa neprekračovali. Mimoriadnu pozornosť venujte tomu, aby napájacie káble boli vyrovnané na konci a vo vstupných a výstupných bodoch z transformátora.
- ❏ Ak tlačiareň používate s predlžovacím káblom, skontrolujte, či celkový menovitý prúd zariadení napojených na predlžovací kábel neprevyšuje menovitý prúd tohto kábla. Takisto skontrolujte, či celkový menovitý prúd všetkých zariadení zapojených do stenovej zásuvky neprevyšuje menovitý prúd danej stenovej zásuvky.
- ❏ Ak tlačiareň plánujete používať v Nemecku, inštalácia v budove musí byť chránená 10-ampérovým alebo 16 ampérovým ističom, ktorý poskytuje primeranú ochranu pred skratom a ochranu tlačiarne pred nadprúdom.
- ❏ V prípade pripojenia tlačiarne k počítaču alebo inému zariadeniu pomocou kábla skontrolujte správnu orientáciu konektorov. Každý konektor má len jednu správnu orientáciu. Zapojenie konektora v nesprávnej orientácii môže poškodiť obidve zariadenia spojené káblom.
- ❏ Tlačiareň umiestnite na rovnú stabilnú plochu, ktorá vo všetkých smeroch prečnieva za základňu tlačiarne. Tlačiareň nebude fungovať správne, ak je šikmo naklonená.
- ❏ Pri skladovaní alebo preprave tlačiareň nenakláňajte ani ju neumiestňujte do zvislej alebo obrátenej polohy. V opačnom prípade môže dôjsť k úniku atramentu.
- ❏ Nad tlačiarňou ponechajte dostatočný priestor, aby ste mohli úplne zodvihnúť kryt dokumentov.
- ❏ Nechajte dostatok miesta pred tlačiarňou, aby sa mohol papier úplne vysunúť.
- ❏ Vyhýbajte sa miestam, kde dochádza k rýchlym zmenám teploty a vlhkosti. Tlačiareň okrem toho uchovávajte na miestach mimo priameho slnečného svetla, silného svetla alebo tepelných zdrojov.
- ❏ Do otvorov v tlačiarni nevkladajte žiadne predmety.
- ❏ Počas tlače do tlačiarne nevkladajte ruky.
- ❏ Nedotýkajte sa bieleho plochého kábla vo vnútri tlačiarne.
- ❏ V tlačiarni ani v jej blízkosti nepoužívajte aerosólové produkty, ktoré obsahujú horľavé plyny. Mohlo by to spôsobiť požiar.
- ❏ Neposúvajte tlačovú hlavu rukou, pretože by ste tým mohli poškodiť zariadenie.
- ❏ Pri zatváraní krytu dokumentov dávajte pozor, aby ste si neprivreli prsty.
- ❏ Pri vkladaní originálov na sklo skenera príliš netlačte.
- ❏ Tlačiareň vždy vypínajte pomocou tlačidla P. Neodpájajte tlačiareň ani nevypínajte napájanie zásuvky, kým neprestane blikať kontrolka $\mathcal O$ .
- ❏ Pred prepravou tlačiarne skontrolujte, či je tlačová hlava v základnej polohe (úplne vpravo) a či sú jednotky zásobníka atramentu vybraté.
- ❏ Ak tlačiareň nebudete dlhší čas používať, napájací kábel vytiahnite z elektrickej zásuvky.

## **Rady a upozornenia týkajúce sa používania tlačiarne s bezdrôtovým pripojením**

❏ Rádiové vlny z tejto tlačiarne môžu negatívne ovplyvniť prevádzku elektronických zdravotníckych prístrojov a spôsobiť ich nesprávne fungovanie. Pri používaní tejto tlačiarne v zdravotníckych zariadeniach alebo v blízkosti zdravotníckych prístrojov dodržiavajte pokyny od oprávnených pracovníkov zdravotníckeho zariadenia a rešpektujte všetky varovania a nariadenia súvisiace so zdravotníckymi prístrojmi.

<span id="page-14-0"></span>❏ Rádiové vlny z tejto tlačiarne môžu negatívne ovplyvniť prevádzku automaticky riadených zariadení ako automatické dvere alebo protipožiarne alarmy a môžu spôsobiť nehody v dôsledku ich zlyhania. Pri používaní tejto tlačiarne v blízkosti automaticky riadených zariadení rešpektujte všetky varovania a nariadenia súvisiace s týmito zariadeniami.

## **Rady a upozornenia týkajúce sa používania dotykovej obrazovky**

- ❏ Displej LCD môže obsahovať niekoľko malých jasných alebo tmavých bodov a v dôsledku svojich funkcií môže mať nerovnomerný jas. Tento stav je normálny a neznamená žiadne poškodenie.
- ❏ Na čistenie používajte iba suchú a mäkkú handričku. Nepoužívajte tekuté ani chemické čistiace prostriedky.
- ❏ Vonkajší kryt dotykovej obrazovky môže prasknúť pod vplyvom silného tlaku. Ak sa povrch displeja vyštrbí alebo praskne, kontaktujte svojho predajcu a nedotýkajte sa úlomkov ani sa ich nepokúšajte odstrániť.
- ❏ Dotykovej obrazovky sa jemne dotýkajte prstom. Nestláčajte ju silno ani sa jej nedotýkajte nechtami.
- ❏ Na vykonávanie operácií nepoužívajte ostré predmety, ako sú guľôčkové perá alebo ostré ceruzky.
- ❏ Kondenzácia vo vnútri dotykovej obrazovky v dôsledku náhlych zmien teploty alebo vlhkosti môže spôsobiť pokles výkonu.

# **Ochrana vašich osobných údajov**

Ak chcete tlačiareň zlikvidovať alebo ju odovzdať niekomu inému, vymažte všetky osobné údaje uložené v pamäti tlačiarne výberom položiek **Nastavenie** > **Správa systému** > **Obnoviť štand. nastavenia** > **Vym. všetky údaje a nast.** na ovládacom paneli.

# <span id="page-15-0"></span>**Nastavenia správcu**

# **Uzamknutie nastavení tlačiarne pomocou hesla správcu**

Nastavením hesla správcu môžete uzamknúť nastavenia tlačiarne, aby ich nemohli meniť iní používatelia. Uzamknúť môžete nasledujúce nastavenia:

- ❏ Správa systému
- ❏ Úsporný režim
- ❏ Pred. hod.
- ❏ Kontakty

Nastavenia nie je možné zmeniť bez zadania hesla. Toto heslo sa vyžaduje aj pri zmene nastavení pomocou nástroja Web Config alebo EpsonNet Config.

#### c*Upozornenie:*

Heslo nezabudnite. Ak ste zabudli heslo, obráťte sa na technickú podporu spoločnosti Epson.

- 1. Na domovskej obrazovke prejdite do ponuky **Nastavenie**.
- 2. Vyberte položky **Nastavenia správy** > **Heslo správcu**.
- 3. Vyberte položku **Zaregistrovať** a zadajte heslo.
- 4. Znova zadajte heslo.
- 5. Vyberte položku **Nastavenie zámku** a zapnite ju.

# **Odomknutie nastavení tlačiarne**

- 1. Na domovskej obrazovke prejdite do ponuky **Nastavenie**.
- 2. Vyberte položku **Nastavenia správy**.
- 3. Zadajte heslo správcu.
- 4. Vyberte položku **Nastavenie zámku** a vypnite ju.

# **Obmedzenia funkcií používateľov**

#### *Poznámka:*

Systém Mac OS X nie je podporovaný.

Správca môže obmedziť funkcie tlačiarne pre jednotlivých používateľov. Ak chce používateľ použiť obmedzenú funkciu, musí na ovládacom paneli zadať ID a heslo. Táto funkcia umožňuje zabrániť zneužitiu tlačiarne.

Pomocou nástroja Web Config môžete nastavenia obmedzení nakonfigurovať v počítači. Podrobnejšie informácie obsahuje Príručka správcu.

Po nakonfigurovaní nastavení v počítači zapnite funkciu obmedzení používateľov na tlačiarni. Ak chcete túto funkciu zapnúť, na domovskej obrazovke vyberte položky **Nastavenie** > **Správa systému** > **Nastavenia zabezp.** > **Riadenie prístupu**.

# <span id="page-17-0"></span>**Názvy dielov a funkcie**

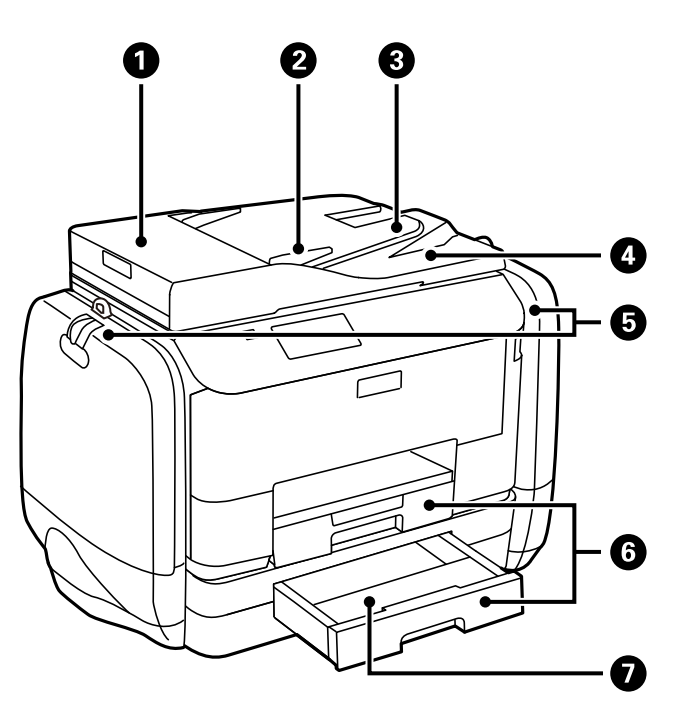

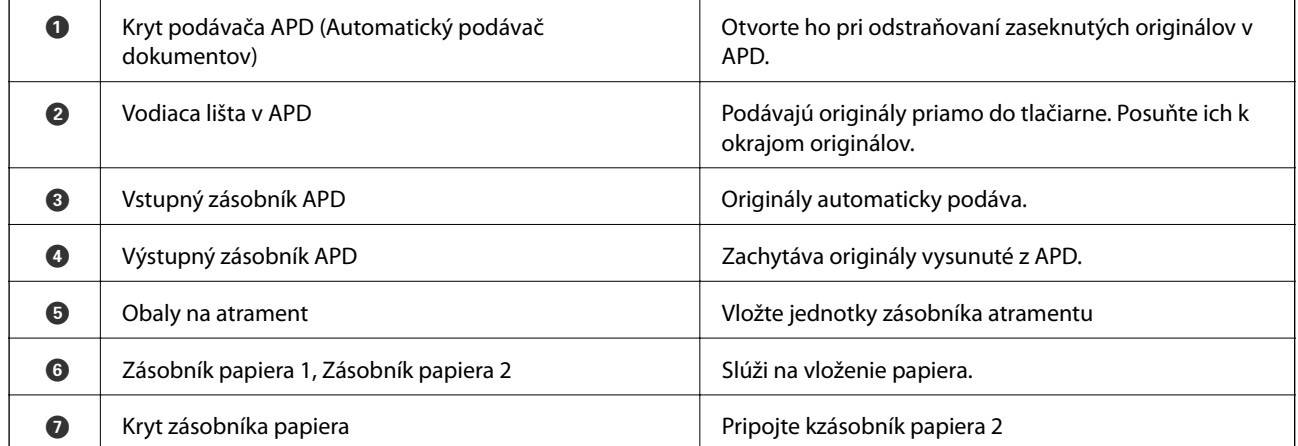

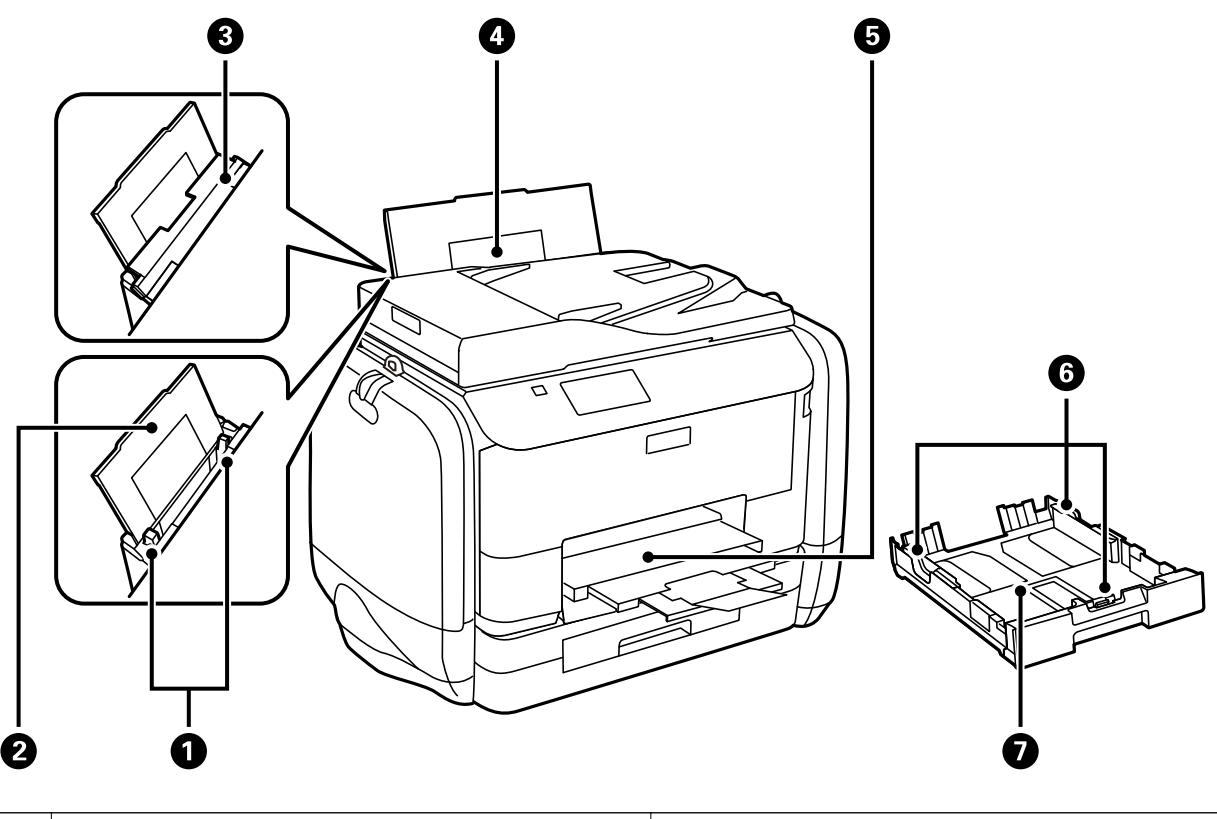

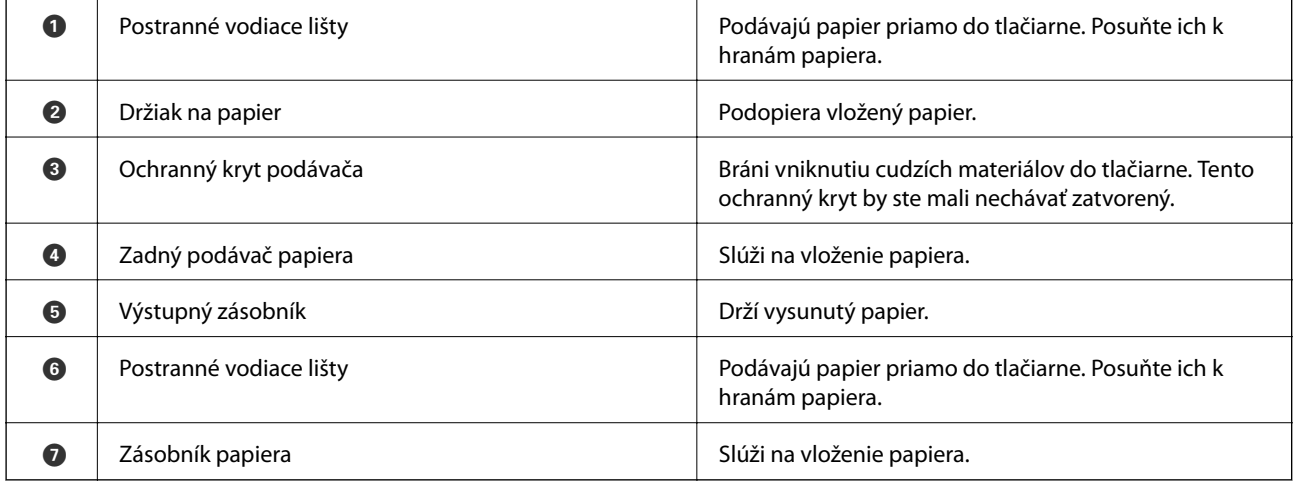

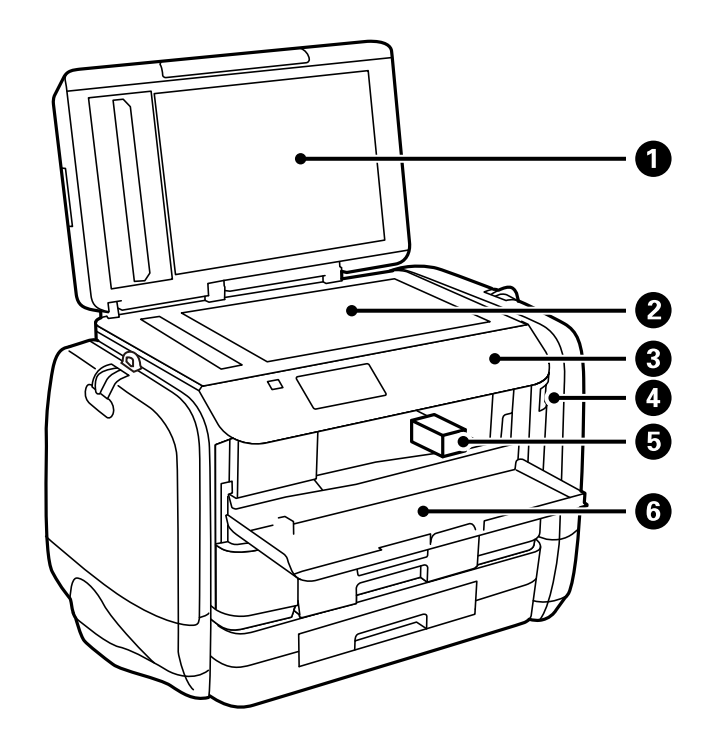

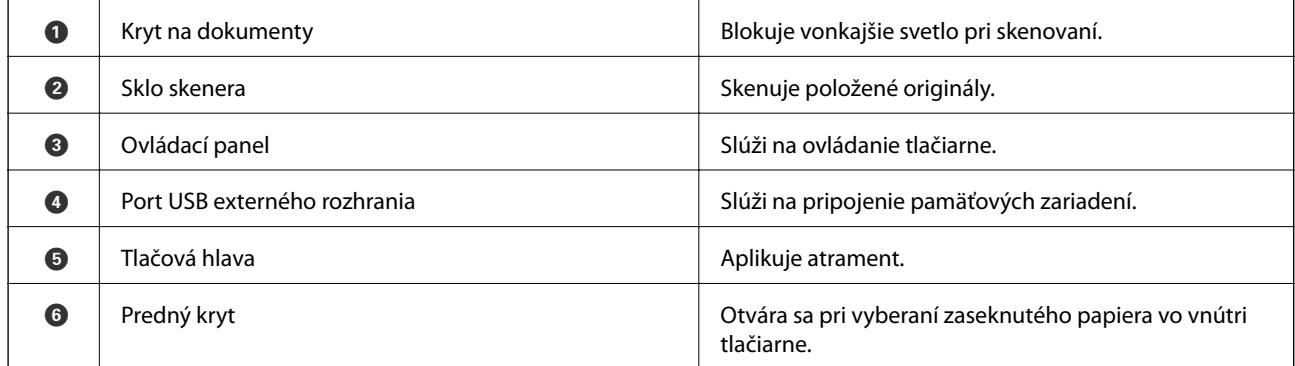

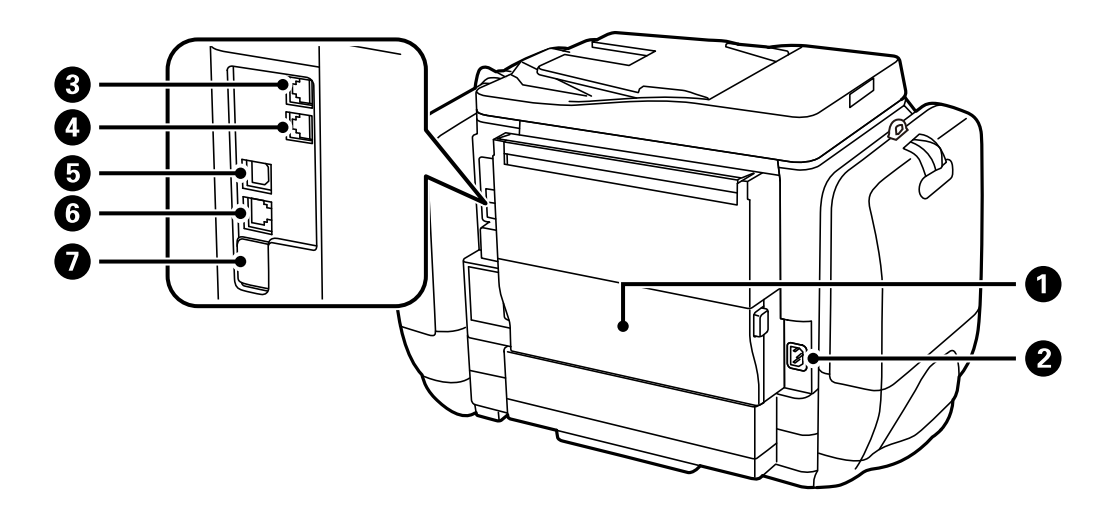

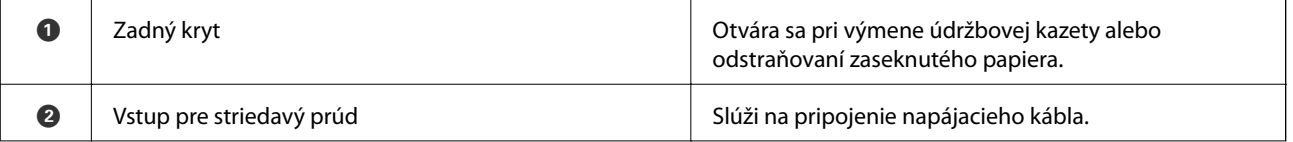

<span id="page-20-0"></span>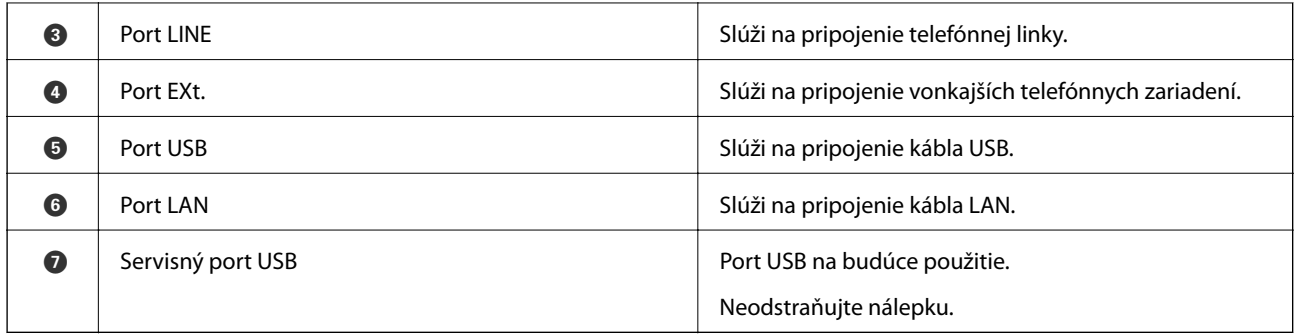

# **Ovládací panel**

# **Tlačidlá a kontrolky**

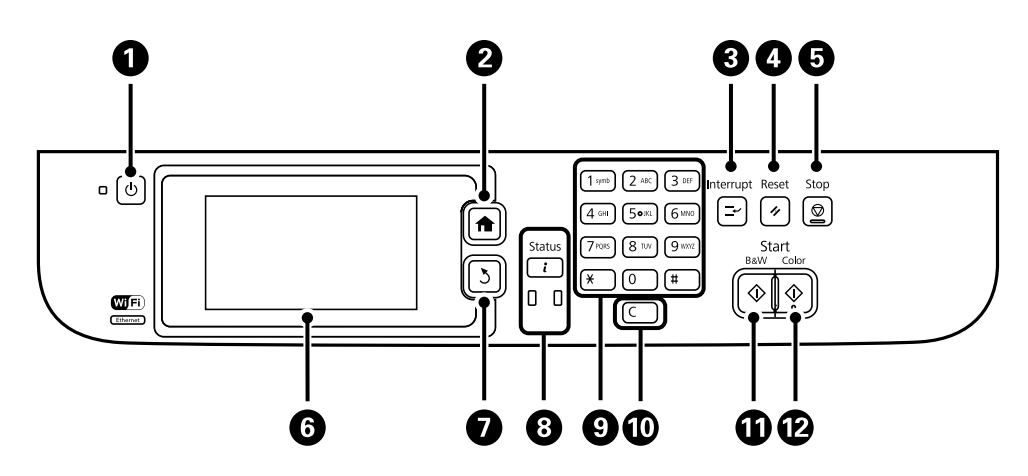

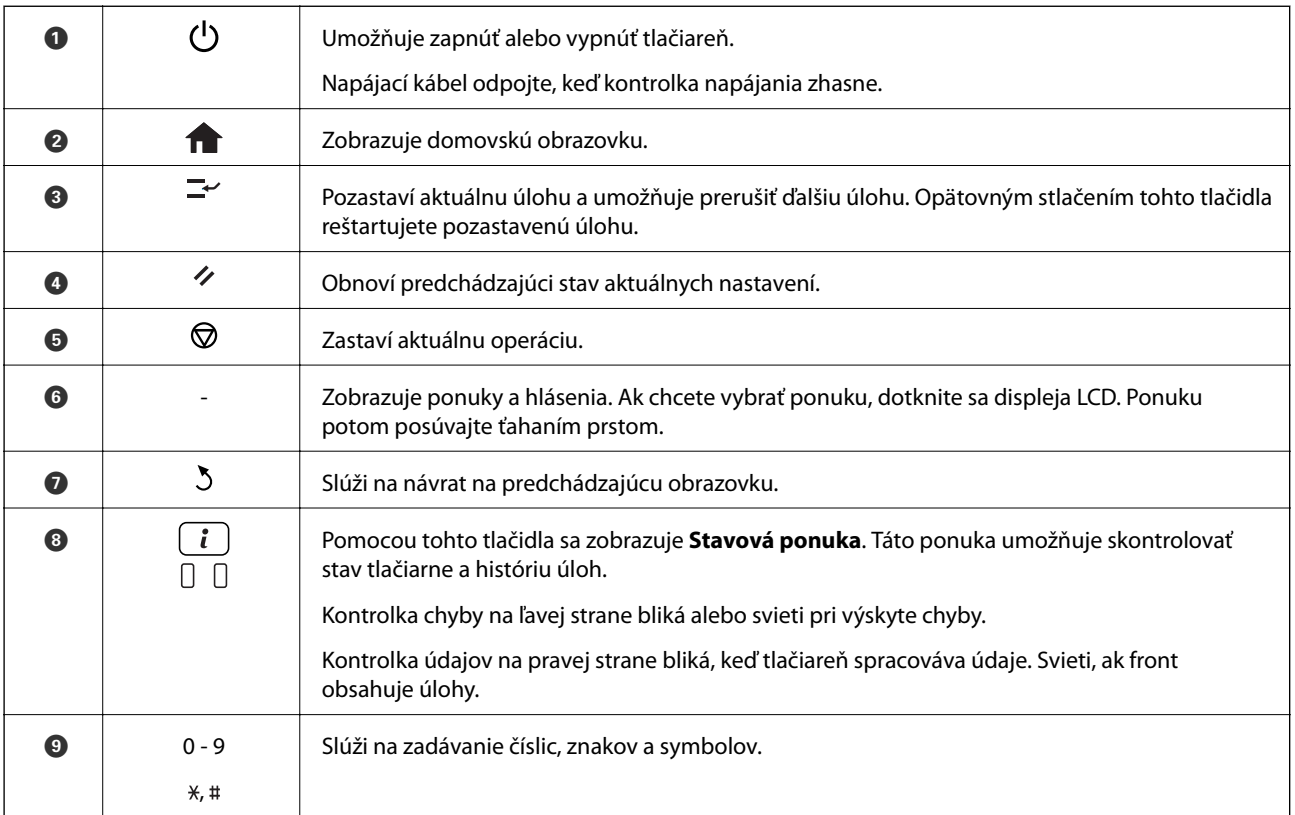

<span id="page-21-0"></span>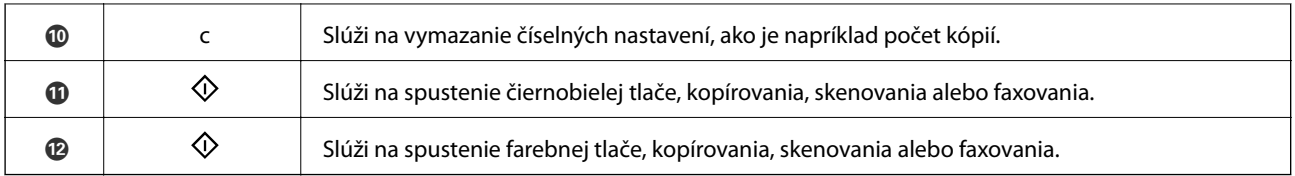

# **Ikony zobrazené na displeji LCD**

Na displeji LCD sa zobrazujú nasledujúce ikony v závislosti od stavu tlačiarne. Stlačením ikony siete môžete skontrolovať aktuálne sieťové nastavenia a nastaviť pripojenie Wi-Fi.

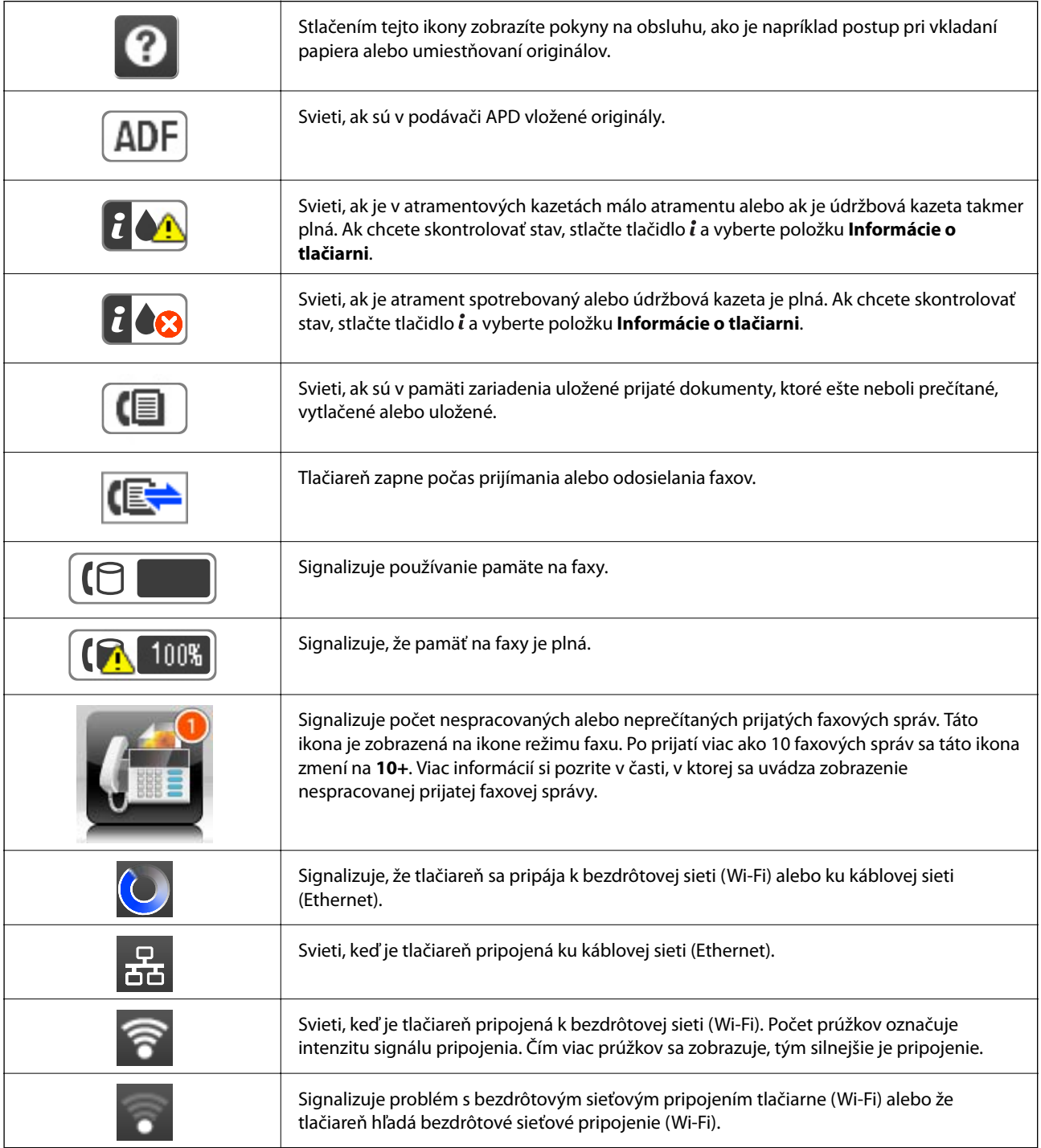

<span id="page-22-0"></span>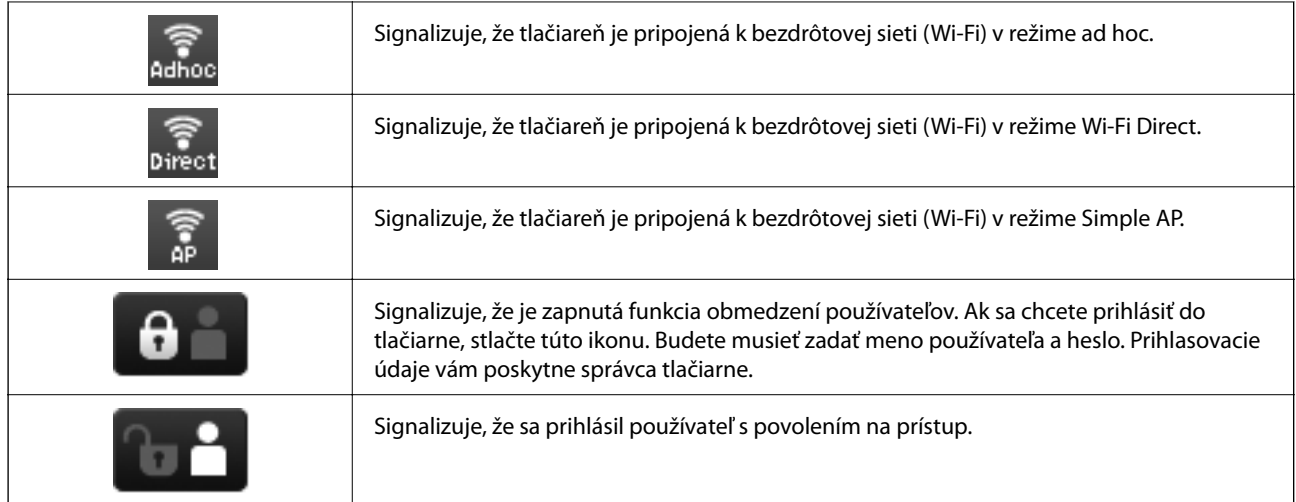

#### **Súvisiace informácie**

- & ["Oznámenie o nespracovaných prijatých faxových správach" na strane 114](#page-113-0)
- & ["Objaví sa chyba v dôsledku plnej pamäte" na strane 180](#page-179-0)

# **Ikony zobrazené na softvérovej klávesnici displeja LCD**

Pomocou obrazovky softvérovej klávesnice môžete zadávať znaky a symboly pri registrovaní kontaktu, konfigurovaní sieťových nastavení a vykonávaní ďalších úloh. Na obrazovke softvérovej klávesnice sa zobrazujú nasledujúce ikony.

#### *Poznámka:*

Dostupné ikony sa líšia v závislosti od položky nastavenia.

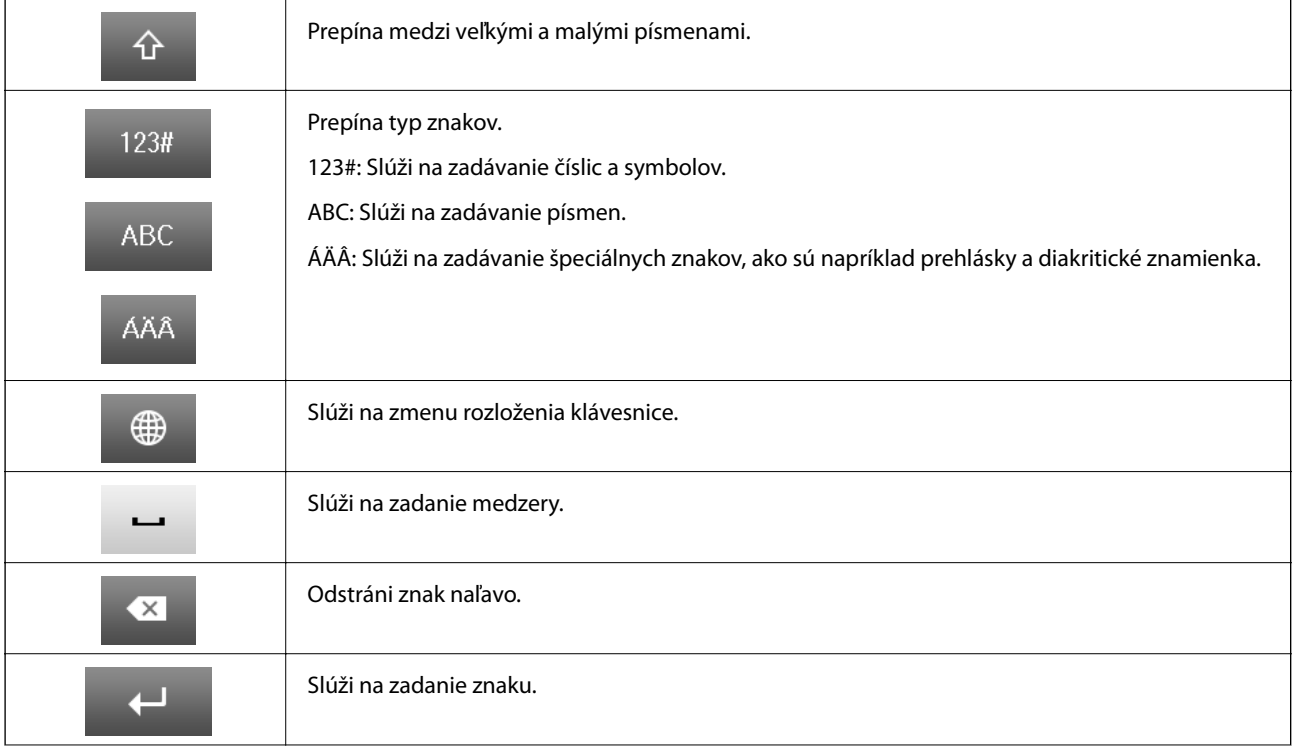

<span id="page-23-0"></span>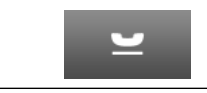

Vloží pomlčku (-) na obrazovke pre zadanie čísla faxu.

# **Možnosti ponuky**

# **Režim Kopírovať**

*Poznámka:*

❏ Dostupné ponuky sa líšia v závislosti od vybraného rozloženia.

❏ Stlačením položky *Nastav.* zobrazíte ponuky so skrytými nastaveniami.

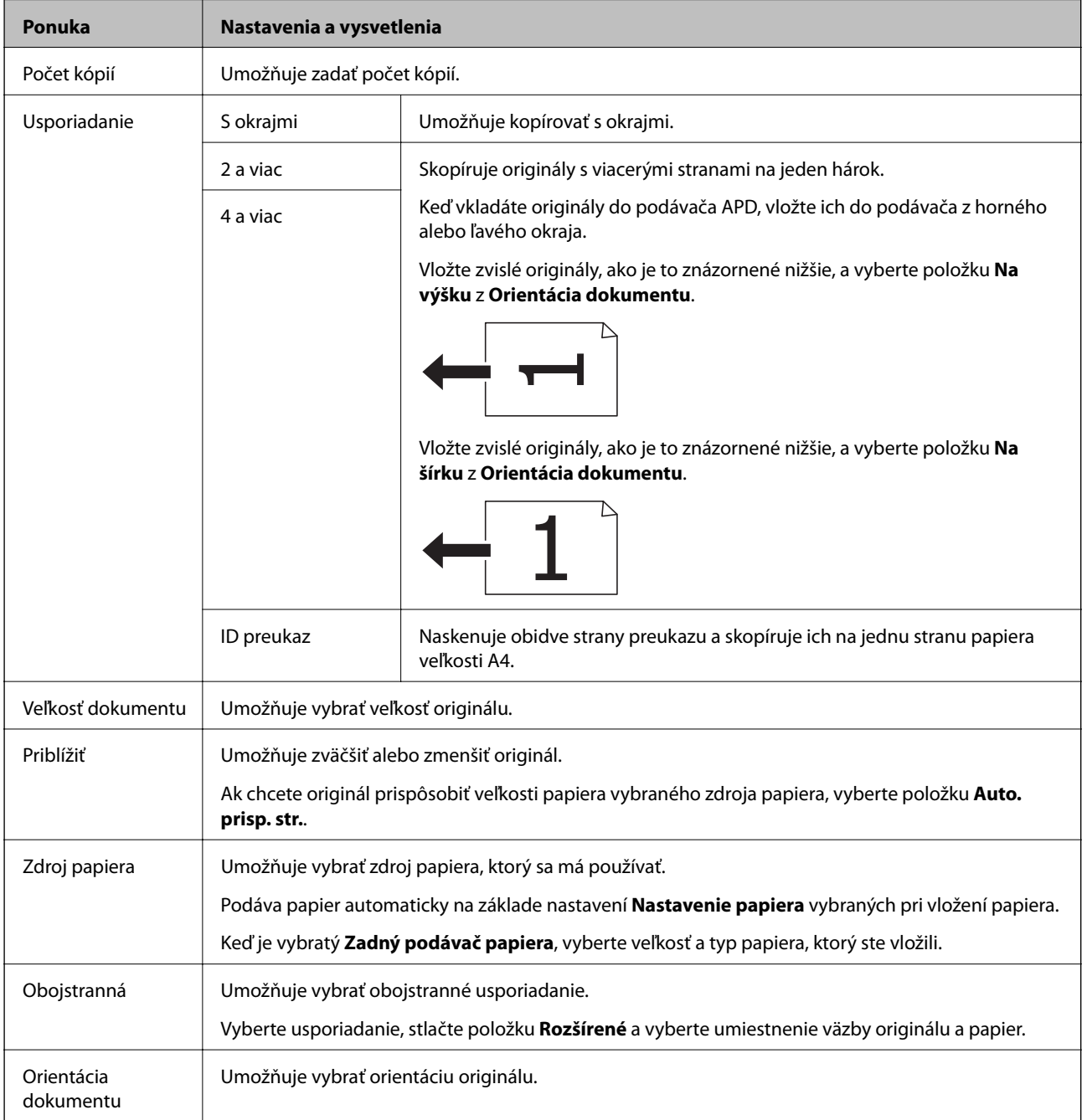

<span id="page-24-0"></span>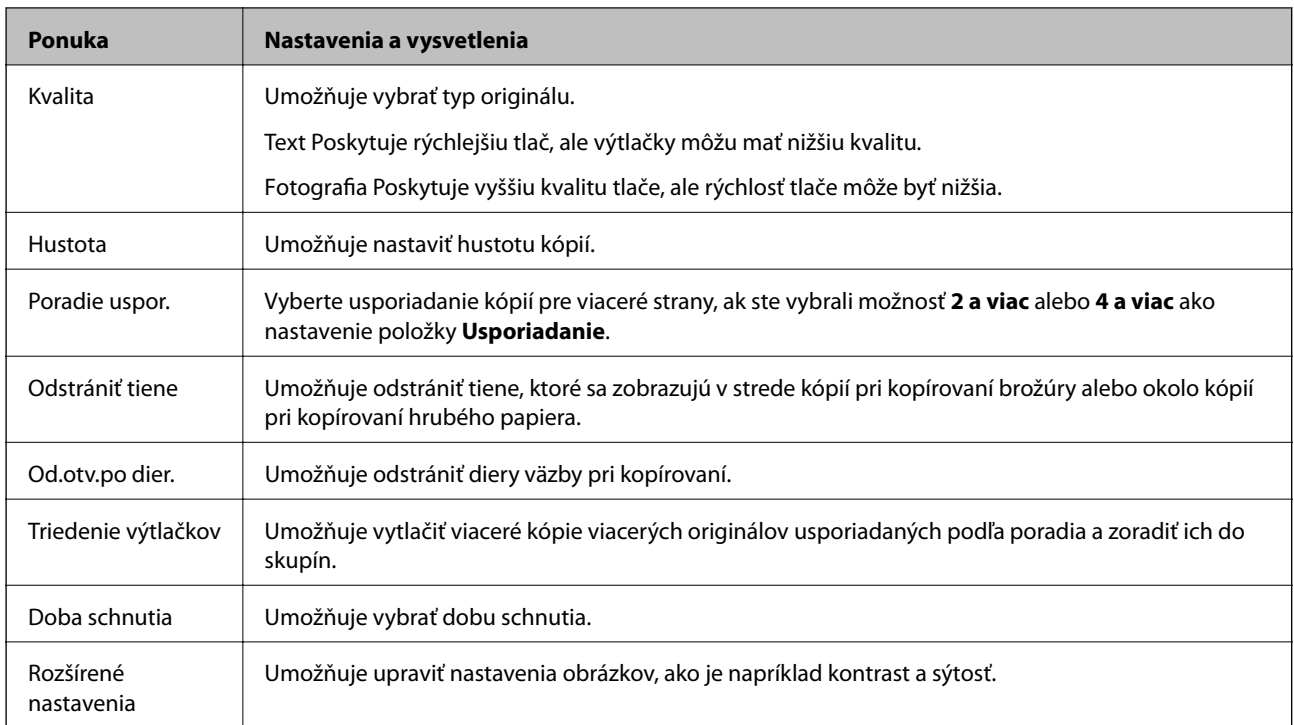

# **Režim Skenov.**

#### **E-mail**

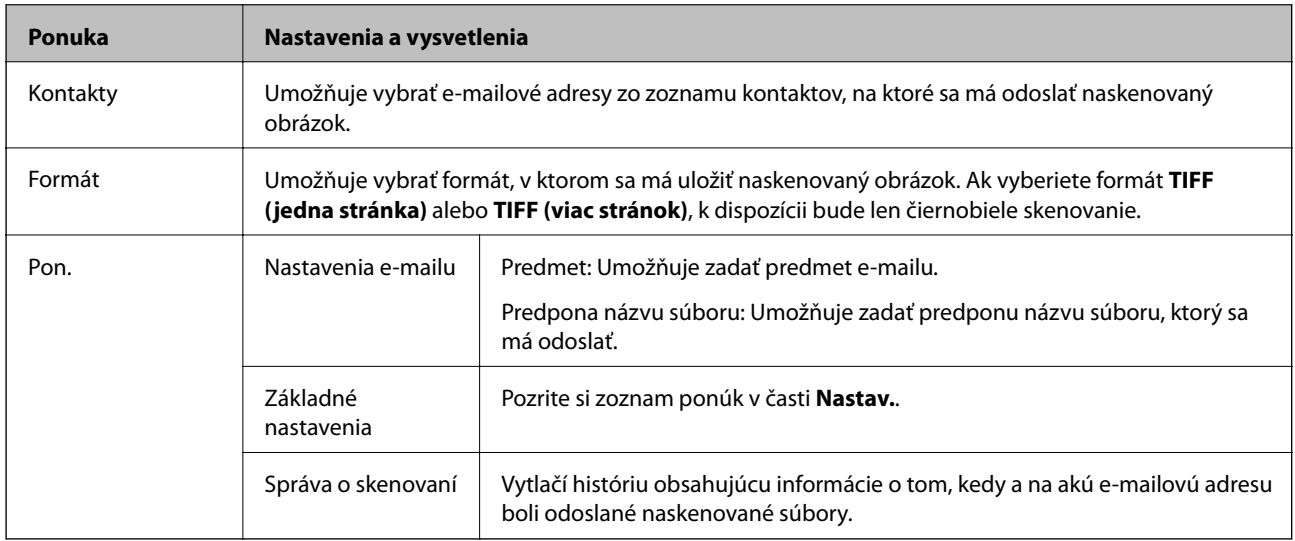

#### **Sieťový priečinok/FTP**

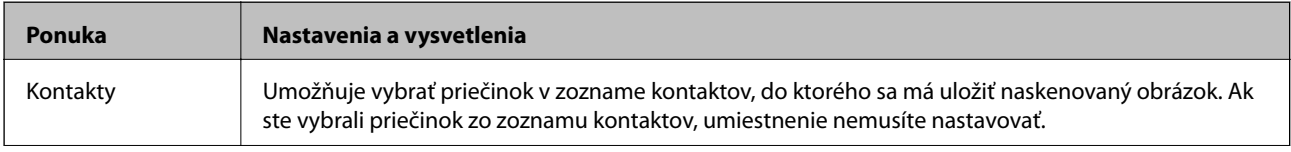

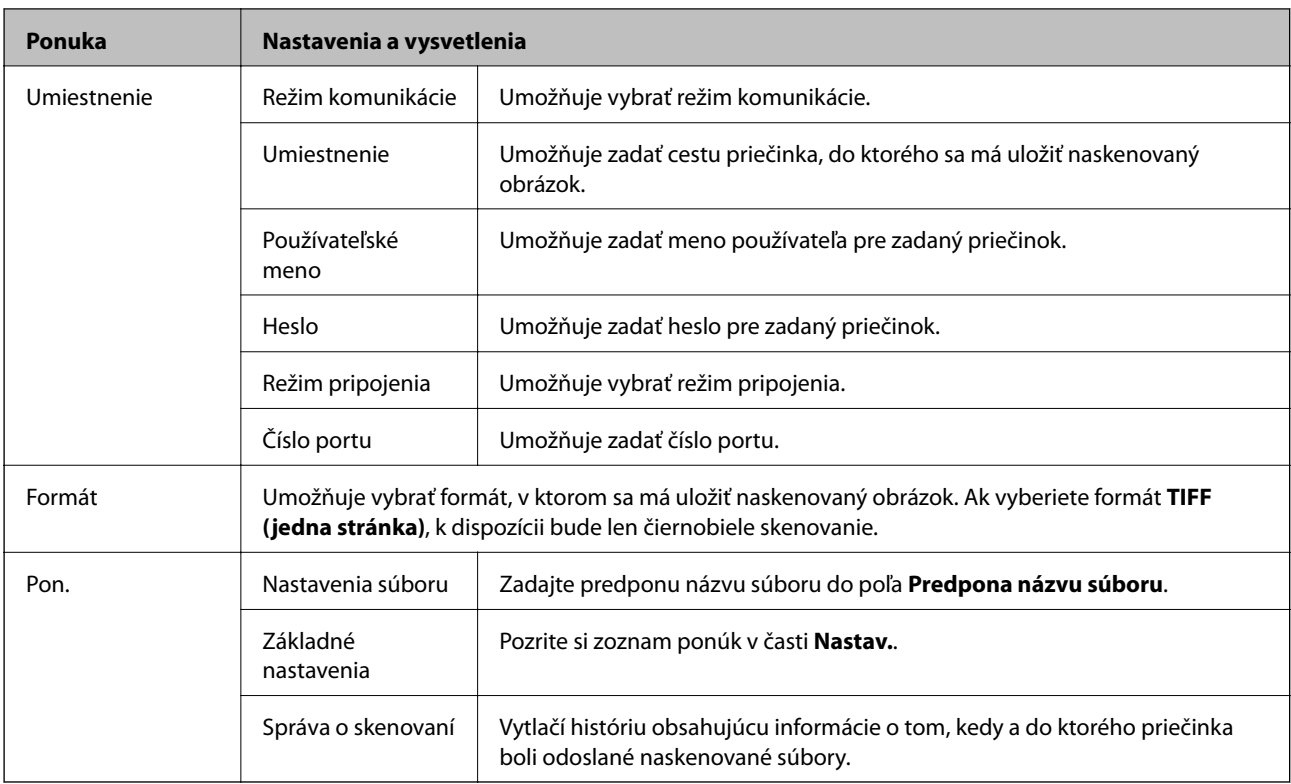

#### **Pamäťové zariadenie**

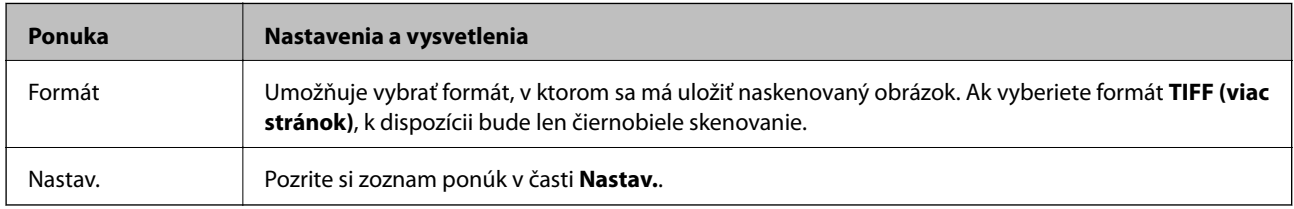

#### **Cloud**

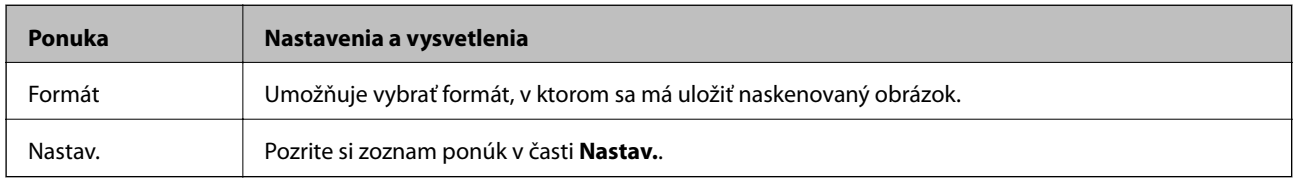

#### **Document Capture Pro**

Táto ponuka neobsahuje žiadnu položku nastavenia.

#### **Počítač (WSD)**

Táto ponuka neobsahuje žiadnu položku nastavenia.

#### **Nastav.**

#### *Poznámka:*

Dostupné ponuky sa líšia v závislosti od typu cieľa, ako je napríklad e-mailová adresa alebo priečinok, a od formátu, do ktorého sa ukladajú naskenované obrázky.

<span id="page-26-0"></span>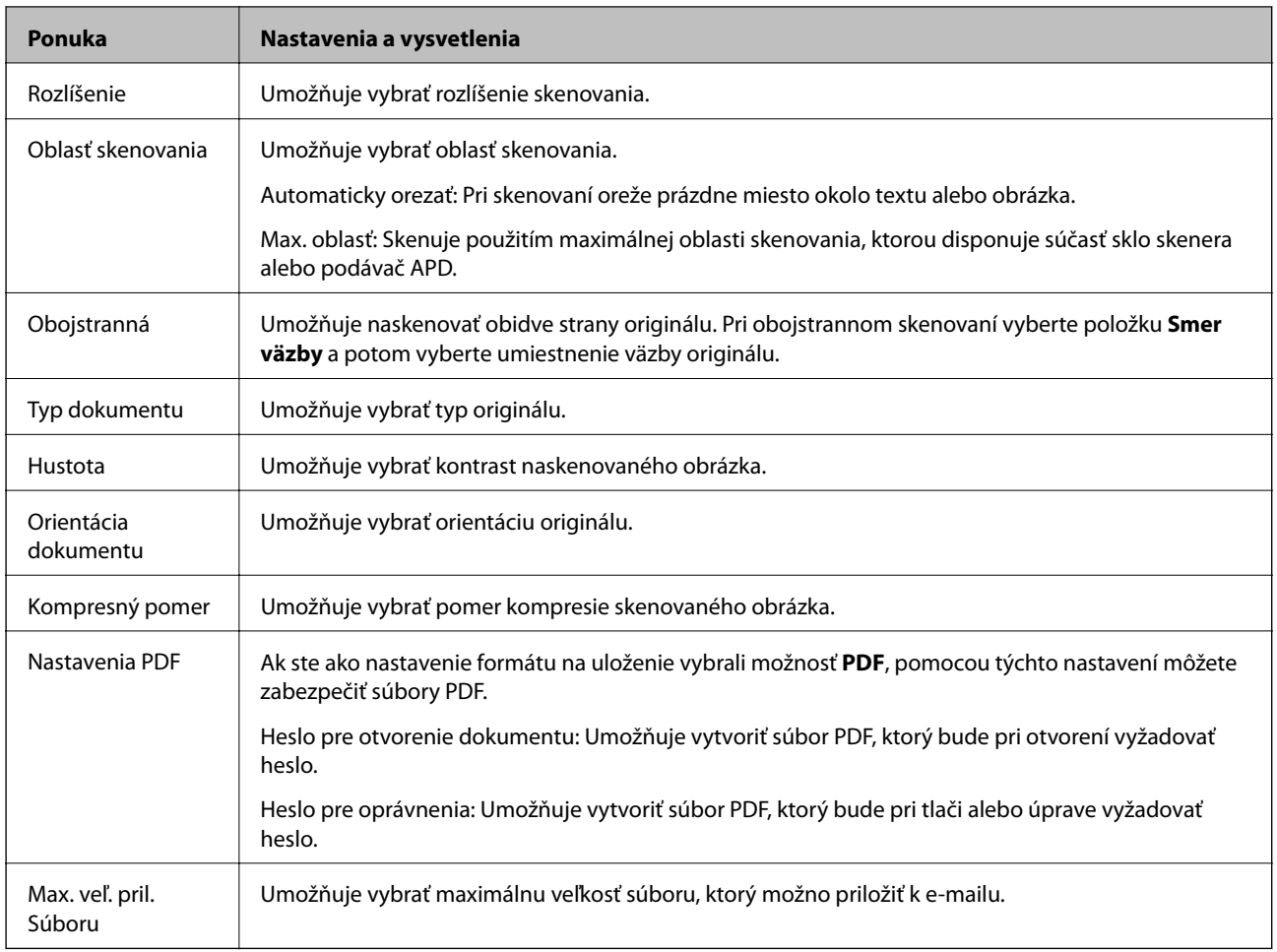

# **Režim Fax**

Na domovskej obrazovke vyberte položky **Fax** > **Pon.**. Prístup k niektorým ponukám s nastaveniami môžete získať priamo z obrazovky **Fax**.

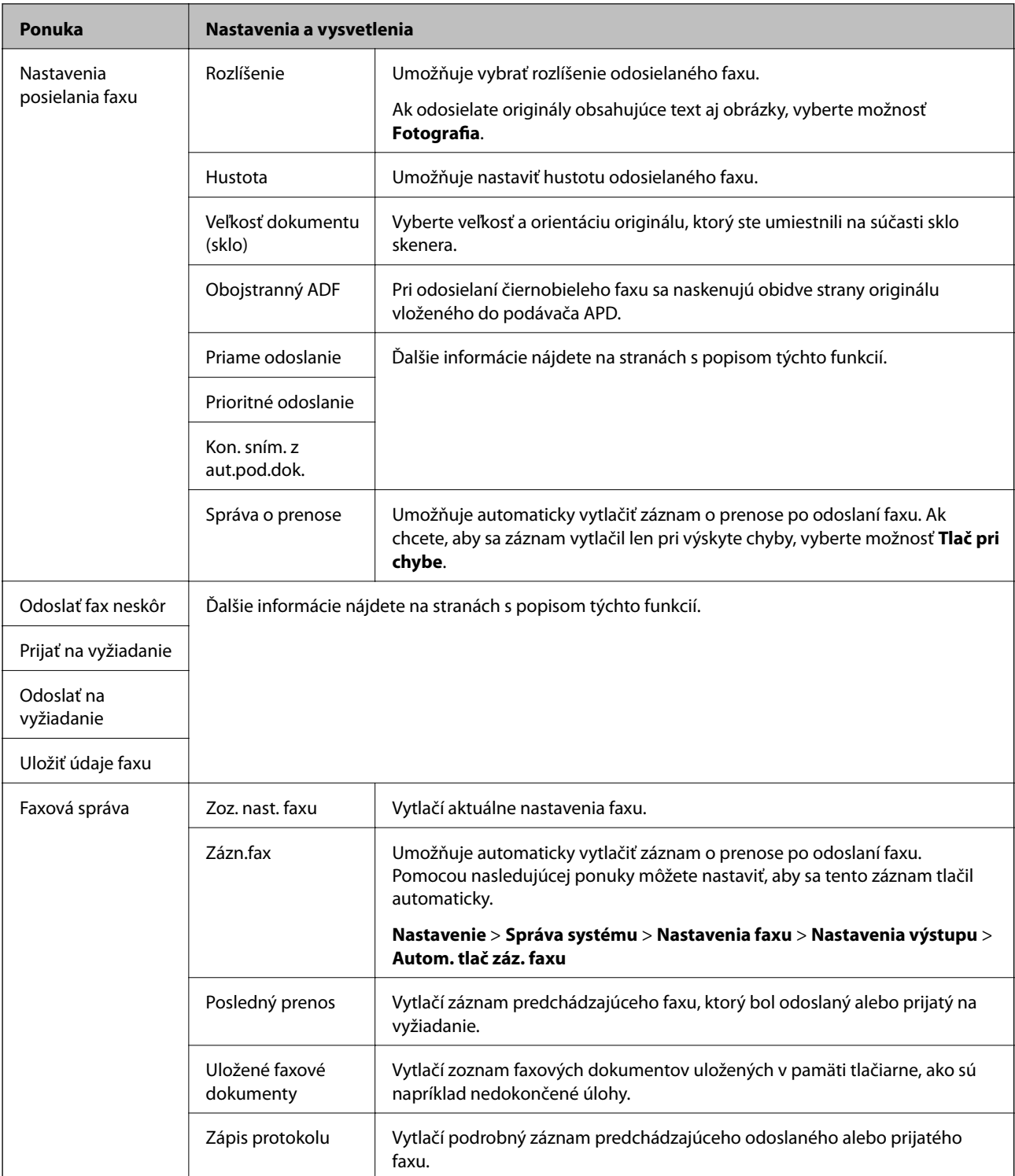

#### **Súvisiace informácie**

- & ["Zasielanie veľkého počtu strán v čiernobielom dokumente \(Priame odoslanie\)" na strane 104](#page-103-0)
- $\blacklozenge$  ["Prednostné zaslanie faxu \(Prioritné odoslanie\)" na strane 104](#page-103-0)
- & ["Zaslanie dokumentov rôznej veľkosti pomocou podávača ADP \(Kon. sním. z aut.pod.dok.\)" na strane 105](#page-104-0)
- $\blacklozenge$  ["Zasielanie faxov v určitom čase \(Odoslať fax neskôr\)" na strane 103](#page-102-0)
- & ["Prijímanie faxov prostredníctvom vyvolania \(Prijať na vyžiadanie\)" na strane 107](#page-106-0)
- & ["Zasielanie faxov na požiadanie \(Odoslať na vyžiadanie\)" na strane 104](#page-103-0)

<span id="page-28-0"></span>& ["Uloženie faxu bez určenia príjemcu \(Uložiť údaje faxu\)" na strane 103](#page-102-0)

# **Režim Pamäťové zariadenie**

#### *Poznámka:*

Pamäťové zariadenie je všeobecný názov pre externé zariadenia USB, ako sú napríklad USB kľúče.

#### **Formát súborov**

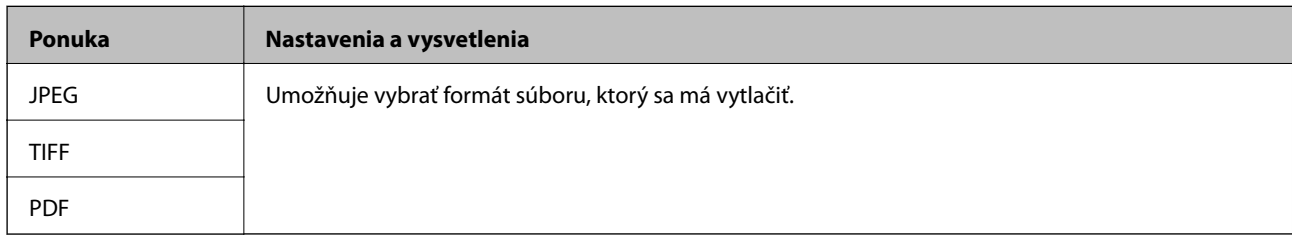

#### **Nastav.**

#### *Poznámka:*

Dostupné ponuky sa líšia v závislosti od vybraného formátu súboru.

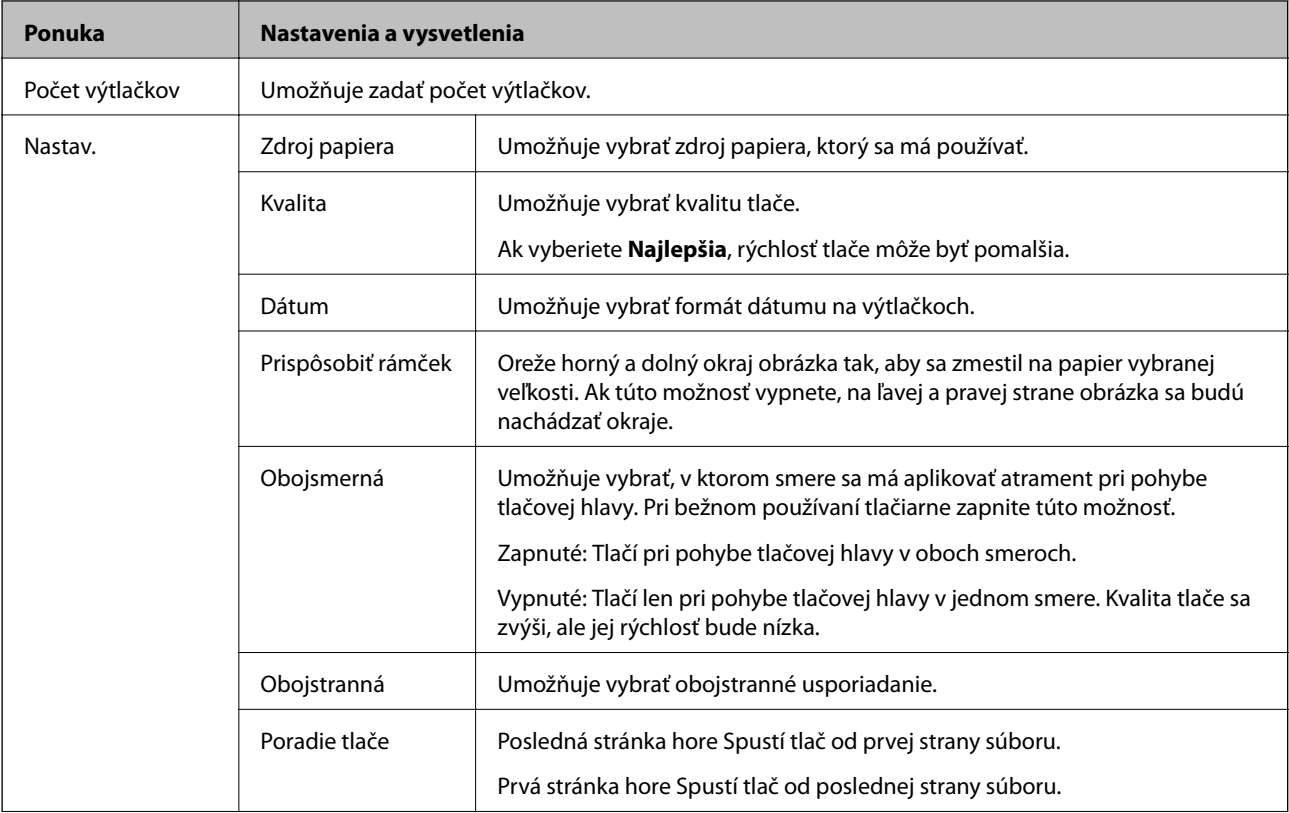

<span id="page-29-0"></span>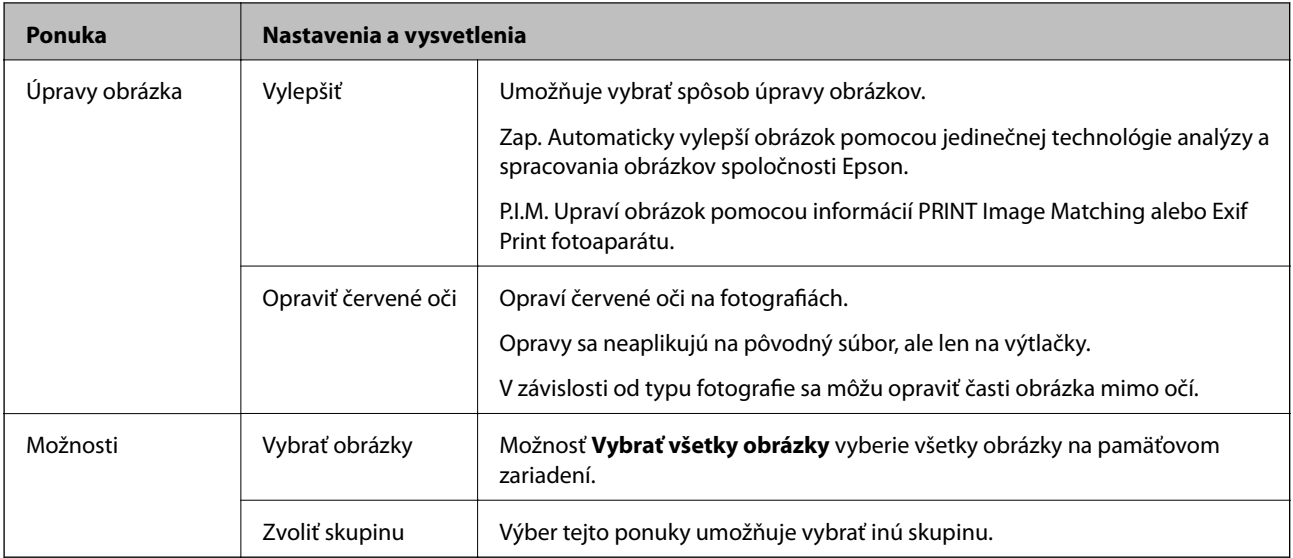

# **Režim Nastavenie**

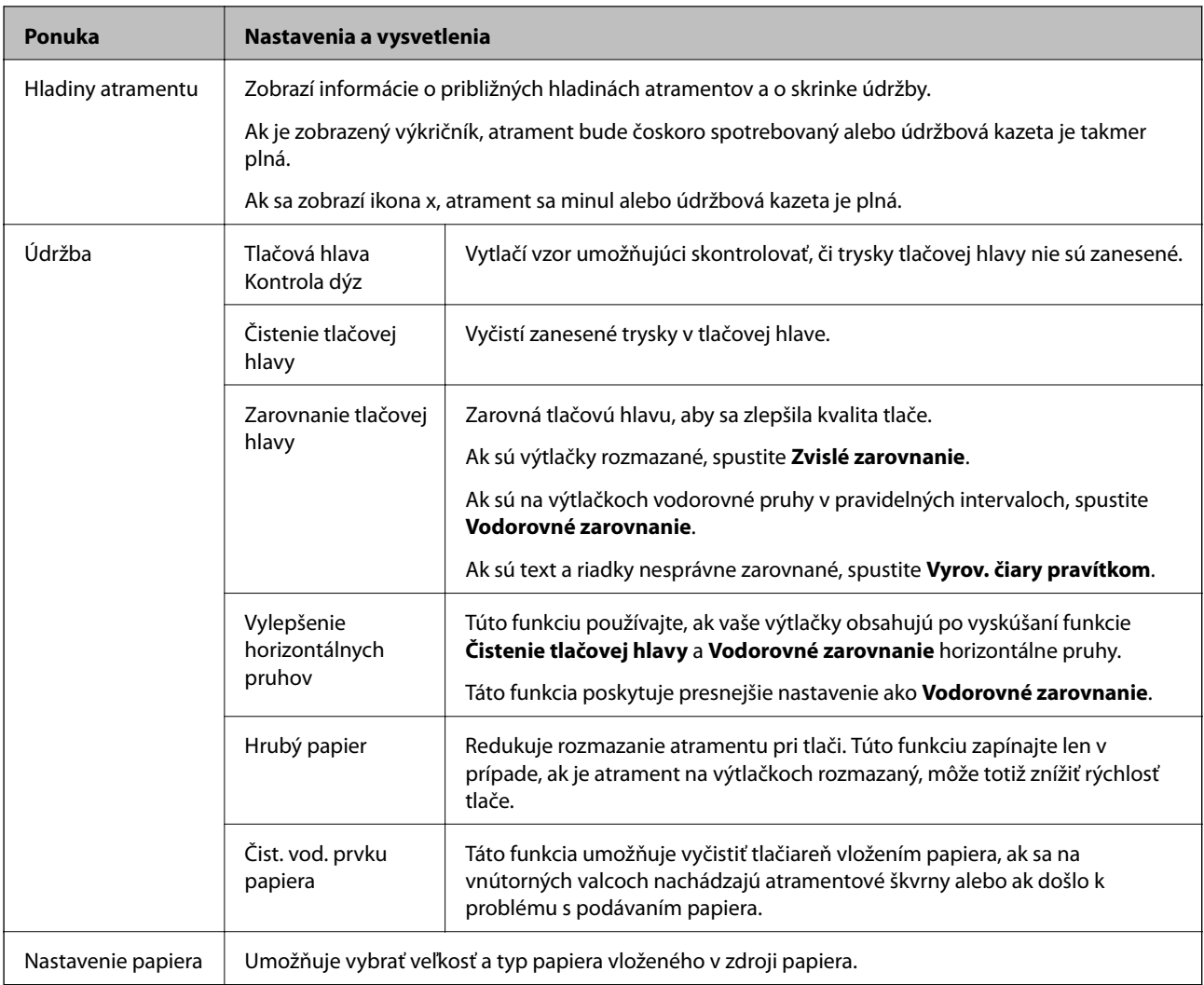

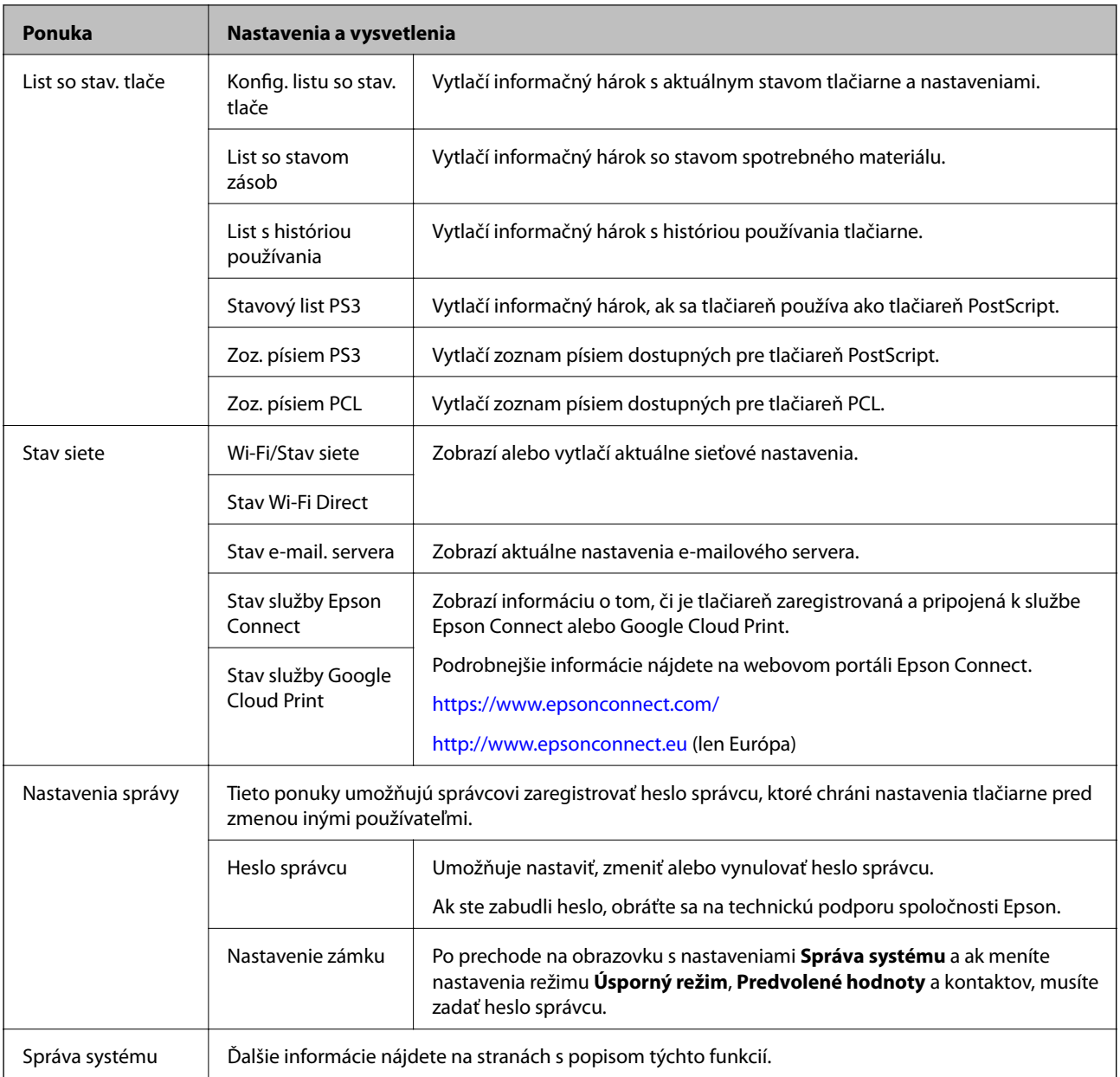

#### **Súvisiace informácie**

 $\blacktriangleright$ "Správa systému" na strane 31

## **Správa systému**

Na domovskej obrazovke vyberte položku **Nastavenie** a potom vyberte položku **Správa systému**.

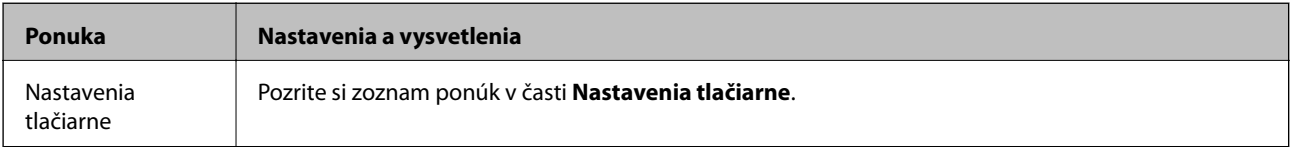

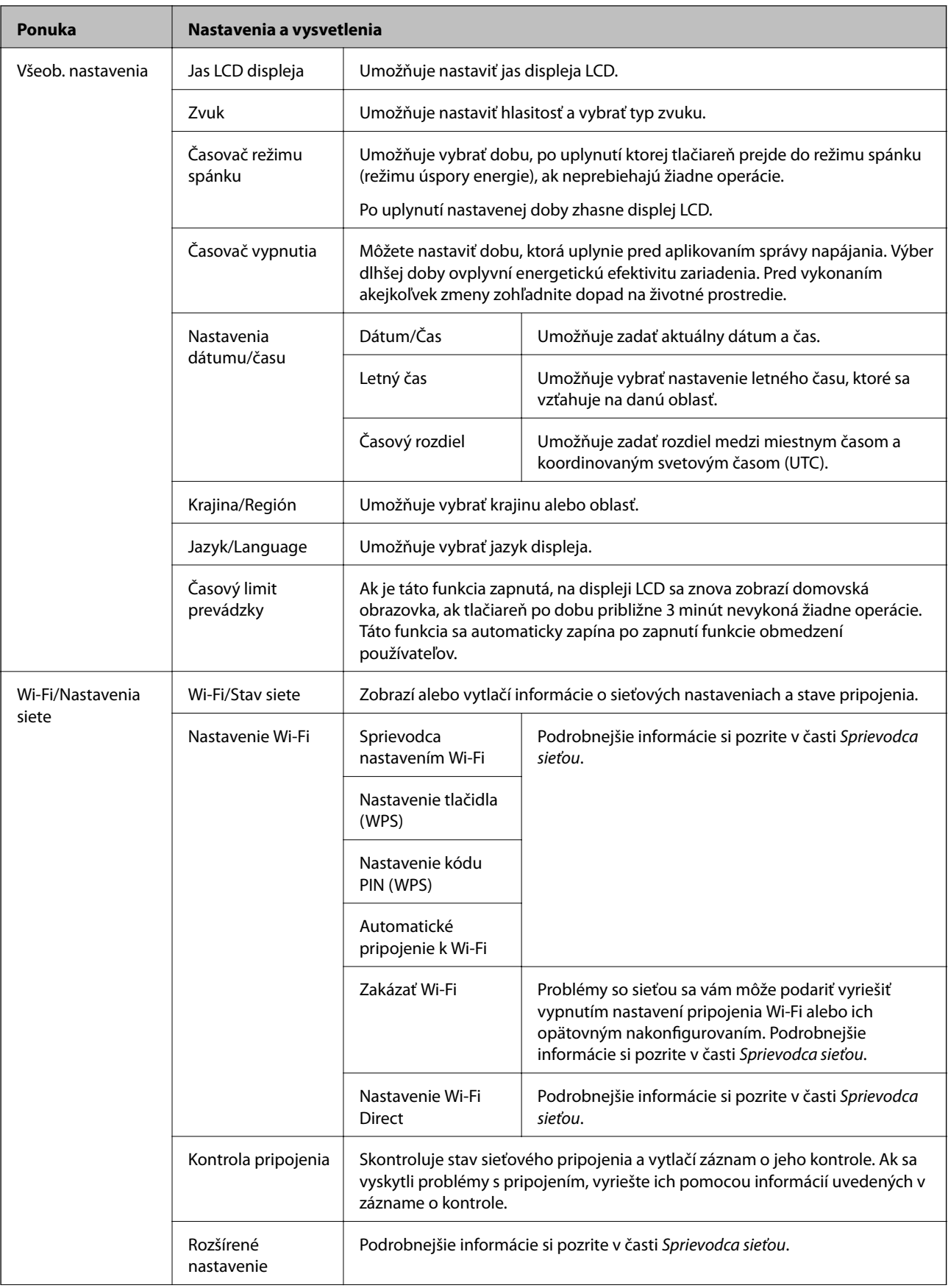

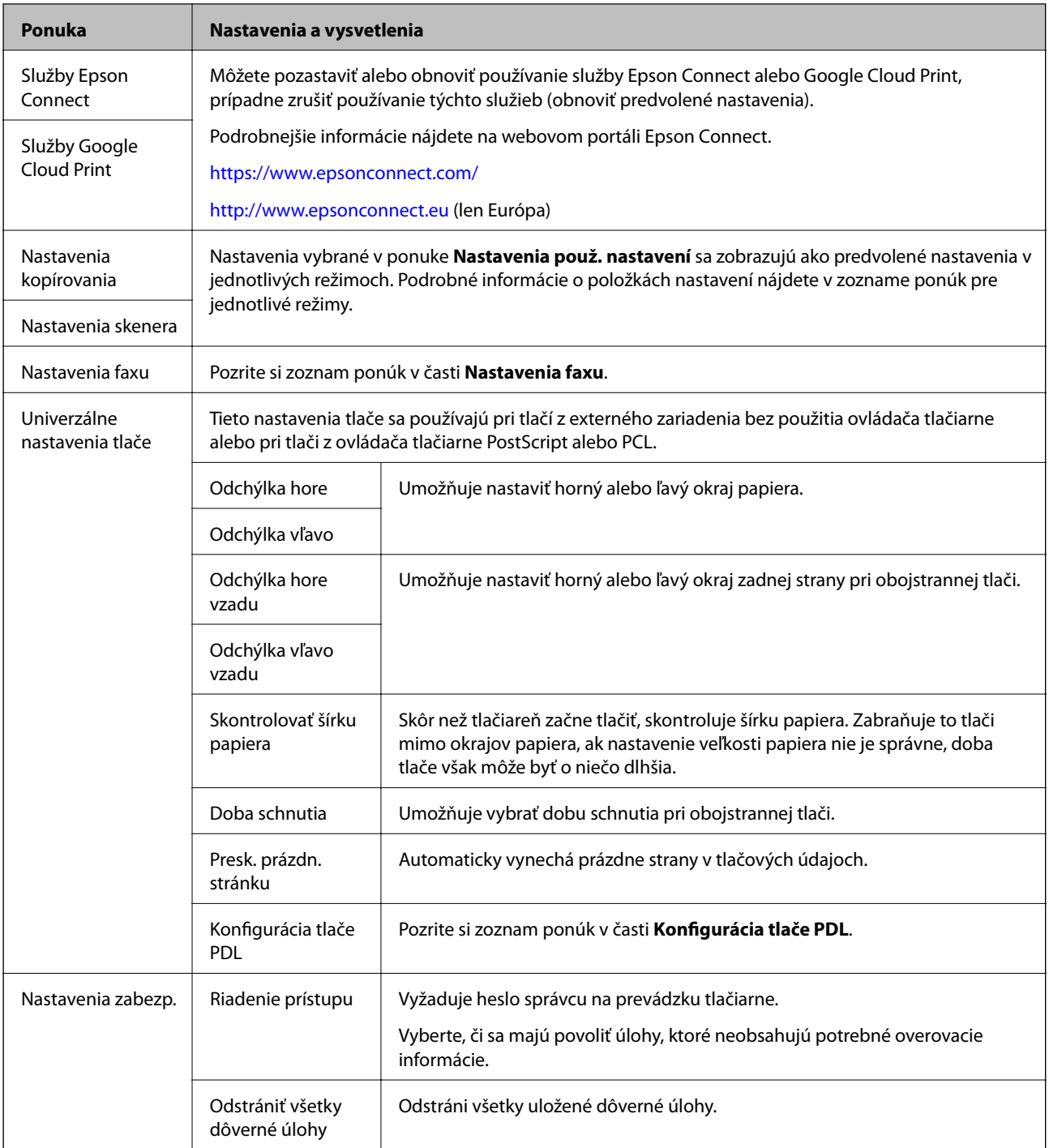

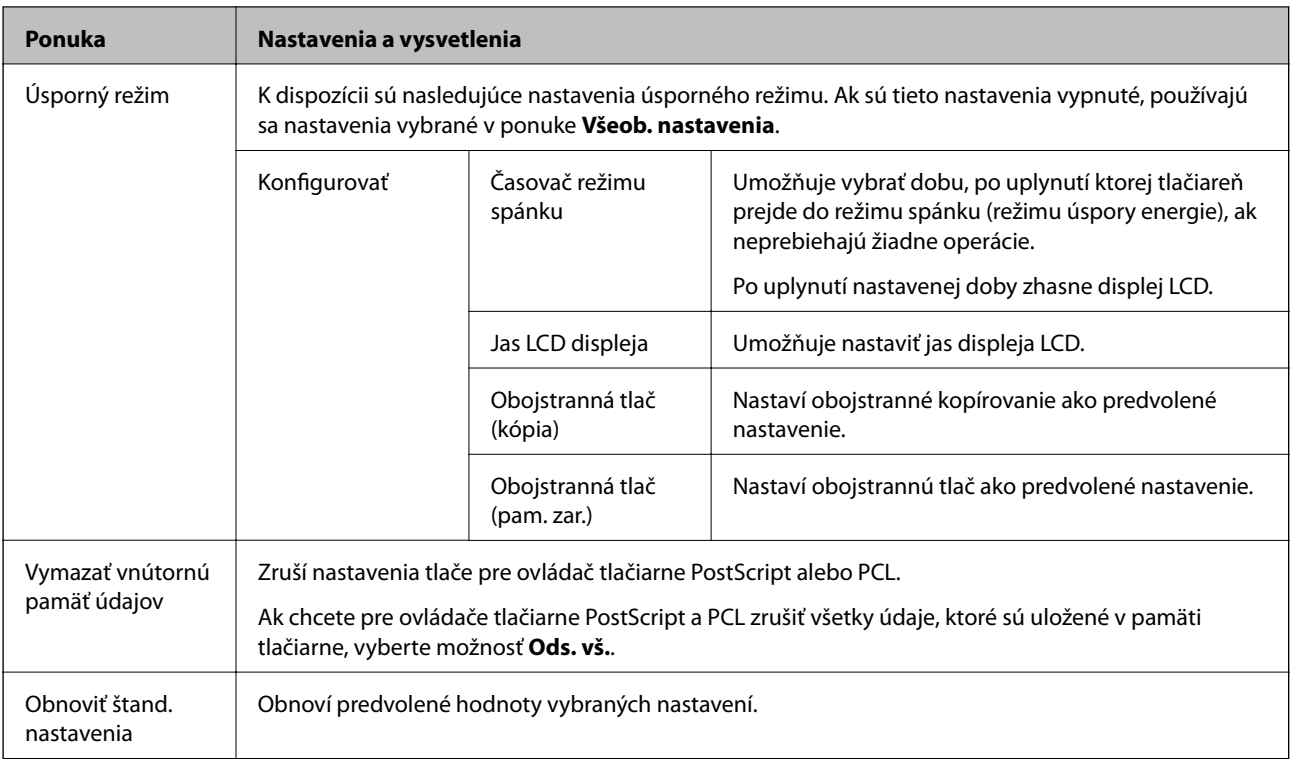

#### **Súvisiace informácie**

- & ["Režim Kopírovať" na strane 24](#page-23-0)
- & ["Režim Skenov." na strane 25](#page-24-0)
- $\blacktriangleright$  ["Nastavenia faxu" na strane 35](#page-34-0)
- $\blacktriangleright$  ["Konfigurácia tlače PDL" na strane 38](#page-37-0)

#### *Nastavenia tlačiarne*

Na domovskej obrazovke vyberte ponuku **Nastavenie** > **Správa systému** > **Nastavenia tlačiarne**.

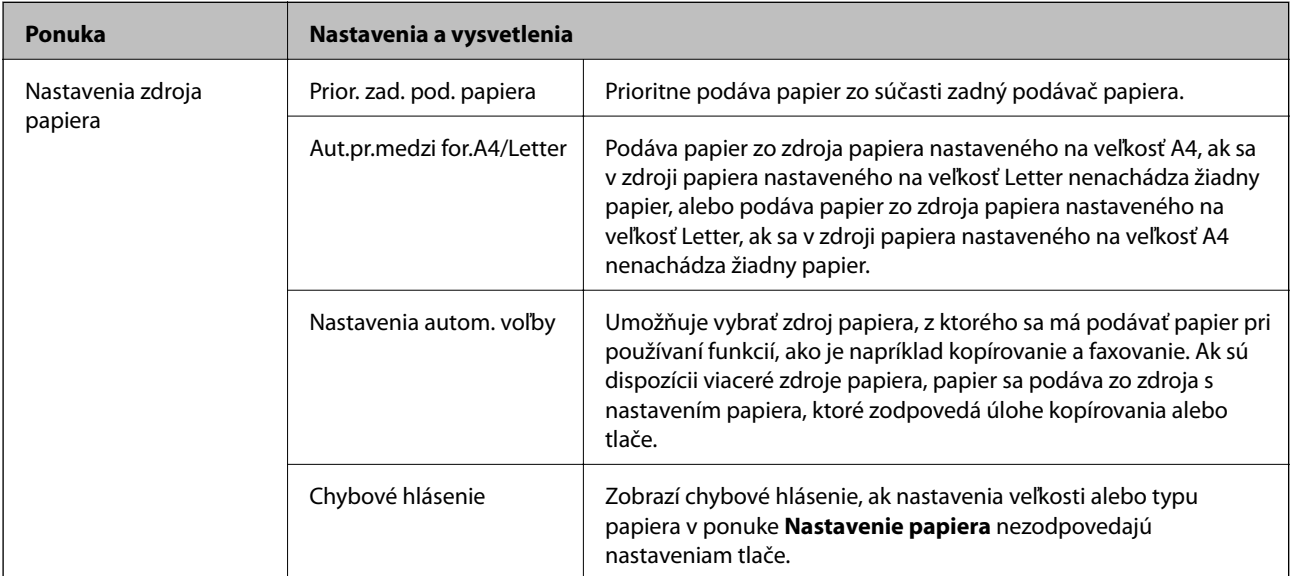

<span id="page-34-0"></span>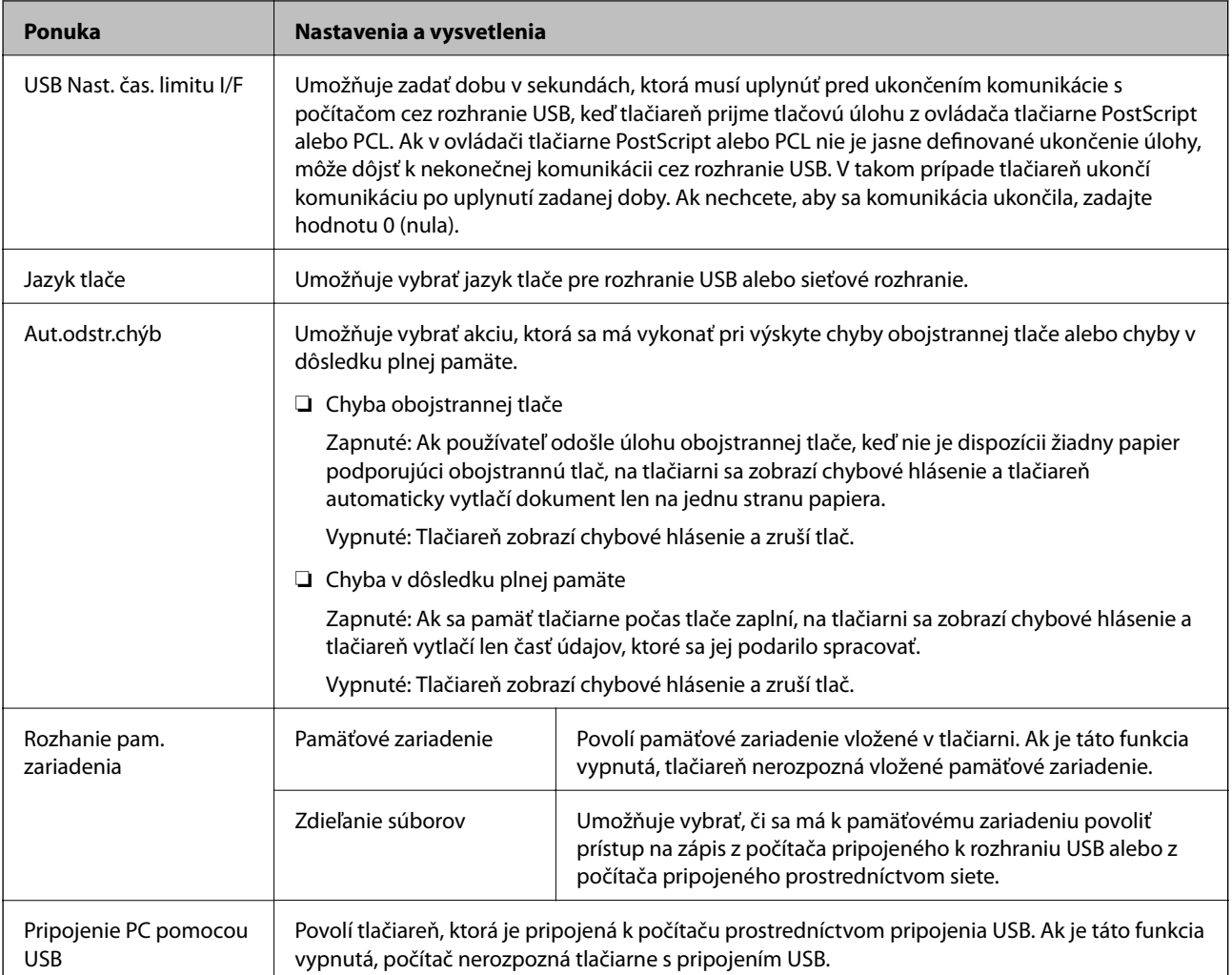

#### *Nastavenia faxu*

Na domovskej obrazovke vyberte ponuku **Nastavenie** > **Správa systému** > **Nastavenia faxu**.

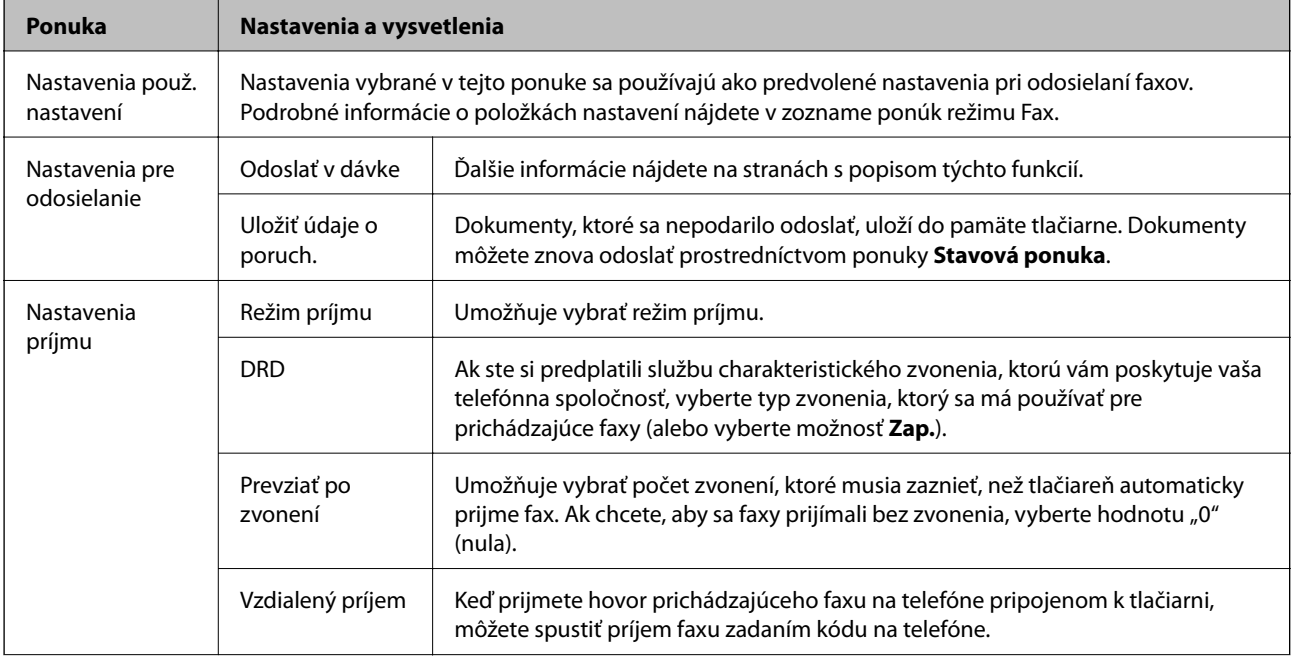

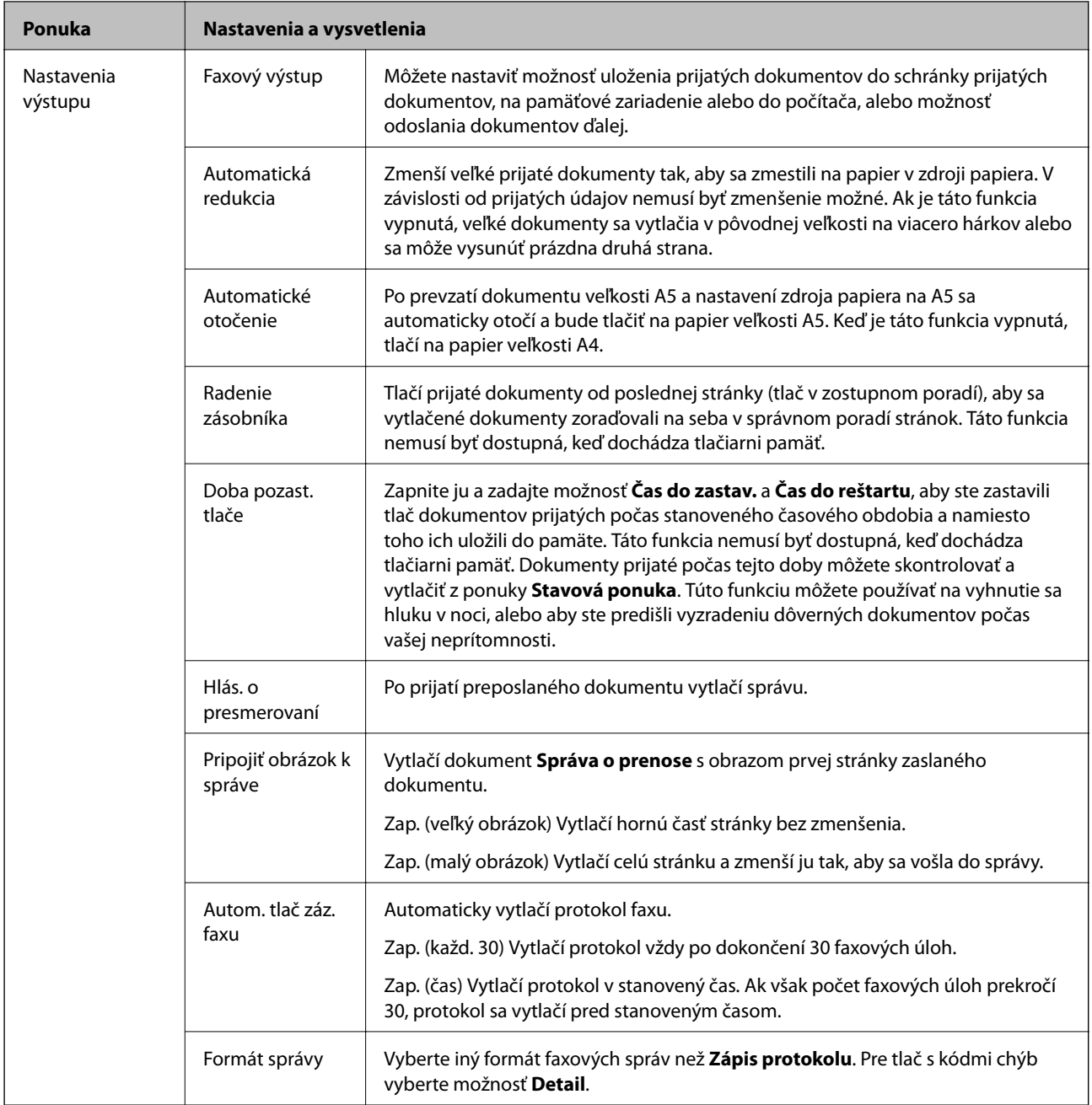
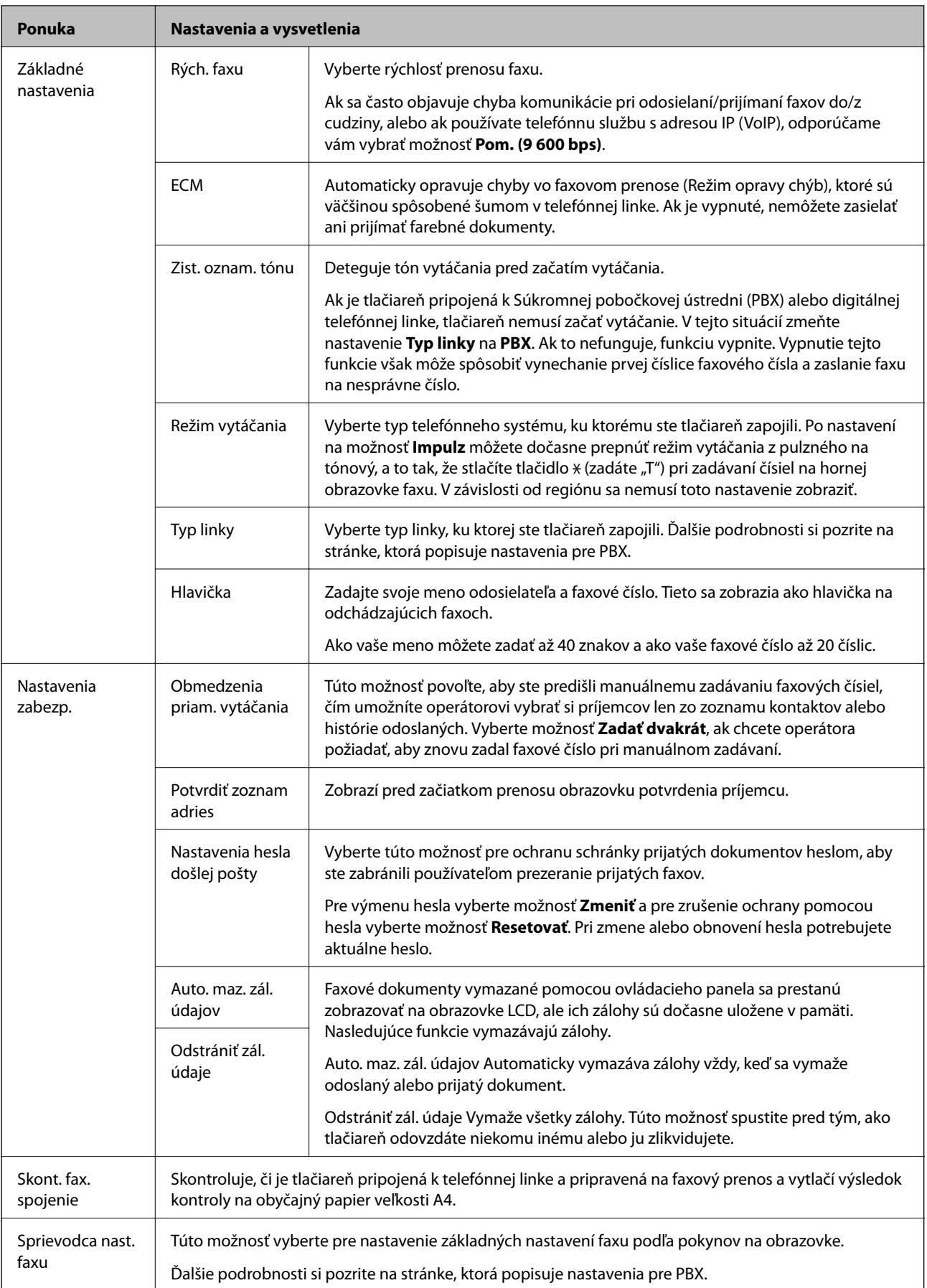

#### **Súvisiace informácie**

- ◆ ["Režim Fax" na strane 27](#page-26-0)
- $\blacktriangleright$  "Ukladanie a presmerovanie prijatých faxov" na strane $108$
- & ["Spoločné zasielanie viacerých faxov jednému príjemcovi \(Odoslať v dávke\)" na strane 105](#page-104-0)
- & ["Vykonanie základných nastavení faxu" na strane 97](#page-96-0)

#### *Konfigurácia tlače PDL*

Na domovskej obrazovke vyberte ponuku **Nastavenie** > **Správa systému** > **Univerzálne nastavenia tlače** > **Konfigurácia tlače PDL**.

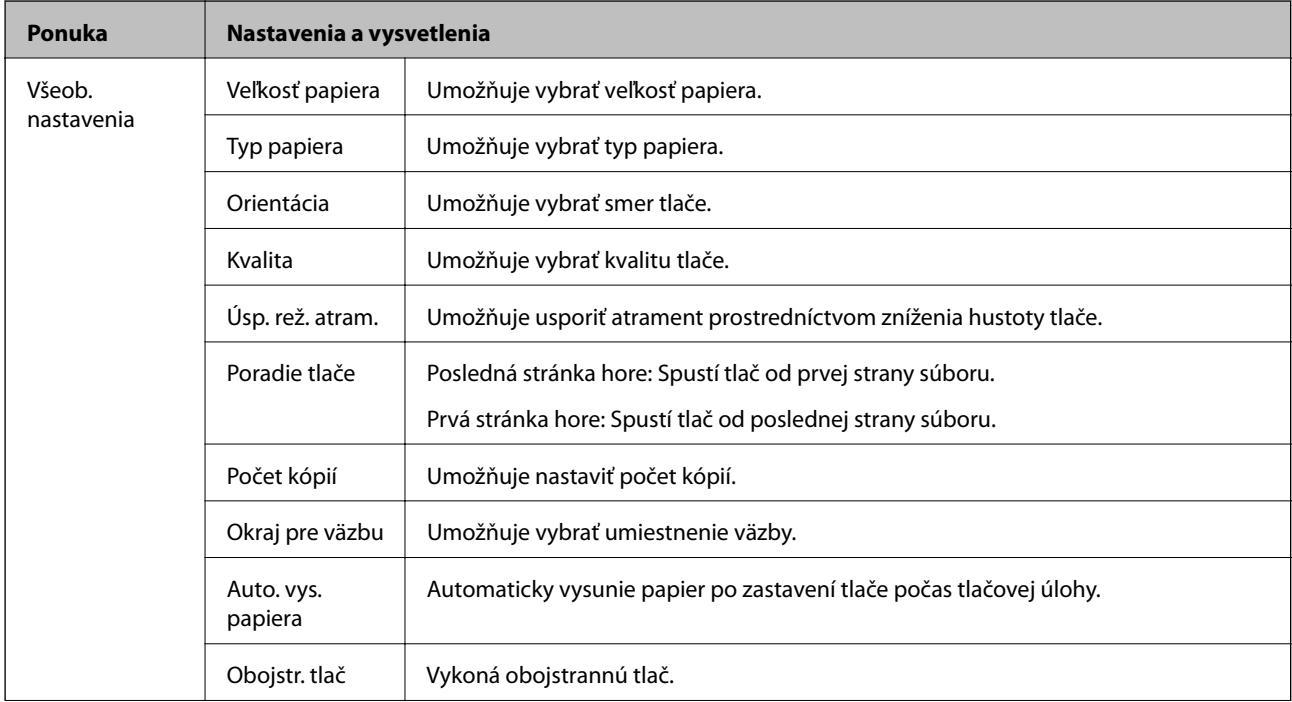

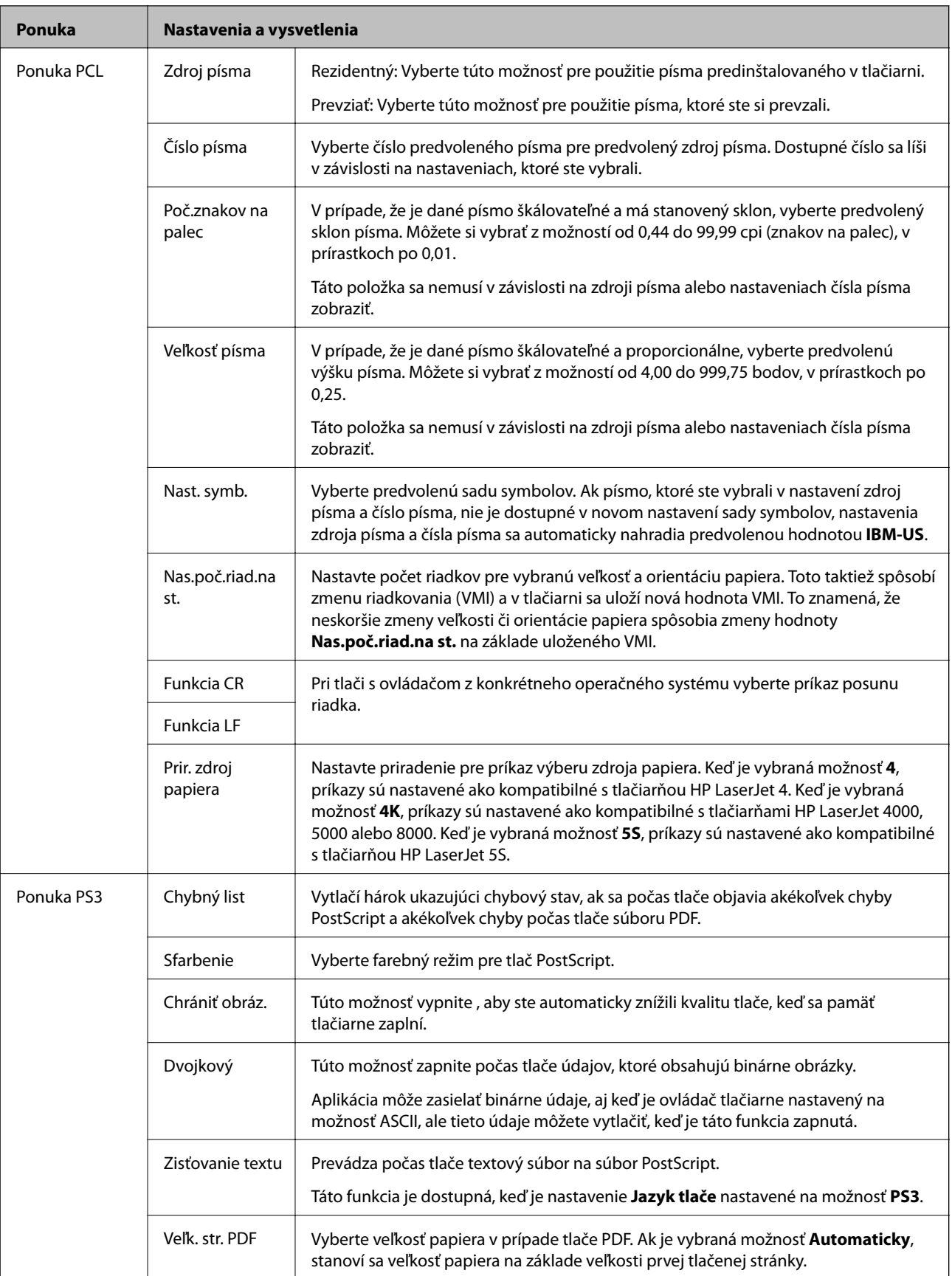

# **Režim kontaktov**

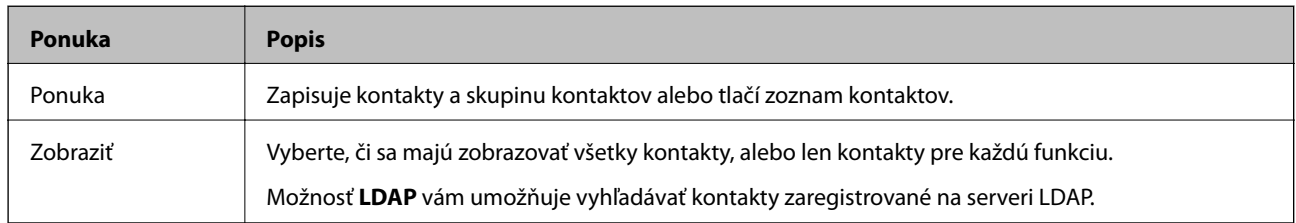

# **Režim predvolieb**

Ako predvoľby môžete zaregistrovať často používané nastavenia kopírovania, faxu a skenovania. Aby ste zaregistrovali predvoľbu, vyberte na domovskej obrazovke možnosť **Pred. hod.**, vyberte voľbu **Pridať nový**, a potom vyberte funkciu, pre ktorú si želáte zaregistrovať kontakt. Vykonajte nevyhnutné nastavenia, stlačte tlačidlo **Uložiť**, a potom zadajte názov danej predvoľby.

Pre načítanie zaregistrovanej predvoľby vyberte danú predvoľbu zo zoznamu.

Stlačte na obrazovke každej funkcie možnosť **Predvoľba**. Môžete zaregistrovať aktuálnu adresu (okrem adresy, ktorá bola zadaná priamo a kontaktov v zozname adries LDAP) a nastavenia.

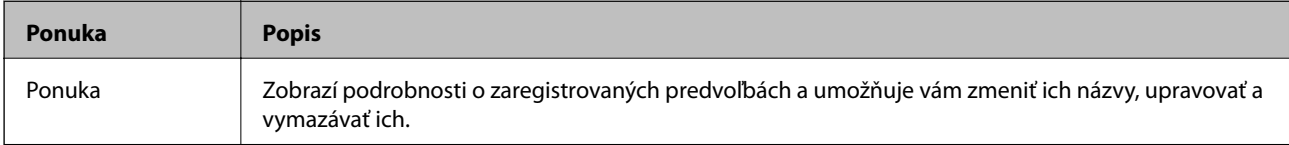

# **Stavová ponuka**

Na ovládacom paneli stlačte tlačidlo i.

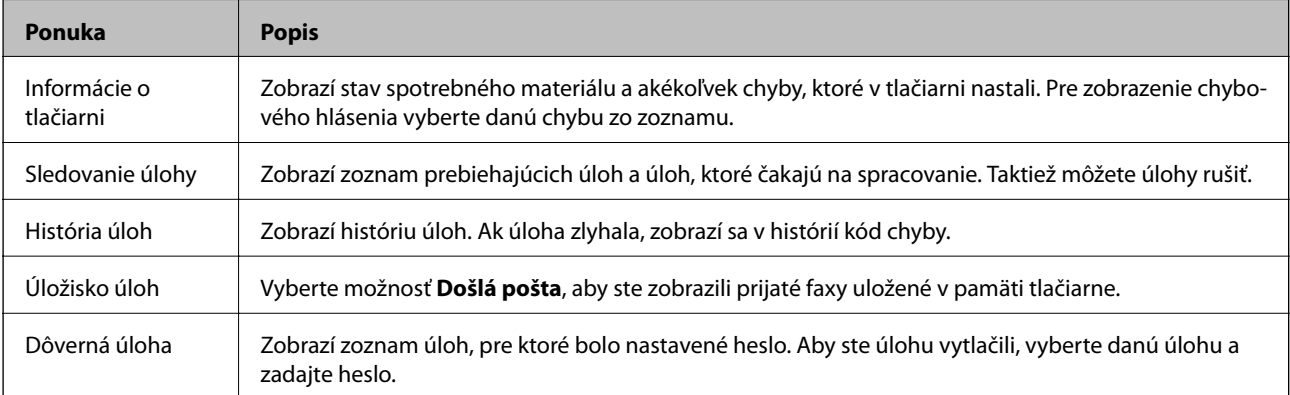

# <span id="page-40-0"></span>**Vloženie papiera**

# **Bezpečnostné opatrenia pri manipulácii s papierom**

- ❏ Prečítajte si listy s pokynmi, ktoré sú zabalené s papierom.
- ❏ Pred vložením papier prefúknite a zarovnajte jeho okraje. Fotografický papier neoddeľujte ani neskrúcajte. Týmto by ste mohli poškodiť stranu na tlačenie.

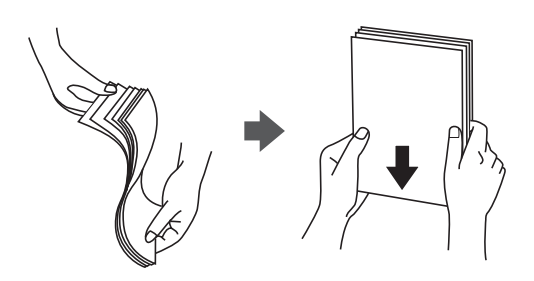

❏ Ak je papier skrútený, pred vložením ho vyrovnajte alebo jemne skrúťte opačným smerom. Ak budete tlačiť na skrútený papier, môže sa papier zaseknúť a atrament sa môže na výtlačku rozmazať.

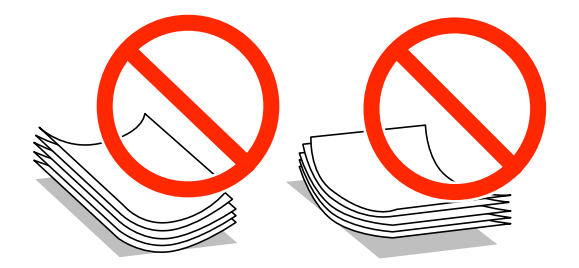

- ❏ Nepoužívajte papier, ktorý je zvlnený, roztrhaný, narezaný, zložený, vlhký, príliš hrubý alebo tenký, ani papier s nálepkami. Takéto typy papiera môžu spôsobiť zaseknutie a atrament sa môže na výtlačku rozmazať.
- ❏ Pred vložením obálok oddeľte a zarovnajte ich okraje. Ak je stoh obálok nadutý vzduchom, pred jeho vložením ho potlačte, aby ste znížili jeho hrúbku.

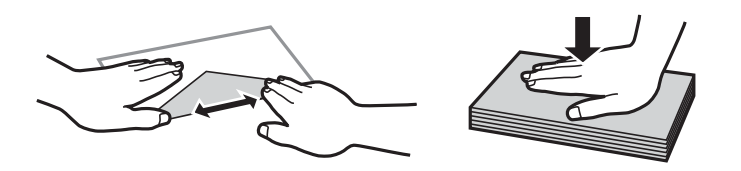

- ❏ Nepoužívajte skrútené alebo zložené obálky. Používanie takýchto obálok spôsobuje ich zaseknutie a atrament sa môže na výtlačku rozmazať.
- ❏ Nepoužívajte obálky s lepiacimi povrchmi na chlopniach alebo obálky s okienkami.
- ❏ Nepoužívajte príliš tenké obálky, pretože sa môžu pri tlači krútiť.

#### **Súvisiace informácie**

& ["Technické údaje o tlačiarni" na strane 185](#page-184-0)

# <span id="page-41-0"></span>**Dostupný papier a kapacity**

Spoločnosť Epson odporúča používať originálny papier Epson, aby ste dosiahli vysokokvalitné výtlačky.

#### **Originálny papier Epson**

#### *Poznámka:*

Pri tlači s ovládačom tlačiarne PostScript a univerzálnym ovládačom tlačiarne Epson nie je k dispozícii originálny papier Epson.

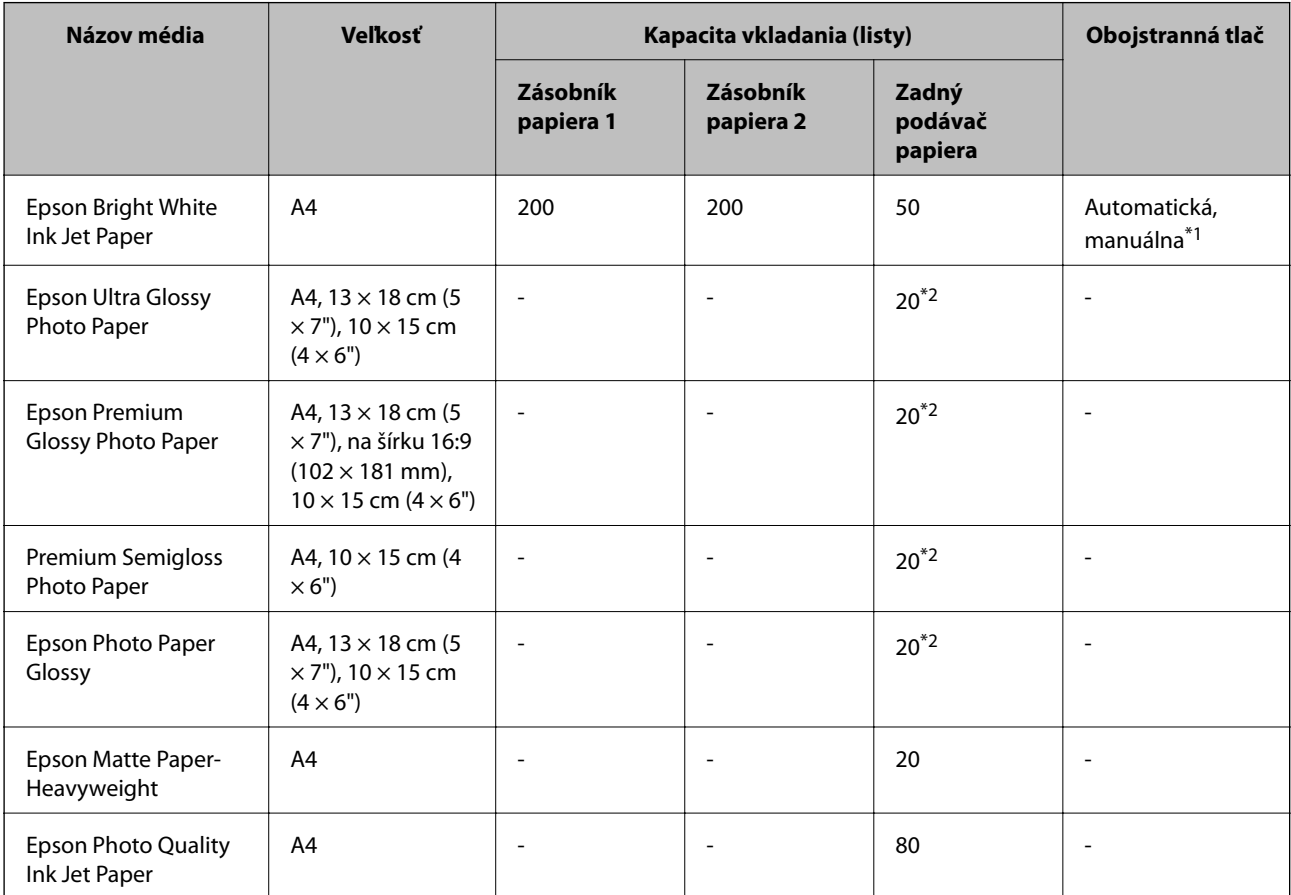

Pre manuálnu tlač úloh obojstrannej tlače \*1 používajte výhradne zadný podávač papiera. Môžete vložiť až 20 hárkov papiera s jednou už potlačenou stranou.

\*2 Ak tlačiareň nesprávne podáva papier alebo ak sú na výtlačku nerovnomerné farby alebo šmuhy, hárky papiera vkladajte po jednom.

#### *Poznámka:*

- ❏ Dostupnosť papiera sa líši podľa umiestnenia. Najnovšie informácie o dostupnosti papiera vo vašej oblasti vám poskytne podpora spoločnosti Epson.
- ❏ Pri tlači na originálny papier Epson v používateľom určenej veľkosti sú k dispozícii iba nastavenia kvality tlače *Štandardne* alebo *Normal*. Hoci niektoré ovládače tlačiarne umožňujú vybrať lepšiu kvalitu tlače, výtlačky sú vytlačené pomocou nastavenia *Štandardne* alebo *Normal*.

#### **Komerčne dostupný papier**

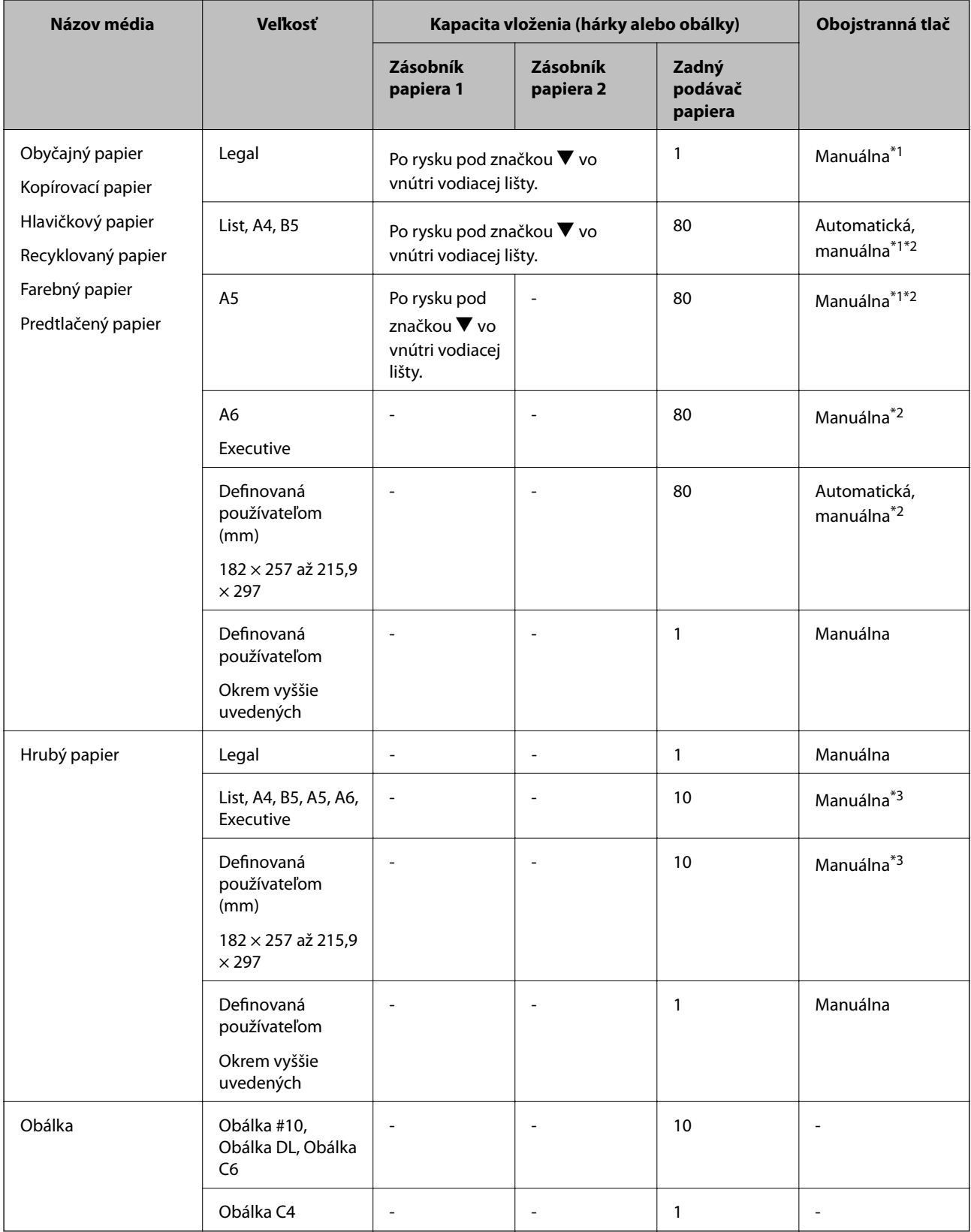

Pre manuálnu tlač úloh obojstrannej tlače \*1 používajte výhradne zadný podávač papiera.

\*2 Môžete vložiť až 30 hárkov papiera s jednou už potlačenou stranou.

\*3 Môžete vložiť až 5 hárkov papiera s jednou už potlačenou stranou.

#### <span id="page-43-0"></span>**Súvisiace informácie**

 $\blacktriangleright$  ["Názvy dielov a funkcie" na strane 18](#page-17-0)

# **Zoznam typov papiera**

Ak chcete dosiahnuť optimálnu kvalitu tlače, vyberte príslušný typ používaného papiera.

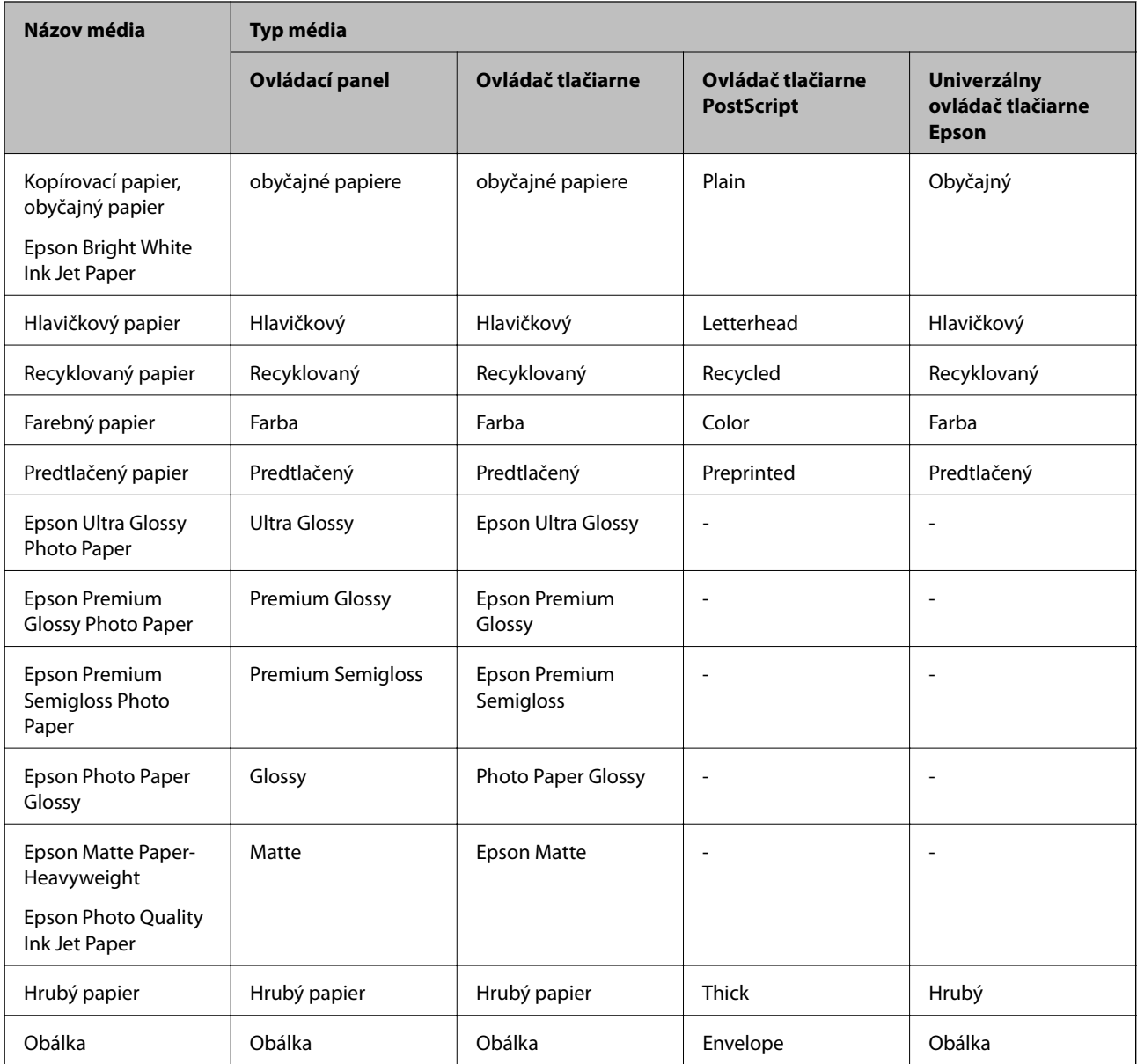

# <span id="page-44-0"></span>**Vkladanie papiera do zásobníka Zásobník papiera**

1. Skontrolujte, že tlačiareň nie je v prevádzke a potom zásobník papiera vytiahnite von.

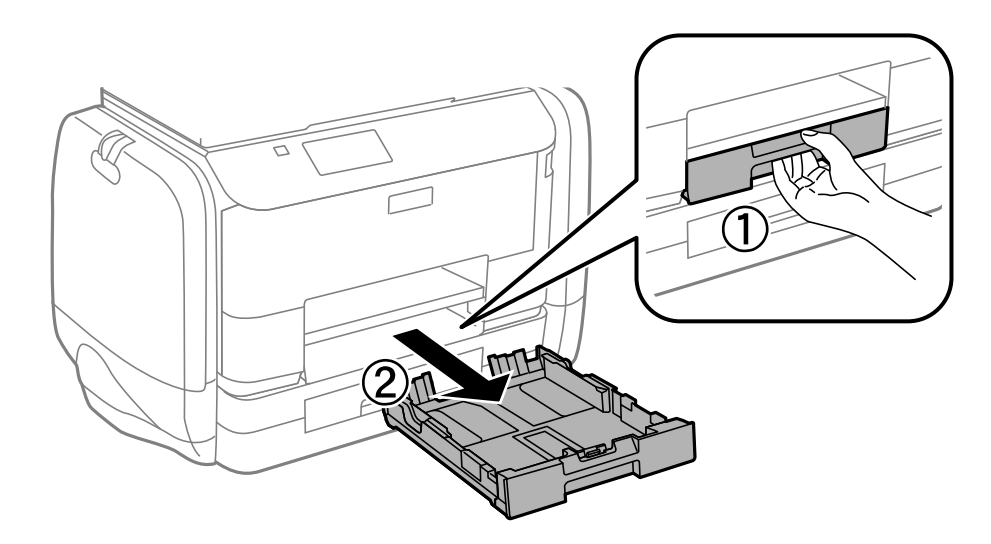

#### *Poznámka:* Zo zásobník papiera 2 odstráňte kryt zásobníka papiera.

2. Vodiace lišty posuňte do ich maximálnych polôh.

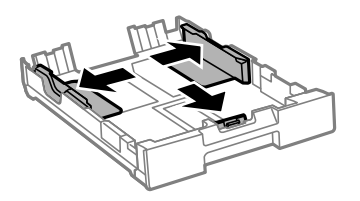

*Poznámka:* Pri používaní väčšieho papiera ako A4 vysuňte zásobník papiera.

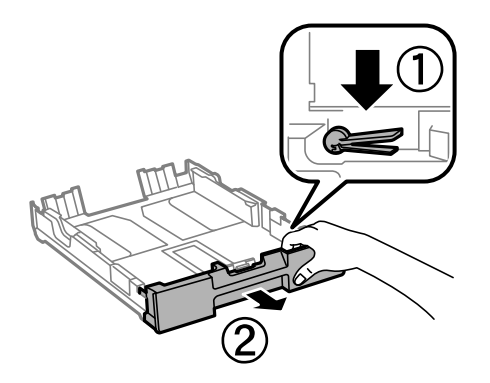

3. Prednú vodiacu lištu vysuňte po veľkosť papiera, ktorý chcete používať.

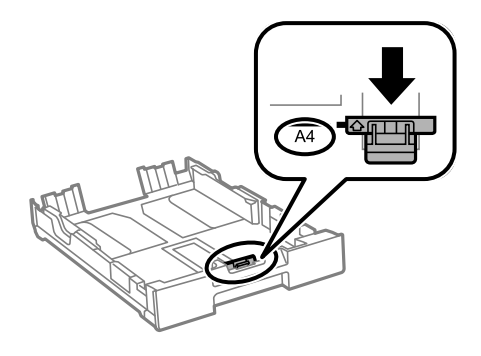

4. Papier vložte oproti prednej vodiacej lišty tlačiteľnou stranou dolu.

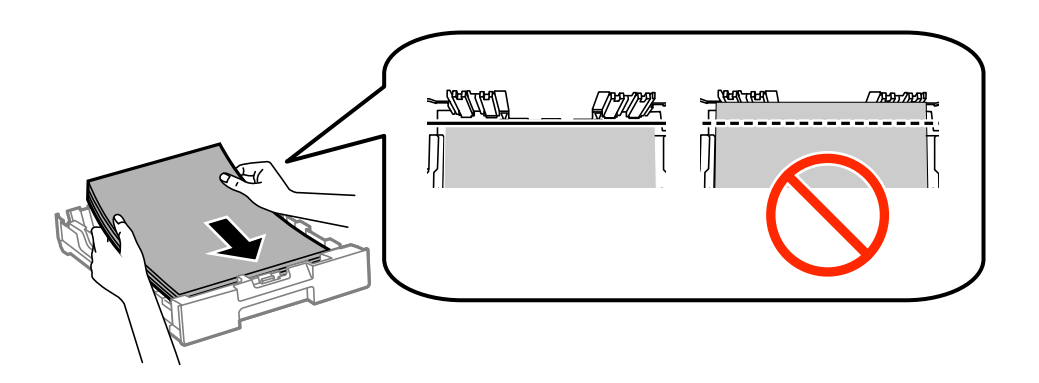

#### c*Upozornenie:*

- ❏ Uistite sa, že papier nepresahuje za značku d na konci zásobník papiera.
- ❏ Neprekračujte pri vkladaní hárkov maximálny počet, ktorý je stanovený pre daný papier. Obyčajný papier nevkladajte nad čiaru pod symbolom  $\blacktriangledown$  na vnútornej časti vodiacej lišty papiera.
- 5. Bočné vodiace lišty posuňte k okrajom papiera.

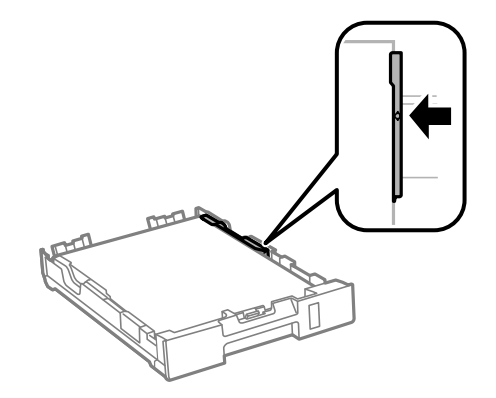

6. Celý zásobník papiera vložte úplne dnu.

#### *Poznámka:*

Pred vkladaním zásobník papiera 2 znova založte kryt na zásobník papiera.

<span id="page-46-0"></span>7. Na ovládacom paneli nastavte príslušnú veľkosť a typ papiera, ktorý ste vložili do zásobník papiera.

#### *Poznámka:*

Ak vyberiete *Nastavenie* > *Nastavenie papiera*, môžete tiež zobraziť nastavenia veľkosti a typu papiera.

8. Vysuňte výstupný zásobník.

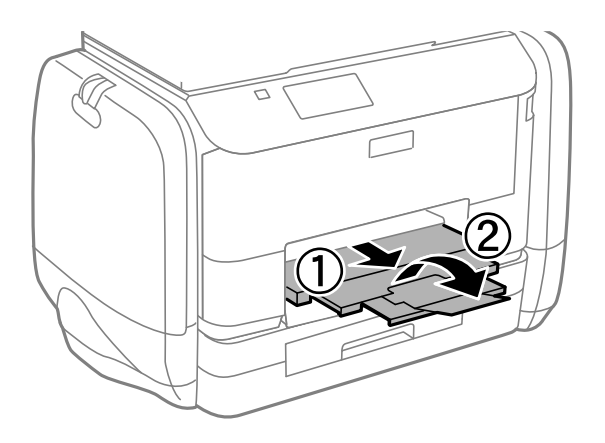

#### **Súvisiace informácie**

- $\rightarrow$  ["Bezpečnostné opatrenia pri manipulácii s papierom" na strane 41](#page-40-0)
- & ["Dostupný papier a kapacity" na strane 42](#page-41-0)

# **Vkladanie papiera do zásobníka Zadný podávač papiera**

1. Otvorte ochranný kryt podávača a vytiahnite držiak na papier.

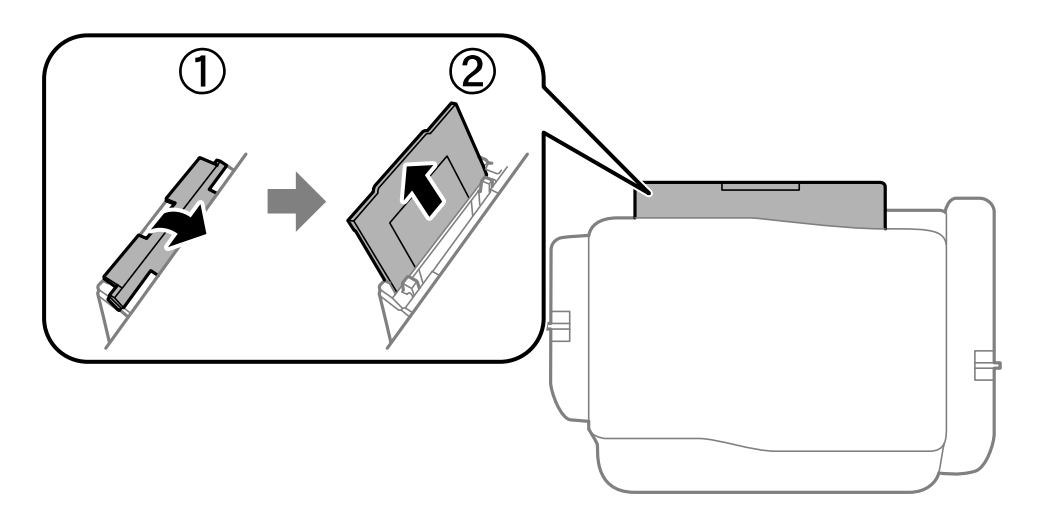

Používateľská príručka

2. Posuňte postranné vodiace lišty.

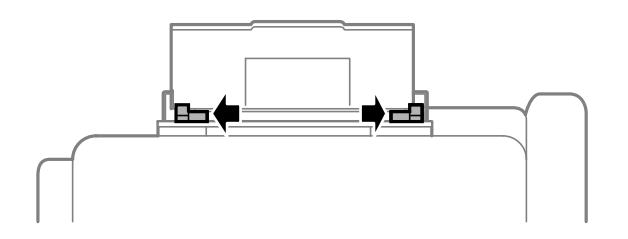

3. Vložte papier do stredu zadný podávač papiera stranou určenou na tlač smerom nahor.

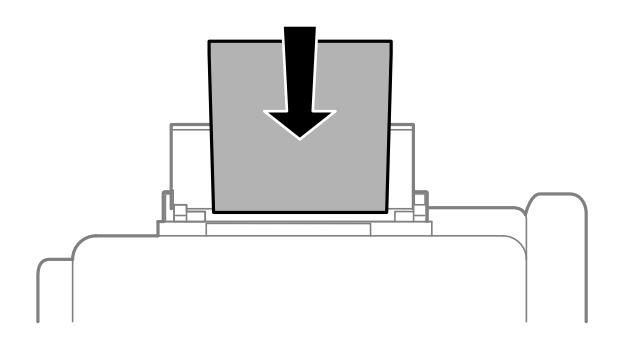

#### c*Upozornenie:*

- ❏ Neprekračujte pri vkladaní hárkov maximálny počet, ktorý je stanovený pre daný papier. Obyčajný papier nevkladajte nad čiaru pod symbolom  $\blacktriangledown$  na vnútornej časti vodiacej lišty papiera.
- ❏ Najskôr vložte krátku stranu papiera. Ak ste však nastavili dlhú stranu ako šírku v rámci veľkosti definovanej používateľom, vložte najskôr dlhšiu stranu.

#### ❏ Obálka

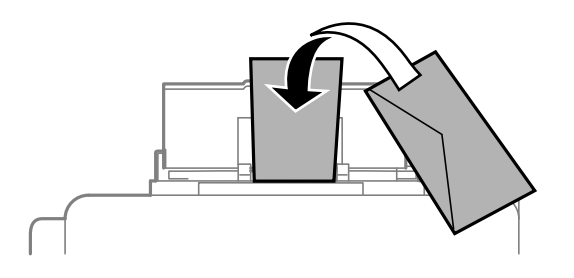

❏ Dierovaný papier

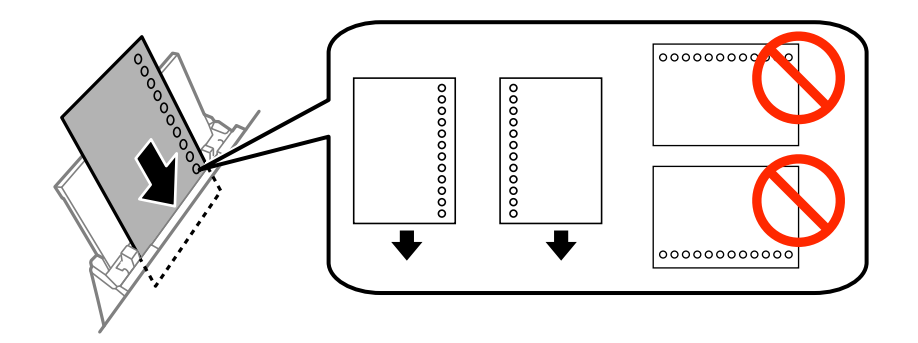

#### **Vloženie papiera**

#### *Poznámka:*

Predierovaný papier môžete používať za nasledujúcich podmienok. Automatická obojstranná tlač nie je pre predierovaný papier dostupná.

- ❏ Kapacita vloženia: Jeden hárok
- ❏ Dostupná veľkosť: A4, B5, A5, A6, List, Legal
- ❏ Otvory väzby: Nevkladajte papier s otvormi väzby na hornú alebo spodnú stranu. Prispôsobte tlačovú polohu vášho súboru tak, aby ste netlačili cez otvory.
- 4. Posuňte postranné vodiace lišty smerom k okrajom originálov.

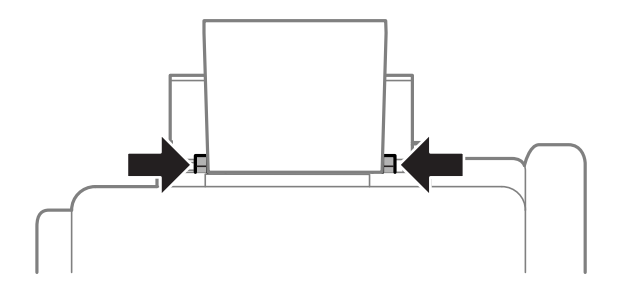

- 5. Na ovládacom paneli vyberte **Nastavenie** > **Nastavenie papiera** > **Zadný podávač papiera** a potom vyberte veľkosť a typ papiera, ktorý ste vložili do zadného podávača papiera.
- 6. Vysuňte výstupný zásobník.

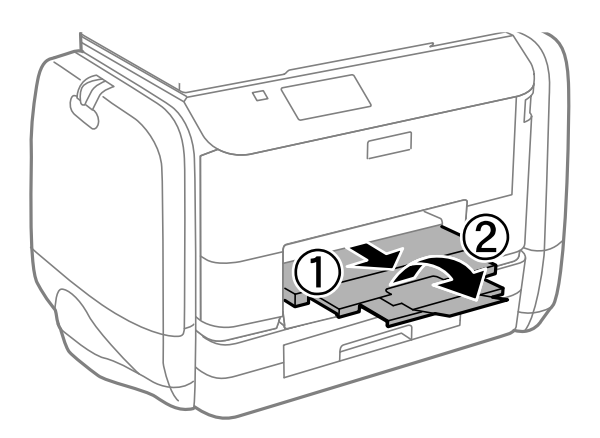

#### *Poznámka:*

Vráťte zvyšný papier do balenia. Ak ho necháte v tlačiarni, papier sa môže skrútiť alebo sa môže znížiť kvalita tlače.

#### **Súvisiace informácie**

- $\blacktriangleright$  ["Bezpečnostné opatrenia pri manipulácii s papierom" na strane 41](#page-40-0)
- & ["Dostupný papier a kapacity" na strane 42](#page-41-0)

# <span id="page-49-0"></span>**Umiestnenie originálov**

Originály môžete umiestniť na súčasti sklo skenera alebo do podávača APD. Na sklo skenera umiestňujte originály, ktoré podávač APD nepodporuje.

Pomocou podávača APD môžete skenovať viacero originálov a ich obe strany súčasne.

# **Dostupné originály pre APD**

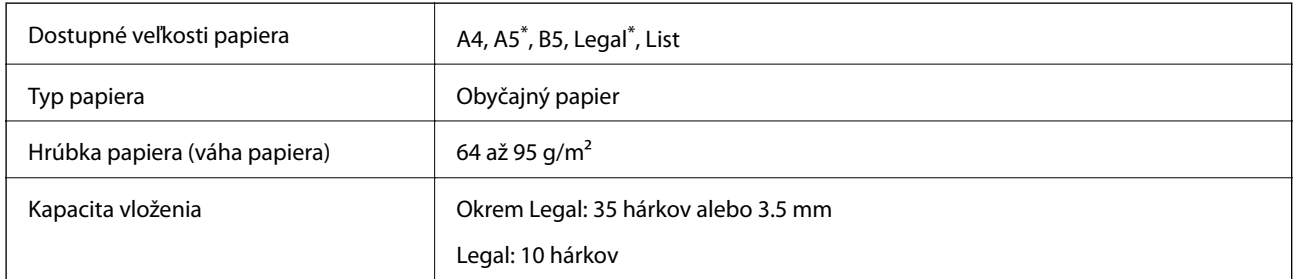

Podporované je iba jednostranné skenovanie.

Aby nedošlo k zaseknutiu papiera, do APD nevkladajte nasledujúce originály. Pre tieto typy používajte sklo skenera.

- ❏ roztrhnuté, zložené, pokrčené, poškodené alebo zvinuté
- ❏ originály s otvormi pre rýchloviazač
- ❏ originály spojené lepiacou páskou, svorkami zošívačky, kancelárskymi sponami atď.
- ❏ originály s nalepenými štítkami alebo nálepkami
- ❏ originály, ktoré nie sú orezané pravidelne alebo do pravého uhla

❏ zviazané originály

❏ projekčné fólie, termotransferový papier alebo zadné strany kopírovacieho papiera

# **Vkladanie originálov do podávača APD**

1. Zarovnajte okraje originálov.

2. Posuňte vodiacu lištu podávača APD.

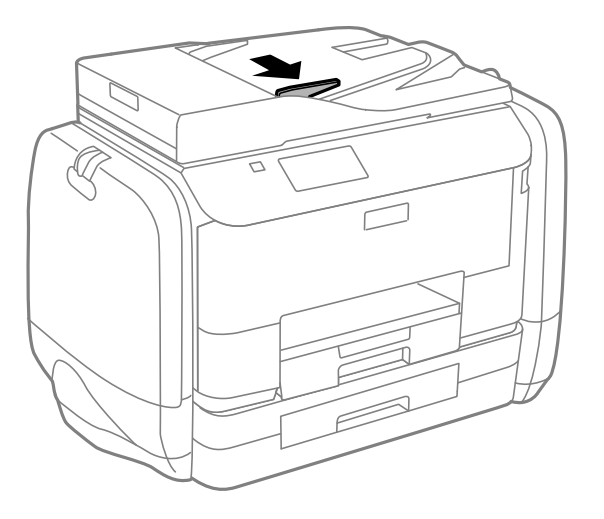

3. Umiestnite originály do podávača APD smerom nahor.

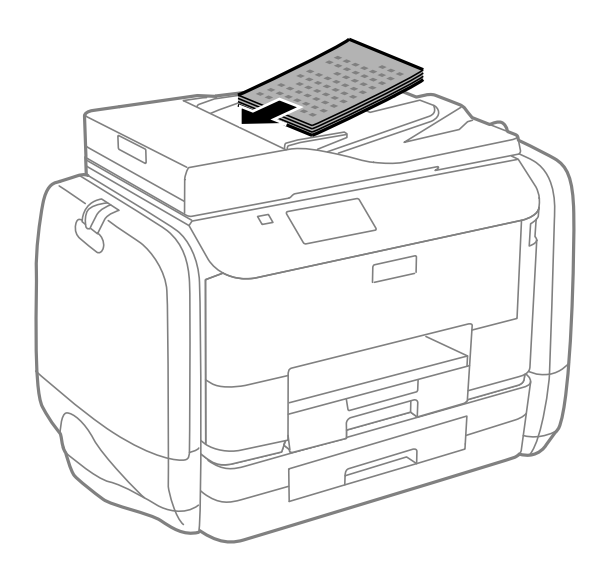

# c*Upozornenie:*

- ❏ Nevkladajte originály nad čiaru pod symbolom d na vnútornej časti vodiacej lišty podávača APD.
- ❏ Nepridávajte originály počas skenovania.

4. Posuňte vodiacu lištu podávača APD smerom k okrajom originálov.

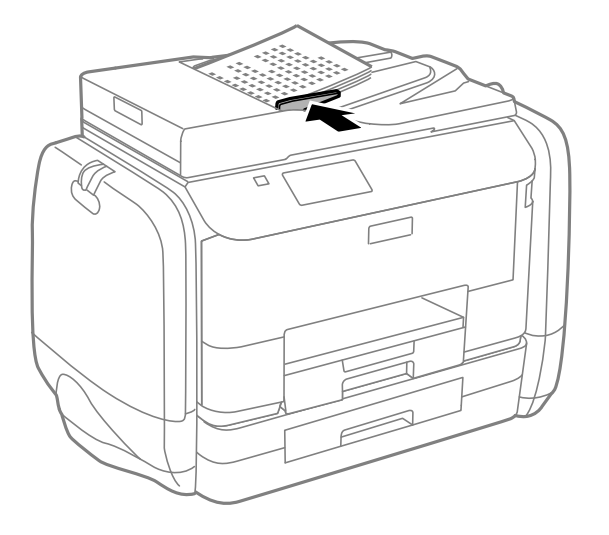

#### **Súvisiace informácie**

& ["Dostupné originály pre APD" na strane 50](#page-49-0)

# **Umiestnenie originálov na Sklo skenera**

# !*Upozornenie:*

Pri zatváraní krytu dokumentov dávajte pozor, aby ste si neprivreli prsty. Inak sa môžete zraniť.

## c*Upozornenie:*

Pri ukladaní hrubých originálov, ako sú knihy zabráňte tomu, aby vonkajšie svetlo svietilo priamo na sklo skenera.

1. Otvorte kryt dokumentov.

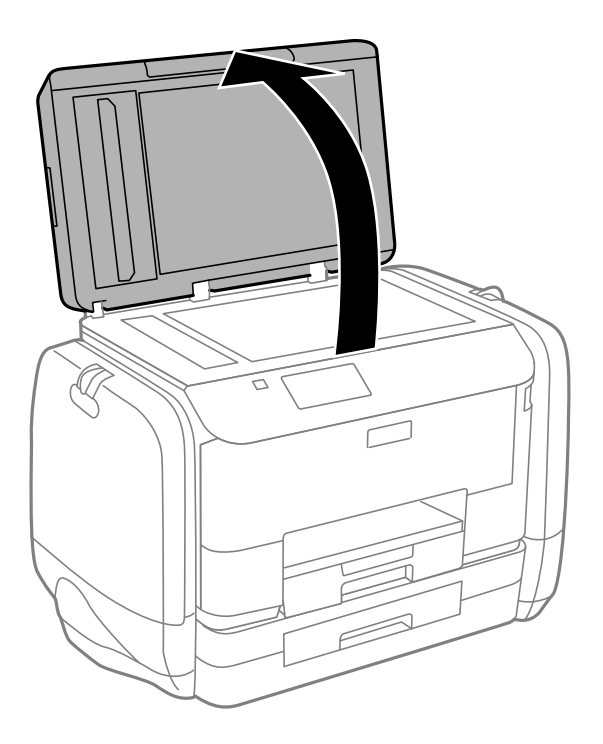

- 2. Odstráňte prach a škvrny zo súčasti sklo skenera.
- 3. Umiestnite originál smerom nadol a posuňte ho až k rohovej značke.

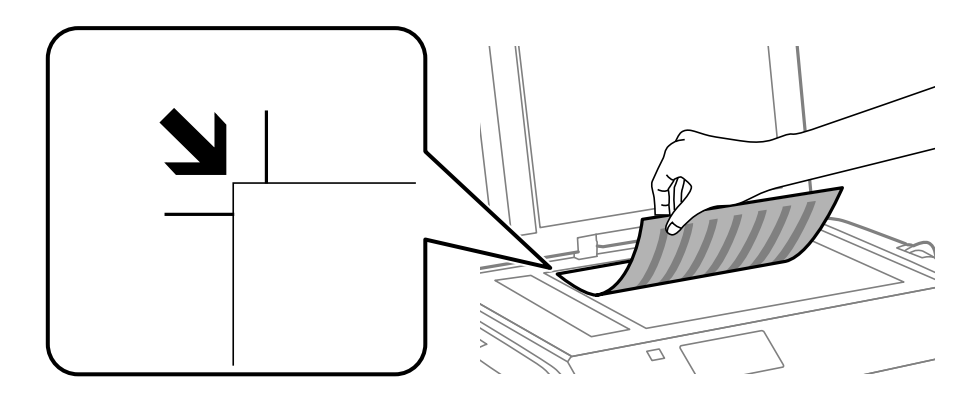

#### *Poznámka:*

- ❏ Skenuje sa celé sklo skenera okrem oblasti vo vzdialenosti 1,5 mm od okrajov.
- ❏ Keď sú originály umiestnené v podávači APD aj na sklo skenera, majú prednosť originály v podávači APD.

#### 4. Opatrne zatvorte kryt.

#### *Poznámka:*

Po dokončení skenovania alebo kopírovania odstráňte originály. Ak necháte originály dlhšiu dobu položené na skle, môžu sa prilepiť na sklo skenera.

# **Správa kontaktov**

Registrácia zoznamu kontaktov vám umožňuje jednoduché zadávanie cieľov. Môžete zaregistrovať až 200 záznamov, na zadanie čísla faxu a umiestnenia pre pripojenie naskenovaného obrázku k e-mailu môžete použiť zoznam kontaktov a naskenovaný obrázok môžete uložiť do sieťového priečinka.

Taktiež môžete kontakty zaregistrovať na serveri LDAP. Ohľadom registrácie kontaktov na serveri LDAP si pozrite príručku Príručka správcu.

# **Registrácia kontaktov**

#### *Poznámka:*

Pred registráciou kontaktov musíte tiež nakonfigurovať nastavenia e-mailového servera na použitie e-mailovej adresy.

- 1. Vyberte na domovskej obrazovke možnosť **Kontakty**, režim **Skenov.** alebo režim **Fax**.
- 2. Vyberte položku **Ponuka**, a potom vyberte možnosť **Pridať údaj**.
- 3. Vyberte typ kontaktu, ktorý si želáte zaregistrovať.
	- ❏ Fax: Zaregistrujte kontakt (faxové číslo), ktorému chcete poslať fax.
	- ❏ E-mail: Zaregistrujte e-mailovú adresu, na ktorú chcete odoslať naskenovaný obrázok alebo preposlať prijatý fax.
	- ❏ Sieťový prieč./FTP: Zaregistrujte sieťový priečinok, do ktorého chcete uložiť naskenovaný obrázok alebo prijatý fax.

#### *Poznámka:*

Táto obrazovka sa zobrazí, keď na domovskej obrazovke otvoríte zoznam kontaktov.

- 4. Vyberte zdroj papiera, ktorý si želáte zaregistrovať.
- 5. Pre každý režim vyberte potrebné nastavenia.

#### *Poznámka:*

Ak má váš telefónny systém PBX a potrebujete pre prepojenie s vonkajšou linkou prístupový kód, zadajte pri zadávaní faxového čísla na začiatku faxového čísla kód externého prístupu. Ak ste si nastavili prístupový kód v nastavení *Typ linky*, zadajte namiesto skutočného prístupového kódu mriežku (#). Pre pridanie prestávky počas vytáčania (prestávka po dobu 3 sekúnd) zadajte pomlčku pomocou stlačenia .

6. Stlačte tlačidlo **Uložiť**.

#### *Poznámka:*

- ❏ Ak chcete záznam upraviť alebo vymazať, stlačte ikonu informácií na pravej strane cieľového záznamu a potom stlačte tlačidlo *Upraviť* alebo *Odstrániť*.
- ❏ Môžete zaregistrovať adresu, ktorá je registrovaná na serveri LDAP v lokálnom zozname kontaktov vašej tlačiarne. Zobrazte položku a stlačte tlačidlo *Uložiť*.

# **Registrácia kontaktov v skupine**

Pridanie kontaktov do skupiny vám umožňuje zasielať faxy alebo zasielať naskenované obrázky e-mailom naraz do viacerých cieľových umiestnení.

- 1. Vyberte na domovskej obrazovke možnosť **Kontakty**, režim **Skenov.** alebo režim **Fax**.
- 2. Vyberte položku **Ponuka**, a potom vyberte možnosť **Pridať skupinu**.
- 3. Vyberte typ adresy skupiny, ktorú si želáte zaregistrovať.
	- ❏ Fax: Zaregistrujte kontakt (faxové číslo), ktorému chcete poslať fax.
	- ❏ E-mail: Zaregistrujte e-mailovú adresu, na ktorú chcete odoslať naskenovaný obrázok alebo preposlať prijatý fax.

#### *Poznámka:*

Táto obrazovka sa zobrazí, keď na domovskej obrazovke otvoríte zoznam kontaktov.

- 4. Vyberte zdroj papiera, ktorý si želáte zaregistrovať.
- 5. Zadajte **Názov** a **Zoznam slov**, a potom stlačte **Pokračovať**.
- 6. Stlačte zaškrtávacie políčka kontaktov, ktoré si želáte zaregistrovať do skupiny.

#### *Poznámka:*

❏ Môžete zaregistrovať až 199 kontaktov.

❏ Pre zrušenie výberu znovu stlačte zaškrtávacie políčko kontaktu.

#### 7. Stlačte tlačidlo **Uložiť**.

#### *Poznámka:*

Ak chcete kontakt zaradený do skupiny upraviť alebo vymazať, stlačte ikonu informácií na pravej strane cieľového kontaktu zaradeného do skupiny a potom stlačte tlačidlo *Upraviť* alebo *Odstrániť*.

# **Registrácia a zálohovanie kontaktov s použitím počítača**

Registrovať a zálohovať kontakty môžete na tlačiarni pomocou softvéru EpsonNet Config. Podrobnosti nájdete v Pomocníkovi softvéru EpsonNet Config.

Údaje kontaktov sa môžu stratiť z dôvodu poruchy tlačiarne. Odporúčame vám, aby ste si pri akejkoľvek aktualizácií údajov urobili zálohu týchto údajov. Spoločnosť Epson nezodpovedá za stratu akýchkoľvek údajov ani za zálohovanie a/alebo obnovenie údajov alebo nastavení, a to ani počas záručného obdobia.

#### **Súvisiace informácie**

 $\blacktriangleright$  ["EpsonNet Config" na strane 146](#page-145-0)

# <span id="page-55-0"></span>**Tlač**

# **Tlač z ovládacieho panela**

Údaje uložené na pamäťovom zariadení, napríklad na kľúči USB, môžete tlačiť priamo.

- 1. Vložte papier do tlačiarne.
- 2. Vložte pamäťové zariadenie do portu USB vonkajšieho rozhrania tlačiarne.
- 3. Na domovskej obrazovke prejdite do ponuky **Pamäťové zariadenie**.
- 4. Vyberte formát súboru.

#### *Poznámka:*

Ak máte na pamäťovom zariadení uložených viac ako 999 obrázkov, rozdelia sa automaticky do skupín a zobrazí sa obrazovka výberu skupiny. Vyberte skupinu obsahujúcu obrázok, ktorý si želáte vytlačiť. Obrázky sú zoradené podľa dátumu nasnímania. Pre výber inej skupiny vyberte možnosť *Možnosti* > *Zvoliť skupinu*.

- 5. Vyberte súbor, ktorý chcete tlačiť.
- 6. Pomocou numerickej klávesnice zadajte počet výtlačkov.
- 7. Stlačte tlačidlo **Nastav.**, a potom vykonajte nastavenie tlače.

#### *Poznámka:*

Keď vyberiete ako formát súboru možnosť JPEG, môžete obrázok upraviť. Stlačte tlačidlo *Nastavenia*. Taktiež môžete pridať viac obrázkov. Pre výber obrázka stlačte tlačidlo  $\mathcal S$  alebo vodorovne potiahnite prstom po obrazovke.

8. Stlačte tlačidlo  $\Phi$ .

#### **Súvisiace informácie**

- & ["Vkladanie papiera do zásobníka Zásobník papiera" na strane 45](#page-44-0)
- & ["Vkladanie papiera do zásobníka Zadný podávač papiera" na strane 47](#page-46-0)
- & ["Názvy dielov a funkcie" na strane 18](#page-17-0)
- & ["Režim Pamäťové zariadenie" na strane 29](#page-28-0)

# **Tlač z počítača**

Ak nemôžete zmeniť niektoré z nastavení ovládača tlačiarne, môžu byť zakázané správcom. Pomoc vám poskytne správca tlačiarne.

## **Overenie používateľov v ovládači tlačiarne pri zapnutom obmedzení funkcií pre používateľa (len pre systém Windows)**

Pri zapnutom obmedzení funkcií pre používateľa sa vyžaduje pre tlač ID používateľa a jeho heslo. Zaregistrujte ID používateľa a jeho heslo v ovládači tlačiarne. Ak heslo nepoznáte, kontaktujte správcu tlačiarne.

- <span id="page-56-0"></span>1. Prejdite do okna ovládača tlačiarne.
- 2. Kliknite na položku **Informácie o tlačiarni a možnostiach** na karte **Údržba**.
- 3. Vyberte možnosť **Uložiť nastavenia ovládania prístupu**, kliknite na **Nastavenia**, a potom zadajte meno používateľa a heslo.

#### **Súvisiace informácie**

& ["Ovládač tlačiarne v systéme Windows" na strane 141](#page-140-0)

# **Základy tlače – Windows**

#### *Poznámka:*

- ❏ Vysvetlenie jednotlivých položiek nastavení nájdete v online Pomocníkovi. Kliknite pravým tlačidlom myši na položku, a potom kliknite na možnosť *Pomocník*.
- ❏ Operácie sa môžu líšiť v závislosti od aplikácie. Podrobnosti nájdete v Pomocníkovi aplikácie.
- 1. Vložte papier do tlačiarne.
- 2. Otvorte súbor, ktorý chcete tlačiť.
- 3. Vyberte položku **Tlačiť** alebo **Nastavenie tlače** v ponuke **Súbor**.
- 4. Vyberte tlačiareň.
- 5. Prejdite do okna ovládača tlačiarne výberom položky **Predvoľby** alebo **Nastavenia**.

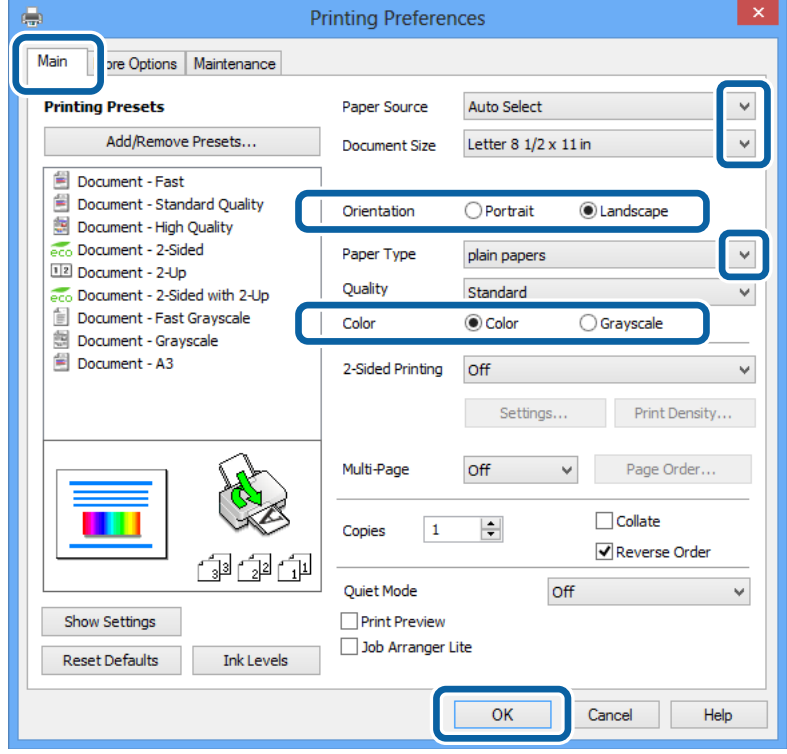

- <span id="page-57-0"></span>6. Vykonajte nasledujúce nastavenia.
	- ❏ Zdroj papiera: Vyberte zdroj papiera, do ktorého ste vložili papier.
	- ❏ Veľkosť dokumentu: Vyberte veľkosť papiera, ktorú ste nastavili v aplikácii.
	- ❏ Orientácia: Vyberte orientáciu, ktorú ste nastavili v aplikácii.
	- ❏ Typ papiera: Vyberte typ papiera, ktorý ste vložili.
	- ❏ Farba: Vyberte možnosť **Odtiene sivej**, ak chcete tlačiť čiernobielo alebo v odtieňoch sivej.

#### *Poznámka:*

- ❏ Ak tlačíte údaje s vysokou hustotou na obyčajný papier, hlavičkový papier alebo predtlačený papier, vyberte možnosť Štandardné - živé v rámci nastavenia Kvalita, aby bol výtlačok živý.
- ❏ Pri tlačení na obálky vyberte Na šírku ako nastavenie *Orientácia*.
- 7. Kliknutím na tlačidlo **OK** zatvorte okno ovládača tlačiarne.
- 8. Kliknite na položku **Tlačiť**.

#### **Súvisiace informácie**

- & ["Dostupný papier a kapacity" na strane 42](#page-41-0)
- & ["Vkladanie papiera do zásobníka Zásobník papiera" na strane 45](#page-44-0)
- & ["Vkladanie papiera do zásobníka Zadný podávač papiera" na strane 47](#page-46-0)
- & ["Zoznam typov papiera" na strane 44](#page-43-0)

& ["Overenie používateľov v ovládači tlačiarne pri zapnutom obmedzení funkcií pre používateľa \(len pre systém](#page-55-0) [Windows\)" na strane 56](#page-55-0)

# **Základy tlače – Mac OS X**

#### *Poznámka:*

Operácie sa líšia v závislosti od aplikácie. Podrobnosti nájdete v Pomocníkovi aplikácie.

- 1. Vložte papier do tlačiarne.
- 2. Otvorte súbor, ktorý chcete tlačiť.

3. Výberom položky **Tlačiť** v ponuke **Súbor** alebo iného príslušného príkazu prejdite do dialógového okna tlače. Ak je to potrebné, kliknutím na položku **Zobraziť podrobnosti** alebo na položku ▼ rozbaľte okno tlače.

**Tlač**

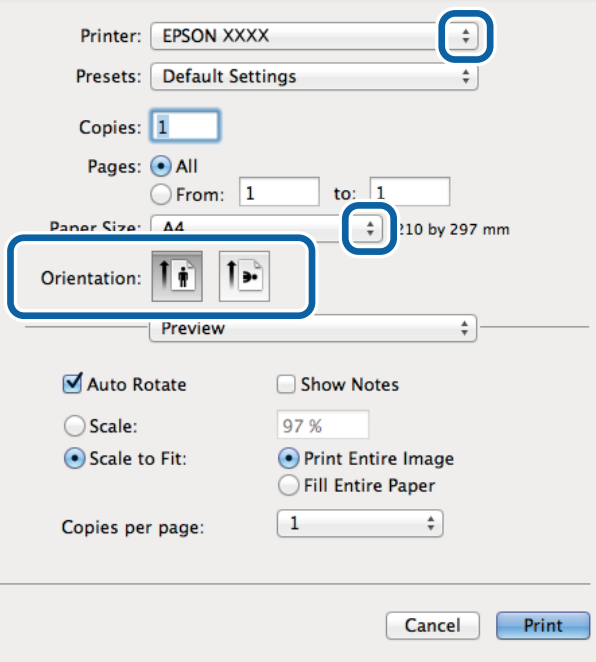

- 4. Vykonajte nasledujúce nastavenia.
	- ❏ Tlačiareň: Vyberte tlačiareň.
	- ❏ Preset: Vyberte, kedy chcete použiť registrované nastavenia.
	- ❏ Veľkosť papiera: Vyberte veľkosť papiera, ktorú ste nastavili v aplikácii.
	- ❏ Orientácia: Vyberte orientáciu, ktorú ste nastavili v aplikácii.

#### *Poznámka:*

Pri tlači na obálky vyberte orientáciu Na šírku.

5. V kontextovej ponuke vyberte položku **Nastavenia tlače**.

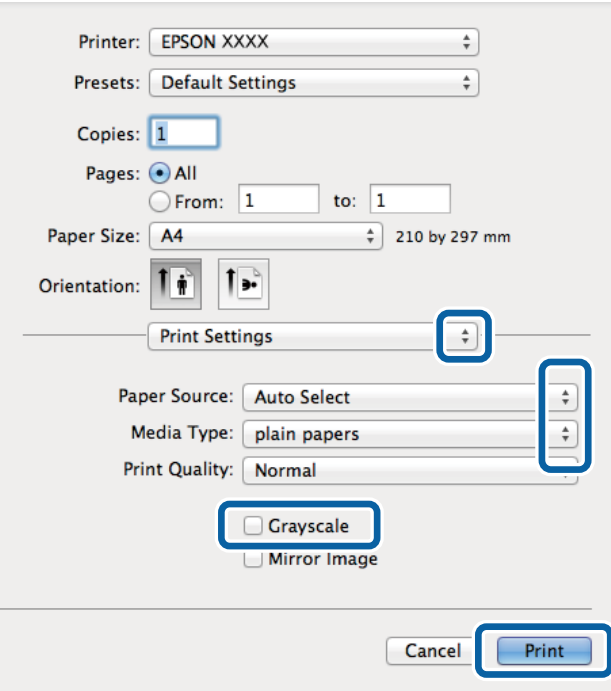

#### *Poznámka:*

V systéme Mac OS X v10.8.x alebo novšom: ak sa nezobrazí ponuka *Nastavenia tlače*, ovládač tlačiarne Epson nebol nainštalovaný správne.

Vyberte položku *Systémové nastavenia* z ponuky > *Tlačiarne a skenery* (alebo *Tlač a skenovanie*, *Tlač a faxovanie*), odstráňte tlačiareň a potom ju znova pridajte. Tlačiareň pridajte nasledovne.

#### [http://epson.sn](http://epson.sn/?q=2)

- 6. Vykonajte nasledujúce nastavenia.
	- ❏ Paper Source: Vyberte zdroj papiera, do ktorého ste vložili papier.
	- ❏ Typ média: Vyberte typ papiera, ktorý ste vložili.
	- ❏ Odtiene sivej: Vyberte možnosť čiernobielej tlače alebo tlače v odtieňoch sivej.
- 7. Kliknite na položku **Tlačiť**.

#### **Súvisiace informácie**

- & ["Dostupný papier a kapacity" na strane 42](#page-41-0)
- & ["Vkladanie papiera do zásobníka Zásobník papiera" na strane 45](#page-44-0)
- & ["Vkladanie papiera do zásobníka Zadný podávač papiera" na strane 47](#page-46-0)
- & ["Zoznam typov papiera" na strane 44](#page-43-0)

## **Obojstranná tlač**

Ak chcete tlačiť na obe strany papiera, môžete použiť hociktorý z nasledujúcich postupov.

❏ Automatická obojstranná tlač

❏ Manuálna obojstranná tlač (iba systém Windows)

Keď tlačiareň dokončila tlač na jednu stranu papiera, papier otočte, aby sa vykonala tlač na druhú stranu papiera.

Taktiež môžete tlačiť brožúru, ktorú vytvoríte zložením výtlačku. (Len pre systém Windows)

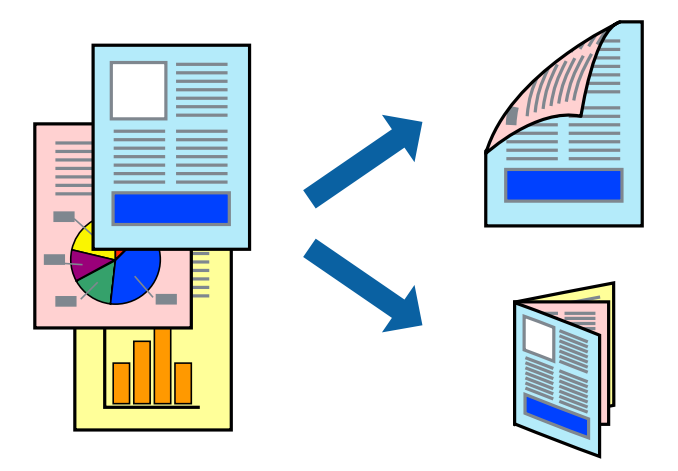

#### *Poznámka:*

- ❏ Ak nepoužijete papier, ktorý je vhodný pre obojstrannú tlač, môže sa zhoršiť kvalita tlače a môže dôjsť k zaseknutiu papiera.
- ❏ V závislosti od papiera a údajov môže atrament presiaknuť na druhú stranu papiera.

#### **Súvisiace informácie**

 $\rightarrow$  , Dostupný papier a kapacity" na strane 42

#### **Obojstranná tlač – Windows**

#### *Poznámka:*

- ❏ Manuálna obojstranná tlač je k dispozícii, keď je zapnutá funkcia *EPSON Status Monitor 3*. Ak je funkcia *EPSON Status Monitor 3* vypnutá, zobrazte ovládač tlačiarne, kliknite na položku *Rozšírené nastavenia* na karte *Údržba* a potom vyberte položku *Zapnúť EPSON Status Monitor 3*.
- ❏ Funkcia manuálnej obojstrannej tlače nemusí byť k dispozícii, ak sa tlačiareň používa cez sieť alebo ako zdieľaná tlačiareň.
- 1. Vložte papier do tlačiarne.
- 2. Otvorte súbor, ktorý chcete tlačiť.
- 3. Prejdite do okna ovládača tlačiarne.
- 4. Vyberte možnosť **Auto. (väzba dlhšej strany)**, **Auto. (väzba kratšej strany)**, **Manuálne (väzba dlhšej strany)** alebo **Manuálne (väzba kratšej strany)** v časti **Obojstranná tlač** na karte **Hlavný**.
- 5. Vykonajte požadované nastavenia pomocou ponuky **Nastavenia** a potom kliknite na tlačidlo **OK**.

#### *Poznámka:*

Ak chcete tlačiť skladanú brožúru, vyberte položku *Brožúra*.

6. Kliknite na možnosť **Hustota tlače**, z položky **Vyberte typ dokumentu** vyberte typ dokumentu a potom kliknite na tlačidlo **OK**.

Ovládač tlačiarne automaticky nastaví pre daný typ dokumentu možnosti v nastaveniach **Nastavenia**.

#### *Poznámka:*

- ❏ Tlač môže byť pomalšia, pretože jej rýchlosť závisí od vybratej možnosti *Vyberte typ dokumentu* v okne *Nastavenie hustoty tlače* a od vybratej možnosti *Kvalita* na karte *Hlavný*.
- ❏ Pre manuálnu obojstrannú tlač nie je k dispozícii nastavenie *Nastavenie hustoty tlače*.
- 7. Upravte požadovaným spôsobom ostatné nastavenia na kartách **Hlavný** a **Viac možností** a kliknite na tlačidlo **OK**.
- 8. Kliknite na položku **Tlačiť**.

Pri manuálnej obojstrannej tlači sa po vytlačení prvej strany na počítači zobrazí kontextové okno. Postupujte podľa pokynov na obrazovke.

#### **Súvisiace informácie**

- & ["Vkladanie papiera do zásobníka Zásobník papiera" na strane 45](#page-44-0)
- & ["Vkladanie papiera do zásobníka Zadný podávač papiera" na strane 47](#page-46-0)
- & ["Základy tlače Windows" na strane 57](#page-56-0)

### **Obojstranná tlač – Mac OS X**

- 1. Vložte papier do tlačiarne.
- 2. Otvorte súbor, ktorý chcete tlačiť.
- 3. Prejdite do dialógového okna tlače.
- 4. V kontextovej ponuke vyberte položku **Two-sided Printing Settings**.
- 5. Vyberte väzby a **Document Type**.

#### *Poznámka:*

❏ V závislosti od nastavenia *Document Type* môže byť tlač pomalšia.

- ❏ Ak tlačíte údaje s vysokou hustotou, ako sú napríklad fotografie alebo grafy, vyberte možnosť *Text & Graphics* alebo možnosť *Text & Photos* pre nastavenie možnosti *Document Type*. Ak je výtlačok odretý alebo presiaknutý na druhý stranu papiera, upravte hustotu tlače a čas schnutia atramentu kliknutím na šípku vedľa položky *Adjustments*.
- 6. V prípade potreby nastavte aj ostatné položky.
- 7. Kliknite na položku **Tlačiť**.

#### **Súvisiace informácie**

- & ["Vkladanie papiera do zásobníka Zásobník papiera" na strane 45](#page-44-0)
- & ["Vkladanie papiera do zásobníka Zadný podávač papiera" na strane 47](#page-46-0)
- & ["Základy tlače Mac OS X" na strane 58](#page-57-0)

**Tlač**

## **Tlač viacerých strán na jeden hárok**

Na jeden hárok papiera môžete vytlačiť dve alebo štyri strany údajov.

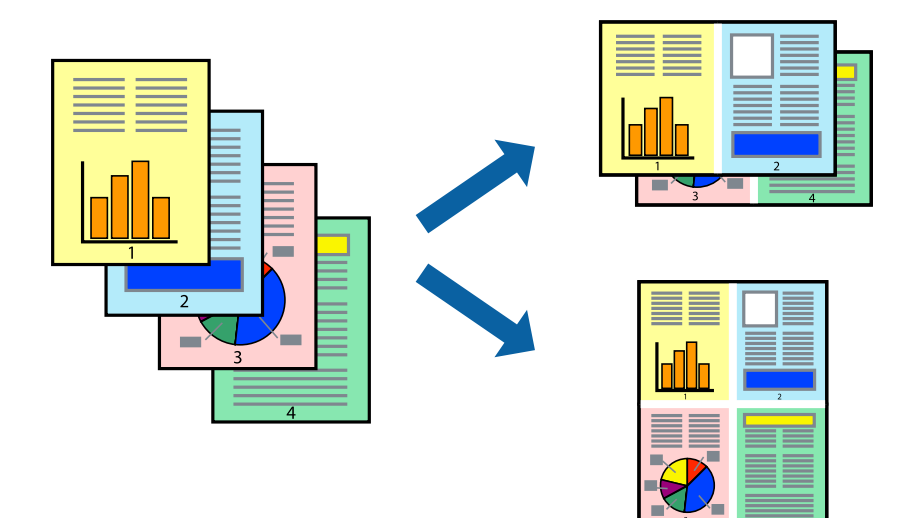

### **Tlač viacerých strán na jeden hárok – Windows**

- 1. Vložte papier do tlačiarne.
- 2. Otvorte súbor, ktorý chcete tlačiť.
- 3. Prejdite do okna ovládača tlačiarne.
- 4. Vyberte možnosť **2 str. na hárok** alebo **4 str. na hárok** pre nastavenie **Viacstránkové** na karte **Hlavný**.
- 5. Kliknite na položku **Poradie strán**, vykonajte požadované nastavenia a potom kliknutím na tlačidlo **OK** zatvorte okno.
- 6. Upravte požadovaným spôsobom ostatné nastavenia na kartách **Hlavný** a **Viac možností** a kliknite na tlačidlo **OK**.
- 7. Kliknite na položku **Tlačiť**.

#### **Súvisiace informácie**

- & ["Vkladanie papiera do zásobníka Zásobník papiera" na strane 45](#page-44-0)
- & ["Vkladanie papiera do zásobníka Zadný podávač papiera" na strane 47](#page-46-0)
- ◆ ["Základy tlače Windows" na strane 57](#page-56-0)

## **Tlač viacerých strán na jeden hárok – Mac OS X**

- 1. Vložte papier do tlačiarne.
- 2. Otvorte súbor, ktorý chcete tlačiť.
- 3. Prejdite do dialógového okna tlače.
- 4. V kontextovej ponuke vyberte položku **Rozloženie**.
- 5. Nastavte počet strán v poli **Strany na jeden list** a nastavte **Smer usporiadania** (poradie strán) a **Okraje**.
- 6. V prípade potreby nastavte aj ostatné položky.
- 7. Kliknite na položku **Tlačiť**.

#### **Súvisiace informácie**

- & ["Vkladanie papiera do zásobníka Zásobník papiera" na strane 45](#page-44-0)
- & ["Vkladanie papiera do zásobníka Zadný podávač papiera" na strane 47](#page-46-0)
- & ["Základy tlače Mac OS X" na strane 58](#page-57-0)

## **Tlač prispôsobená veľkosti papiera**

Tlač môžete prispôsobiť veľkosti papiera, ktorý ste vložili do tlačiarne.

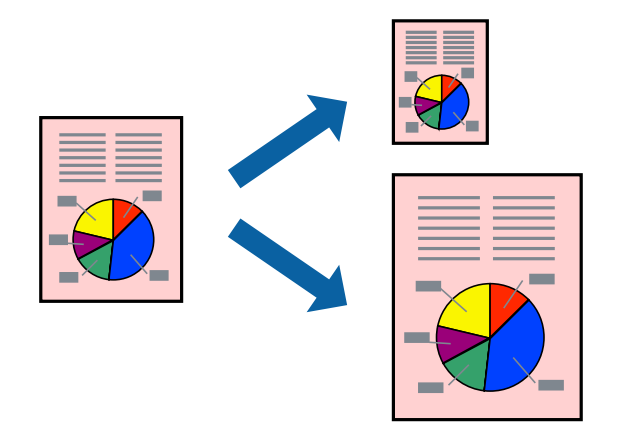

## **Tlač prispôsobená veľkosti papiera – Windows**

- 1. Vložte papier do tlačiarne.
- 2. Otvorte súbor, ktorý chcete tlačiť.
- 3. Prejdite do okna ovládača tlačiarne.
- 4. Na karte **Viac možností** vykonajte nasledujúce nastavenia.
	- ❏ Veľkosť dokumentu: Vyberte veľkosť papiera, ktorú ste nastavili v aplikácii.
	- ❏ Výstupný papier: Vyberte veľkosť papiera, ktorý ste vložili do tlačiarne. Možnosť **Upraviť na stránku** sa vyberie automaticky.

#### *Poznámka:*

Ak si želáte vytlačiť zmenšený obrázok v strede stránky, vyberte možnosť *Stred*.

- 5. Upravte požadovaným spôsobom ostatné nastavenia na kartách **Hlavný** a **Viac možností** a kliknite na tlačidlo **OK**.
- 6. Kliknite na položku **Tlačiť**.

**Tlač**

#### **Súvisiace informácie**

- & ["Vkladanie papiera do zásobníka Zásobník papiera" na strane 45](#page-44-0)
- & ["Vkladanie papiera do zásobníka Zadný podávač papiera" na strane 47](#page-46-0)
- & ["Základy tlače Windows" na strane 57](#page-56-0)

### **Tlač prispôsobená veľkosti papiera – Mac OS X**

- 1. Vložte papier do tlačiarne.
- 2. Otvorte súbor, ktorý chcete tlačiť.
- 3. Prejdite do dialógového okna tlače.
- 4. Vyberte veľkosť papiera, ktorú ste v aplikácii nastavili v možnosti **Veľkosť papiera**.
- 5. V kontextovej ponuke vyberte položku **Manipulácia s papierom**.
- 6. Vyberte položku **Prispôsobiť veľkosti papiera**.
- 7. Vyberte veľkosť papiera, ktorý ste vložili do tlačiarne, v nastavení **Cieľová veľkosť papiera**.
- 8. V prípade potreby nastavte aj ostatné položky.
- 9. Kliknite na položku **Tlačiť**.

#### **Súvisiace informácie**

- & ["Vkladanie papiera do zásobníka Zásobník papiera" na strane 45](#page-44-0)
- & ["Vkladanie papiera do zásobníka Zadný podávač papiera" na strane 47](#page-46-0)
- & ["Základy tlače Mac OS X" na strane 58](#page-57-0)

## **Tlač viacerých súborov naraz (iba v systéme Windows)**

**Organizátor tlačových úloh Lite** umožňuje skombinovať viaceré súbory vytvorené v rôznych aplikáciách a vytlačiť ich ako jednu tlačovú úlohu. Pre kombinované súbory môžete nastaviť nastavenia tlače, ako je usporiadanie, poradie tlače a orientácia.

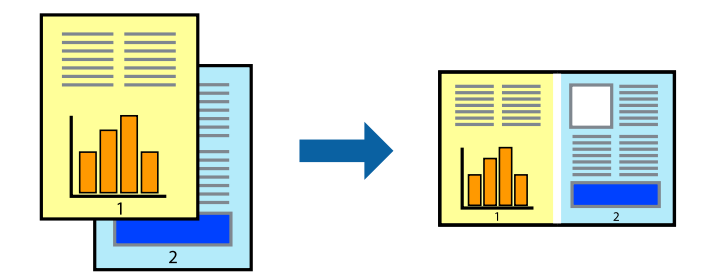

#### *Poznámka:*

Ak chcete otvoriť *Tlačový projekt* uložený v nástroji *Organizátor tlačových úloh Lite*, kliknite na položku *Organizátor tlačových úloh Lite* na karte *Údržba* v ovládači tlačiarne. Potom vyberte položku *Otvoriť* v ponuke *Súbor* a vyberte súbor. Prípona uložených súborov je "ecl".

**Tlač**

- 1. Vložte papier do tlačiarne.
- 2. Otvorte súbor, ktorý chcete tlačiť.
- 3. Prejdite do okna ovládača tlačiarne.
- 4. Vyberte položku **Organizátor tlačových úloh Lite** na karte **Hlavný**.
- 5. Kliknutím na tlačidlo **OK** zatvorte okno ovládača tlačiarne.
- 6. Kliknite na položku **Tlačiť**.

Zobrazí sa okno **Organizátor tlačových úloh Lite** a tlačová úloha sa pridá do možnosti **Tlačový projekt**.

7. Keď je okno **Organizátor tlačových úloh Lite** otvorené, otvorte súbor, ktorý chcete skombinovať s aktuálnym súborom, a zopakujte kroky 3 až 6.

#### *Poznámka:*

Ak zatvoríte okno *Organizátor tlačových úloh Lite*, odstráni sa neuložená položka *Tlačový projekt*. Ak chcete tlačiť neskôr, vyberte možnosť *Uložiť* z ponuky *Súbor*.

- 8. Vyberte ponuky **Rozloženie** a **Upraviť** v možnosti **Organizátor tlačových úloh Lite**, aby ste upravili položku **Tlačový projekt** podľa potreby.
- 9. Vyberte položku **Tlačiť** v ponuke **Súbor**.

#### **Súvisiace informácie**

- & ["Vkladanie papiera do zásobníka Zásobník papiera" na strane 45](#page-44-0)
- & ["Vkladanie papiera do zásobníka Zadný podávač papiera" na strane 47](#page-46-0)
- & ["Základy tlače Windows" na strane 57](#page-56-0)

## **Tlač zväčšených formátov a vytváranie plagátov (iba v systéme Windows)**

Môžete tlačiť jeden obrázok na niekoľko hárkov papiera, aby ste vytvorili väčší plagát. Môžete si vytlačiť značky zarovnania, aby sa vám hárky ľahšie spájali.

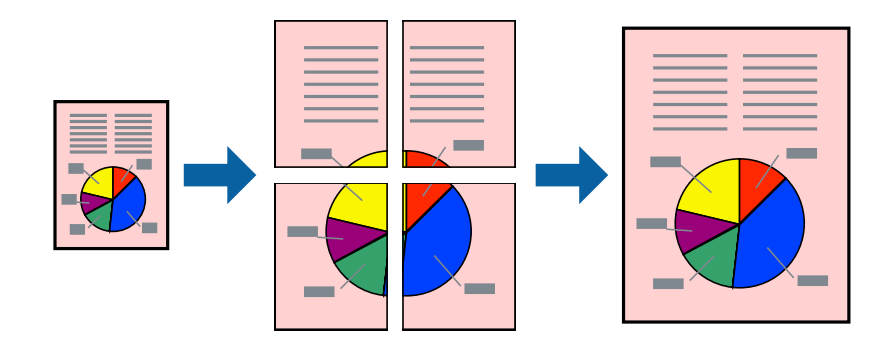

- 1. Vložte papier do tlačiarne.
- 2. Otvorte súbor, ktorý chcete tlačiť.
- 3. Prejdite do okna ovládača tlačiarne.
- 4. Vyberte možnosť **Plagát 2x1**, **Plagát 2x2**, **Plagát 3x3**, alebo **Plagát 4x4** v nastavení **Viacstránkové** na karte **Hlavný**.
- 5. Vykonajte požadované nastavenia pomocou ponuky **Nastavenia** a potom kliknite na tlačidlo **OK**.
- 6. Upravte požadovaným spôsobom ostatné nastavenia na kartách **Hlavný** a **Viac možností** a kliknite na tlačidlo **OK**.
- 7. Kliknite na položku **Tlačiť**.

#### **Súvisiace informácie**

- & ["Vkladanie papiera do zásobníka Zásobník papiera" na strane 45](#page-44-0)
- & ["Vkladanie papiera do zásobníka Zadný podávač papiera" na strane 47](#page-46-0)
- & ["Základy tlače Windows" na strane 57](#page-56-0)

### **Vytváranie plagátov použitím možnosti Značky presahujúceho zarovnania**

Tu je uvedený príklad vytvorenia plagátu, keď je vybratá možnosť **Plagát 2x2** a možnosť **Značky presahujúceho zarovnania** v nastavení **Tlačiť vodiace čiary orezania**.

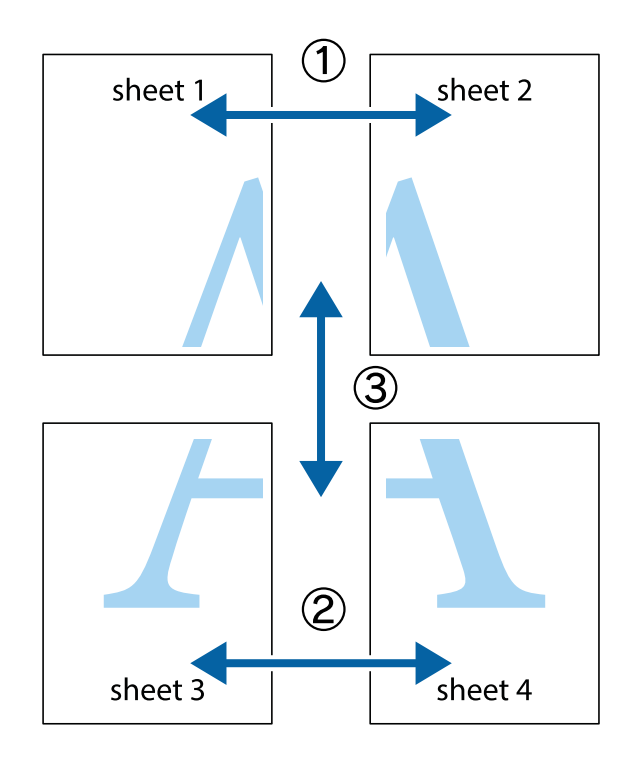

1. Pripravte si Sheet 1 a Sheet 2. Odstrihnite okraje na dokumente Sheet 1 podľa zvislej modrej čiary cez stred hornej a dolnej značky s krížikom.

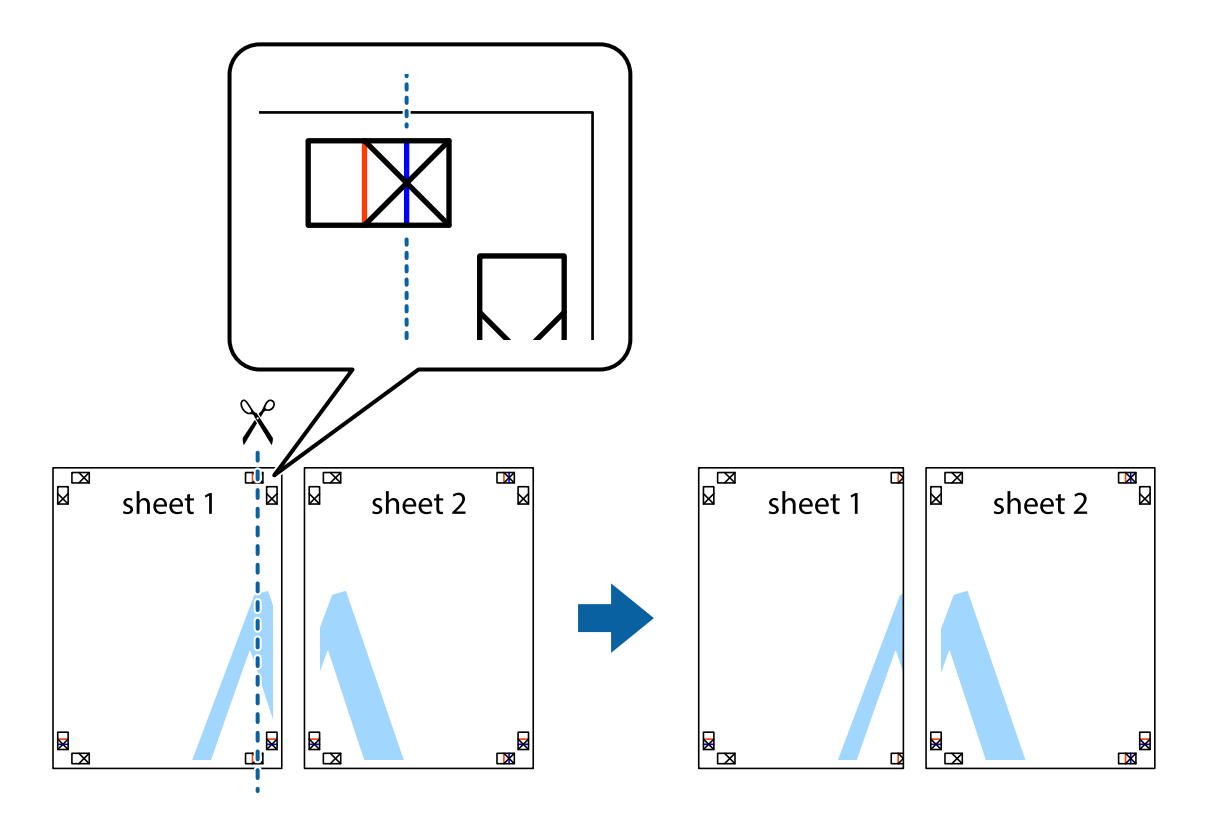

2. Položte kraj dokumentu Sheet 1 cez dokument Sheet 2 zarovnajte značky s krížikom a dočasne na zadnej strane prilepte páskou hárky k sebe.

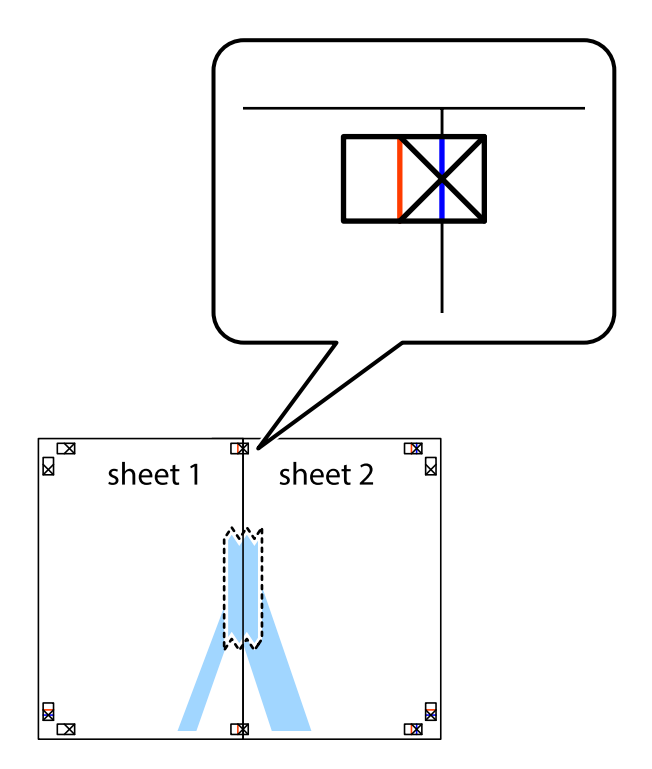

- $\chi$  $\boxed{\text{a}}$ sheet 2 ั้ผ ัผ sheet 1 sheet 1 sheet 2  $\mathbb{R}$ **E**  $\mathbb{R}$ L⊠
- 3. Prestrihnite zlepené hárky pozdĺž zvislej červenej čiary cez značky zarovnania (tentokrát ide o čiaru vľavo od značiek s krížikom).

4. Prilepte hárky k sebe páskou na ich zadnej strane.

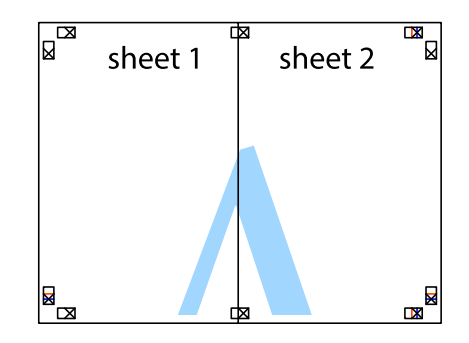

5. Sheet 3 a Sheet 4 prilepte zopakovaním krokov 1 až 4.

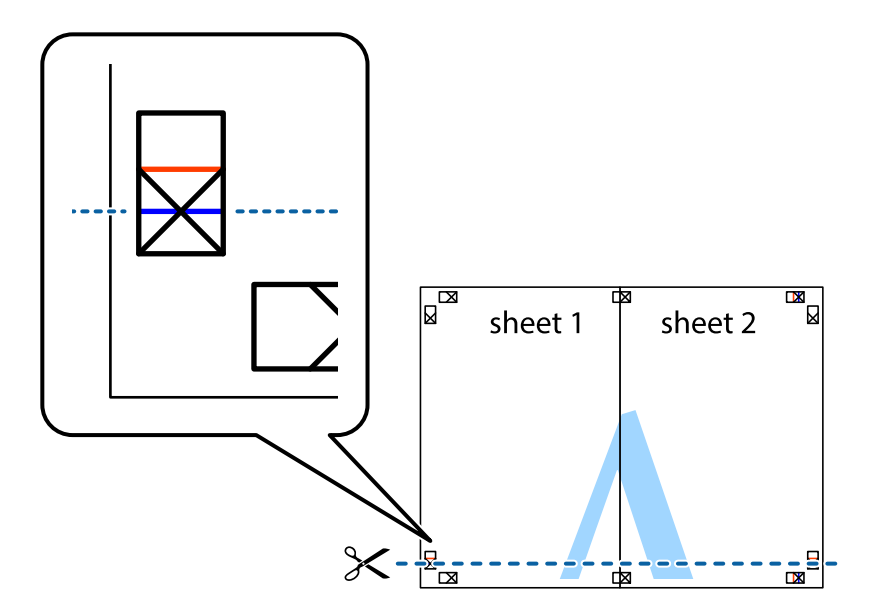

7. Položte okraj dokumentu Sheet 1 a dokumentu Sheet 2 cez Sheet 3 aSheet 4, zarovnajte značky s krížikom a dočasne hárky zlepte páskou na ich zadnej strane.

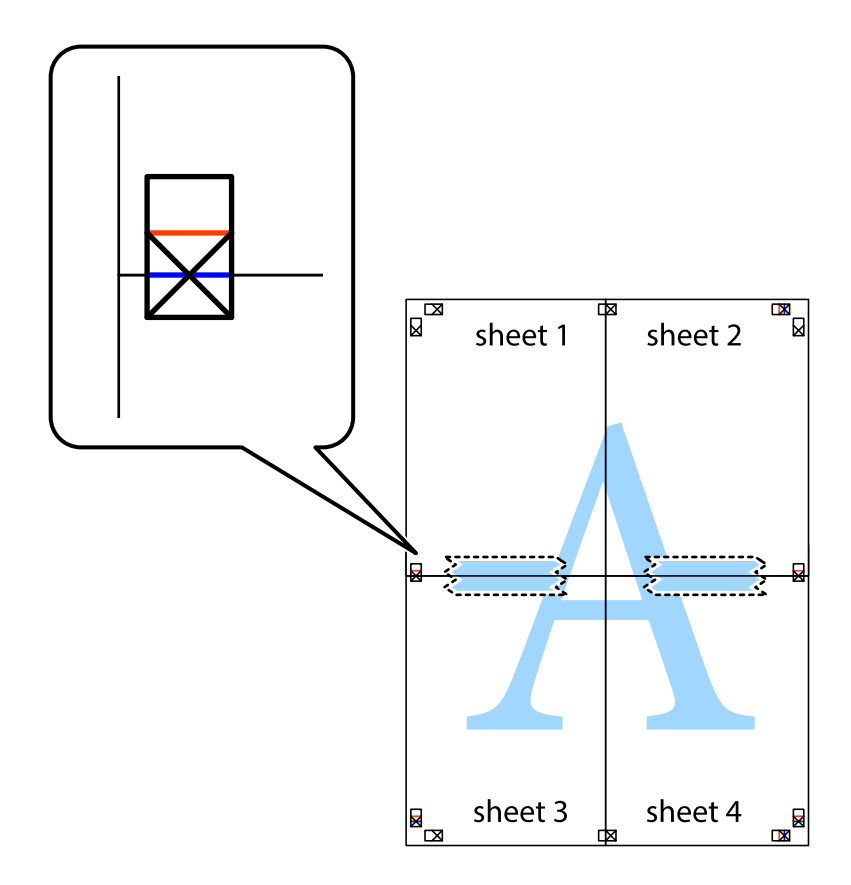

**Tlač**

8. Prestrihnite zlepené hárky pozdĺž vodorovnej červenej čiary cez značky zarovnania (tentokrát ide o čiaru nad značkami s krížikom).

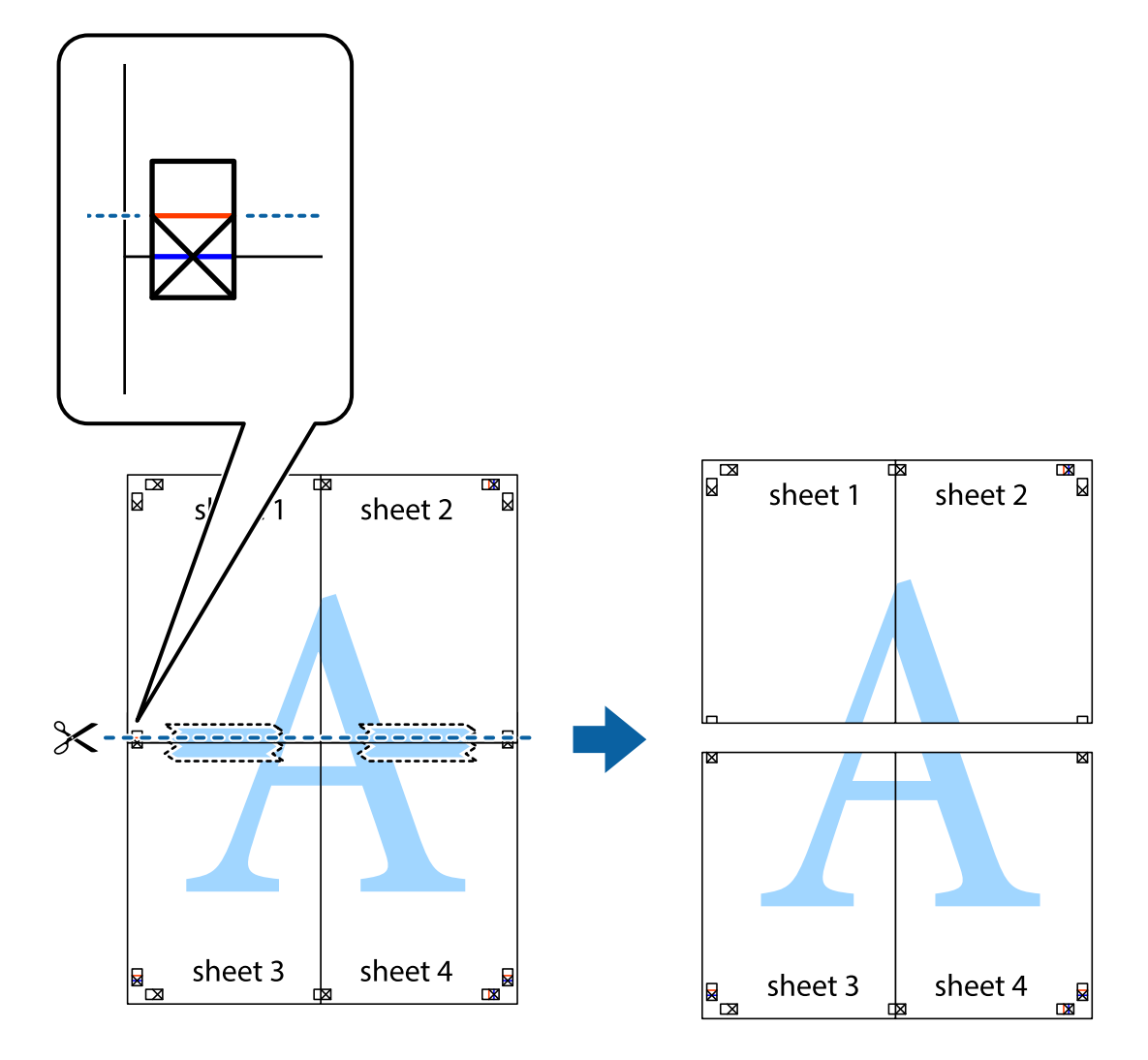

9. Prilepte hárky k sebe páskou na ich zadnej strane.

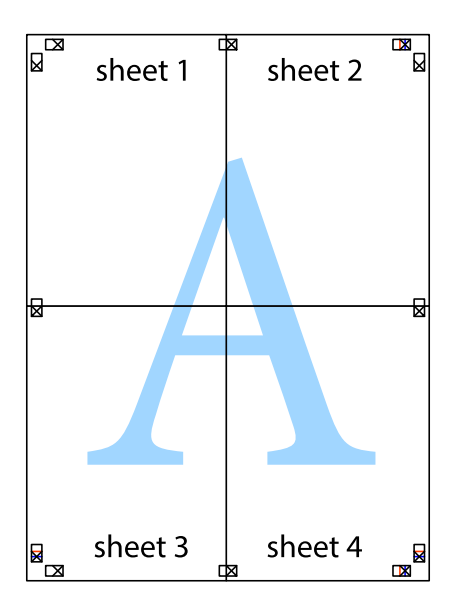

10. Odstrihnite zostávajúce okraje podľa vonkajšej vodiacej čiary.

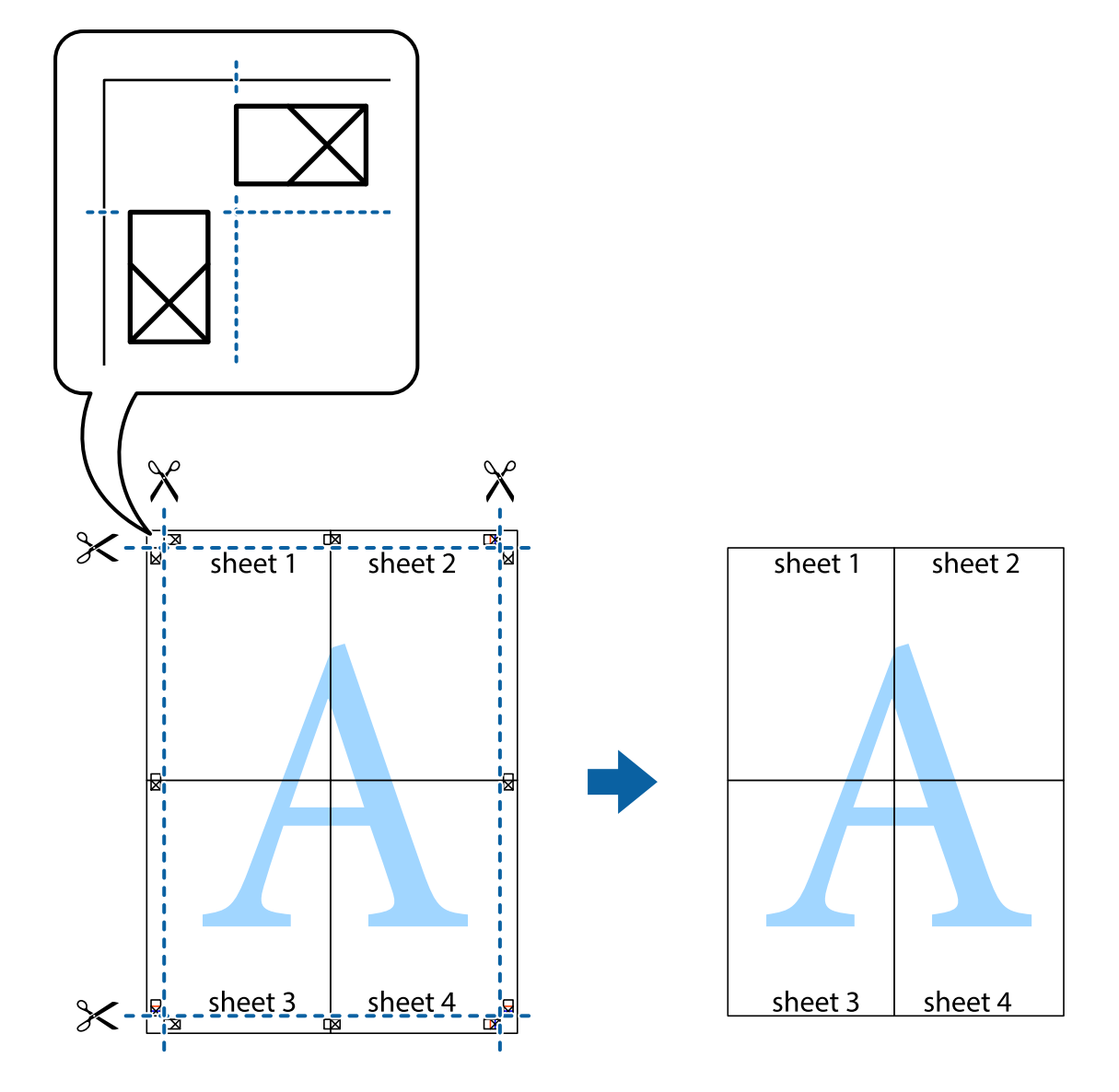

## **Tlač s použitím rozšírených funkcií**

V tejto časti sú popísané rôzne ďalšie rozloženia a funkcie tlače, ktoré sú dostupné v ovládači tlačiarne.

#### **Súvisiace informácie**

- $\blacktriangleright$  ["Ovládač tlačiarne v systéme Windows" na strane 141](#page-140-0)
- $\blacktriangleright$  ["Ovládač tlačiarne v systéme Mac OS X" na strane 142](#page-141-0)

## **Pridanie predvoľby tlače**

Ak si v ovládači tlačiarne vytvoríte svoju vlastnú predvoľbu s často používanými nastaveniami tlače, budete môcť jednoducho tlačiť výberom tejto predvoľby v zozname.

**Tlač**
#### **Windows**

Pre pridanie vlastnej predvoľby nastavte položky, ako sú **Veľkosť dokumentu** a **Typ papiera** na karte **Hlavný** alebo **Viac možností** a potom kliknite na voľbu **Pridať/Odstrániť predvoľby** v nastavení **Predvoľby tlače**.

#### **Mac OS X**

Prejdite do dialógového okna tlače. Ak chcete pridať vlastnú predvoľbu, nastavte položky, ako sú **Veľkosť papiera** a **Typ média**, a potom uložte aktuálne nastavenie ako predvoľbu v nastavení **Predvoľby**.

### **Tlač zmenšeného alebo zväčšeného dokumentu**

Veľkosť dokumentu môžete zväčšiť alebo zmenšiť o požadované percento.

#### **Windows**

Nastavte položku **Veľkosť dokumentu** na karte **Viac možností**. Vyberte položky **Zmenšiť/Zväčšiť dokument**, **Priblížiť na**, a zadajte požadované percento.

#### **Mac OS X**

V ponuke **Súbor** vyberte položku **Nastavenie strany**. Vyberte nastavenia pre položky **Formát pre** a **Veľkosť papiera** a zadajte percentuálnu hodnotu v položke **Mierka**. Zatvorte okno a tlačte podľa základných pokynov na tlač.

#### **Súvisiace informácie**

◆ ["Základy tlače – Mac OS X" na strane 58](#page-57-0)

## **Úprava farieb tlače**

Farby používané v tlačovej úlohe môžete upraviť.

Režim **PhotoEnhance** vytvára ostrejšie obrázky so živšími farbami automatickou úpravou kontrastu, sýtosti a jasu pôvodného obrázka.

#### *Poznámka:*

- ❏ Tieto úpravy sa neaplikujú na údaje originálu.
- ❏ Režim *PhotoEnhance* upravuje farbu analyzovaním polohy objektu. Ak ste zmenili polohu objektu zmenšením, zväčšením, orezaním alebo otočením obrázka, farba sa môže nečakane zmeniť. Ak nie je obrázok zaostrený, môže byť tón neprirodzený. Ak je farba zmenená alebo neprirodzená, tlačte v režime inom ako *PhotoEnhance*.

#### **Windows**

Vyberte možnosť **Vlastné** v nastavení **Korekcia farieb** na karte **Viac možností** . Kliknite na položku **Spresniť**, vyberte nastavenie **Správa farieb** a upravte nastavenia požadovaným spôsobom.

#### **Mac OS X**

Prejdite do dialógového okna tlače. V kontextovej ponuke vyberte položku **Prispôsobenie farieb** a vyberte položku **EPSON Color Controls**. V kontextovej ponuke vyberte možnosť **Color Options** a vyberte jednu z dostupných možností. Kliknite na šípku vedľa položky **Rozšírené nastavenia** a urobte príslušné nastavenia.

**Tlač**

## **Tlač vzoru proti kopírovaniu (len pre systém Windows)**

Dokumenty môžete tlačiť s neviditeľnými nápismi ako napríklad "Kópia". Tieto nápisy sa zobrazia pri kopírovaní dokumentu, aby bolo možné rozlíšiť kópie a originály. Pridať môžete aj svoju vlastný vzor proti kopírovaniu.

#### *Poznámka:*

Táto funkcia je dostupná len v prípade, ak sú vybrané nasledovné nastavenia.

- ❏ Typ papiera: obyčajné papiere
- ❏ Kvalita: Štandardne
- ❏ Automatická obojstranná tlač: Vypnutá
- ❏ Korekcia farieb: Automatické

Kliknite na možnosť **Vlastnosti vodoznaku** na karte **Viac možností**, a potom vyberte vzor proti kopírovaniu. Kliknite na položku **Nastavenia**, ak chcete upraviť ďalšie nastavenia napríklad veľkosť a hustota.

## **Tlač vodotlače (iba systém Windows)**

Na výtlačkoch môžete vytlačiť vodotlač napríklad s textom "Dôverné". Pridať môžete aj svoju vlastnú vodotlač.

Kliknite na možnosť **Vlastnosti vodoznaku** na karte **Viac možností**, a potom vyberte vodotlač. Kliknite na položku **Nastavenia**, ak chcete upraviť ďalšie nastavenia napríklad farby a polohy vodotlače.

## **Tlač hlavičky a päty (len pre systém Windows)**

Ako hlavičky a päty môžete vytlačiť údaje, ako sú meno používateľa a dátum tlače.

Kliknite na možnosť **Vlastnosti vodoznaku** na karte **Viac možností**, a potom vyberte položku **Záhlavie/zápätie**. Kliknite na možnosť **Nastavenia** a vyberte z rozbaľovacieho zoznamu potrebné položky.

## **Nastavenie hesla pre úlohu tlače (len pre systém Windows)**

Aby zabránili vytlačeniu úlohy do doby, než sa na ovládacom paneli tlačiarne zadá heslo, môžete toto heslo nastaviť pre danú tlačovú úlohu.

Vyberte možnosť **Dôverná úloha** na karte **Viac možností**, a potom zadajte heslo.

Pre vytlačenie úlohy stlačte tlačidloi na ovládacom paneli tlačiarne, a potom vyberte položku **Dôverná úloha**. Vyberte danú úlohu a zadajte heslo.

## **Tlač s použitím ovládača tlačiarne PostScript**

## **Tlač s použitím ovládača tlačiarne PostScript – systém Windows**

- 1. Vložte papier do tlačiarne.
- 2. Otvorte súbor, ktorý chcete tlačiť.
- 3. Prejdite do okna ovládača tlačiarne PostScript.

4. Vyberte orientácie, ktorú ste nastavili v aplikácií v rámci možnosti **Orientácia** na karte **Usporiadanie**.

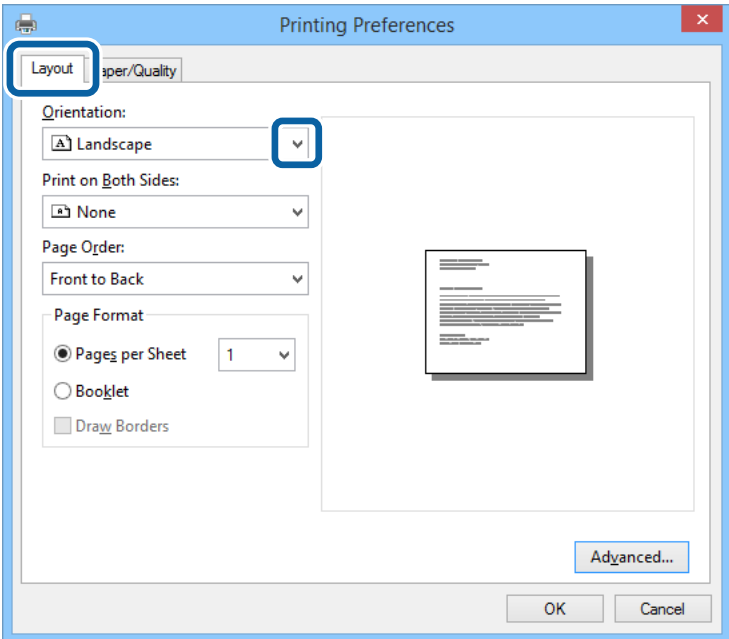

5. Na karte **Papier/kvalita** vykonajte nasledovné nastavenia.

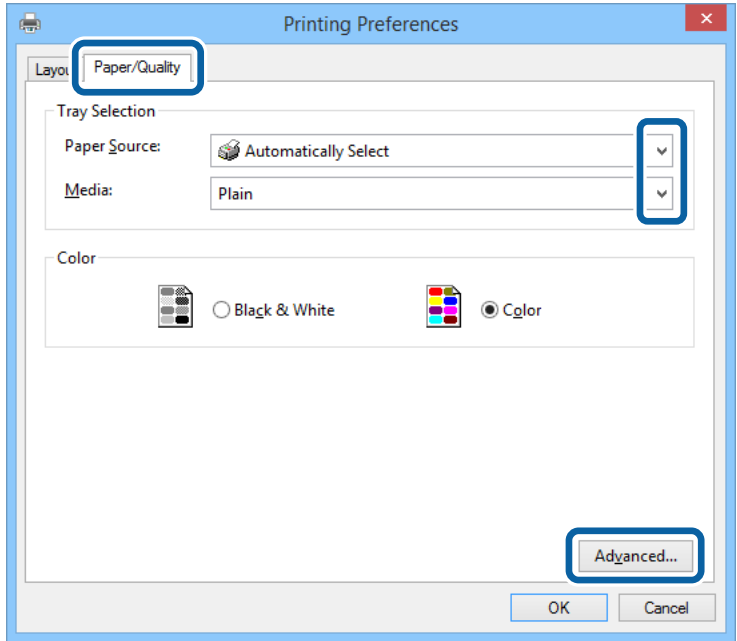

- ❏ Zdroj papiera: Vyberte zdroj papiera, do ktorého ste vložili papier.
- ❏ Médiá: Vyberte typ papiera, ktorý ste vložili.

**Tlač**

6. Vykonajte požadované nastavenia kliknutím na možnosť **Rozšírené**, a potom kliknite na tlačidlo **OK**.

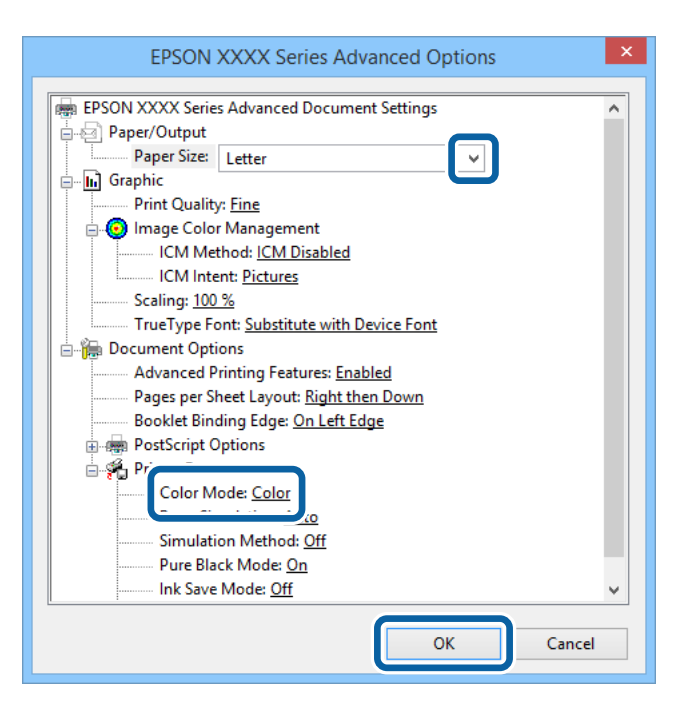

- ❏ Veľkosť papiera: Vyberte veľkosť papiera, ktorú ste nastavili v aplikácii.
- ❏ Color Mode: Vyberte plnofarebnú alebo čiernobielu tlač.
- 7. Kliknite na tlačidlo **OK**.
- 8. Kliknite na položku **Tlačiť**.

## **Tlač s použitím ovládača tlačiarne PostScript – systém Mac OS X**

- 1. Vložte papier do tlačiarne.
- 2. Otvorte súbor, ktorý chcete tlačiť.

3. Prejdite do dialógového okna tlače.

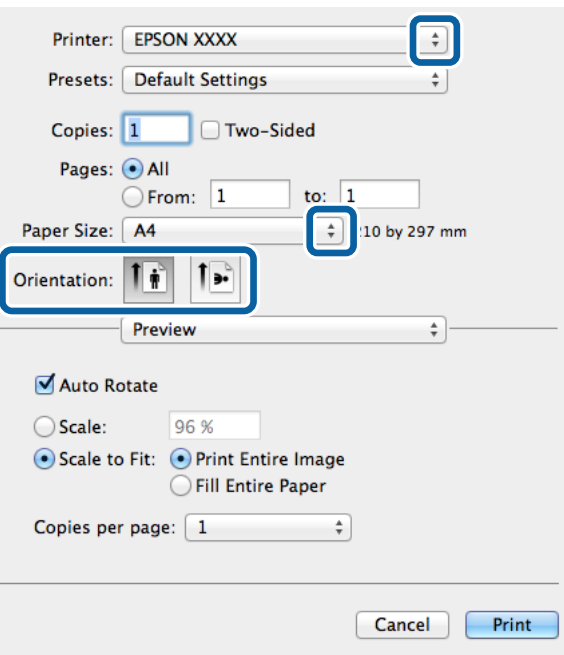

- 4. Vykonajte nasledujúce nastavenia.
	- ❏ Tlačiareň: Vyberte tlačiareň.
	- ❏ Veľkosť papiera: Vyberte veľkosť papiera, ktorú ste nastavili v aplikácii.
	- ❏ Orientácia: Vyberte orientáciu, ktorú ste nastavili v aplikácii.
- 5. V kontextovej ponuky vyberte položku **Vloženie papiera** a potom vyberte zdroj papiera, do ktorého ste vložili papier.

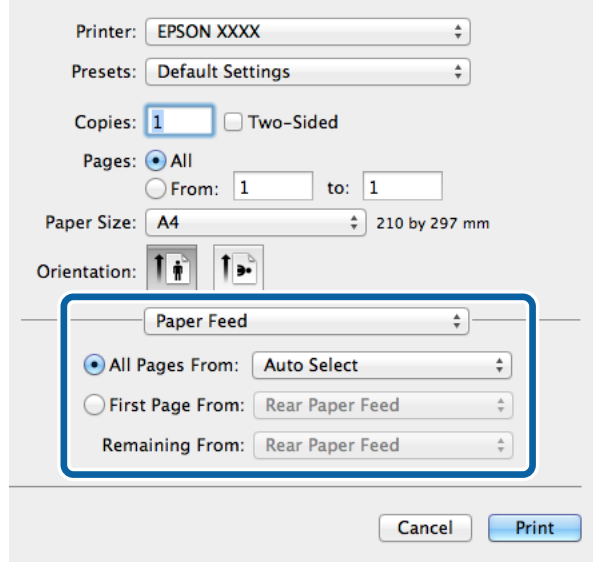

6. V kontextovej ponuke vyberte položku **Funkcie tlačiarne**, vyberte možnosť **Quality** ako nastavenie **Množina funkcii**, a potom v nastavení **MediaType** typ papiera, ktorý ste vložili

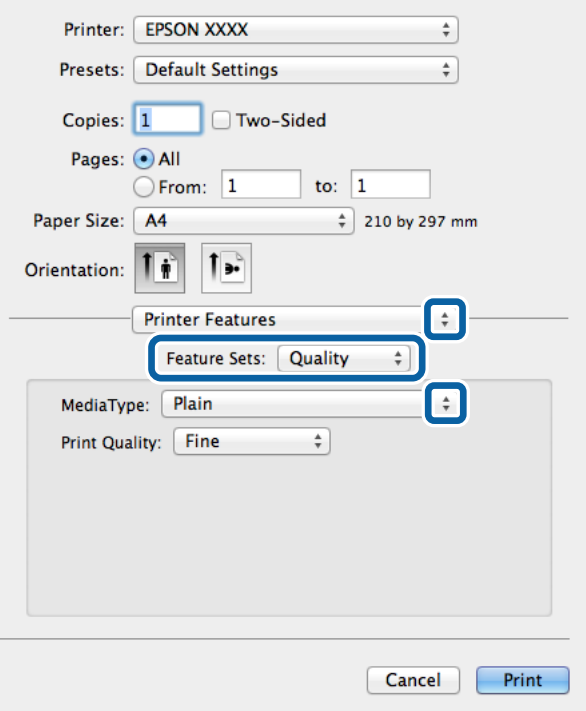

7. Vyberte možnosť **Color** ako nastavenie **Množina funkcií**, a potom vyberte nastavenie položky **Color Mode**.

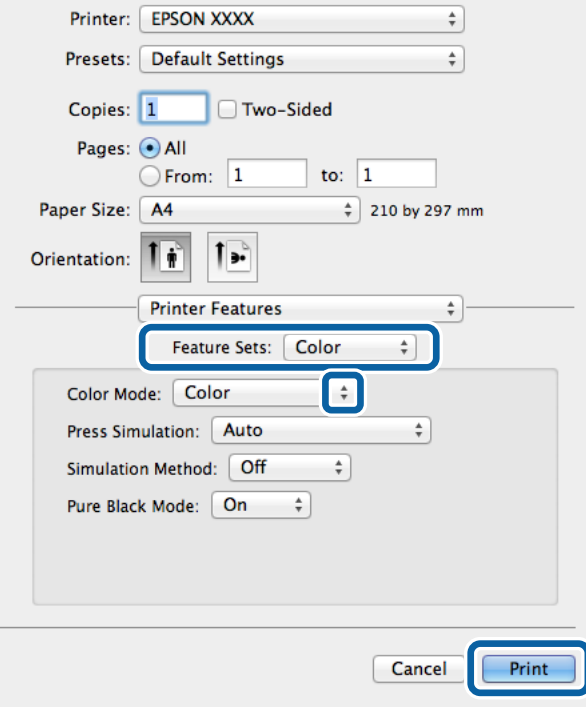

8. Kliknite na položku **Tlačiť**.

**Tlač**

## <span id="page-78-0"></span>**Nastavenie položiek pre ovládač tlačiarne PostScript**

#### *Poznámka:*

Dostupnosť týchto nastavení sa líši podľa modelu.

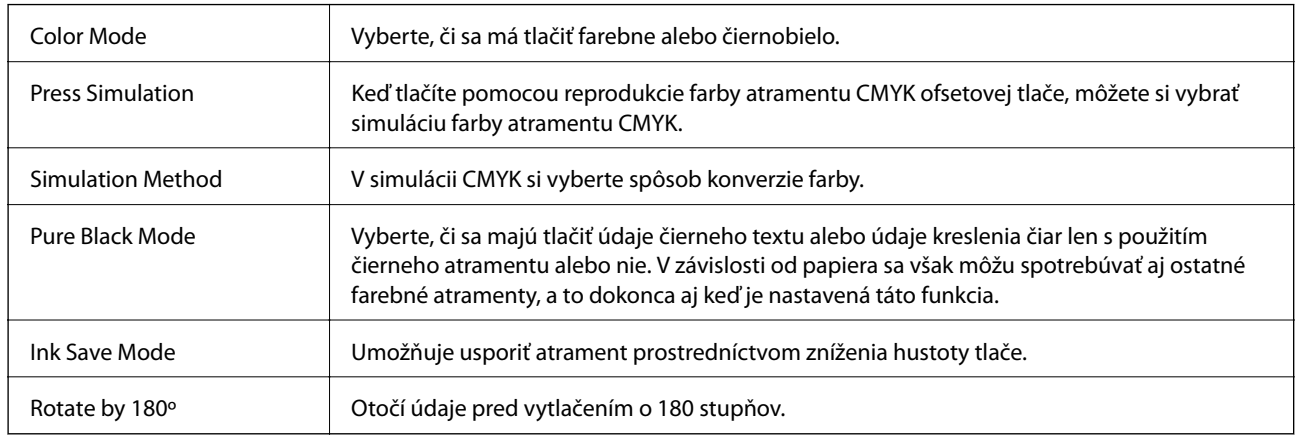

## **Tlač z inteligentných zariadení**

## **Používanie funkcie Epson iPrint**

Pomocou aplikácie Epson iPrint môžete tlačiť fotografie, dokumenty a webové stránky z inteligentných zariadení, ako je smartfón alebo tablet. Prostredníctvom inteligentného zariadenia pripojeného k tej istej bezdrôtovej sieti ako vaša tlačiareň môžete použiť buď lokálnu tlač alebo diaľkovú tlač cez internet. Na použitie diaľkovej tlače zaregistrujte svoju tlačiareň do služby Epson Connect.

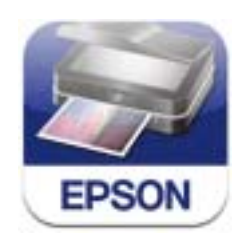

Aplikáciu Epson iPrint môžete nainštalovať do svojho inteligentného zariadenia z nasledujúcej adresy URL alebo kódu QR.

<http://ipr.to/c>

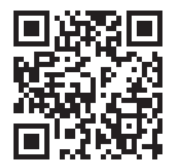

#### **Používanie funkcie Epson iPrint**

Spustite aplikáciu Epson iPrint z inteligentného zariadenia a na domovskej obrazovke vyberte položku, ktorú chcete použiť.

**Tlač**

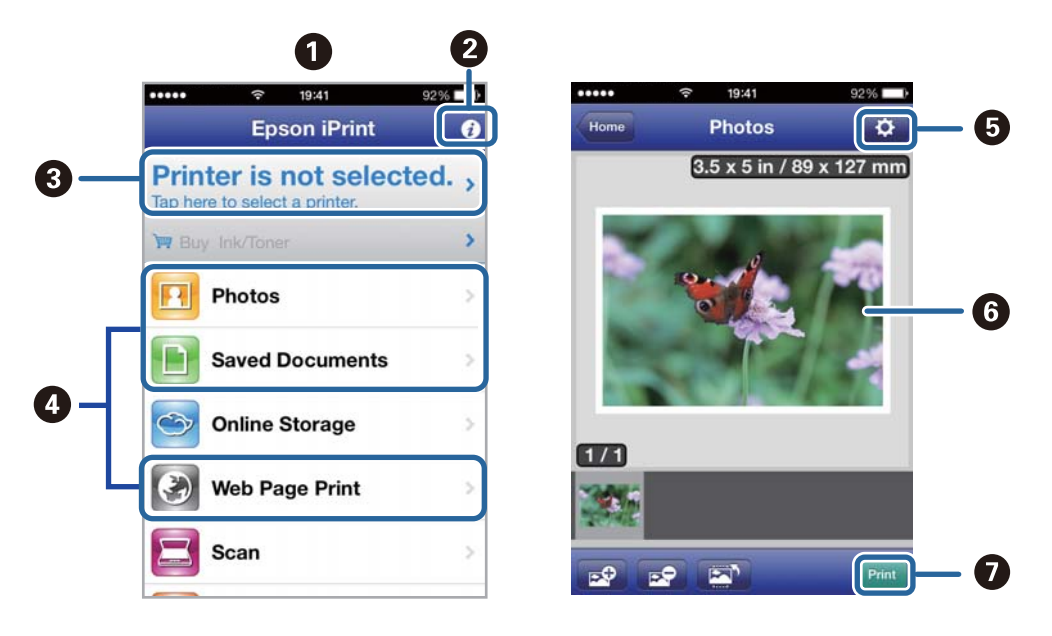

Nasledujúce obrazovky sa môžu zmeniť bez upozornenia.

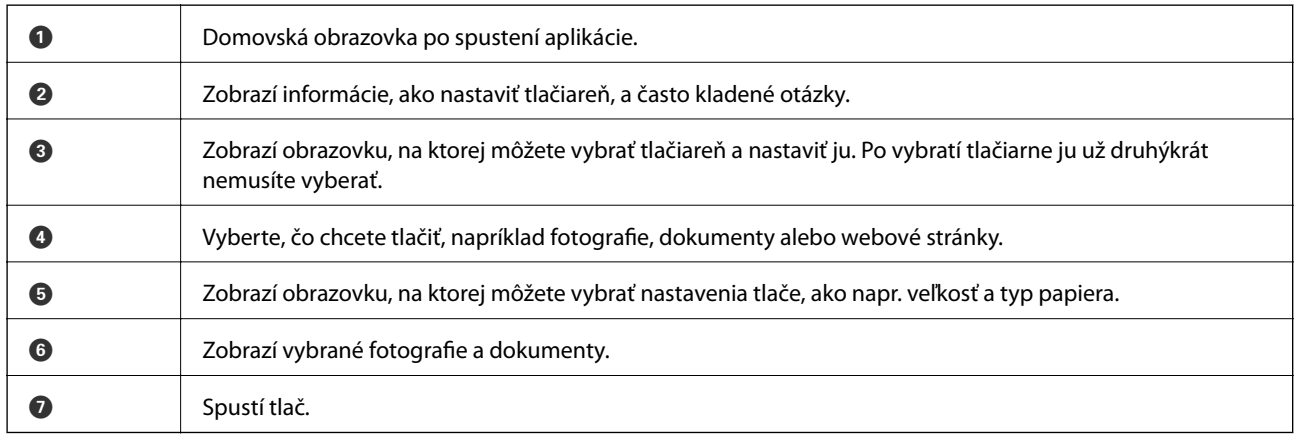

#### *Poznámka:*

Ak chcete tlačiť z ponuky dokumentu pomocou zariadenia iPhone, iPad, alebo iPod touch so systémom iOS, najprv premiestnite dokument, ktorý chcete tlačiť, pomocou funkcie zdieľania v aplikácii iTunes, a potom spustite aplikáciu Epson iPrint.

#### **Súvisiace informácie**

& ["Služba Epson Connect" na strane 139](#page-138-0)

## **Používanie funkcie AirPrint**

Funkcia AirPrint umožňuje bezdrôtovú tlač pomocou tlačiarne s funkciou AirPrint zo zariadenia so systémom iOS pomocou najnovšej verzie systému iOS a zo systému Mac OS X v10.7.x alebo novšieho.

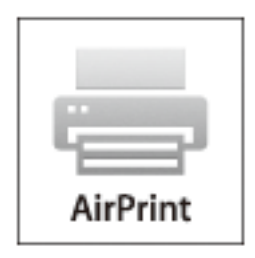

#### *Poznámka:*

Podrobnejšie informácie nájdete na stránke AirPrint na webovej lokalite Apple.

- 1. Vložte papier do tlačiarne.
- 2. Pripojte zariadenie do tej istej bezdrôtovej siete, ktorú používa vaša tlačiareň.
- 3. Teraz môžete tlačiť na tlačiarni zo svojho zariadenia.

#### **Súvisiace informácie**

- & ["Vkladanie papiera do zásobníka Zásobník papiera" na strane 45](#page-44-0)
- & ["Vkladanie papiera do zásobníka Zadný podávač papiera" na strane 47](#page-46-0)

## **Zrušenie tlače**

#### *Poznámka:*

- ❏ V systéme Windows, nemôžete z počítača zrušiť tlačovú úlohu po jej úplnom zaslaní do tlačiarne. V takom prípade zrušte tlačovú úlohu pomocou ovládacieho panela tlačiarne.
- ❏ Ak tlačíte viacero strán v systéme Mac OS X, nemôžete zrušiť všetky úlohy naraz pomocou ovládacieho panela. V takom prípade zrušte tlačovú úlohu z počítača.
- ❏ Ak ste odoslali tlačovú úlohu zo systému Mac OS X v10.6.x alebo v10.5.8 cez sieť, zrušenie tlače z počítača nemusí byť možné. V takom prípade zrušte tlačovú úlohu pomocou ovládacieho panela tlačiarne. Ak chcete zrušiť tlačovú úlohu z počítača, v možnosti Web Config musíte zmeniť nastavenia. Podrobnejšie informácie si pozrite v časti Sprievodca sieťou.

## **Zrušenie tlače – tlačidlo tlačiarne**

Stlačením tlačidla  $\bigcirc$  sa zruší prebiehajúca tlačová úloha.

## **Zrušenie tlače – stavová ponuka**

1. Stlačte tlačidlo i, aby ste zobrazili ponuku Stavová ponuka.

**Tlač**

- 2. Vyberte položky **Sledovanie úlohy** > **Tlačová úloha**. V zozname sa zobrazia prebiehajúce úlohy a úlohy, ktoré sú pozastavené.
- 3. Vyberte úlohu, ktorú si želáte zrušiť.
- 4. Stlačte tlačidlo **Zrušiť**.

## **Zrušenie tlače – Windows**

- 1. Prejdite do okna ovládača tlačiarne.
- 2. Vyberte kartu **Údržba**.
- 3. Kliknite na položku **Tlačový front**.
- 4. Kliknite pravým tlačidlom na úlohu, ktorú chcete zrušiť, a potom vyberte položku **Zrušiť**.

#### **Súvisiace informácie**

& ["Ovládač tlačiarne v systéme Windows" na strane 141](#page-140-0)

## **Zrušenie tlače – Mac OS X**

- 1. Kliknite na ikonu tlačiarne v **Docku**.
- 2. Vyberte úlohu, ktorú chcete zrušiť.
- 3. Zrušte danú úlohu.
	- ❏ Mac OS X v10.8.x až Mac OS X v10.9.x

Kliknite na **vedľa** ukazovateľa postupu.

❏ Mac OS X v10.5.8 až v10.7.x Kliknite na položku **Odstrániť**.

# **Kopírovanie**

- 1. Vložte papier do tlačiarne.
- 2. Vložte originály.
- 3. Na domovskej obrazovke prejdite do ponuky **Kopír.**.
- 4. Pomocou numerickej klávesnice zadajte počet kópii.
- 5. Stlačte tlačidlo **Usporiadanie**, a potom vyberte vhodné usporiadanie.
- 6. Podľa potreby nastavte ostatné nastavenia. Presné nastavenia môžete vykonať pomocou stlačenia tlačidla **Nastav.**.

#### *Poznámka:*

- ❏ Stlačte možnosť *Predvoľba*, aby ste uložili nastavenia ako predvolené.
- ❏ Stlačte tlačidlo *Ukážka*, aby ste zobrazili ukážku výsledkov kopírovania. Ukážku však nemôžete zobraziť v prípade, keď do podávača APD vložíte originály.
- 7. Stlačte tlačidlo  $\Phi$ .

#### **Súvisiace informácie**

- & ["Vkladanie papiera do zásobníka Zásobník papiera" na strane 45](#page-44-0)
- & ["Vkladanie papiera do zásobníka Zadný podávač papiera" na strane 47](#page-46-0)
- $\blacktriangleright$  ["Umiestnenie originálov" na strane 50](#page-49-0)
- ◆ ["Režim Kopírovať" na strane 24](#page-23-0)
- $\blacktriangleright$  <sub>"</sub>Režim predvolieb" na strane 40

# **Skenovanie**

## **Skenovanie pomocou ovládacieho panelu**

## **Skenovanie do e-mailu**

Naskenované obrázkové súbory môžete priamo z tlačiarne zaslať e-mailom, a to prostredníctvom prednastaveného e-mailového serveru. Pred použitím tejto funkcie musíte e-mailový server nastaviť.

E-mailovú adresu môžete zadať priamym zadaní,m ale jednoduchšie môže byť, ak danú e-mailovú adresu najskôr zapíšete do zoznamu kontaktov.

#### *Poznámka:*

- ❏ Pred použitím tejto funkcie sa uistite, že ste správne nastavili rozdiely dátumu/času v nastavení *Nastavenia dátumu/ času*.
- ❏ E-maily môžete odosielať priamo pomocou funkcie *Document Capture Pro* na ovládacom paneli na miesto tejto funkcie. Ak chcete e-maily odosielať vo funkcii Document Capture Pro, pred používaním tejto funkcie musíte zaregistrovať úlohu a počítač musí byť zapnutý.
- 1. Vložte originály.
- 2. Na domovskej obrazovke prejdite do ponuky **Skenov.**.
- 3. Vyberte položku **E-mail**.
- 4. Zadajte e-mailové adresy.
	- ❏ Pre výber zo zoznamu kontaktov: Stlačte tlačidlo **Kontakty**, stlačte zaškrtávacie políčko, aby ste ku kontaktu pridali značku zaškrtnutia, a potom stlačte tlačidlo **Vyk.**.
	- ❏ Pre manuálne zadanie e-mailovej adresy: Vyberte možnosť **Zadajte e-mailovú adresu** > **Zadajte e-mailovú adresu**, zadajte e-mailovú adresu, a potom stlačte kláves Enter v pravom dolnom rohu obrazovky.

#### *Poznámka:*

E-maily môžete zasielať až na 10 jednotlivých e-mailových adries a skupín.

- 5. Stlačte tlačidlo **Formát** a potom vyberte formát súboru.
- 6. Stlačte tlačidlo **Pon.** a potom nastavte položky **Nastavenia e-mailu** a **Základné nastavenia**.

#### *Poznámka:*

- ❏ Maximálnu veľkosť súborov, ktoré je možné pripojiť k e-mailu, môžete nastaviť vo voľbe *Max. veľ. pril. Súboru*.
- ❏ Keď vyberiete ako formát súboru možnosť PDF, môžete nastaviť na ochranu súboru heslo. Vyberte možnosť *Nastavenia PDF*, a potom vykonajte nastavenia.
- ❏ Stlačte možnosť *Predvoľba*, aby ste uložili nastavenia ako predvolené.
- 7. Stlačte tlačidlo  $\Phi$ .

Naskenovaný obrázok sa zašle e-mailom.

#### **Súvisiace informácie**

& ["Správa systému" na strane 31](#page-30-0)

#### **Skenovanie**

- $\blacktriangleright$ ["Správa kontaktov" na strane 54](#page-53-0)
- $\blacktriangleright$  ["Umiestnenie originálov" na strane 50](#page-49-0)
- & ["Režim Skenov." na strane 25](#page-24-0)
- ◆ ["Režim predvolieb" na strane 40](#page-39-0)

## **Skenovanie do sieťového priečinka alebo na server FTP**

Naskenovaný obrázok môžete uložiť do určeného priečinka v sieti. Priečinok môžete zadať priamym zadaním, ale jednoduchšie môže byť, ak údaje o danom priečinku najskôr zapíšete do zoznamu kontaktov.

- 1. Vložte originály.
- 2. Na domovskej obrazovke prejdite do ponuky **Skenov.**.
- 3. Vyberte položku **Sieťový priečinok/FTP**.
- 4. Zadajte priečinok.
	- ❏ Pre výber zo zoznamu kontaktov: Pre výber kontaktu stlačte tlačidlo **Kontakty**, a potom stlačte tlačidlo **Vyk.**.
	- ❏ Priame zadanie cesty k priečinku: Stlačte tlačidlo **Zadajte umiestnenie**. Vyberte možnosť **Režim komunikácie**, zadajte cestu k priečinku ako voľbu **Umiestnenie** a potom nastavte ostatné nastavenia priečinka.
- 5. Stlačte tlačidlo **Formát** a potom vyberte formát súboru.
- 6. Stlačte tlačidlo **Pon.** a potom nastavte položky **Nastavenia súboru** a **Základné nastavenia**.

#### *Poznámka:*

- ❏ Keď vyberiete ako formát súboru možnosť PDF, môžete nastaviť na ochranu súboru heslo. Vyberte možnosť *Nastavenia PDF*, a potom vykonajte nastavenia.
- ❏ Stlačte možnosť *Predvoľba*, aby ste uložili nastavenia ako predvolené.
- 7. Stlačte tlačidlo  $\Phi$ .

Naskenovaný obrázok sa uloží.

#### **Súvisiace informácie**

- ◆ ["Správa kontaktov" na strane 54](#page-53-0)
- $\blacktriangleright$  ["Umiestnenie originálov" na strane 50](#page-49-0)
- **→** ["Režim Skenov." na strane 25](#page-24-0)
- $\blacktriangleright$  ["Režim predvolieb" na strane 40](#page-39-0)

## **Skenovanie na pamäťové zariadenie**

Naskenovaný obrázok môžete uložiť na pamäťové zariadenie.

- 1. Vložte pamäťové zariadenie do portu USB vonkajšieho rozhrania tlačiarne.
- 2. Vložte originály.
- 3. Na domovskej obrazovke prejdite do ponuky **Skenov.**.
- 4. Vyberte položku **Pamäťové zariadenie**.
- 5. Stlačte tlačidlo **Formát** a potom vyberte formát ukladania súboru.
- 6. Stlačte tlačidlo **Nastav.**, a potom vykonajte nastavenie skenovania.

#### *Poznámka:*

- ❏ Keď vyberiete ako formát súboru možnosť PDF, môžete nastaviť na ochranu súboru heslo. Vyberte možnosť *Nastavenia PDF*, a potom vykonajte nastavenia.
- ❏ Stlačte možnosť *Predvoľba*, aby ste uložili nastavenia ako predvolené.
- 7. Stlačte tlačidlo  $\Phi$ .

Naskenovaný obrázok sa uloží.

#### **Súvisiace informácie**

- & ["Názvy dielov a funkcie" na strane 18](#page-17-0)
- $\blacktriangleright$  ["Umiestnenie originálov" na strane 50](#page-49-0)
- **→** ["Režim Skenov." na strane 25](#page-24-0)
- $\blacktriangleright$  <sub>"</sub>Režim predvolieb" na strane 40

## **Skenovanie do cloudu**

Naskenované obrázky môžete pomocou aplikácie Epson Connect poslať do cloudových služieb.

Podrobnosti nájdete na webovom portáli Epson Connect.

<https://www.epsonconnect.com/>

[http://www.epsonconnect.eu](http://www.epsonconnect.eu/) (len Európa)

## **Skenovanie pomocou softvéru Document Capture Pro (len pre systém Windows)**

Originál môžete skenovať s použitím nastavení stanovených v softvéri Document Capture Pro.

#### *Poznámka:*

- ❏ Pred skenovaním nainštalujte softvér Document Capture Pro a vykonajte nastavenia pre danú úlohu.
- ❏ Pred skenovaním pripojte do siete tlačiareň a počítač.
- 1. Vložte originály.
- 2. Na domovskej obrazovke prejdite do ponuky **Skenov.**.
- 3. Vyberte položku **Document Capture Pro**.

#### **Skenovanie**

4. Stlačte tlačidlo **Zvoľte PC**, a potom vyberte počítač zapísaný k úlohe v softvéri Document Capture Pro.

#### *Poznámka:*

❏ Ak vyberiete možnosti*Option* > *Network Scanning Settings* a zapnete voľbu *Protect with password* v softvériDocument Capture Pro, zadajte heslo.

❏ Ak nastavíte len jednu úlohu, pokračujte na krok 6.

- 5. Vyberte úlohu.
- 6. Stlačte oblasť, v ktorej je zobrazený obsah úlohy, a skontrolujte podrobnosti úlohy.
- 7. Stlačte tlačidlo  $\Phi$ .

Naskenovaný obrázok sa uloží.

#### **Súvisiace informácie**

- $\rightarrow$  ["Umiestnenie originálov" na strane 50](#page-49-0)
- & ["Document Capture Pro \(len pre systém Windows\)" na strane 144](#page-143-0)

## **Skenovanie na počítač (WSD)**

#### *Poznámka:*

- ❏ Pred použitím tejto funkcie musíte nastaviť počítač. Podrobnejšie informácie obsahuje Sprievodca sieťou.
- ❏ Táto funkcia je dostupná len pre počítače so systémom Windows 8.1/Windows 8/Windows 7/Windows Vista.
- 1. Vložte originály.
- 2. Na domovskej obrazovke prejdite do ponuky **Skenovať**.
- 3. Vyberte položku **Počítač (WSD)**.
- 4. Vyberte počítač.
- 5. Stlačte tlačidlo  $\hat{\Phi}$ .

Naskenovaný obrázok sa uloží.

#### *Poznámka:* Ohľadom informácií o mieste uloženia naskenovaného obrázka na počítača si pozrite dokumentáciu vášho počítača.

#### **Súvisiace informácie**

 $\rightarrow$  ["Umiestnenie originálov" na strane 50](#page-49-0)

## **Skenovanie z počítača**

Skenovanie pomocou ovládača skenera EPSON Scan. Vysvetlenie každej položky nastavenia nájdete v pomocníkovi programu EPSON Scan.

## **Overenie používateľov s použitím riadenia prístupu v softvéri EPSON Scan (len pre systém Windows)**

Keď je pre tlačiareň zapnutá funkcia riadenia prístupu, musíte pri skenovaní zadať ID a heslo používateľa. Meno a heslo používateľa zapíšte do softvéru EPSON Scan. Ak heslo nepoznáte, kontaktujte správcu tlačiarne.

- 1. Prejdite do nastavení softvéru EPSON Scan.
	- ❏ Windows 8.1/Windows 8/Windows Server 2012 R2/Windows Server 2012
		- Zadajte do kľúčového tlačidla vyhľadávania výraz "Aplikácia EPSON Scan Settings" a potom vyberte zobrazenú ikonu.
	- ❏ Okrem systémov Windows 8.1/Windows 8/Windows Server 2012 R2/Windows Server 2012

Kliknite na tlačidlo Štart a vyberte položky **Všetky programy** alebo **Programy** > **EPSON** > **EPSON Scan** > **Aplikácia EPSON Scan Settings**.

- 2. Kliknite na položku **Kontrola prístupu**.
- 3. Zadajte meno a heslo používateľa.

## **Skenovanie v režime Kancelársky režim**

Veľké množstvo textových dokumentov môžete rýchlo skenovať.

- 1. Vložte originály.
- 2. Spusťte softvér EPSON Scan.

3. Vyberte položku **Kancelársky režim** v zozname **Režim**.

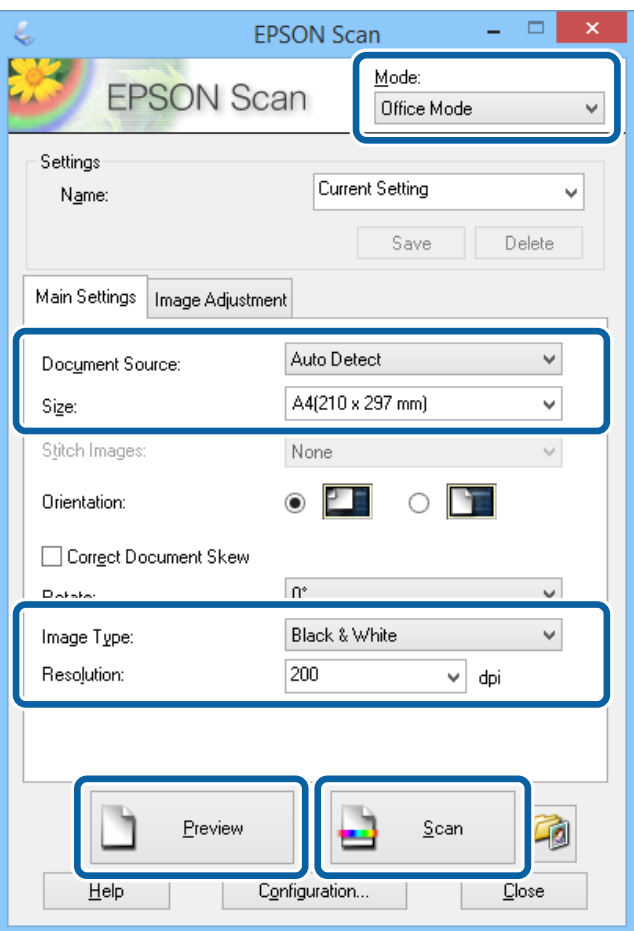

- 4. Na karte **Hlavné nastavenia** vykonajte nasledujúce nastavenia.
	- ❏ Zdroj dokumentu: Vyberte zdroj dokumentu, do ktorého ste vložili originál.
	- ❏ Veľkosť: Umožňuje vybrať veľkosť originálu.
	- ❏ Typ obrázka: Vyberte typ obrázka, ktorý si želáte skenovať.
	- ❏ Rozlíšenie: Vyberte rozlíšenie obrázka, ktorý si želáte skenovať.
- 5. Kliknite na položku **Ukážka**.

Otvorí sa okno s ukážkou.

#### *Poznámka:*

Ak ste vložili originály do podávača ADP, vysunie sa prvá stránka originálov, keď skončí ukážka. Umiestnite prvú stránku dokumentu na zvyšok strán a potom vložte celý originál do podávača ADP.

6. Potvrďte ukážku a podľa potreby vykonajte nastavenia na karte **Úprava obrázka**.

#### *Poznámka:*

Obrázok môžete upraviť, napríklad prostredníctvom vylepšenia textu.

- 7. Kliknite na položku **Skenovať**.
- 8. V okne **Nastavenie ukladania súborov** vykonajte príslušné nastavenia a potom kliknite na tlačidlo **OK**. Naskenovaný obrázok sa uloží v určenom priečinku.

#### **Skenovanie**

#### *Poznámka:*

Keď vyberiete ako formát súboru možnosť PDF, môžete v nastavení *Formát obrázka* nastaviť na ochranu súboru heslo. Kliknite na položku *Možnosti*, vyberte kartu *Bezpečnosť* a vykonajte nastavenia.

#### **Súvisiace informácie**

- $\blacktriangleright$  ["Umiestnenie originálov" na strane 50](#page-49-0)
- & ["EPSON Scan \(ovládač skenera\)" na strane 144](#page-143-0)

## **Skenovanie v režime Profesionálny režim**

Obrázky môžete skenovať počas úpravy kvality a farby. Tento režim sa odporúča pre pokročilých používateľov.

- 1. Vložte originály.
- 2. Spusťte softvér EPSON Scan.

3. Vyberte položku **Profesionálny režim** v zozname **Režim**.

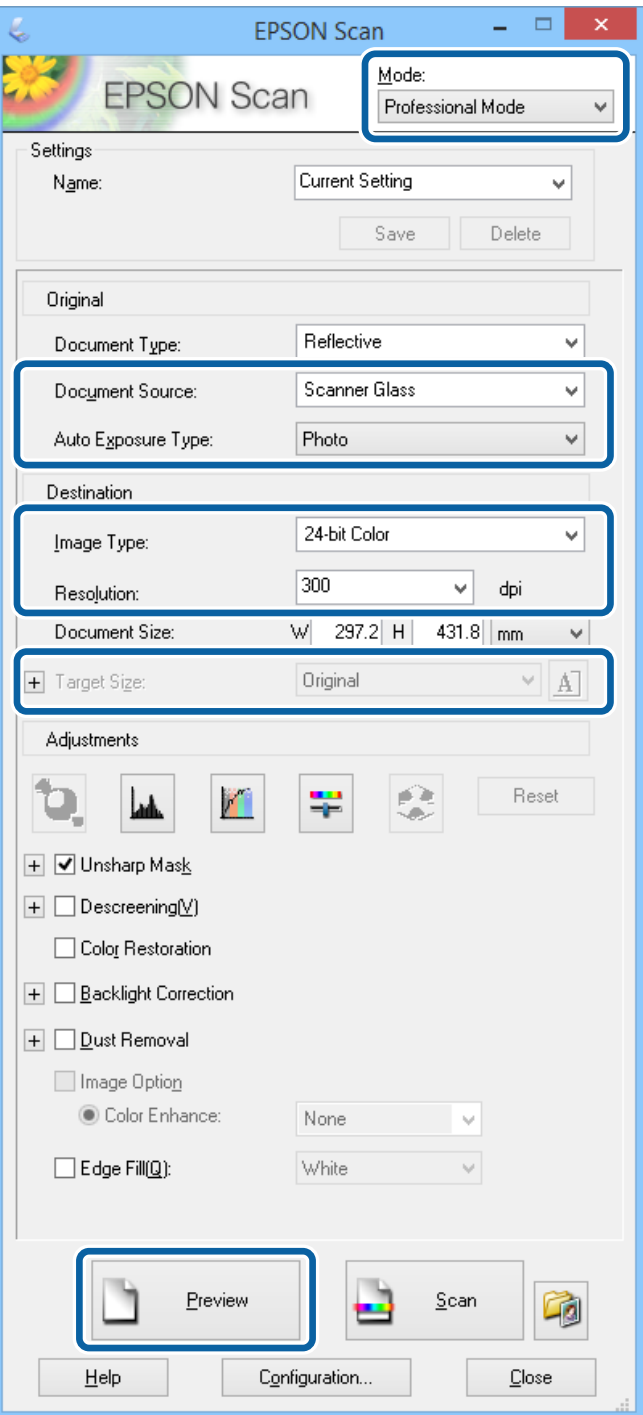

- 4. Vykonajte nasledujúce nastavenia.
	- ❏ Zdroj dokumentu: Vyberte zdroj dokumentu, do ktorého ste vložili originál.
	- ❏ Typ automatickej expozície: Vyberte typ expozície, ktorá je vhodná pre originál.
	- ❏ Typ obrázka: Vyberte typ obrázka, ktorý si želáte skenovať.
	- ❏ Rozlíšenie: Vyberte rozlíšenie obrázka, ktorý si želáte skenovať.
	- ❏ Cieľová veľkosť: Vyberte výstupnú veľkosť obrázka, do ktorej si želáte skenovať.

#### 5. Kliknite na položku **Ukážka**.

Otvorí sa okno s ukážkou.

#### *Poznámka:*

Ak ste vložili originály do podávača ADP, vysunie sa prvá stránka originálov, keď skončí ukážka. Umiestnite prvú stránku dokumentu na zvyšok strán a potom vložte celý originál do podávača ADP.

6. Skontrolujte ukážku a podľa potreby upravte obrázok.

#### *Poznámka:*

Môžete vykonať rôzne úpravy, ako napríklad vylepšenie farby, ostrosti a kontrastu.

- 7. Kliknite na položku **Skenovať**.
- 8. V okne **Nastavenie ukladania súborov** vykonajte príslušné nastavenia a potom kliknite na tlačidlo **OK**.

Naskenovaný obrázok sa uloží v určenom priečinku.

#### *Poznámka:*

Keď vyberiete ako formát súboru možnosť PDF, môžete v nastavení *Formát obrázka* nastaviť na ochranu súboru heslo. Kliknite na položku *Možnosti*, vyberte kartu *Bezpečnosť* a vykonajte nastavenia.

#### **Súvisiace informácie**

- $\blacktriangleright$  ["Umiestnenie originálov" na strane 50](#page-49-0)
- & ["EPSON Scan \(ovládač skenera\)" na strane 144](#page-143-0)

## **Skenovanie z inteligentných zariadení**

Epson iPrint je aplikácia, ktorá umožňuje skenovať fotografie a dokumenty z inteligentných zariadení ako smartfón alebo tablet pripojených k tej istej bezdrôtovej sieti ako vaša tlačiareň. Naskenované údaje môžete uložiť do inteligentného zariadenia alebo do cloudových služieb, poslať e-mailom alebo vytlačiť.

Aplikáciu Epson iPrint môžete nainštalovať do svojho inteligentného zariadenia z nasledujúcej adresy URL alebo kódu QR.

<http://ipr.to/c>

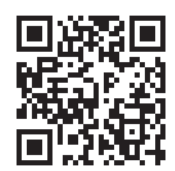

#### **Používanie funkcie Epson iPrint**

Spustite aplikáciu Epson iPrint z inteligentného zariadenia a na domovskej obrazovke vyberte položku, ktorú chcete použiť.

#### **Skenovanie**

6

 $\bigcirc$ 

 $\boldsymbol{\Omega}$ 

 $\mathbf 0$ 19:41 19:42 ..... ī **Epson iPrint** Scan  $\overline{\bullet}$ A **Printer is not selected.**<br>Tap here to select a printer.  $\mathbf{e}$ **W** Buy Ink/Toner  $\blacktriangleright$ **F4** Photos it, and then p scan button **Saved Documents** Ŧ **Online Storage**  $\curvearrowright$ Web Page Print  $\left( \frac{1}{2} \right)$ Scan Ø Mai  $\bullet$  $\boldsymbol{\Theta}$ 8

Nasledujúce obrazovky sa môžu zmeniť bez upozornenia.

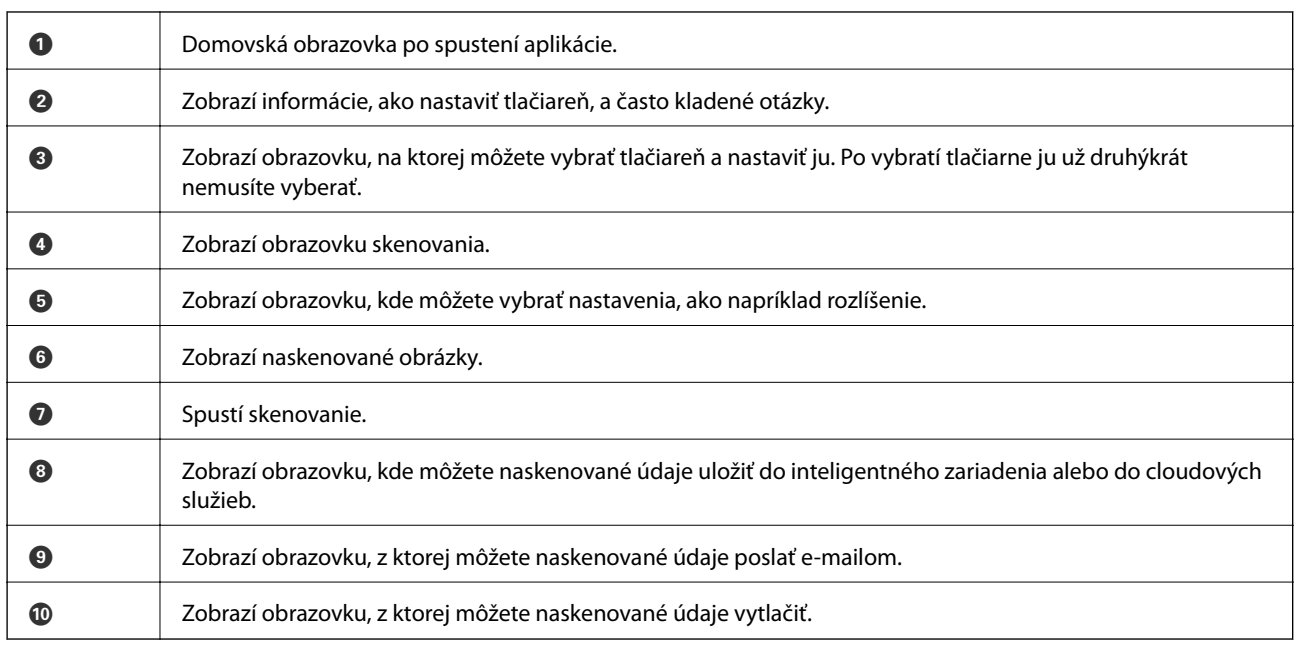

#### **Súvisiace informácie**

& ["Používanie funkcie Epson iPrint" na strane 79](#page-78-0)

# <span id="page-93-0"></span>**Faxovanie**

## **Nastavenie faxu**

## **Pripojenie k telefónnej linke**

## **Kompatibilné telefónne linky**

Môžete používať telefónne systémy tlačiarne prostredníctvom štandardných analógových telefónnych liniek (PSTN = verejná vytáčaná telefónna sieť) a PBX (súkromná pobočková ústredňa).

S nasledujúcimi telefónnymi linkami alebo systémami nemusí byť používanie tlačiarne možné.

- ❏ Telefónna linka VoIP, ako napríklad DSL, alebo digitálna služba cez optické vlákna
- ❏ Digitálna telefonická linka (ISDN)
- ❏ Niektoré telefónne systémy PBX
- ❏ Ak sú medzi telefónnu zásuvku na stene a tlačiareň zapojené adaptéry, ako je napríklad terminálový adaptér, rozdeľovač alebo smerovač DSL.

## **Pripojenie tlačiarne k telefónnej linke**

Spojte telefónnu linku a tlačiareň pomocou nasledujúcich telefónnych káblov.

❏ Telefónna linka: RJ-11 (6P2C)

❏ Pripojenie telefónneho prístroja RJ-11 (6P2C)

V závislosti od oblasti môže byť s tlačiarňou dodávaný telefónny kábel. Ak je v balení, použite tento kábel.

Telefónny kábel môže byť potrebné zapojiť do adaptéra dodávaného pre vašu krajinu či región.

#### c*Upozornenie:*

Kryt z portu tlačiarne EXT. odstráňte len pri pripojovaní telefónu k tlačiarni. Ak telefón nepripájate, neodstraňujte kryt.

V oblastiach, kde často dochádza k výbojom bleskov, vám odporúčame používať ochranu proti prepätiu.

#### *Pripojenie k štandardnej telefónnej linke (PSTN) alebo PBX*

Pripojte telefónny kábel z telefónnej zásuvky na stene alebo portu PBX k portu LINE na zadnej strane tlačiarne.

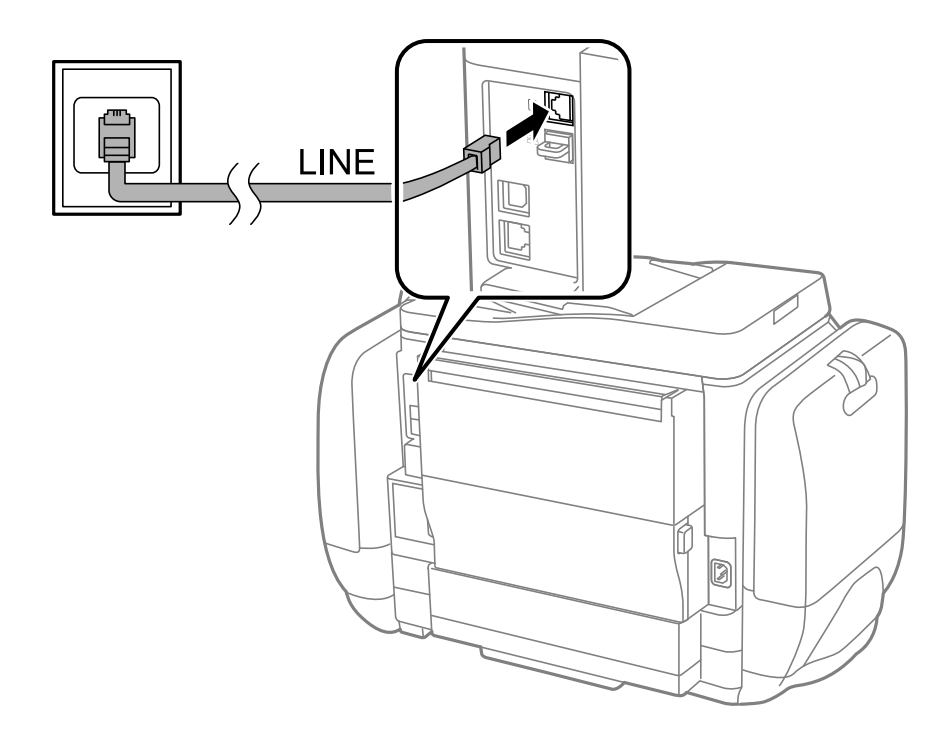

#### **Súvisiace informácie**

& ["Vykonanie nastavení telefónneho systému PBX" na strane 99](#page-98-0)

### *Pripojenie k linke DSL alebo ISDN*

Pripojte telefónny kábel z modemu DSL alebo terminálového adaptéru ISDN k portu LINE na zadnej strane tlačiarne. Ďalšie informácie nájdete v príručkách, ktoré boli dodané s modemom alebo adaptérom.

#### **Faxovanie**

#### *Poznámka:*

Ak váš modem DSL nie je vybavený zabudovaným filtrom DSL, pripojte zvláštny filter DSL.

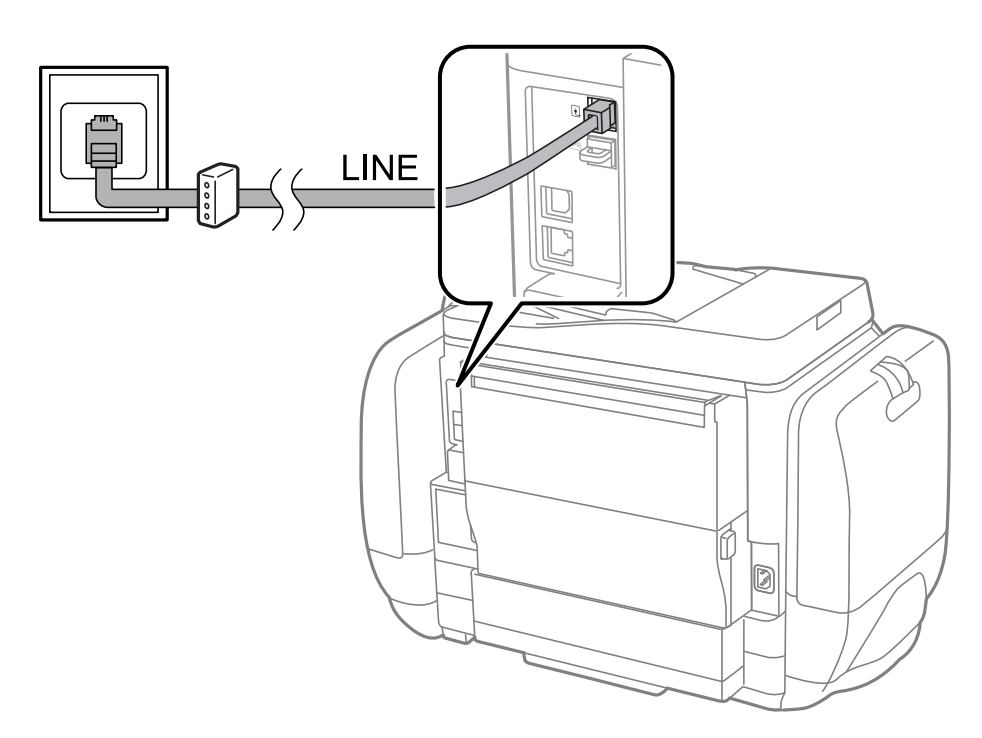

### **Pripojenie telefónneho zariadenia k tlačiarni**

Ak používate tlačiareň a telefón na jednej telefónnej linke, pripojte telefón k tlačiarni.

#### *Poznámka:*

- ❏ Ak má vaše telefónne zariadenie funkciu faxu, pred pripojením túto funkciu vypnite. Podrobnosti si pozrite v príručkách, ktoré boli dodané s telefónom.
- ❏ Pri pripájaní záznamníka dbajte na to, aby ste nastavenie *Prevziať po zvonení* nastavili správne.
- 1. Odstráňte kryt z portu EXT. na zadnej strane tlačiarne.

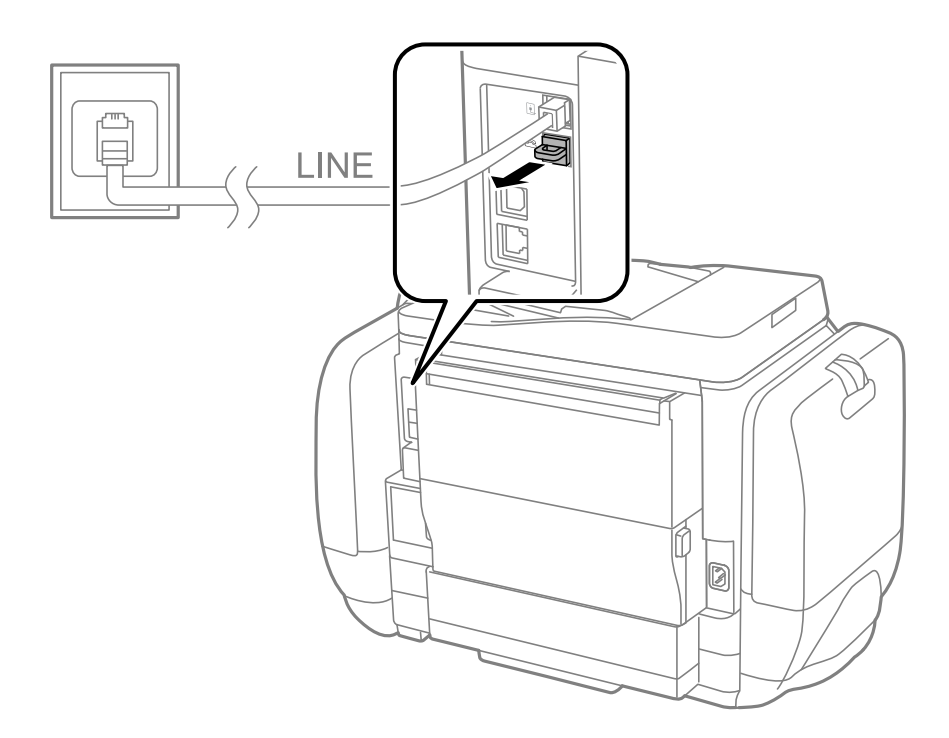

<span id="page-96-0"></span>2. Prepojte telefónne zariadenie a port EXT. telefónnym káblom.

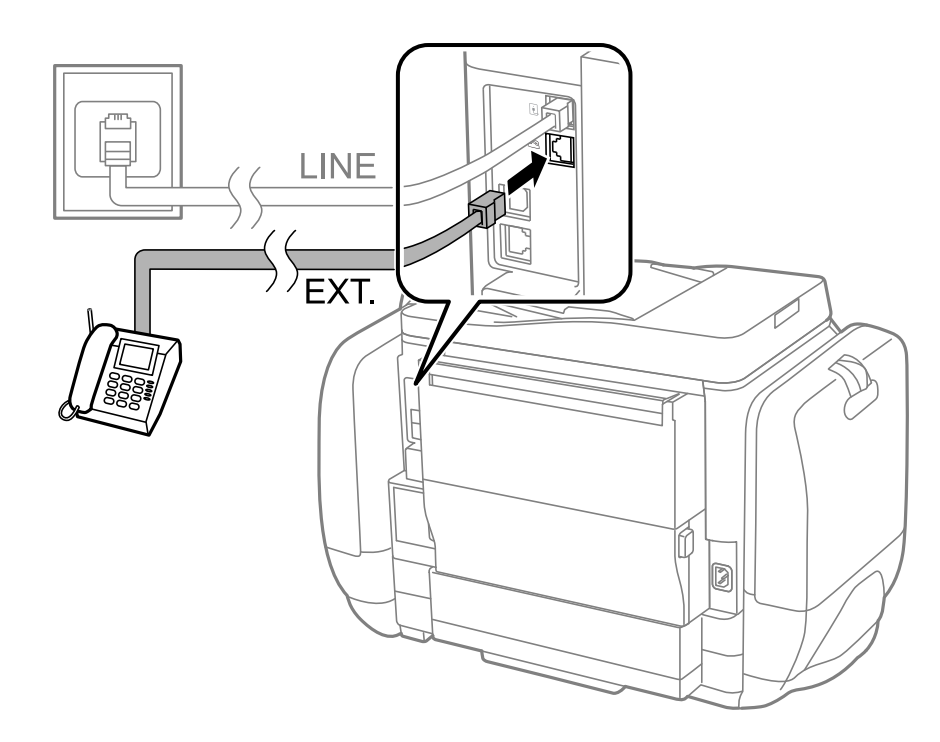

#### c*Upozornenie:*

Ak zdieľate jednu telefónnu linku, dbajte na to, aby ste telefónne zariadenie pripojili k portu EXT. tlačiarne. Ak rozdelíte linku za účelom oddeleného pripojenia telefónneho zariadenia a tlačiarne, nebudú telefón a tlačiareň fungovať správne.

3. Zdvihnite slúchadlo pripojeného telefónneho zariadenia a uistite sa, že na obrazovke LCD sa zobrazí správa [Telefónna linka sa používa.].

Ak sa táto správa nezobrazí, skontrolujte, či je telefónny kábel bezpečne pripojený k portu EXT..

#### **Súvisiace informácie**

& ["Nastavenia odkazovača" na strane 106](#page-105-0)

## **Vykonanie základných nastavení faxu**

Najskôr vykonajte základné nastavenia faxu, ako napríklad **Režim príjmu**, a to pomocou sprievodcu **Sprievodca** nast. faxu, a potom podľa potreby nastavte ostatné nastavenia.

Sprievodca **Sprievodca nast. faxu** sa zobrazí automaticky, keď sa tlačiareň zapne po prvý krát. Keď nastavenia vykonáte, nemusíte ich už znovu nastavovať, až pokým sa nezmení prostredie pripojenia.

Ak nastavenia zamkol správca, môže nastavenia vykonať len správca.

## **Vykonanie základných nastavení faxu pomocou sprievodcu Sprievodca nast. faxu**

Nastavte základné nastavenia podľa pokynov na obrazovke.

#### 1. Pripojte tlačiareň k telefónnej linke.

#### c*Upozornenie:*

Pretože sa na konci sprievodcu spustí automatická kontrola faxového spojenia, uistite sa, že ste pred spustením sprievodcu pripojili tlačiareň k telefónnej linke.

- 2. Na domovskej obrazovke prejdite do ponuky **Nastavenie**.
- 3. Vyberte možnosť **Správa systému** > **Nastavenia faxu** > **Sprievodca nast. faxu**, a potom stlačte tlačidlo **Spustiť**.

Spustí sa sprievodca.

4. Na obrazovke zadania hlavičky faxu zadajte meno odosielateľa, ako napríklad názov vašej spoločnosti.

#### *Poznámka:*

Meno odosielateľa a vaše faxové číslo sa zobrazia vo forme hlavičky odchádzajúcich faxov.

- 5. Na obrazovke zadania telefónneho čísla zadajte svoje faxové číslo.
- 6. Na obrazovke **Nastavenie DRD** vykonajte nasledujúce nastavenia.
	- ❏ Ak ste si od telekomunikačnej spoločnosti objednali službu zvláštneho vyzváňania: Stlačte tlačidlo **Pokračovať**, vyberte typ zvonenia, ktoré sa má použiť pre prichádzajúce faxy, a potom prejdite na krok 9. Nastavenie **Režim príjmu** sa automaticky nastaví na možnosť **Automaticky**.
	- ❏ Ak nepotrebujete túto možnosť nastaviť: Stlačte tlačidlo **Preskočiť**, a potom prejdite na nasledujúci krok.

*Poznámka:*

- ❏ Služba zvláštneho vyzváňania, ktoré ponúka mnoho telekomunikačných spoločností (názov služby sa u jednotlivých spoločností líši) vám umožňuje mať na telefónnej linke pridelených viacero telefónnych čísiel. Každému číslu je pridelené iné vyzváňanie. Jedno číslo môžete používať pre hlasové hovory a druhé pre faxové hovory. Vyberte typ vyzváňania priradený k faxovým hovorom v nastavení *DRD*.
- ❏ V závislosti od regiónu sa zobrazujú možnosti *Zap.* a *Vyp.* v nastavení *DRD*. Pre použitie funkcie zvláštneho vyzváňania vyberte možnosť *Zap.*.
- 7. Na obrazovke **Nastavenie režimu príjmu** vyberte, či používate telefónne zariadenie pripojené k tlačiarni.
	- ❏ Ak je pripojené: Stlačte tlačidlo **Áno** a prejdite na nasledujúci krok.
	- ❏ Ak nie je pripojené: Stlačte tlačidlo **Nie** a prejdite na krok 9. Možnosť **Režim príjmu** je nastavená na voľbu **Automaticky**.
- 8. Na obrazovke **Nastavenie režimu príjmu** vyberte, či si želáte prijímať faxy automaticky.
	- ❏ Pre automatický príjem: Stlačte tlačidlo **Áno**. Možnosť **Režim príjmu** je nastavená na voľbu **Automaticky**.
	- ❏ Pre manuálny príjem: Stlačte tlačidlo **Nie**. Možnosť **Režim príjmu** je nastavená na voľbu **Ručne**.
- 9. Na obrazovke **Potvrdiť nastavenia** skontrolujte nastavenia, ktoré ste vykonali, a potom stlačte tlačidlo **Pokračovať**.

Pre opravenie alebo zmenu nastavení stlačte tlačidlo  $\mathcal{S}$ .

10. Aby ste spustili kontrolu faxového pripojenia, stlačte tlačidlo **Spustiť**, a keď budete na obrazovke vyzvaní k vytlačeniu výsledky kontroly, stlačte tlačidlo  $\hat{\mathcal{D}}$ .

Vytlačí sa správa s výsledkom kontroly, zobrazujúca stav pripojenia.

#### <span id="page-98-0"></span>*Poznámka:*

- ❏ Ak boli hlásené akékoľvek chyby, postupujte podľa pokynov v správe, aby ste ich odstránili.
- ❏ Ak sa zobrazí obrazovka *Vybrať typ linky*, vyberte typ linky. Keď pripájate tlačiareň k telefónnemu systému PBX alebo terminálovému adaptéru, vyberte možnosť *PBX*.
- ❏ Ak sa zobrazí obrazovka *Vyb. mož. zist. ozn. Tón*, vyberte možnosť *Zakázať*.

Avšak nastavenie tejto funkcie na možnosť *Zakázať* môže spôsobiť vynechanie prvej číslice faxového čísla a zaslanie faxu na nesprávne číslo.

#### **Súvisiace informácie**

- & ["Pripojenie tlačiarne k telefónnej linke" na strane 94](#page-93-0)
- & ["Nastavenie režimu prijímania" na strane 105](#page-104-0)
- & "Vykonanie nastavení telefónneho systému PBX" na strane 99
- $\blacktriangleright$  ["Nastavenia faxu" na strane 35](#page-34-0)

### **Vykonanie základných nastavení faxu jednotlivo**

Faxové nastavenia môžete vykonať aj bez použitia sprievodcu nastavením faxu, a to tak, že jednotlivo vyberiete ponuku každého nastavenia. Taktiež je možné zmeniť nastavenia nakonfigurované pomocou sprievodcu. Ďalšie podrobnosti si pozrite v zozname ponúk faxových nastavení.

#### **Súvisiace informácie**

 $\blacktriangleright$  . Nastavenia faxu" na strane 35

#### *Vykonanie nastavení telefónneho systému PBX*

Nasledujúce nastavenia vykonajte, ak tlačiareň používate v kanceláriách, ktoré využívajú klapky a vyžadujú pre prístup k vonkajšej linke externé prístupové kódy, ako napríklad 0 a 9.

- 1. Na domovskej obrazovke prejdite do ponuky **Nastavenie**.
- 2. Vyberte položky **Správa systému** > **Nastavenia faxu** > **Základné nastavenia** > **Typ linky**.
- 3. Vyberte položku **PBX**.
- 4. Na obrazovke **Prístupový kód** vyberte možnosť **Použiť**.
- 5. Stlačte políčko **Prístupový kód**, zadajte kód externého prístupu, ktorý sa používa vo vašom telefónnom systéme, a potom stlačte kláves Enter v pravom spodnom rohu obrazovky.

Prístupový kód sa uloží v tlačiarni. Pri zasielaní faxu na externé faxové číslo stlačte namiesto skutočného prístupového kódu znak # (mriežka).

#### *Poznámka:*

Po stlačení znaku # (mriežka) na začiatku faxového čísla tlačiareň zamení počas vytáčania znak # za uložený prístupový kód. Použitie znaku # pomáha predchádzať problémom s pripojením, keď sa pripájate k externej linke.

#### *Vykonanie nastavení zdroja papiera na prijímanie faxov*

Nastavte zdroje papiera, ktoré si neželáte používať na tlač prijatých dokumentov alebo faxových správ. Toto nastavenie vykonajte, ak ste do jedného zdroja papiera vložili zvláštny papier, ako napríklad fotografický papier, a neželáte si využívať tento papier na tlač faxov.

- <span id="page-99-0"></span>1. Na domovskej obrazovke prejdite do ponuky **Nastavenie**.
- 2. Vyberte položky **Správa systému** > **Nastavenia tlačiarne** > **Nastavenia zdroja papiera** > **Nastavenia autom. voľby** > **Fax**.
- 3. Vyberte zdroj papiera, ktorý si neželáte používať na tlač faxov, a potom ho zakážte.

## **Zasielanie faxov**

## **Základne činnosti zasielania faxov**

Zasielanie farebných alebo čiernobielych (ČB) faxov. Keď zasielate čiernobiely fax, môžete si pred zaslaním pozrieť ukážku naskenovaného obrázka na obrazovke LCD.

#### *Poznámka:*

- ❏ Ak je faxové číslo obsadené alebo sa vyskytne problém, tlačiareň automaticky po jednej minúte vytočí číslo znovu.
- ❏ Môžete si zarezervovať až 50 čiernobielych faxových úloh, a to dokonca aj vtedy, ak sa telefónna linka využíva pre hlasový hovor, zasielanie iného faxu alebo prijímanie faxu. Rezervované faxové úlohy môžete skontrolovať alebo zrušiť v možnosti *Sledovanie úlohy* v ponuke *Stavová ponuka*.
- ❏ Ak ste zapli funkciu *Uložiť údaje o poruch.*, faxy, ktoré zlyhali, sa uložia a môžete ich zaslať znovu z možnosti *Sledovanie úlohy* v ponuke *Stavová ponuka*.

## **Zasielanie faxov pomocou ovládacieho panelu**

1. Vložte originály.

#### *Poznámka:*

Jedným prenosom môžete odoslať až 100 strán; v závislosti od zostávajúcej veľkosti pamäte však nebudete môcť odoslať faxy dokonca s menej ako 100 stranami.

- 2. Na domovskej obrazovke prejdite do ponuky **Fax**.
- 3. Stanovte príjemcu.
	- ❏ Pre manuálne zadanie: Pomocou numerickej klávesnice zadajte na ovládacom paneli alebo obrazovke LCD čísla, a potom stlačte kláves Enter v pravom spodnom rohu obrazovky.
	- ❏ Pre výber zo zoznamu kontaktov: Stlačte tlačidlo **Kontakty**, stlačte zaškrtávacie políčko, aby ste ku kontaktu pridali značku zaškrtnutia, a potom stlačte tlačidlo **Vyk.**.
	- ❏ Pre výber z histórie odoslaných faxov: Pre výber príjemcu stlačte tlačidlo **História**, a potom stlačte tlačidlo **Ponuka** > **Odoslať na toto číslo**.

#### *Poznámka:*

- ❏ Jeden čiernobiely fax môžete zaslať až 200 príjemcom. Farebný fax je možné zasielať naraz len jednému príjemcovi.
- ❏ Pre pridanie prestávky počas vytáčania (prestávka po dobu 3 sekúnd) zadajte pomlčku pomocou stlačenia .
- ❏ Keď je zapnutá voľba *Obmedzenia priam. vytáčania* v možnosti *Nastavenia zabezp.*, môžete vyberať príjemcov faxov len zo zoznamu kontaktov alebo histórie odoslaných faxov. Faxové číslo nemôžete zadať manuálne.
- ❏ Ak ste nastavili kód pre externý prístup v možnosti *Typ linky*, zadajte namiesto skutočného kódu pre externý prístup na začiatku faxového čísla znak "#" (mriežka).
- ❏ Aby ste vymazali zadaných príjemcov, zobrazte zoznam príjemcov pomocou stlačenia políčka na obrazovke, ktoré zobrazuje faxové číslo alebo počet príjemcov, vyberte daných príjemcov zo zoznamu, a potom vyberte možnosť *Odstrániť zo zoznamu*.

<span id="page-100-0"></span>4. Stlačte tlačidlo **Pon.**, vyberte položku **Nastavenia posielania faxu**, a potom podľa potreby vykonajte nastavenia, ako napríklad rozlíšenie a spôsob zasielania.

#### *Poznámka:*

- ❏ Pre zasielanie obojstranných originálov vyberte možnosť *Obojstranný ADF*. Nemôžete však s týmto nastavením zasielať farebné faxy.
- ❏ Stlačte tlačidlo *Predvoľba* v hornej časti obrazovky faxu, aby ste aktuálne nastavenia a príjemcov do položky *Predvoľba*. Príjemcovia nemusia byť uložení v závislosti od spôsobu ich určovanie, ako napríklad manuálne zadanie faxového čísla.
- 5. Aby ste si pri zasielaní čiernobieleho faxu skontrolovali naskenovaný dokument, stlačte tlačidlo **Ukážka** v hornej časti obrazovky faxu.
	- ❏ : Umožňuje posúvať obrazovku v smere šípok:
	- ❏ : Umožňuje zmenšenie alebo zväčšenie.
	- ❏ : Umožňuje presun na predchádzajúcu alebo nasledujúcu stranu.
	- ❏ Zopakovať: Umožňuje zrušiť ukážku.
	- ❏ Zobraziť: Umožňuje zobraziť alebo skryť ikony operácií.

#### *Poznámka:*

- ❏ Po zobrazení ukážky nemôžete zaslať farebný fax.
- ❏ Ak je zapnutá možnosť *Priame odoslanie*, ukážku nie je možné zobraziť.
- ❏ Keď sa obrazovky ukážky nedotknete 20 sekúnd, fax sa zašle automaticky.
- ❏ Kvalita obrazu zaslaného faxu sa môže od zobrazenej ukážky líšiť, v závislosti od možností prístroja príjemcu.
- 6. Stlačte tlačidlo  $\Phi$ .

#### *Poznámka:*

- $\Box$  Pre zrušenie zasielania stlačte tlačidlo  $\oslash$ .
- ❏ Odoslanie farebného faxu trvá dlhšie, pretože tlačiareň zároveň skenuje a zasiela. Keď tlačiareň zasiela farebný fax, nemôžete používať ostatné funkcie.

#### **Súvisiace informácie**

- $\rightarrow$  ["Umiestnenie originálov" na strane 50](#page-49-0)
- **★** ["Režim Fax" na strane 27](#page-26-0)
- & ["Kontrola faxových úloh" na strane 114](#page-113-0)
- & ["Správa kontaktov" na strane 54](#page-53-0)
- $\blacktriangleright$  ["Režim predvolieb" na strane 40](#page-39-0)

## **Zasielanie faxov vytáčaním z externého telefónneho zariadenia**

Fax môžete zaslať pomocou vytočenia pripojeného telefónu, ak si želáte pred zaslaním faxu uskutočniť telefónom hlasový hovor, alebo ak sa faxový prístroj príjemcu neprepína na fax automaticky.

1. Vložte originály.

#### *Poznámka:* V rámci jedného prenosu môžete zaslať až 100 stránok.

- <span id="page-101-0"></span>2. Zdvihnite slúchadlo pripojeného telefónu, a potom vytočte pomocou telefónu faxové číslo príjemcu.
- 3. Na ovládacom paneli tlačiarne stlačte tlačidlo **Spustite fax**, a potom stlačte tlačidlo **Odoslať**.
- 4. Stlačte tlačidlo **Pon.**, vyberte položku **Nastavenia posielania faxu**, a potom podľa potreby vykonajte nastavenia, ako napríklad rozlíšenie a spôsob zasielania.
- 5. Ak počujete faxový tón, stlačte tlačidlo  $\hat{\mathcal{D}}$ , a potom zložte slúchadlo.

#### *Poznámka:*

Po vytočení čísla pomocou pripojeného telefónu trvá zaslanie faxu dlhšie, pretože tlačiareň zároveň skenuje a zasiela. Počas zasielania faxu nemôžete používať ostatné funkcie.

#### **Súvisiace informácie**

- $\blacktriangleright$  ["Umiestnenie originálov" na strane 50](#page-49-0)
- $\blacktriangleright$  ["Režim Fax" na strane 27](#page-26-0)

## **Rôzne spôsoby zasielania faxov**

## **Zasielanie faxov po potvrdení stavu príjemcu**

Fax môžete zasielať počas počúvania faxov alebo hlasov prostredníctvom reproduktora tlačiarne, keď vytáčate, komunikujete alebo vykonávate prenos. Túto funkciu môžete taktiež využiť, keď si želáte prijať fax zo služby vyvolávania faxov, a to postupom podľa zvukových pokynov.

- 1. Vložte originály.
- 2. Na domovskej obrazovke prejdite do ponuky **Fax**.
- 3. Stlačte tlačidlo **Zav. tel.**.
	- *Poznámka:* Hlasitosť reproduktora môžete nastaviť.
- 4. Stanovte príjemcu.
- 5. Keď začujete faxový tón, stlačte tlačidlo **Odoslať/Prijať**, a potom stlačte tlačidlo **Odoslať**.

#### *Poznámka:*

Keď budete počuť hlasové pokyny pri prijímaní faxu zo služby vyvolávania faxov, postupujte podľa týchto pokynov pre vykonanie činností tlačiarne.

6. Stlačte tlačidlo  $\Phi$ .

#### **Súvisiace informácie**

- & ["Zasielanie faxov pomocou ovládacieho panelu" na strane 100](#page-99-0)
- & ["Prijímanie faxov prostredníctvom vyvolania \(Prijať na vyžiadanie\)" na strane 107](#page-106-0)
- $\blacktriangleright$  ["Umiestnenie originálov" na strane 50](#page-49-0)
- $\blacktriangleright$  ["Režim Fax" na strane 27](#page-26-0)

### **Zasielanie faxov v určitom čase (Odoslať fax neskôr)**

Fax môžete zaslať v stanovený čas. Po stanovení času zaslania faxu je možné zasielať len čiernobiele faxy.

- 1. Vložte originály.
- 2. Na domovskej obrazovke prejdite do ponuky **Fax**.
- 3. Stanovte príjemcu.
- 4. Vyberte položku **Pon.**, a potom vyberte možnosť **Odoslať fax neskôr**.
- 5. Stlačte tlačidlo **Zap.**, zadajte čas odoslania faxu, a potom stlačte tlačidlo **OK**.
- 6. Stlačte tlačidlo **Pon.**, vyberte položku **Nastavenia posielania faxu**, a potom podľa potreby vykonajte nastavenia, ako napríklad rozlíšenie a spôsob zasielania.
- 7. Stlačte tlačidlo  $\Phi$ .

#### *Poznámka:* Fax zrušíte prostredníctvom možnosti *Sledovanie úlohy* v ponuke *Stavová ponuka*.

#### **Súvisiace informácie**

- $\rightarrow$  ["Zasielanie faxov pomocou ovládacieho panelu" na strane 100](#page-99-0)
- $\blacktriangleright$  ["Umiestnenie originálov" na strane 50](#page-49-0)
- $\blacktriangleright$  ["Režim Fax" na strane 27](#page-26-0)
- & ["Kontrola faxových úloh" na strane 114](#page-113-0)

### **Uloženie faxu bez určenia príjemcu (Uložiť údaje faxu)**

Môžete uložiť až 100 strán jedného čiernobieleho dokumentu. To vám umožňuje ušetriť čas strávený skenovaním dokumentu, keď budete často potrebovať zasielať rovnaký dokument.

- 1. Vložte originály.
- 2. Na domovskej obrazovke prejdite do ponuky **Fax**.
- 3. Stlačte tlačidlo **Pon.**, vyberte položku **Uložiť údaje faxu**, a potom zapnite túto funkciu.
- 4. Stlačte tlačidlo **Pon.**, vyberte položku **Nastavenia posielania faxu**, a potom podľa potreby vykonajte nastavenia, ako napríklad rozlíšenie a spôsob zasielania.
- 5. Stlačte tlačidlo  $\hat{\Phi}$  (ČB).

Uložený dokument môžete zaslať prostredníctvom možnosti **Sledovanie úlohy** z ponuky **Stavová ponuka**.

#### **Súvisiace informácie**

- $\rightarrow$  ["Zasielanie faxov pomocou ovládacieho panelu" na strane 100](#page-99-0)
- $\blacktriangleright$  ["Umiestnenie originálov" na strane 50](#page-49-0)
- $\blacktriangleright$  ["Režim Fax" na strane 27](#page-26-0)
- & ["Kontrola faxových úloh" na strane 114](#page-113-0)

## **Zasielanie faxov na požiadanie (Odoslať na vyžiadanie)**

Môžete uložiť až 100 strán jedného čiernobieleho dokumentu pre vyvolanie faxu. Uložený dokument sa na požiadanie zašle z iného faxového prístroja, ktorý má funkciu prijímania vyvolania.

- 1. Vložte originály.
- 2. Na domovskej obrazovke prejdite do ponuky **Fax**.
- 3. Stlačte tlačidlo **Pon.**, vyberte položku **Odoslať na vyžiadanie**, a potom zapnite túto funkciu.
- 4. Stlačte tlačidlo **Pon.**, vyberte položku **Nastavenia posielania faxu**, a potom podľa potreby vykonajte nastavenia, ako napríklad rozlíšenie a spôsob zasielania.
- 5. Stlačte tlačidlo  $\hat{\diamond}$  (ČB).

Aby ste vymazali uložený dokument, vymažte ho prostredníctvom položky **Sledovanie úlohy** v ponuke **Stavová ponuka**.

#### **Súvisiace informácie**

- $\rightarrow$  ["Zasielanie faxov pomocou ovládacieho panelu" na strane 100](#page-99-0)
- $\rightarrow$  ["Umiestnenie originálov" na strane 50](#page-49-0)
- **→** ["Režim Fax" na strane 27](#page-26-0)
- $\blacktriangleright$  ["Kontrola faxových úloh" na strane 114](#page-113-0)

## **Zasielanie veľkého počtu strán v čiernobielom dokumente (Priame odoslanie)**

Pri zasielaní čiernobieleho faxu sa naskenovaný dokument dočasne uloží v pamäti tlačiarne. Preto môže zasielanie veľkého počtu strán vyvolať nedostatok pamäti a zastaviť zasielanie faxu. Aby ste sa tomu vyhli, zapnite funkciu **Priame odoslanie**. Zaslanie faxu však trvá dlhšie, pretože tlačiareň zároveň skenuje a odosiela. Túto funkciu môžete použiť len v prípade jediného príjemcu.

Na domovskej obrazovke vyberte položky **Fax** > **Pon.** > **Nastavenia posielania faxu** > **Priame odoslanie** > **Zap.**.

## **Prednostné zaslanie faxu (Prioritné odoslanie)**

Urgentný dokument môžete zaslať pred inými faxmi, ktoré čakajú na odoslanie.

Na domovskej obrazovke vyberte položky **Fax** > **Pon.** > **Nastavenia posielania faxu** > **Prioritné odoslanie** > **Zap.**.

#### *Poznámka:*

Keď prebieha jedna z nasledujúcich činností, nie je možné zaslať dokument prednostne, pretože tlačiareň nedokáže ďalší fax.

- ❏ Zasielanie čiernobieleho faxu so zapnutou funkciou Priame odoslanie.
- ❏ Zasielanie farebného faxu
- ❏ Zasielanie faxu pomocou pripojeného telefónu
- ❏ Zasielanie faxu zaslaného z počítača

## <span id="page-104-0"></span>**Zaslanie dokumentov rôznej veľkosti pomocou podávača ADP (Kon. sním. z aut.pod.dok.)**

Ak do podávača ADP umiestnite dokumenty s rozdielnou veľkosťou, všetky originály sa pošlú vo veľkosti najväčšieho spomedzi nich. Môžete ich zaslať v pôvodnej veľkosti tak, že ich roztriedite a vložíte podľa veľkosti, alebo ich vložíte jeden po druhom.

Pred vložením originálov vyberte na domovskej obrazovke možnosti **Fax** > **Pon.** > **Nastavenia posielania faxu** > **Kon. sním. z aut.pod.dok.** > **Zap.**. Originály vkladajte podľa pokynov na obrazovke.

Tlačiareň uloží naskenované dokumenty a zašle ich ako jeden dokument.

#### *Poznámka:*

Ak sa tlačiarne nedotknete po dobu 20 sekúnd po výzve na nastavenie ďalších originálov, tlačiareň zastaví ukladanie a začne dokument zasielať.

## **Spoločné zasielanie viacerých faxov jednému príjemcovi (Odoslať v dávke)**

Ak čakáva viacero faxov na zaslanie rovnakému príjemcovi, môžete tlačiareň nastaviť na ich zoskupenie, aby sa spoločne poslali naraz. Naraz môžete zaslať až 5 dokumentov (celkovo až 100 stránok). To pomáha ušetriť poplatky za spojenie vďaka zníženiu počtu prenosov.

Na domovskej obrazovke vyberte položky **Nastavenie** > **Správa systému** > **Nastavenia faxu** > **Nastavenia pre odosielanie** > **Odoslať v dávke** > **Zap.**.

#### *Poznámka:*

- ❏ Naplánované faxy sú taktiež zoskupené spoločne, ak sa zhodujú príjemca a čas, kedy má byť fax zaslaný.
- ❏ Možnosť *Odoslať v dávke* sa nevzťahuje na nasledovné faxové úlohy.
	- ❏ Čiernobiely fax so zapnutou funkciou *Prioritné odoslanie*
	- ❏ Čiernobiely fax so zapnutou funkciou *Priame odoslanie*
	- ❏ Farebné faxy
	- ❏ Faxy zaslané z počítača

## **Zasielanie faxu z počítača**

Prostredníctvom pomôcky FAX Utility a ovládača PC-FAX môžete zasielať faxy z počítača. Prevádzkové pokyny si pozrite v pomocníkovi pomôcky FAX Utility a ovládača PC-FAX.

#### **Súvisiace informácie**

- & ["Ovládač PC-FAX \(ovládač faxu\)" na strane 145](#page-144-0)
- $\blacktriangleright$  ["FAX Utility" na strane 145](#page-144-0)

## **Prijímanie faxov**

## **Nastavenie režimu prijímania**

Položku **Režim príjmu** môžete nastaviť pomocou sprievodcu **Sprievodca nast. faxu**. Keď nastavujete funkciu fax prvý krát, odporúčame vám použiť sprievodcu **Sprievodca nast. faxu**. Ak si želáte zmeniť nastavenia **Režim príjmu** po jednom, postupujte podľa krokov nižšie.

- <span id="page-105-0"></span>1. Na domovskej obrazovke prejdite do ponuky **Nastavenie**.
- 2. Vyberte položku **Správa systému** > **Nastavenia faxu** > **Nastavenia príjmu** > **Režim príjmu**.
- 3. Vyberte spôsob prijímania.
	- ❏ Automaticky: Odporúča sa pre časté používanie faxu. Tlačiareň automaticky prijme fax po stanovenom počte zazvonení.

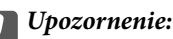

Ak tlačiareň nepripojíte k telefónu, vyberte režim *Automaticky*.

❏ Ručne: Odporúčané pre používateľov, ktorí nefaxujú príliš často alebo si neželajú prijímať faxy po prijatí hovoru pomocou pripojeného telefónu. Pri prijímaní faxu zdvihnite slúchadlo, a potom obsluhujte tlačiareň.

#### *Poznámka:*

Ak zapnete funkciu *Vzdialený príjem*, môžete začať príjem faxu samotným ovládaním pripojeného telefónu.

#### **Súvisiace informácie**

- & ["Vykonanie základných nastavení faxu pomocou sprievodcu Sprievodca nast. faxu" na strane 97](#page-96-0)
- $\blacktriangleright$  "Manuálne prijímanie faxov" na strane 106
- & ["Prijímanie faxov pomocou pripojeného telefónu \(Vzdialený príjem\)" na strane 107](#page-106-0)

### **Nastavenia odkazovača**

Aby ste mohli odkazovač používať, musíte ho nastaviť.

- ❏ Nastavte **Režim príjmu** tlačiarne na možnosť **Automaticky**.
- ❏ Nastavte nastavenie tlačiarne **Prevziať po zvonení** na vyšší počet ako počet zazvonení odkazovača. Inak nebude môcť odkazovať prijať hlasové hovory, aby nahrával hlasové správy. Nastavenia si pozrite v príručkách, ktoré boli dodané s odkazovačom.

Nastavenie **Prevziať po zvonení** nemusí byť v závislosti na regióne zobrazené.

#### **Súvisiace informácie**

 $\blacktriangleright$  ["Nastavenia faxu" na strane 35](#page-34-0)

## **Rôzne spôsoby prijímania faxov**

### **Manuálne prijímanie faxov**

Aby ste mohli prijímať faxy, po pripojení telefónu a nastavení nastavenia tlačiarne **Režim príjmu** na možnosť **Ručne** postupujte podľa pokynov nižšie.

- 1. Keď telefón zazvoní, zdvihnite slúchadlo.
- 2. Keď začujete faxový tón, stlačte na obrazovke LCD tlačiarne **Spustite fax**.

#### *Poznámka:*

Ak zapnete funkciu *Vzdialený príjem*, môžete začať príjem faxu samotným ovládaním pripojeného telefónu.

- <span id="page-106-0"></span>3. Stlačte tlačidlo **Prijať**.
- 4. Stlačte tlačidlo  $\hat{\mathcal{D}}$ , a potom zaveste slúchadlo.

#### **Súvisiace informácie**

- $\rightarrow$  "Prijímanie faxov pomocou pripojeného telefónu (Vzdialený príjem)" na strane 107
- $\rightarrow$  ["Ukladanie prijatých faxov do schránky prijatých faxov" na strane 108](#page-107-0)
- $\rightarrow$  ["Vykonanie nastavení zdroja papiera na prijímanie faxov" na strane 99](#page-98-0)

### **Prijímanie faxov pomocou pripojeného telefónu (Vzdialený príjem)**

Pre manuálne prijatie faxu musíte po zdvihnutí slúchadla telefónu ovládať tlačiareň. Pomocou funkcie **Vzdialený príjem** môžete začať príjem faxu len s použitím telefónu.

Funkcia **Vzdialený príjem** je dostupná pre telefóny, ktoré podporujú tónovú voľbu.

#### **Súvisiace informácie**

 $\blacktriangleright$  ["Manuálne prijímanie faxov" na strane 106](#page-105-0)

#### *Nastavenie funkcie Vzdialený príjem*

- 1. Na domovskej obrazovke prejdite do ponuky **Nastavenie**.
- 2. Vyberte položky **Správa systému** > **Nastavenia faxu** > **Nastavenia príjmu** > **Vzdialený príjem**.
- 3. Po zapnutí funkcie **Vzdialený príjem** zadajte do políčka **Kód spustenia** kód z dvoch číslic (0 až 9, je možné zadať \* a  $#$ ).
- 4. Stlačte tlačidlo **OK**.

#### *Používanie funkcie Vzdialený príjem*

- 1. Keď telefón zazvoní, zdvihnite slúchadlo.
- 2. Keď začujete faxový tón, zadajte spúšťací kód pomocou telefónu.
- 3. Po overení, že tlačiareň začala prijímať fax, zložte slúchadlo.

### **Prijímanie faxov prostredníctvom vyvolania (Prijať na vyžiadanie)**

Vytočením faxového čísla môžete prijímať faxy uložené na inom faxovom prístroji. Túto funkciu môžete využiť na prijatie dokumentu z informačnej služby faxov. Ak má informačná služba faxov funkciu zvukového sprievodu, podľa ktorého je potrebné postupovať pri príjme dokumentu, túto funkciu nemôžete používať.

#### *Poznámka:*

Ak chcete dokument prijať z informačnej služby faxov, ktorá používa zvukový sprievod, pomocou funkcie *Zav. tel.* alebo pripojeného telefónu stačí vytočiť faxové číslo a telefón a tlačiareň ovládať pomocou zvukového sprievodu.

- 1. Na domovskej obrazovke prejdite do ponuky **Fax**.
- 2. Vyberte položky **Pon.** > **Prijať na vyžiadanie**, a potom zapnite túto funkciu.

<span id="page-107-0"></span>3. Zadajte faxové číslo.

#### *Poznámka:*

Keď vyberiete možnosť *Obmedzenia priam. vytáčania* v ponuke *Nastavenia zabezp.*, príjemcov faxov môžete vybrať iba zo zoznamu kontaktov alebo z histórie odoslaných faxov. Faxové číslo nemôžete zadať manuálne.

4. Stlačte tlačidlo  $\Phi$ .

#### **Súvisiace informácie**

- $\blacktriangleright$  ["Zasielanie faxov po potvrdení stavu príjemcu" na strane 102](#page-101-0)
- & ["Zasielanie faxov vytáčaním z externého telefónneho zariadenia" na strane 101](#page-100-0)

## **Ukladanie a presmerovanie prijatých faxov**

Tlačiareň poskytuje nasledujúce funkcie na ukladanie a presmerovanie prijatých faxov.

- ❏ Ukladanie do schránky prijatých dokumentov v tlačiarni
- ❏ Ukladanie na externé pamäťové zariadenie
- ❏ Ukladanie do počítača
- ❏ Presmerovanie do iného faxového stroja, na inú e-mailovú adresu alebo do zdieľaného priečinka v sieti

#### *Poznámka:*

- ❏ Vyššie uvedené funkcie sa môžu používať súčasne. Ak ich používate súčasne, prijaté dokumenty sú uložené do schránky prijatých dokumentov, na externé pamäťové zariadenie, do počítača a presmerované sú do určeného cieľa.
- ❏ Ak niektoré prijaté dokumenty ešte nie sú prečítané, uložené alebo presmerované, počet nedokončených úloh je zobrazený na ikone režimu faxu.

#### **Súvisiace informácie**

- & "Ukladanie prijatých faxov do schránky prijatých faxov" na strane 108
- $\rightarrow$  ["Ukladanie prijatých faxov na externé pamäťové zariadenie" na strane 110](#page-109-0)
- $\rightarrow$  ["Ukladanie prijatých faxov do počítača" na strane 110](#page-109-0)
- & ["Preposielanie prijatých faxov" na strane 111](#page-110-0)
- $\rightarrow$  ["Oznámenie o nespracovaných prijatých faxových správach" na strane 114](#page-113-0)

## **Ukladanie prijatých faxov do schránky prijatých faxov**

Tlačiareň môžete nastaviť tak, aby faxy boli prijímané v jej schránke prijatých faxov. Uložiť možno až 100 dokumentov. Ak používate túto funkciu, prijaté dokumenty sa automaticky nevytlačia. Môžete si ich prezrieť na LCD displeji tlačiarne a vytlačiť iba v prípade potreby.

#### *Poznámka:*

Ukladanie 100 dokumentov nemusí byť možné v závislosti na podmienkach používania, ako napríklad veľkosť súboru uložených dokumentov a súčasné používanie viacerých funkcií na ukladanie faxov.

#### *Nastavenie tlačiarne na ukladanie prijatých faxov do schránky prijatých faxov.*

- 1. Na domovskej obrazovke prejdite do ponuky **Nastavenie**.
- 2. Vyberte položku **Správa systému** > **Nastavenia faxu** > **Nastavenia výstupu** > **Faxový výstup**.
- <span id="page-108-0"></span>3. Skontrolujte aktuálne nastavenia zobrazené na obrazovke, a stlačte tlačidlo **Nastavenia**.
- 4. Vyberte položku **Uložiť do prieč. Došlá pošta** > **Áno**.
- 5. Keď je schránky prijatých faxov plná, vyberte túto možnosť.
	- ❏ **Prijať a vytlačiť faxy**: Tlačiareň vytlačí všetky dokumenty, ktoré nemožno uložiť do schránky prijatých dokumentov.
	- ❏ **Odmietnuť prichádzajúce faxy**: Tlačiareň neprijíma prichádzajúce faxové volania.

### *Kontrola prijatých faxov na displeji LCD*

1. Na domovskej obrazovke prejdite do ponuky **Fax**.

### *Poznámka:*

Ak niektoré prijaté faxy zostali neprečítané, počet neprečítaných dokumentov je zobrazený na ikone režimu faxu na domovskej obrazovke.

- 2. Vyberte položku **Otvoriť došlú poštu**.
- 3. Ak je schránka prijatých správ chránená heslom, zadajte heslo schránky alebo heslo správcu.
- 4. Zo zoznamu vyberte fax, ktorý sa má zobraziť.

Zobrazí sa obsah faxu.

- ❏ : Otočí obrázok doprava o 90 stupňov.
- - ❏ : Umožňuje posúvať obrazovku v smere šípok:
- ❏ : Umožňuje zmenšenie alebo zväčšenie.
- ❏ : Umožňuje presun na predchádzajúcu alebo nasledujúcu stranu.
- ❏ Zobraziť: Umožňuje zobraziť alebo skryť ikony operácií.

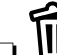

❏ : Odstráni predbežne zobrazené dokumenty.

5. Stlačte tlačidlo **Ponuka**, vyberte, či sa má dokument, ktorý ste si prezreli, vytlačiť alebo vymazať, a potom postupujte podľa pokynov na obrazovke.

### c*Upozornenie:*

Ak je pamäť tlačiarne plná, faxy nebude možné ani prijímať ani odosielať. Vymažte dokumenty, ktoré ste už prečítali alebo vytlačili.

### **Súvisiace informácie**

- $\rightarrow$  ["Oznámenie o nespracovaných prijatých faxových správach" na strane 114](#page-113-0)
- & ["Nastavenia faxu" na strane 35](#page-34-0)

### <span id="page-109-0"></span>**Ukladanie prijatých faxov na externé pamäťové zariadenie**

Tlačiareň môžete nastaviť na konvertovanie prijatých dokumentov do formátu PDF a ukladať ich na externé pamäťové zariadenie pripojené k tlačiarni. Tlačiareň tiež nastaviť na automatickú tlač dokumentov pri ich ukladaní na pamäťové zariadenie.

### c*Upozornenie:*

Pamäťové zariadenie ponechajte pripojené k tlačiarni tak dlho, ako je to možné. Ak zariadenie odpojíte, tlačiareň dočasne uloží prijaté dokumenty a môže byť vygenerované chybové hlásenie plnej pamäte, ktoré zablokuje odosielanie a prijímanie faxov. Keď tlačiareň dočasne uloží dokumenty, na ikone režimu faxu na domovskej obrazovke je zobrazený počet neuložených úloh.

- 1. Externé pamäťové zariadenie pripojte k tlačiarni.
- 2. Na domovskej obrazovke prejdite do ponuky **Nastavenie**.
- 3. Vyberte položku **Správa systému** > **Nastavenia faxu** > **Nastavenia výstupu** > **Faxový výstup**.
- 4. Skontrolujte aktuálne nastavenia zobrazené na obrazovke, a stlačte tlačidlo **Nastavenia**.
- 5. Vyberte položku **Ďalšie nastavenia** > **Vytvoriť prieč. na uloženie**.
- 6. Prečítajte si hlásenia na displeji a potom stlačte tlačidlo **Vytvoriť**.

V pamäťovom zariadení sa vytvorí priečinok na uloženie prijatých dokumentov.

- 7. Stlačením tlačidla y sa vrátite na obrazovku **Faxový výstup**.
- 8. Vyberte položku **Uložiť na pam. zariadenie** > **Áno**. Ak chcete dokumenty pri ich ukladaní na pamäťové zariadenie automaticky vytlačiť, vyberte možnosť **Áno a vytlačiť**.

### **Súvisiace informácie**

 $\rightarrow$  ["Oznámenie o nespracovaných prijatých faxových správach" na strane 114](#page-113-0)

### **Ukladanie prijatých faxov do počítača**

Tlačiareň môžete nastaviť na konvertovanie dokumentov do formátu PDF a uložiť ich do počítača, ktorý je k tlačiarni pripojený. Tlačiareň môžete tiež nastaviť tak, aby sa dokumenty automaticky vytlačili pri ich ukladaní do počítača.

Ak chcete vykonať nastavenie, musíte najskôr použiť aplikáciu FAX Utility. Aplikáciu FAX Utility nainštalujte do počítača.

### c*Upozornenie:*

- ❏ Režim prijímania tlačiarne nastavte na *Automaticky*.
- ❏ Zakážte prepnutie počítača do režimu spánku. Ak je počítač v režime spánku alebo ak je vypnutý, tlačiareň dočasne uloží prijaté dokumenty a môže byť vygenerované chybové hlásenie plnej pamäte, ktoré zablokuje odosielanie a prijímanie faxov. Keď tlačiareň dočasne uloží dokumenty, na ikone režimu faxu na domovskej obrazovke je zobrazený počet neuložených úloh.
- 1. V počítači, ktorý je pripojený k tlačiarni, spustite aplikáciu FAX Utility.
- <span id="page-110-0"></span>2. Otvorte obrazovku s nastavením aplikácie FAX Utility.
	- ❏ Windows

Vyberte položku **Fax Settings for Printer** > **Received Fax Output Settings**.

❏ **Mac OS X**

Kliknite na položku **Fax Receive Monitor**, vyberte tlačiareň a potom kliknite na možnosť **Received Fax Output Settings.**.

- 3. Kliknite na možnosť **Save faxes on this computer** a určite priečinok, do ktorého sa uložia prijaté dokumenty.
- 4. Podľa potreby vykonajte ďalšie nastavenia a potom nastavenie odošlite do tlačiarne.

### *Poznámka:*

Podrobnosti o prvkoch nastavenia a postup si pozrite v časti Pomocník v aplikácii FAX Utility.

- 5. Na ovládacom paneli tlačiarne prejdite do možnosti **Nastavenie**.
- 6. Vyberte položku **Správa systému** > **Nastavenia faxu** > **Nastavenia výstupu** > **Faxový výstup**.
- 7. Zobrazené je aktuálne nastavenie. Skontrolujte, či je tlačiareň nastavená na ukladanie faxov do počítača (Uložiť do počítača). Ak chcete prijaté dokumenty automaticky vytlačiť pri ich ukladaní do počítača, stlačte tlačidlo **Nastavenia** a prejdite k ďalšiemu kroku.
- 8. Vyberte položku **Uložiť do počítača** > **Áno a vytlačiť**.

### *Poznámka:*

Ak chcete zastaviť ukladanie prijatých dokumentov do počítača, v tlačiarni nastavte možnosť *Uložiť do počítača* na *Nie*. Nastavenie môžete tiež zmeniť pomocou aplikácie FAX Utility, avšak zmena z aplikácie FAX Utility nie je povolená, ak v počítači nie sú uložené niektoré prijaté faxy.

### **Súvisiace informácie**

- & ["Nastavenie režimu prijímania" na strane 105](#page-104-0)
- $\blacktriangleright$  <sub>"</sub>FAX Utility" na strane 145
- $\rightarrow$  ["Oznámenie o nespracovaných prijatých faxových správach" na strane 114](#page-113-0)

### **Preposielanie prijatých faxov**

Zariadenie môžete nastaviť na presmerovanie prijatých dokumentov na iný faxový prístroj alebo na konvertovanie dokumentov do formátu PDF a presmerovať ich do zdieľaného priečinka v sieti alebo na e-mailovú adresu. Presmerované dokumenty sa z tlačiarne vymažú. Najskôr zaregistrujte ciele presmerovania do zoznamu kontaktov. Ak chcete presmerovať na e-mailovú adresu, treba nakonfigurovať nastavenia e-mailového servera.

### *Poznámka:*

- ❏ Farebné dokumenty nemožno preposielať na iný faxový prístroj. Sú spracované ako dokumenty, ktoré sa nepodarilo preposlať.
- ❏ Pred použitím tejto funkcie skontrolujte, či sú nastavenia tlačiarne *Dátum/Čas* a *Časový rozdiel* sú správne. Do ponuky vstúpte z *Správa systému* > *Všeob. nastavenia*.
- 1. Na domovskej obrazovke prejdite do ponuky **Nastavenie**.
- 2. Vyberte položku **Správa systému** > **Nastavenia faxu** > **Nastavenia výstupu** > **Faxový výstup**.
- 3. Skontrolujte aktuálne nastavenia zobrazené na obrazovke, a stlačte tlačidlo **Nastavenia**.

### **Faxovanie**

4. Vyberte položku **Odoslať** > **Áno**.

### *Poznámka:*

Pre automatickú tlač dokumentov vyberte položku počas ich preposielania *Áno a vytlačiť*.

- 5. Vyberte položku **Ďalšie nastavenia** > **Kde odoslať**.
- 6. Zo zoznamu kontaktov vyberte ciele preposielania.

### *Poznámka:*

❏ Ak chcete kontakty triediť podľa funkcie tlačiarne, stlačte tlačidlo *Zobraziť*.

- ❏ Možno určiť až päť cieľov presmerovania. Ak chcete vybrať cieľ, stlačte zaškrtávacie políčko. Ak chcete zrušiť výber, znova stlačte toto políčko.
- 7. Po skončení výberu cieľov preposielania stlačte tlačidlo **Vyk.**.
- 8. Skontrolujte, či sú správne ciele preposielania, aké ste vybrali, a potom stlačte tlačidlo **Zatvoriť**.
- 9. Vyberte položku **Možn. pri zlyh. Odosielania**.
- 10. Ak sa dokumenty nepodarilo preposlať, vyberte, či chcete vytlačiť prijaté dokumenty, alebo ich uložiť do priečinka doručenej pošty tlačiarne.

### c*Upozornenie:*

Ak bola tlačiareň nastavená na uloženie dokumentov, ktoré sa nepodarilo presmerovať do schránky doručenej pošty, musíte vymazať dokumenty, ktoré už máte v schránke prijatých dokumentov. Ak sú nejaké dokumenty, ktoré čakajú na spracovanie alebo ktoré sa nepodarilo presmerovať, na ikone režimu faxu na domovskej obrazovke je zobrazený počet nedokončených úloh.

11. Keď preposielate na e-mailovú adresu, môžete uviesť predmet e-mailu. Vyberte možnosť **Predmet e-mailu na odoslanie** a zadajte predmet.

### *Poznámka:*

- ❏ Ak ste ako cieľ preposielania vybrali zdieľaný priečinok v sieti alebo e-mailovú adresu, odporúčame, aby ste vykonali skúšku, či môžete do cieľa odoslať naskenovaný obrázok v režime skenovania. Na domovskej obrazovke vyberte možnosť *Skenov.* > *E-mail* alebo *Skenov.* > *Sieťový priečinok/FTP* , vyberte cieľ a potom spustite skenovanie.
- ❏ Keď sú prijaté dokumenty uložené do zdieľaného priečinka v sieti, v operačnom systéme Windows počítača môžete nastaviť prijímanie oznámení o novej faxovej správe. Nastavenia vykonajte pomocou FAX Utility. Podrobnosti si pozrite v časti Pomocník FAX Utility.

### **Súvisiace informácie**

- & ["Správa systému" na strane 31](#page-30-0)
- ◆ ["Správa kontaktov" na strane 54](#page-53-0)
- & ["Používanie e-mailového servera" na strane 210](#page-209-0)
- & ["Kontrola prijatých faxov na displeji LCD" na strane 109](#page-108-0)
- & ["Oznámenie o nespracovaných prijatých faxových správach" na strane 114](#page-113-0)
- & ["Skenovanie do e-mailu" na strane 84](#page-83-0)
- & ["Skenovanie do sieťového priečinka alebo na server FTP" na strane 85](#page-84-0)
- $\blacktriangleright$  ["FAX Utility" na strane 145](#page-144-0)

# **Používanie ostatných faxových funkcií**

# **Tlač faxových hlásení a zoznamu faxov**

### **Manuálna tlač faxového hlásenia**

- 1. Na domovskej obrazovke prejdite do ponuky **Fax**.
- 2. Vyberte položky **Pon.** > **Faxová správa**.
- 3. Vyberte si, ktoré hlásenie sa má vytlačiť, a potom postupujte podľa pokynu na obrazovke.

### *Poznámka:*

Formát hlásenia môžete zmeniť. Na domovskej obrazovke vyberte položky*Nastavenie* > *Správa systému* > *Nastavenia faxu* > *Nastavenia výstupu*, a potom zmeňte nastavenie *Pripojiť obrázok k správe* alebo *Formát správy*.

### **Súvisiace informácie**

- **→** ["Režim Fax" na strane 27](#page-26-0)
- $\blacktriangleright$  ["Nastavenia faxu" na strane 35](#page-34-0)

### **Nastavenie automatickej tlače faxových hlásení**

Môžete nastaviť automatickú tlač nasledujúcich faxových hlásení.

### **Správa o prenose**

Na domovskej obrazovke vyberte položky **Nastavenie** > **Správa systému** > **Nastavenia faxu** > **Nastavenia použ. nastavení** > **Správa o prenose**, a potom vyberte možnosť **Tlačiť** alebo **Tlač pri chybe**.

### *Poznámka:*

Pre zmenu nastavenia počas zasielania faxu stlačte na základnej obrazovke faxu položku *Pon.*, a potom vyberte možnosti *Nastavenia posielania faxu* > *Správa o prenose*.

### **Hlás. o presmerovaní**

Na domovskej obrazovke vyberte možnosti **Nastavenie** > **Správa systému** > **Nastavenia faxu** > **Nastavenia výstupu** > **Hlás. o presmerovaní**, a potom vyberte možnosti **Tlačiť** alebo **Tlač pri chybe**.

### **Zázn.fax**

Na domovskej obrazovke vyberte možnosti**Nastavenie** > **Správa systému** > **Nastavenia faxu** > **Nastavenia výstupu** > **Autom. tlač záz. faxu**, a potom vyberte možnosti **Zap. (každ. 30)** alebo **Zap. (čas)**.

### **Súvisiace informácie**

- $\blacktriangleright$  ["Režim Fax" na strane 27](#page-26-0)
- $\blacktriangleright$  ["Nastavenia faxu" na strane 35](#page-34-0)

### <span id="page-113-0"></span>**Nastavenie zabezpečenia faxovania**

Môžete nastaviť zabezpečenie, aby ste predišli zaslaniu faxu nesprávnemu príjemcovi, alebo aby ste predišli prezradeniu či strate doručených dokumentov. Taktiež môžete vymazať zálohované faxové údaje.

- 1. Na domovskej obrazovke prejdite do ponuky **Nastavenie**.
- 2. Vyberte položky **Správa systému** > **Nastavenia faxu** > **Nastavenia zabezp.**.
- 3. Vyberte ponuku, a potom vykonajte nastavenia.

### **Súvisiace informácie**

 $\blacktriangleright$  ["Nastavenia faxu" na strane 35](#page-34-0)

# **Kontrola faxových úloh**

### **Oznámenie o nespracovaných prijatých faxových správach**

Ak sú nejaké nespracované prijaté dokumenty, na ikone režimu faxu na domovskej obrazovke je zobrazený počet nespracovaných úloh. Definíciu "nespracované" si pozrite v dolnej tabuľke.

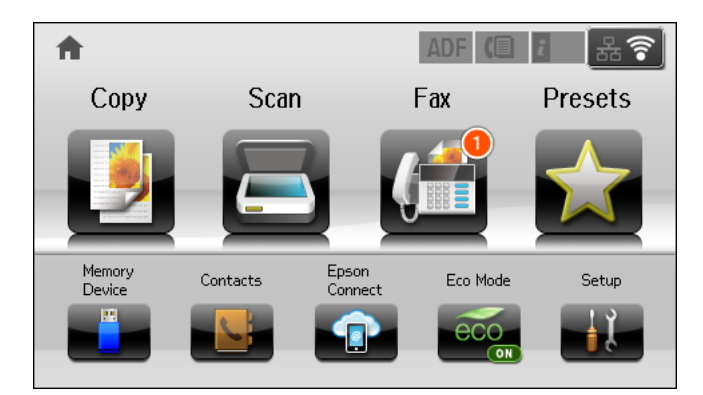

### *Poznámka:*

Ak používate viac nastavení pre výstup faxu, počet nespracovaných úloh môže byť zobrazený ako "2" alebo "3", aj keď je prijatá iba jedna faxová správa. Ak ste napríklad tlačiareň nastavili na prijímanie faxov do schránky prijatých faxov a do počítača, a prijatá je jedna faxová správa a táto správa nie je uložená do schránky prijatých faxov a do počítača, počet nespracovaných úloh je zobrazený ako "2".

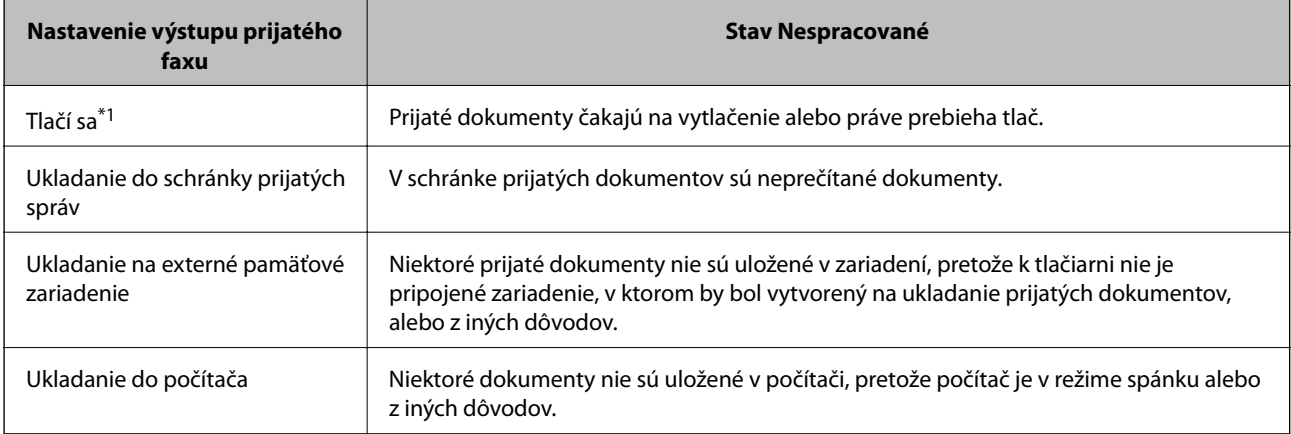

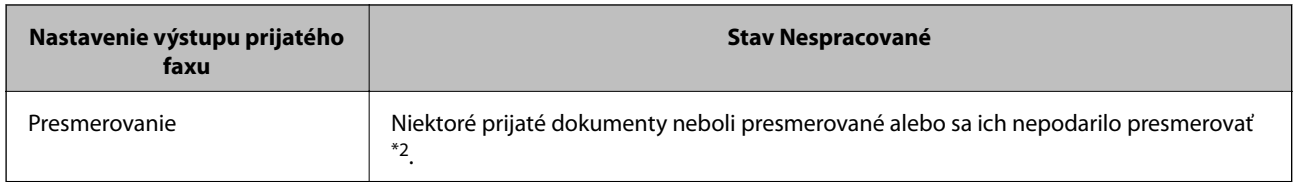

- \*1 : Ak ste nenastavili žiadne z nastavení výstupu faxu alebo ak ste tlačiareň nastavili na vytlačenie prijatých dokumentov pri ich ukladaní na externé pamäťové zariadenie alebo do počítača.
- \*2 : Ak ste tlačiareň nastavili na uloženie dokumentov, ktoré nemožno presmerovať do schránky prijatých dokumentov, niekoľko dokumentov, ktoré sa nepodarilo presmerovať do schránky prijatých dokumentov, zostalo neprečítaných. Ak ste tlačiareň nastavili na tlač dokumentov, ktoré sa nepodarilo presmerovať, tlač nie je dokončená.

### **Súvisiace informácie**

- & ["Ukladanie prijatých faxov do schránky prijatých faxov" na strane 108](#page-107-0)
- $\rightarrow$  ["Ukladanie prijatých faxov na externé pamäťové zariadenie" na strane 110](#page-109-0)
- & ["Ukladanie prijatých faxov do počítača" na strane 110](#page-109-0)
- $\rightarrow$  ["Preposielanie prijatých faxov" na strane 111](#page-110-0)
- & ["Kontrola prijatých faxov na displeji LCD" na strane 109](#page-108-0)
- $\blacktriangleright$  "Kontrola prebiehajúcich faxových úloh" na strane 115

### **Kontrola prebiehajúcich faxových úloh**

Nasledujúce faxové dokumenty môžete kontrolovať, tlačiť, znovu zasielať alebo vymazávať.

- ❏ Prijaté dokumenty, ktoré ešte neboli vytlačené.
- ❏ Dokumenty, ktoré neboli ešte zaslané.
- ❏ Dokumenty uložené s pomocou možnosti **Odoslať na vyžiadanie** alebo **Uložiť údaje faxu**.
- ❏ Dokumenty, ktorých zaslanie zlyhalo (ak ste zapli možnosť **Uložiť údaje o poruch.**)
- ❏ Prijaté dokumenty nie sú uložené v počítači alebo na externom pamäťovom zariadení.
- 1. Stlačte tlačidlo**i**.
- 2. Vyberte možnosť **Sledovanie úlohy**, a potom vyberte položky **Komunikačná úloha** alebo **Tlačová úloha**.
- 3. Vyberte úlohu, ktorá sa má skontrolovať.

### **Kontrola histórie faxových úloh**

Môžete si prezerať históriu zaslaných alebo prijatých faxových úloh. Protokoly o prijatých faxoch obsahujú prijaté dokumenty, ktoré si môžete vytlačiť znovu. Z protokolu zaslaných faxov nie je možné dokumenty tlačiť či zasielať znovu.

- 1. Stlačte tlačidlo**i**.
- 2. Vyberte možnosť **História úloh**, a potom vyberte položky **Prijať úlohu** alebo **Odoslať úlohu**.

3. Vyberte úlohu, ktorá sa má skontrolovať.

### *Poznámka:*

Všetky prijaté dokumenty sú uložené v umiestnení *História úloh*, takže ich môžete znovu vytlačiť, ale so zapĺňaním pamäte tlačiarne sa postupne vymazávajú v chronologickom poradí.

### **Kontrola prijatých dokumentov v schránke prijatých správ**

Môžete si prezrieť prijaté dokumenty, ktoré sú uložené v schránke prijatých správ tlačiarne.

- 1. Stlačte tlačidloi.
- 2. Vyberte možnosť **Úložisko úloh**, a potom vyberte položku **Došlá pošta**.

### *Poznámka:*

Aby ste zobrazili ponuky tlače či vymazania všetkých dokumentov v schránke prijatých správ stlačte tlačidlo *Ponuka*.

3. Vyberte si fax, ktorý sa má skontrolovať.

Zobrazí sa obsah dokumentu.

### *Poznámka:*

- ❏ Stlačte tlačidlo *Ponuka*, a potom vyberte položku *Podrobnosti*, aby ste zobrazili podrobné informácie, ako napríklad dátum, čas a odosielateľ.
- ❏ Keď je pamäť zaplnená, tlačiareň nemôže prijímať a zasielať faxy. Odporúčame vymazať zobrazené alebo vytlačené dokumenty.

# **Kontrola stavu atramentových kaziet a údržbovej kazety**

Približné hladiny atramentu a životnosť skrinky údržby môžete kontrolovať na ovládacom paneli alebo v počítači.

### **Kontrola stavu atramentových kaziet a údržbovej kazety – ovládací panel**

- 1. Na ovládacom paneli stlačte tlačidlo *i*.
- 2. Vyberte položku **Informácie o tlačiarni**.

*Poznámka:* Krajný pravý indikátor zobrazuje priestor, ktorý je dostupný v skrinke údržby.

### **Kontrola stavu atramentových kaziet a údržbovej kazety - Windows**

- 1. Prejdite do okna ovládača tlačiarne.
- 2. Kliknite na možnosť **EPSON Status Monitor 3** na karte **Údržba**, a potom kliknite na položku click **Podrobnosti**.

#### *Poznámka:*

Ak je funkcia *EPSON Status Monitor 3* vypnutá, kliknite na položku *Rozšírené nastavenia* na karte *Údržba* a potom vyberte položku *Zapnúť EPSON Status Monitor 3*.

### **Súvisiace informácie**

& ["Ovládač tlačiarne v systéme Windows" na strane 141](#page-140-0)

### **Kontrola stavu atramentových kaziet a údržbovej kazety - Mac OS X**

- 1. Spustite ovládač tlačiarne:
	- ❏ Mac OS X v10.6.x až v10.9.x

Vyberte položku **Preferencie systému** z ponuky > **Tlačiarne a skenery** (alebo **Tlač a skenovanie**, **Tlač a faxovanie**), a potom vyberte tlačiareň. Kliknite na položky **Možnosti a náplne...** > **Utilita** > **Otvoriť utilitu tlačiarne**.

 $\Box$  Mac OS X v10.5.8

Vyberte položku **Preferencie systému** z ponuky > **Tlač a faxovanie** a potom vyberte tlačiareň. Kliknite na položky **Otvoriť tlačový front** > **Pomôcka**.

2. Kliknite na položku **EPSON Status Monitor**.

# <span id="page-117-0"></span>**Kódy funkcie Jednotka zásobníka atramentu**

Spoločnosť Epson odporúča používať originálne jednotky zásobníka atramentu. Spoločnosť Epson neručí za kvalitu alebo spoľahlivosť neoriginálneho atramentu. Používanie neoriginálneho atramentu môže spôsobiť poškodenie, ktoré nepokrývajú záruky Epson, a za určitých okolností môže spôsobiť nestále správanie tlačiarne. Informácie o hladinách neoriginálnych atramentov sa pravdepodobne nezobrazia.

Nižšie sa uvádzajú kódy pre originálne jednotky zásobníka atramentu Epson.

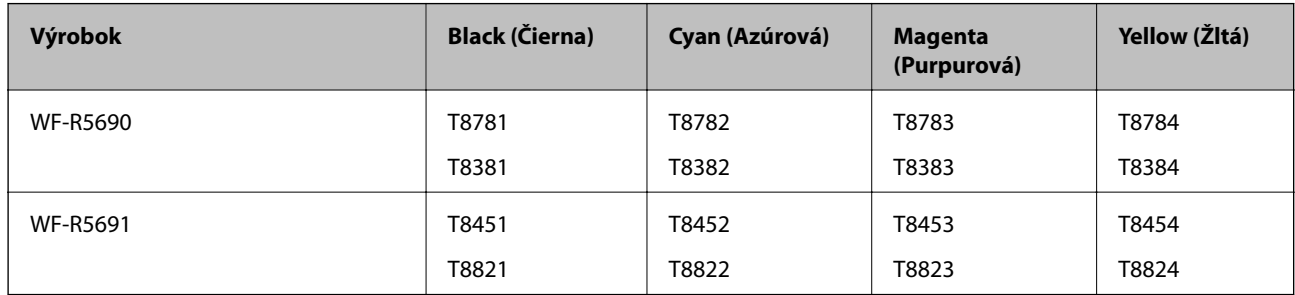

### *Poznámka:*

- ❏ Nie všetky jednotky zásobníka atramentu sú dostupné vo všetkých oblastiach.
- ❏ Používatelia v Európe môžu ďalšie informácie o hladinách atramentov v jednotka zásobníka atramentu Epson nájsť na nasledujúcej webovej stránke.

<http://www.epson.eu/pageyield>

Pre Austráliu a Nový Zéland

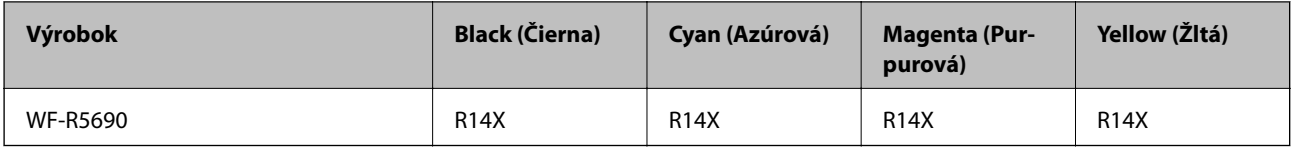

# **Jednotka zásobníka atramentu Bezpečnostné opatrenia pri obsluhe**

Pred výmenou jednotky zásobníka atramentu si prečítajte nasledujúce pokyny.

### **Bezpečnostné opatrenia pri obsluhe**

- ❏ jednotky zásobníka atramentu skladujte pri normálnej izbovej teplote a uchovávajte ich mimo priameho slnečného žiarenia.
- ❏ Spoločnosť Epson odporúča spotrebovať jednotka zásobníka atramentu pred dátumom vytlačeným na jej obale.
- ❏ Ak chcete dosiahnuť čo najlepšie výsledky, skladujte balenia súčasti jednotka zásobníka atramentu spodnou časťou nadol.
- ❏ Ak prenesiete súčasť jednotka zásobníka atramentu z chladného prostredia do teplého, nechajte ju pred použitím aspoň 12 hodín ohriať na izbovú teplotu.

❏ Neodstraňujte priehľadnú fóliu z oblasti prívodu atramentu. V opačnom prípade sa môže stať súčasť jednotka zásobníka atramentu nepoužiteľnou.

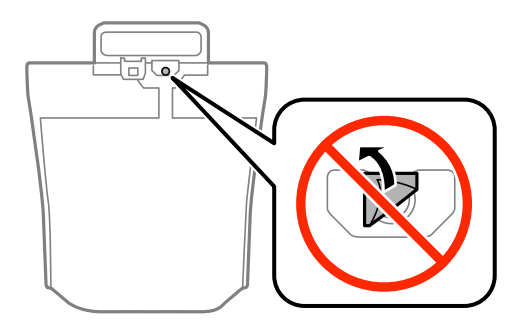

❏ Nedotýkajte sa častí zobrazených na obrázku. Mohli by ste tým znemožniť normálnu prevádzku a tlač.

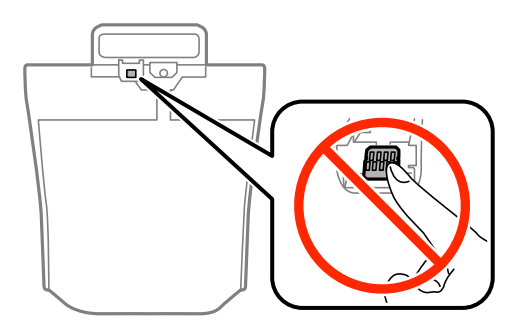

- ❏ Nainštalujte všetky jednotky zásobníka atramentu, v opačnom prípade nebudete môcť tlačiť.
- ❏ Nevypínajte tlačiareň počas napĺňania atramentom. Ak sa napĺňanie atramentom nedokončí, je možné, že nebudete môcť tlačiť.
- ❏ Nenechávajte tlačiareň s odstránenou súčasťou jednotky zásobníka atramentu. V opačnom prípade zvyšný atrament v tryskách tlačovej hlavy vyschne a pravdepodobne nebudete môcť tlačiť.
- ❏ Ak potrebujete dočasne vybrať jednotka zásobníka atramentu, zaistite, aby sa do oblasti dodávania atramentu nedostal prach a špina. jednotka zásobníka atramentu skladujte v rovnakom prostredí ako tlačiareň. Keďže port prívodu atramentu je vybavený ventilom určeným na zachytávanie nadbytočného atramentu, nie je potrebné dávať vlastné kryty ani zástrčky.
- ❏ Vybraté jednotky zásobníka atramentu môžu mať atrament okolo zásobovacieho otvoru, preto buďte opatrní, aby ste neznečistili okolitú oblasť pri vyberaní jednotky zásobníka atramentu.
- ❏ Táto tlačiareň používa jednotka zásobníka atramentu vybavenú zeleným čipom, ktorý monitoruje rôzne informácie, napríklad množstvo zostávajúceho atramentu v každej jednotka zásobníka atramentu. To znamená, že ak pred vyprázdnením vyberiete jednotka zásobníka atramentu z tlačiarne, môžete jednotka zásobníka atramentu po opätovnom vložení do tlačiarne ďalej používať.
- ❏ Aby sa zaistilo, že získate maximálnu kvalitu tlače a aby sa ochránila tlačová hlava, v jednotka zásobníka atramentu zostáva bezpečnostná rezerva atramentu, keď tlačiareň signalizuje, že je potrebné vymeniť jednotka zásobníka atramentu. Uvedené hodnoty neobsahujú túto rezervu.
- ❏ jednotky zásobníka atramentu môžu obsahovať recyklovaný materiál, to však neovplyvňuje funkciu ani prevádzku tlačiarne.
- ❏ Technické údaje a vzhľad súčasti jednotka zásobníka atramentu podliehajú zmene bez predchádzajúceho upozornenia na zlepšenie.
- ❏ Nerozoberajte ani neprerábajte jednotka zásobníka atramentu, v opačnom prípade je možné, že sa nebude dať normálne tlačiť.

- ❏ Nedovoľte, aby jednotka zásobníka atramentu spadla alebo narazila na pevné predmety, atrament by mohol vytiecť.
- ❏ Pri výmene nie je možné použiť jednotky zásobníka atramentu, ktoré boli dodané s tlačiarňou.
- ❏ Uvádzané hodnoty výťažnosti sa môžu líšiť v závislosti od tlačených obrázkov, používaného typu papiera, frekvencie tlače a podmienok prostredia, ako je napríklad teplota.

### **Spotreba atramentu**

- ❏ Ak chcete uchovať optimálny výkon tlačovej hlavy, nejaké množstvo atramentu sa spotrebuje zo všetkých súčastí jednotky zásobníka atramentu nielen počas tlače, ale aj počas činností údržby, ako je napríklad čistenie tlačovej hlavy.
- ❏ Pri čiernobielej tlači alebo tlači v odtieňoch sivej sa v závislosti od typu papiera a nastavení kvality môžu namiesto čierneho atramentu použiť farebné atramenty. Dôvodom je to, že na vytvorenie čiernej farby sa použije zmes farebných atramentov.

# **Výmena Jednotky zásobníka atramentu**

1. Otvorte obal na atrament.

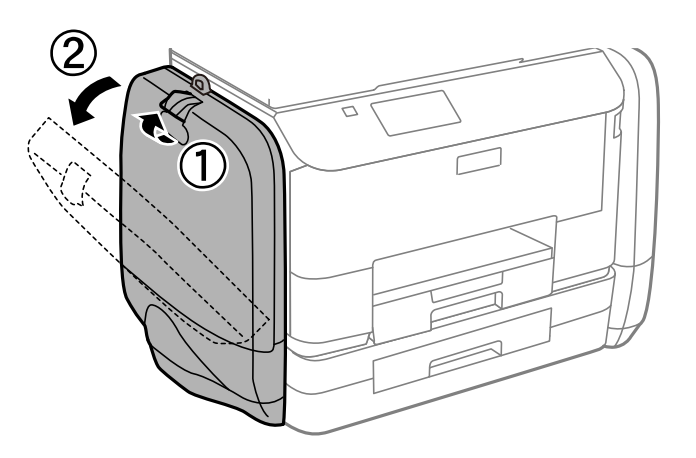

### *Poznámka:*

Tento postup vysvetľuje spôsob výmeny čiernej jednotka zásobníka atramentu. Ak chcete vymeniť farebnú jednotky zásobníka atramentu, na druhej strane tlačiarne otvorte obal na atrament. Postupy pri výmene sú rovnaké.

2. Zatlačte rukoväť na jednotka zásobníka atramentu, ktorú chcete vymeniť.

jednotka zásobníka atramentu sa otvorí.

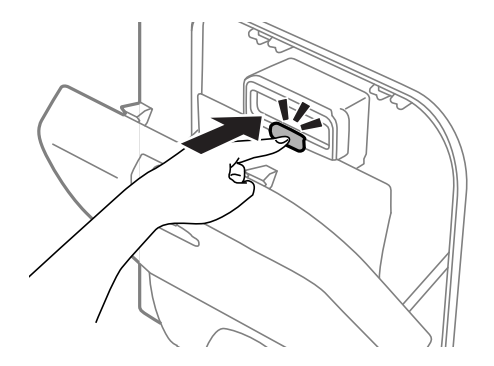

3. jednotka zásobníka atramentu potiahnite hore.

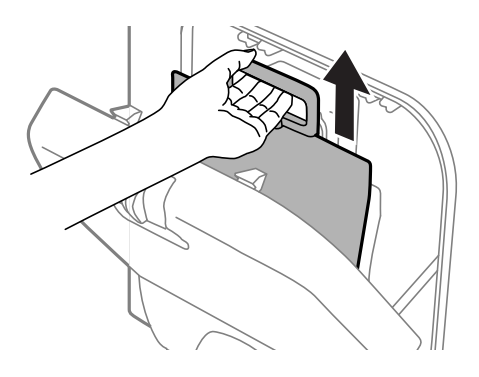

### *Poznámka:*

Ak jednotka zásobníka atramentu nemôžete potiahnuť hore, rukoväť vytiahnite dopredu.

4. Novú jednotka zásobníka atramentu vyberte z obalu.

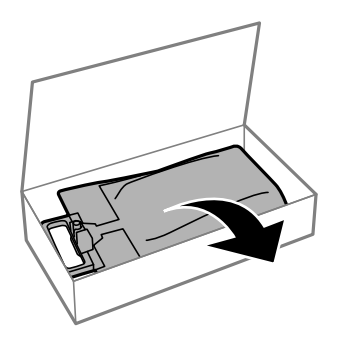

# c*Upozornenie:* Nedotýkajte sa častí zobrazených na obrázku. Mohli by ste tým znemožniť normálnu prevádzku a tlač.

#### *Poznámka:*

Ak je na spodnej časti jednotka zásobníka atramentu ochranný prvok, odstráňte ho. Tvar a počet ochranných prvkov a miesto ich upevnenia podliehajú zmene bez predbežného upozornenia.

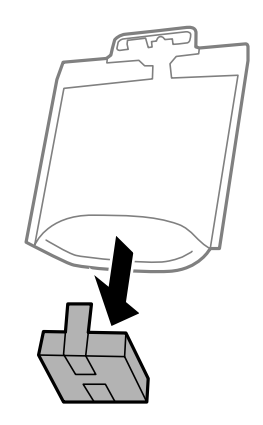

5. jednotka zásobníka atramentu dobre zatraste 20-krát.

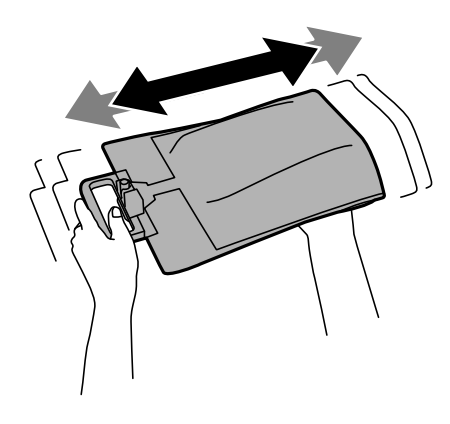

6. jednotka zásobníka atramentu vložte do obal na atrament tak, aby sa dala vložiť do tlačiarne.

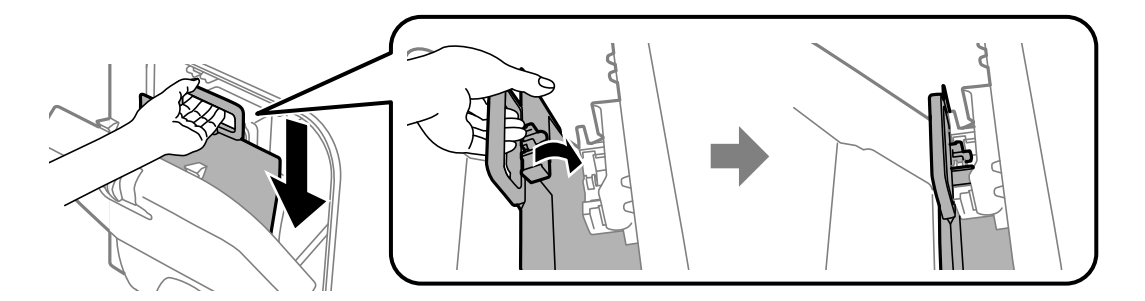

#### <span id="page-122-0"></span>*Poznámka:*

- ❏ Ak súčasť jednotka zásobníka atramentu zmenila tvar kvôli pádu a pod., upravte tvar pred vložením do tlačiarne. V opačnom prípade nemusí byť nastavená správne alebo sa hladiny atramentu nemusia správne zobrazovať.
- ❏ Ak jednotka zásobníka atramentu má rozkladací spodok, rozložte ho a vložte do obal na atrament nad vyčnievajúcu časť. Niektoré jednotky zásobníka atramentu nemajú rozkladací spodok.

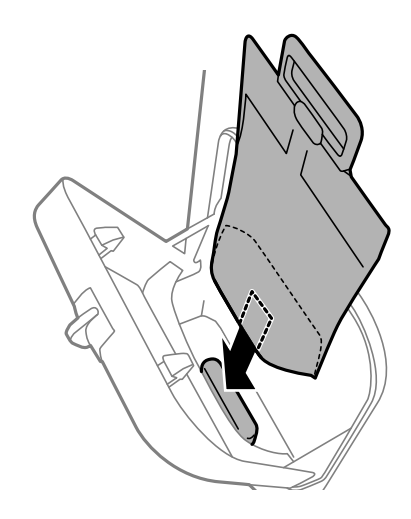

7. Rukoväť jednotka zásobníka atramentu zatlačte až kým nezapadne na svoje miesto.

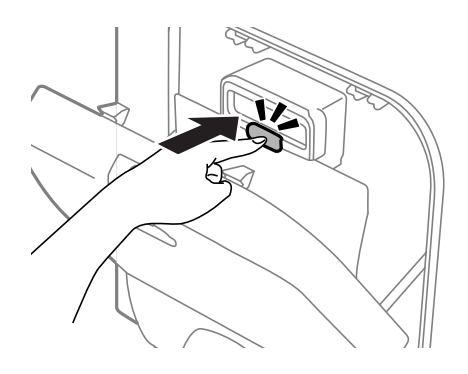

#### *Poznámka:*

Ak chcete potvrdiť, či sú jednotky zásobníka atramentu správne vložené, po zobrazení na ovládacom paneli tlačiarne stlačte tlačidlo *Skontrolovať*.

8. Zatvorte obal na atrament.

### **Súvisiace informácie**

- & ["Kódy funkcie Jednotka zásobníka atramentu" na strane 118](#page-117-0)
- & ["Jednotka zásobníka atramentu Bezpečnostné opatrenia pri obsluhe" na strane 118](#page-117-0)

# **Kód skrinky údržby**

Spoločnosť Epson odporúča používať originálnu skrinku údržby Epson.

Nasleduje kód originálnej skrinky údržby Epson.

T6710

# <span id="page-123-0"></span>**Bezpečnostné opatrenia pri manipulácii s údržbovou kazetou**

Pred výmenou údržbovej kazety si prečítajte nasledujúce pokyny.

- ❏ Nedotýkajte sa zeleného čipu na bočnej strane skrinky údržby. Mohli by ste tým znemožniť normálnu prevádzku a tlač.
- ❏ Použitú skrinku údržby nenakláňajte, kým ju neuzavriete do plastového vrecka, inak môže dôjsť k úniku atramentu.
- ❏ Skrinku údržby chráňte pred priamym slnečným svetlom.
- ❏ Skrinku údržby nevymieňajte počas tlače, inak môže dôjsť k úniku atramentu.
- ❏ Skrinku údržby, ktorá bola vybratá a dlhú dobu odpojená, nepoužívajte opätovne. Atrament vo vnútri skrinky bude stuhnutý a skrinka nebude môcť absorbovať ďalší atrament.

# **Výmena údržbovej kazety**

Pri niektorých tlačových cykloch sa môže v skrinke údržby zhromaždiť nepatrné množstvo nadbytočného atramentu. Tlačiareň je skonštruovaná tak, aby sa pri dosiahnutí limitu absorpčnej kapacity skrinky údržby zastavila tlač a predišlo sa pretečeniu atramentu zo skrinky údržby. Frekvencia výmeny skrinky údržby závisí od počtu vytlačených strán, typu materiálu, na ktorý tlačíte, a počtu čistiacich cyklov, ktoré tlačiareň vykoná. Skrinku údržby vymeňte vždy, keď sa zobrazí výzva na jej výmenu. Keď bude potrebná výmena tejto súčasti, upozorní vás na to program Epson Status Monitor, výzva na displeji LCD alebo kontrolky na ovládanom paneli. Potreba vymeniť podušku neznamená, že tlačiareň prestane fungovať v súlade so svojimi technickými parametrami. Záruka od spoločnosti Epson nekryje náklady súvisiace s touto výmenou. Ide o používateľom opraviteľnú súčasť.

### *Poznámka:*

Keď je plná, v tlači možno pokračovať až po výmene podušky, aby sa zabránilo úniku atramentu. Môžete však vykonávať operácie, ako je napríklad zasielanie faxov a ukladanie údajov na externé zariadenie USB.

1. Vyberte novú skrinku údržby z obalu.

### c*Upozornenie:*

Nedotýkajte sa zeleného čipu na bočnej strane skrinky údržby. Mohli by ste tým znemožniť normálnu prevádzku a tlač.

### *Poznámka:*

Nová údržbová kazeta obsahuje priehľadné vrecko na uloženie starej údržbovej kazety.

2. Odstráňte zadný kryt.

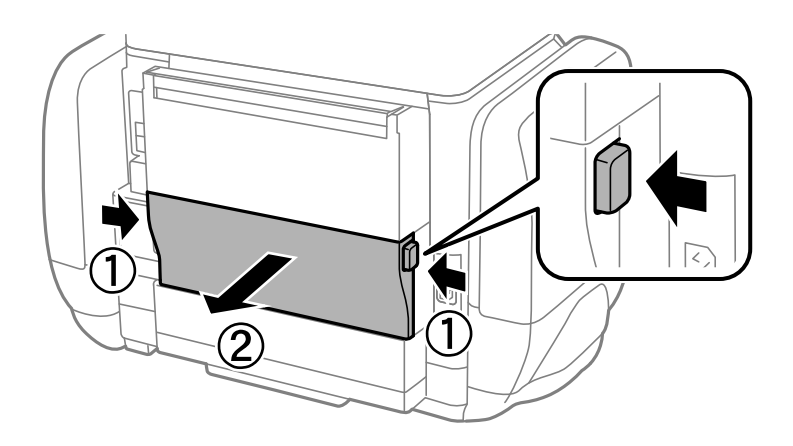

3. Odstráňte použitú skrinku údržby.

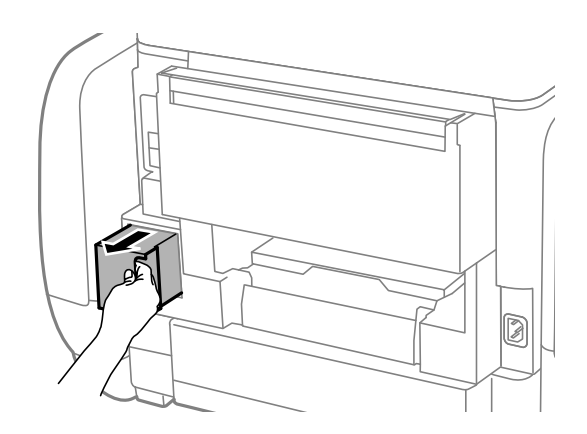

4. Vložte použitú skrinku údržby do priehľadného obalu, ktorý bol dodaný s novou skrinkou údržby, a obal zapečaťte.

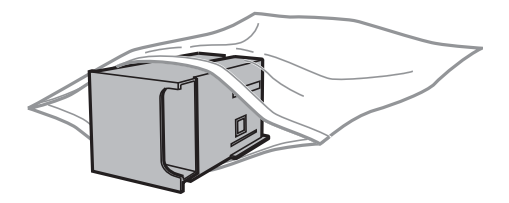

### c*Upozornenie:*

Použitú skrinku údržby nenakláňajte, kým ju neuzavriete do plastového vrecka, inak môže dôjsť k úniku atramentu.

- 5. Novú skrinku vložte úplne celú do tlačiarne.
- 6. Vložte zadný kryt.
- 7. Stlačte Hotovo.

### **Súvisiace informácie**

& ["Kód skrinky údržby" na strane 123](#page-122-0)

<span id="page-125-0"></span>& ["Bezpečnostné opatrenia pri manipulácii s údržbovou kazetou " na strane 124](#page-123-0)

# **Dočasná tlač čiernym atramentom**

Po spotrebovaní farebného atramentu a pri dostatočnom množstve čierneho atramentu môžete na krátky čas pokračovať v tlačení čiernym atramentom pomocou nasledujúcich nastavení.

- ❏ Typ papiera: obyčajné papiere, Obálka
- ❏ Farba: **Odtiene sivej**
- ❏ EPSON Status Monitor 3 Zapnuté (iba Windows)

Táto funkcia je dostupná iba počas približne piatich dní, preto jednotka zásobníka atramentu vymeňte čo najskôr.

### *Poznámka:*

- ❏ Ak je funkcia *EPSON Status Monitor 3* vypnutá, prejdite do ovládača tlačiarne, kliknite na položku *Rozšírené nastavenia* na karte *Údržba* a potom vyberte položku *Zapnúť EPSON Status Monitor 3*.
- ❏ Doba dostupnosti tejto funkcie závisí od podmienok používania.

### **Dočasná tlač čiernym atramentom – Windows**

1. Zrušte tlač, ak sa zobrazí nasledovné okno.

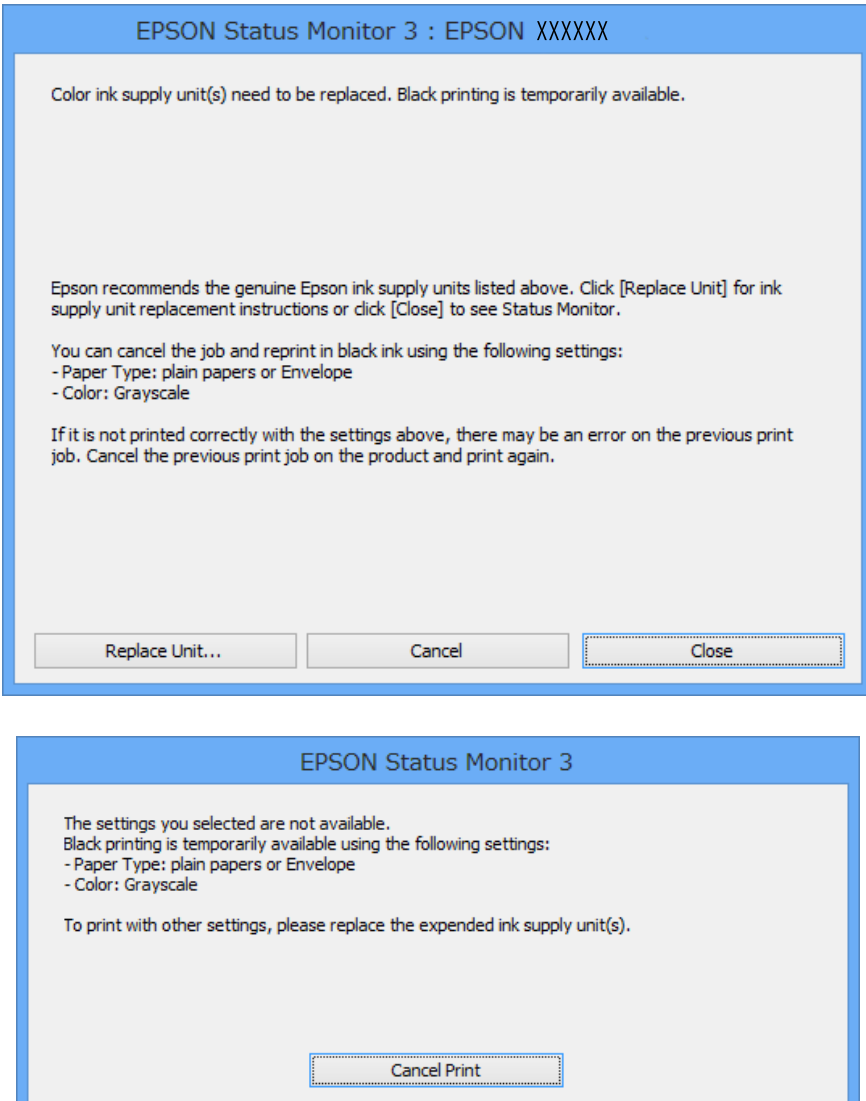

#### *Poznámka:*

Ak sa nedá tlač zrušiť z počítača, zrušte ju z ovládacieho panela tlačiarne.

- 2. Prejdite do okna ovládača tlačiarne.
- 3. Vyberte možnosť **obyčajné papiere** alebo **Obálka** pre nastavenie **Typ papiera** na karte **Hlavný**.
- 4. Vyberte položku **Odtiene sivej**.
- 5. Upravte požadovaným spôsobom ostatné nastavenia na kartách **Hlavný** a **Viac možností** a kliknite na tlačidlo **OK**.
- 6. Kliknite na položku **Tlačiť**.
- 7. V zobrazenom okne kliknite na položku **Tlačiť čiernou**.

### **Súvisiace informácie**

- & ["Vkladanie papiera do zásobníka Zásobník papiera" na strane 45](#page-44-0)
- & ["Vkladanie papiera do zásobníka Zadný podávač papiera" na strane 47](#page-46-0)
- & ["Základy tlače Windows" na strane 57](#page-56-0)

# **Dočasná tlač čiernym atramentom – Mac OS X**

### *Poznámka:*

Ak chcete používať túto funkciu v sieti, pripojte sa cez *Bonjour*.

- 1. Kliknite na ikonu tlačiarne v **Docku**.
- 2. Zrušte danú úlohu.
	- ❏ Mac OS X v10.8.x až Mac OS X v10.9.x

Kliknite vedľa ukazovateľa postupu.

❏ Mac OS X v10.5.8 až v10.7.x

Kliknite na položku **Odstrániť**.

#### *Poznámka:*

Ak sa nedá tlač zrušiť z počítača, zrušte ju z ovládacieho panela tlačiarne.

- 3. Vyberte **Systémové nastavenia** z položky > **Tlačiarne a skenery** (alebo **Tlač a skenovanie**, **Tlač a faxovanie**), a potom vyberte tlačiareň. Kliknite na položky **Príslušenstvo a spotrebný materiál** > **Možnosti** (alebo **Ovládač**).
- 4. Vyberte možnosť **Zapnuté** pre nastavenie **Permit temporary black printing**.
- 5. Prejdite do okna ovládača tlačiarne.
- 6. V kontextovej ponuke vyberte položku **Nastavenia tlače**.
- 7. Vyberte možnosť **obyčajné papiere** alebo **Obálka** pre nastavenie **Typ média**.
- 8. Vyberte položku **Odtiene sivej**.
- 9. V prípade potreby nastavte aj ostatné položky.
- 10. Kliknite na položku **Tlačiť**.

### **Súvisiace informácie**

- & ["Vkladanie papiera do zásobníka Zásobník papiera" na strane 45](#page-44-0)
- $\blacktriangleright$  ["Vkladanie papiera do zásobníka Zadný podávač papiera" na strane 47](#page-46-0)
- & ["Základy tlače Mac OS X" na strane 58](#page-57-0)

# **Zníženie spotreby čierneho atramentu pri jeho nedostatku (iba systémWindows)**

Keď dochádza zásoba čierneho atramentu a zostáva dostatočné množstvo farebného atramentu, čierny atrament môžete vytvoriť zo zmesi farebných atramentov. Počas prípravy čiernej jednotka zásobníka atramentu na výmenu môžete pokračovať v tlači.

Táto funkcia je dostupná len v prípade, ak sú v ovládači tlačiarne vybrané nasledovné nastavenia.

- ❏ Typ papiera **obyčajné papiere**
- ❏ Kvalita **Štandardne**
- ❏ EPSON Status Monitor 3 Zapnuté

### *Poznámka:*

- ❏ Ak je funkcia *EPSON Status Monitor 3* vypnutá, prejdite do ovládača tlačiarne, kliknite na položku *Rozšírené nastavenia* na karte *Údržba* a potom vyberte položku *Zapnúť EPSON Status Monitor 3*.
- ❏ Zmiešaný čierny atrament sa mierne líši od úplne čierneho atramentu. Okrem toho je znížená rýchlosť tlače.
- ❏ Ak chcete uchovať kvalitu tlačovej hlavy, spotrebúva sa tiež čierny atrament.

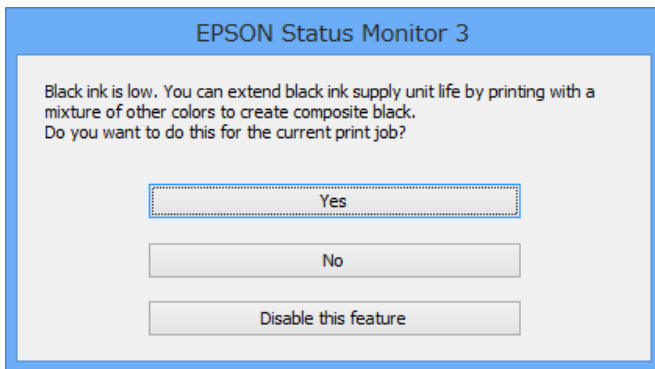

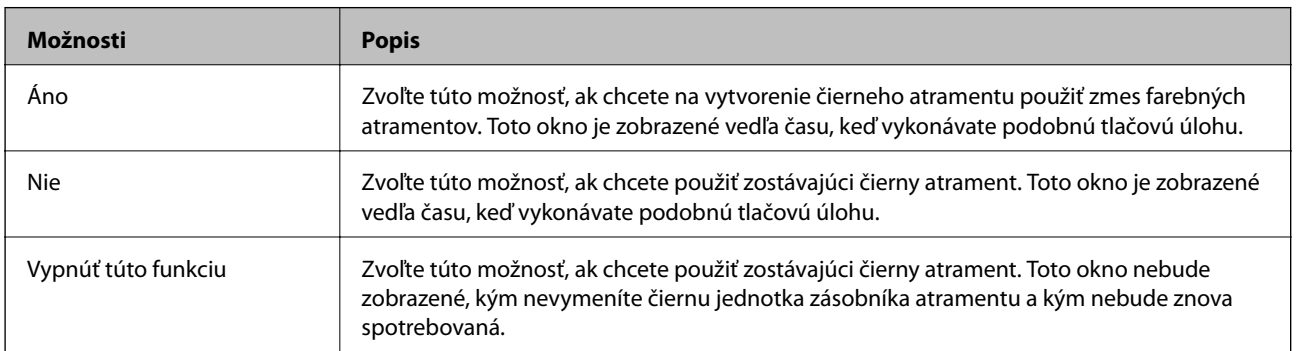

# **Zlepšenie kvality tlače a skenovania**

# **Kontrola a čistenie tlačovej hlavy**

Ak sú trysky zanesené, výtlačky sú bledšie, sú na nich viditeľné pruhy alebo neočakávané farby. Keď sa zníži kvalita tlače, skontrolujte, či nie sú trysky zanesené pomocou funkcie na ich kontrolu. Ak sú zanesené, vyčistite tlačovú hlavu. Kontrolu trysiek aj čistenie hlavy môžete vykonať z ovládacieho panela alebo z počítača.

### c*Upozornenie:*

Počas čistenia hlavy neotvárajte obal na atrament ani nevypínajte tlačiareň. Ak čistenie hlavy nebude úplné, je možné, že nebudete môcť tlačiť.

### *Poznámka:*

- ❏ Keďže pri čistení tlačovej hlavy sa spotrebúva časť atramentu, tlačovú hlavu čistite len v prípade, ak dôjde k poklesu kvality tlače.
- ❏ Ak máte nedostatok atramentu, nebudete môcť vyčistiť tlačovú hlavu. Najprv vymeňte príslušnú súčasť jednotka zásobníka atramentu.
- ❏ Ak sa kvalita tlače nezlepšila ani po opakovaní kontroly trysiek a čistení hlavy štyrikrát, spustite raz výkonné čistenie. Ak sa kvalita tlače stále nezlepšila, počkajte a netlačte aspoň šesť hodín a potom znovu spusťte kontrolu trysky a zopakujte v prípade potreby čistenie hlavy. Odporúčame vám tlačiareň vypnúť. Ak sa kvalita tlače ani tak nezlepší, obráťte sa na technickú podporu spoločnosti Epson.
- $\Box$  Aby sa predišlo vyschnutiu tlačovej hlavy, vždy tlačiareň vypínajte stlačením tlačidla $\mathcal O$ .
- ❏ Ak chcete, aby tlačová hlava fungovala čo najlepšie, odporúčame pravidelne tlačiť niekoľko strán.

# **Kontrola a čistenie tlačovej hlavy – ovládací panel**

- 1. Vložte do tlačiarne obyčajný papier veľkosti A4.
- 2. Na domovskej obrazovke prejdite do ponuky **Nastavenie**.
- 3. Vyberte položky **Údržba** > **Tlačová hlava Kontrola dýz**.
- 4. Vzor na kontrolu trysky vytlačíte tak, že budete postupovať podľa pokynov na obrazovke.

### *Poznámka:*

Testovací vzor sa líši v závislosti od modelu.

5. Porovnajte vytlačenú vzorku na kontrolu so vzorkou zobrazenou nižšie.

❏ Všetky čiary sa vytlačili: Trysky tlačovej hlavy nie sú zanesené. Zatvorte funkciu kontroly trysiek.

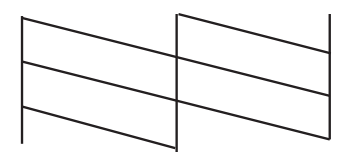

❏ Ak sú riadky prerušené či časti chýbajú: Trysky tlačovej hlavy môže byť zanesené. Prejdite na ďalší krok.

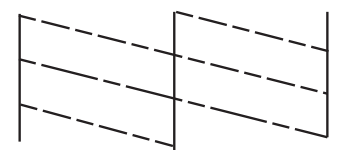

- 6. Podľa pokynov na obrazovke vyčistite tlačovú hlavu.
- 7. Po dokončení čistenia znovu vytlačte vzor na kontrolu trysiek. Zopakujte čistenie a tlač vzoru, pokým sa úplne nevytlačia všetky riadky.

# **Kontrola a čistenie tlačovej hlavy – Windows**

- 1. Vložte do tlačiarne obyčajný papier veľkosti A4.
- 2. Prejdite do okna ovládača tlačiarne.
- 3. Kliknite na položku **Kontrola trysiek** na karte **Údržba**.
- 4. Postupujte podľa pokynov na obrazovke.

### **Súvisiace informácie**

& ["Ovládač tlačiarne v systéme Windows" na strane 141](#page-140-0)

### **Kontrola a čistenie tlačovej hlavy – Mac OS X**

- 1. Uistite sa, že je v tlačiarni vložený obyčajný papier veľkosti A4.
- 2. Spustite ovládač tlačiarne:
	- ❏ Mac OS X v10.6.x až v10.9.x

Vyberte **Systémové nastavenia** z položky > **Tlačiarne a skenery** (alebo **Tlač a skenovanie**, **Tlač a faxovanie**), a potom vyberte tlačiareň. Kliknite na položky **Príslušenstvo a spotrebný materiál** > **Pomôcka** > **Otvoriť pomôcku tlače**.

❏ Mac OS X v10.5.8

Vyberte položku **Systémové nastavenia** v ponuke > položku **Tlač a fax** a potom vyberte tlačiareň. Kliknite na položky **Otvoriť tlačový front** > **Pomôcka**.

- 3. Kliknite na položku **Kontrola trysiek**.
- 4. Postupujte podľa pokynov na obrazovke.

# **Pomôcka Running Power Ink Flushing**

### *Poznámka:*

Údržbová kazeta dosiahne rýchlejšie svoju kapacitu po spustení tejto funkcie. Údržbovú kazetu vymeňte, keď jej absorpčná kapacita dosiahne limit.

- 1. Ak chcete zobraziť okno na potvrdenie, tlačiareň vypnite a potom súčasne stlačte tlačidlo  $\mathcal O$  a tlačidlo  $\mathcal S$ .
- 2. Funkciu Power Ink Flushing spustite podľa pokynov na obrazovke.

### *Poznámka:*

Ak nemôžete spustiť túto funkciu, odstráňte problémy, ktoré sú zobrazené v tomto okne. Potom tlačiareň vypnite a znova spustite túto funkciu.

3. Po spustení tejto funkcie spustite kontrolu dýz, aby ste sa uistili, že nie sú upchané.

### **Súvisiace informácie**

& ["Výmena údržbovej kazety" na strane 124](#page-123-0)

# **Zarovnanie tlačovej hlavy**

Ak zistíte nesprávne zarovnanie vertikálnych čiar alebo rozmazané obrázky, zarovnajte tlačovú hlavu.

# **Zarovnanie tlačovej hlavy – ovládací panel**

- 1. Vložte do tlačiarne obyčajný papier veľkosti A4.
- 2. Na domovskej obrazovke prejdite do ponuky **Nastavenie**.
- 3. Vyberte **Údržba** > **Zarovnanie tlačovej hlavy**.
- 4. Ak chcete vytlačiť vzor na zarovnanie, vyberte jednu z ponúk zarovnania a postupujte podľa pokynov na obrazovke.
	- ❏ Vyrov. čiary pravítkom Ak zvislé čiary vyzerajú nevyrovnané, vyberte túto možnosť.
	- ❏ Zvislé zarovnanie Ak sú výtlačky rozmazané, vyberte túto možnosť.
	- ❏ Vodorovné zarovnanie Vyberte túto možnosť, ak pozorujete vodorovné pásy v pravidelných intervaloch.
- 5. Postupujte podľa pokynov na obrazovke, aby ste zarovnali tlačovú hlavu.

### *Poznámka:*

Vzory zarovnania sa môžu mierne líšiť od skutočných vzorov, ale postupy sú rovnaké.

### **Zlepšenie kvality tlače a skenovania**

❏ Vyrov. čiary pravítkom Zistite si a zadajte číslo vzoru, ktorý má najmenej nesprávne zarovnané zvislé čiary.

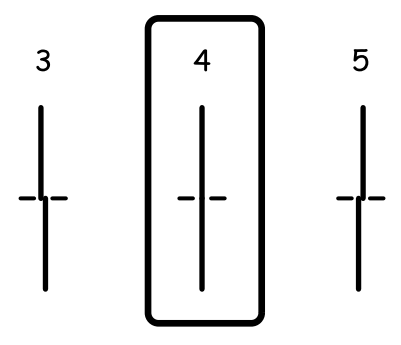

❏ Zvislé zarovnanie Vyhľadajte a zadajte číslo najcelistvejšieho vzoru v každej skupine.

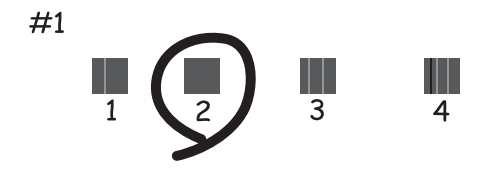

❏ Vodorovné zarovnanie Vyhľadajte a zadajte číslo najmenej oddeleného alebo prekrývajúceho vzoru v každej skupine.

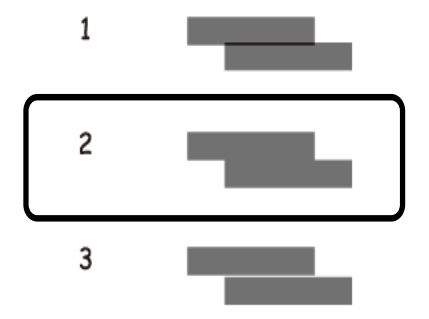

### **Zarovnanie tlačovej hlavy – Windows**

- 1. Vložte do tlačiarne obyčajný papier veľkosti A4.
- 2. Prejdite do okna ovládača tlačiarne.
- 3. Kliknite na položku **Nastavenie tlačovej hlavy** na karte **Údržba**.
- 4. Postupujte podľa pokynov na obrazovke.

### **Súvisiace informácie**

& ["Ovládač tlačiarne v systéme Windows" na strane 141](#page-140-0)

### **Zarovnanie tlačovej hlavy – Mac OS X**

- 1. Uistite sa, že je v tlačiarni vložený obyčajný papier veľkosti A4.
- 2. Spustite ovládač tlačiarne:
	- ❏ Mac OS X v10.6.x až v10.9.x

Vyberte **Systémové nastavenia** z položky > **Tlačiarne a skenery** (alebo **Tlač a skenovanie**, **Tlač a faxovanie**), a potom vyberte tlačiareň. Kliknite na položky **Príslušenstvo a spotrebný materiál** > **Pomôcka** > **Otvoriť pomôcku tlače**.

❏ Mac OS X v10.5.8

Vyberte položku **Systémové nastavenia** v ponuke > položku **Tlač a fax** a potom vyberte tlačiareň. Kliknite na položky **Otvoriť tlačový front** > **Pomôcka**.

- 3. Kliknite na položku **Nastavenie tlačovej hlavy**.
- 4. Postupujte podľa pokynov na obrazovke.

# **Vylepšuje horizontálne pruhy**

Ak vaše výtlačky obsahujú po vyskúšaní funkcie **Čistenie tlačovej hlavy** a **Vodorovné zarovnanie** horizontálne pruhy, jemne dolaďte horizontálne zrovnanie.

- 1. Na domovskej obrazovke prejdite do ponuky **Nastavenie**.
- 2. Vyberte položky **Údržba** > **Vylepšenie horizontálnych pruhov**.
- 3. Podľa pokynov na obrazovke vykonajte horizontálne zarovnanie.

# **Čistenie dráhy papiera od atramentových škvŕn**

Ak sú výtlačky rozmazané alebo ošúchané, vyčistite vnútorné valčeky.

#### c*Upozornenie:*

Na čistenie vnútorných častí tlačiarne nepoužívajte papierovú vreckovku. Trysky tlačovej hlavy sa môžu upchať jej vláknami.

- 1. Do zdroja papiera, ktorý chcete vyčistiť, vložte obyčajný papier veľkosti A4.
- 2. Na domovskej obrazovke prejdite do ponuky **Nastavenie**.
- 3. Vyberte **Údržba** > **Čist. vod. prvku papiera**.
- 4. Vyberte zdroj papiera, a potom postupujte podľa pokynov na obrazovke, aby ste vyčistili cestu papiera.

#### *Poznámka:*

Opakujte tento postup, kým nebude papier bez atramentových škvŕn. Ak sú na výtlačkoch stále škvrny, alebo sú odreté, vyčistite ostatné zdroje papiera.

# **Čistenie dráhy papiera na odstránenie problémov s podávaním papiera**

Ak je papier zo zadný podávač papiera nesprávne podávaný, vyčistite vnútorné valčeky.

### c*Upozornenie:*

Na čistenie vnútorných častí tlačiarne nepoužívajte papierovú vreckovku. Trysky tlačovej hlavy sa môžu upchať jej vláknami.

- 1. Do zadný podávač papiera vložte čistiaci hárok dodaný spolu s originálnym papierom Epson.
- 2. Na domovskej obrazovke prejdite do ponuky **Nastavenie**.
- 3. Vyberte **Údržba** > **Čist. vod. prvku papiera**.
- 4. Ak chcete vyčistiť dráhu papiera, vyberte zadný podávač papiera a potom postupujte podľa pokynov na obrazovke.
- 5. Tento postup zopakujte dva alebo trikrát

### *Poznámka:*

Hárok na čistenie stráca svoj účinok po troj- a viacnásobnom použití.

# **Čistenie podávača APD**

Ak sú obrázky skopírované alebo naskenované z podávača APD zašpinené alebo ak podávač APD originály nepodáva správne, vyčistite podávač APD.

### c*Upozornenie:*

Na čistenie tlačiarne nepoužívajte alkohol ani riedidlo. Tieto chemikálie ju môžu poškodiť.

1. Otvorte kryt podávača APD.

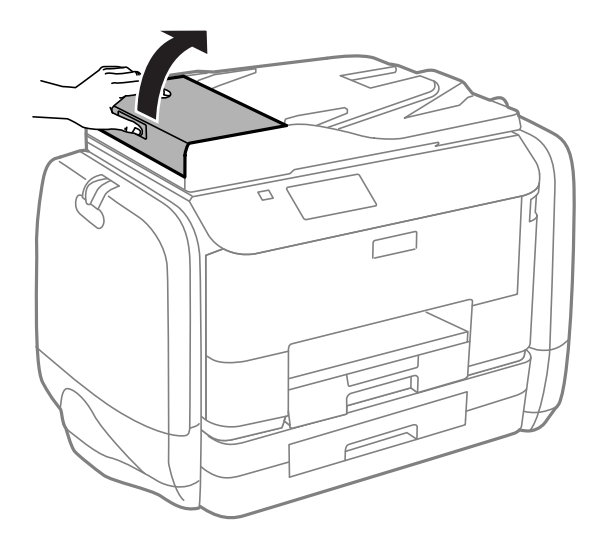

2. Mäkkou, suchou a čistou handričkou očistite valček a vnútro podávača APD.

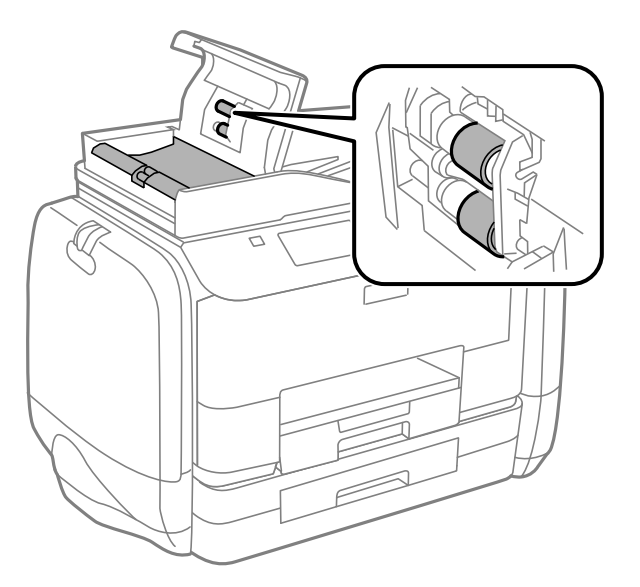

3. Otvorte kryt dokumentov.

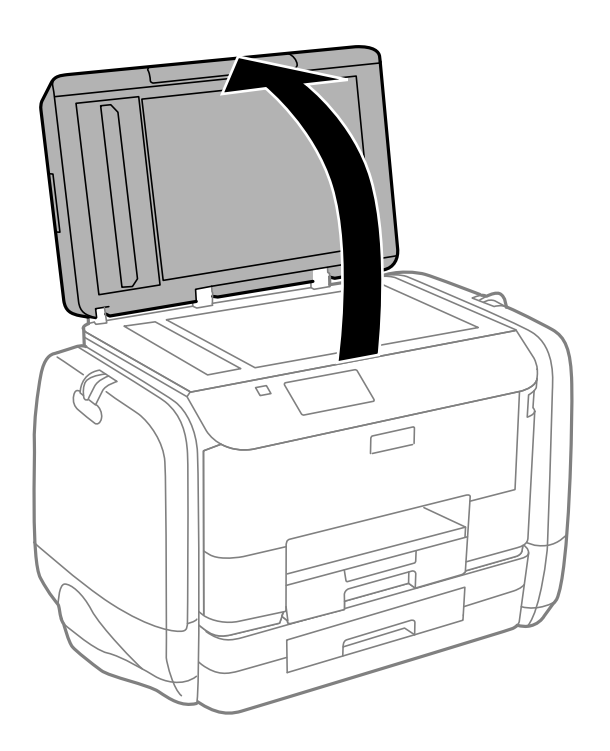

### **Zlepšenie kvality tlače a skenovania**

4. Vyčistite časť, ktorá je zobrazená na ilustrácií.

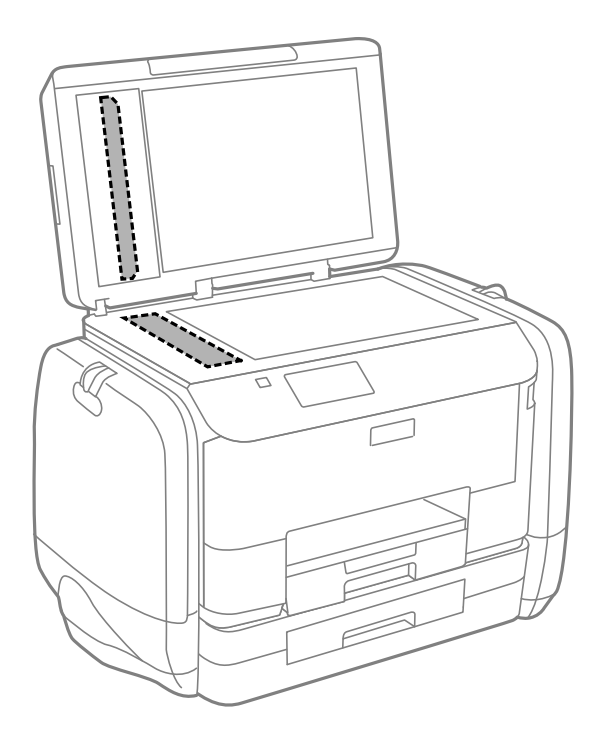

#### *Poznámka:*

- ❏ Ak je sklenená plocha znečistená mastnými škvrnami alebo iným ťažko odstrániteľným materiálom, odstráňte ho pomocou malého množstva čistiaceho prostriedku na sklo a mäkkej handričky. Všetku zvyšnú kvapalinu utrite.
- ❏ Netlačte príliš na sklenený povrch.
- ❏ Dávajte pozor, aby ste plochu skla nepoškriabali alebo nepoškodili. Poškodená sklenená plocha môže znížiť kvalitu skenovania.

# **Čistenie Sklo skenera**

Keď sú kópie alebo naskenované obrázky znečistené alebo poškriabané, očistite sklo skenera.

### c*Upozornenie:*

Na čistenie tlačiarne nepoužívajte alkohol ani riedidlo. Tieto chemikálie ju môžu poškodiť.

### **Zlepšenie kvality tlače a skenovania**

1. Otvorte kryt dokumentov.

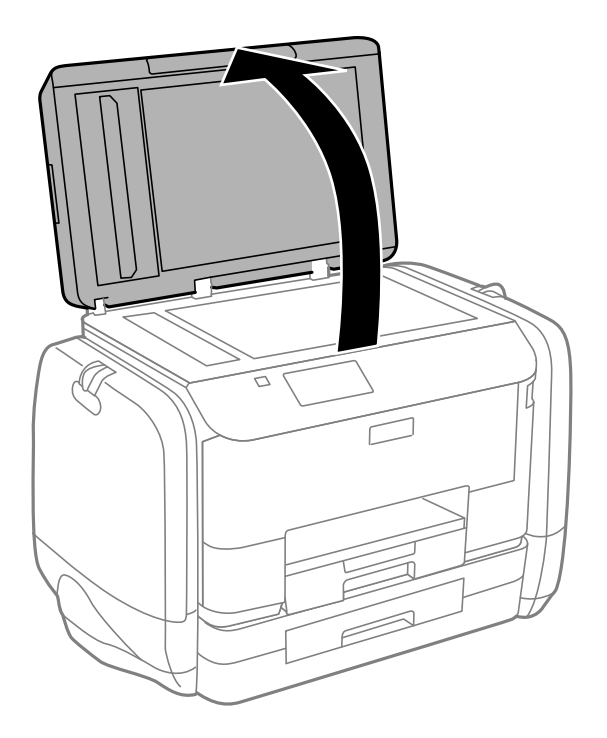

2. Na čistenie sklo skenera používajte mäkkú, suchú a čistú handričku.

### *Poznámka:*

- ❏ Ak je sklenená plocha znečistená mastnými škvrnami alebo iným ťažko odstrániteľným materiálom, odstráňte ho pomocou malého množstva čistiaceho prostriedku na sklo a mäkkej handričky. Všetku zvyšnú kvapalinu utrite.
- ❏ Netlačte príliš na sklenený povrch.
- ❏ Dávajte pozor, aby ste plochu skla nepoškriabali alebo nepoškodili. Poškodená sklenená plocha môže znížiť kvalitu skenovania.

# **Aplikácie a informácie o sieťovej službe**

# **Služba Epson Connect**

S pomocou internetovej služby Epson Connect môžete jednoducho tlačiť zo smartfónu, tabletu, počítača alebo prenosného počítača kedykoľvek a prakticky kdekoľvek.

Dostupné funkcie na internete sú nasledujúce.

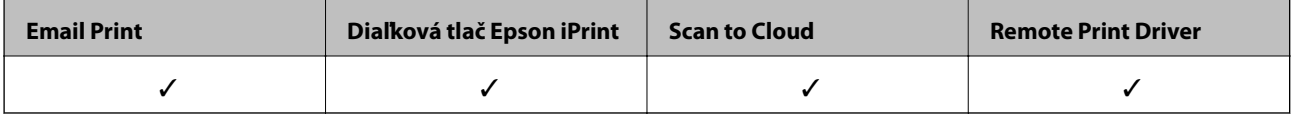

Podrobnosti nájdete na webovej lokalite Epson Connect.

<https://www.epsonconnect.com/>

[http://www.epsonconnect.eu](http://www.epsonconnect.eu/) (len Európa)

# **Web Config**

Web Config je aplikácia, ktorá sa spúšťa vo webovom prehliadači, ako je Internet Explorer a Chrome, z počítača alebo inteligentného zariadenia. Môžete potvrdiť stav tlačiarne alebo zmeniť nastavenia sieťovej služby a tlačiarne. Ak chcete používať aplikáciu Web Config, pripojte počítač alebo zariadenie k tej istej sieti ako tlačiareň.

### *Poznámka:*

Podporované sú nasledujúce prehliadače.

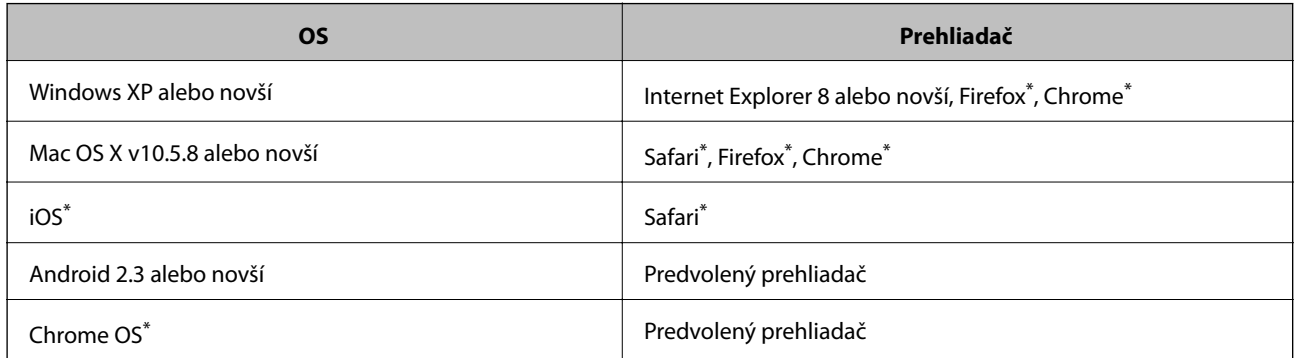

Použite najnovšiu verziu.

### **Spustenie funkcie Web Config v internetovom prehliadači**

1. Skontrolujte adresu IP tlačiarne.

Na domovskej obrazovke ťuknite na ikonu siete (napríklad  $\overrightarrow{AB}$ ) a potom skontrolujte adresu IP tlačiarne.

2. Internetový prehliadač spustite z počítača alebo smartfónu a potom zadajte adresu IP tlačiarne.

Formát:

IPv4: http://adresa IP tlačiarne/

IPv6: http://[adresa IP tlačiarne]/

Príklady:

IPv4: http://192.168.100.201/

IPv6: http://[2001:db8::1000:1]/

```
Poznámka:
```
Funkciu Web Config môžete tiež spustiť pomocou smartfónu na obrazovke údržby Epson iPrint.

### **Súvisiace informácie**

& ["Používanie funkcie Epson iPrint" na strane 79](#page-78-0)

# **Spustenie Web Config v Windows**

Pri pripájaní počítača k tlačiarni pomocou WSD spustite webovú konfiguráciu podľa nižšie uvedených krokov.

- 1. Prístup k obrazovke zariadení a tlačiarní získajte v operačnom systéme Windows.
	- ❏ Windows 8.1/Windows 8/Windows Server 2012 R2/Windows Server 2012

Vyberte položky **Pracovná plocha** > **Nastavenia** > **Ovládací panel** > **Zobraziť zariadenia a tlačiarne** v časti **Hardvér a zvuk**(alebo **Hardvér**).

- ❏ Windows 7/Windows Server 2008 R2 Kliknite na tlačidlo Štart a vyberte položky **Ovládací panel** > **Zobraziť zariadenia a tlačiarne** v časti **Hardvér a zvuk**.
- ❏ Windows Vista/Windows Server 2008 Kliknite na tlačidlo Štart a vyberte položky **Ovládací panel** > **Tlačiarne** v časti **Hardvér a zvuk**.
- 2. Kliknite na tlačiareň pravým tlačidlom a vyberte položku **Vlastnosti**.
- 3. Vyberte kartu **Webová služba** a kliknite na adresu URL.

# **Spustenie aplikácie Web Config v systéme Mac OS X**

- 1. Vyberte položku **Systémové nastavenia** z ponuky > **Tlačiarne a skenery** (alebo **Tlačiarne a skenery**, **Print & Fax**), a potom vyberte tlačiareň.
- 2. Kliknite na **Možnosti a náplne**> **Zobraziť webovú stránku tlačiarne**.

# <span id="page-140-0"></span>**Požadované aplikácie**

### **Ovládač tlačiarne v systéme Windows**

Ovládač tlačiarne je aplikácia, ktorá ovláda tlačiareň podľa tlačových príkazov prijatých z iných aplikácií. Vykonaním nastavení v ovládači tlačiarne dosiahnete najlepšie výsledky pri tlači. Pomocou ovládača tlačiarne môžete tiež skontrolovať stav tlačiarne a udržiavať ju v optimálnom prevádzkovom stave.

### *Poznámka:*

Jazyk ovládača tlačiarne je možné zmeniť. Požadovaný jazyk vyberte v nastavení *Jazyk* na karte *Údržba*.

### **Otvorenie ovládača tlačiarne z aplikácií**

Ak chcete použiť nastavenia iba pre aplikáciu, ktorú používate, prejdite do ovládača tlačiarne z danej aplikácie.

Vyberte položku **Tlačiť** alebo **Nastavenie tlače** v ponuke **Súbor**. Vyberte tlačiareň a potom kliknite na položku **Preferencie** alebo **Vlastnosti**.

#### *Poznámka:*

Operácie sa líšia v závislosti od aplikácie. Podrobnosti nájdete v Pomocníkovi aplikácie.

### **Otvorenie ovládača tlačiarne z ovládacieho panela**

Ak chcete vykonať nastavenia, ktoré sa vzťahujú na všetky aplikácie, otvorte ovládač z ovládacieho panela.

❏ Windows 8.1/Windows 8/Windows Server 2012 R2/Windows Server 2012

Vyberte položky **Pracovná plocha** > **Nastavenia** > **Ovládací panel** > **Zobraziť zariadenia a tlačiarne** v časti **Hardvér a zvuk**. Kliknite pravým tlačidlom na tlačiareň, alebo ju podržte stlačenú a potom vyberte položku **Predvoľby tlače**.

❏ Windows 7/Windows Server 2008 R2

Kliknite na tlačidlo Štart a vyberte položky **Ovládací panel** > **Zobraziť zariadenia a tlačiarne** v časti **Hardvér a zvuk**. Kliknite na tlačiareň pravým tlačidlom a vyberte položku **Predvoľby tlače**.

❏ Windows Vista/Windows Server 2008

Kliknite na tlačidlo Štart a vyberte položky **Ovládací panel** > **Tlačiarne** v časti **Hardvér a zvuk**. Kliknite na tlačiareň pravým tlačidlom a vyberte položku **Vybrať predvoľby tlače**.

❏ Windows XP/Windows Server 2003 R2/Windows Server 2003

Kliknite na tlačidlo Štart a vyberte položky **Ovládací panel** > **Tlačiarne a ostatný hardvér** > **Tlačiarne a faxy**. Kliknite na tlačiareň pravým tlačidlom a vyberte položku **Predvoľby tlače**.

### **Spustenie nástroja**

Prejdite do okna ovládača tlačiarne. Kliknite na kartu **Údržba**.

### **Obmedzenie dostupných nastavení ovládača tlačiarne pre systém Windows**

Správcovia môžu obmedzi nasledujúce nastavenia ovládača tlačiarne pre každého používateľa, aby predišli nechceným zmenám nastavení.

❏ Vzor proti kopírovaniu

- ❏ Vodotlač
- ❏ Záhlavie/zápätie
- ❏ Farba
- ❏ Obojstranná tlač
- ❏ Viacstránkové

### *Poznámka:*

Prihláste sa do počítača ako správca.

- 1. Otvorte vo vlastnostiach tlačiarne kartu **Voliteľné nastavenia**.
	- ❏ Windows 8.1/Windows 8/Windows Server 2012 R2/Windows Server 2012

Vyberte položky **Pracovná plocha** > **Nastavenia** > **Ovládací panel** > **Zobraziť zariadenia a tlačiarne** v časti **Hardvér a zvuk**. Kliknite pravým tlačidlom na tlačiareň, alebo ju podržte stlačenú a potom vyberte položku **Vlastnosti tlačiarne**. Kliknite na kartu **Voliteľné nastavenia**.

❏ Windows 7/Windows Server 2008 R2

Kliknite na tlačidlo Štart a vyberte položky **Ovládací panel** > **Zobraziť zariadenia a tlačiarne** v časti **Hardvér a zvuk**. Kliknite na tlačiareň pravým tlačidlom a vyberte položku **Vlastnosti tlačiarne**. Kliknite na kartu **Voliteľné nastavenia**.

❏ Windows Vista/Windows Server 2008

Kliknite na tlačidlo Štart a vyberte položky **Ovládací panel** > **Tlačiarne** v časti **Hardvér a zvuk**. Kliknite na tlačiareň pravým tlačidlom a vyberte položku **Vlastnosti**. Kliknite na kartu **Voliteľné nastavenia**.

❏ Windows XP/Windows Server 2003 R2/Windows Server 2003

Kliknite na tlačidlo Štart a vyberte položky **Ovládací panel** > **Tlačiarne a ostatný hardvér** > **Tlačiarne a faxy**. Kliknite na tlačiareň pravým tlačidlom a vyberte položku **Vlastnosti**. Kliknite na kartu **Voliteľné nastavenia**.

- 2. Kliknite na položku **Nastavenia ovládača**.
- 3. Vyberte úlohu, ktorú si želáte obmedziť.

Vysvetlenie jednotlivých položiek nastavení nájdete v online Pomocníkovi.

4. Kliknite na položku **OK**.

### **Vykonanie prevádzkových nastavení ovládača tlačiarne v systéme Windows**

Môžete vykonať nastavenia, ako je zapnutie programu **EPSON Status Monitor 3**.

- 1. Prejdite do okna ovládača tlačiarne.
- 2. Kliknite na položku **Rozšírené nastavenia** na karte **Údržba**.
- 3. Vykonajte požadované nastavenia a potom kliknite na tlačidlo **OK**.

Vysvetlenie jednotlivých položiek nastavení nájdete v online Pomocníkovi.

### **Súvisiace informácie**

& ["Ovládač tlačiarne v systéme Windows" na strane 141](#page-140-0)

# **Ovládač tlačiarne v systéme Mac OS X**

Ovládač tlačiarne je aplikácia, ktorá ovláda tlačiareň podľa tlačových príkazov prijatých z iných aplikácií. Vykonaním nastavení v ovládači tlačiarne dosiahnete najlepšie výsledky pri tlači. Pomocou ovládača tlačiarne môžete tiež skontrolovať stav tlačiarne a udržiavať ju v optimálnom prevádzkovom stave.

### **Otvorenie ovládača tlačiarne z aplikácií**

V ponuke **Súbor** vyberte položku **Tlač**. Ak je to potrebné, kliknutím na položku **Zobraziť podrobnosti** (alebo na položku  $\nabla$ ) rozbaľte okno tlače.

### *Poznámka:*

Operácie sa líšia v závislosti od aplikácie. Podrobnosti nájdete v Pomocníkovi aplikácie.

### **Spustenie nástroja**

❏ Mac OS X v10.6.x až v10.9.x

Vyberte **Systémové nastavenia** z položky > **Tlačiarne a skenery** (alebo **Tlač a skenovanie**, **Tlač a faxovanie**), a potom vyberte tlačiareň. Kliknite na položky **Príslušenstvo a spotrebný materiál** > **Pomôcka** > **Otvoriť pomôcku tlače**.

❏ Mac OS X v10.5.8

Vyberte **Systémové nastavenia** z **U > Tlač a faxovanie**, a potom vyberte tlačiareň. Kliknite na položky **Otvoriť tlačový front** > **Pomôcka**.

### **Vykonanie prevádzkových nastavení ovládača tlačiarne v systéme Mac OS X**

Vykonať môžete rôzne nastavenia, ako sú napríklad vynechávanie prázdnych strán a zapnutie alebo vypnutie vysokorýchlostnej tlače.

- 1. Vyberte **Systémové nastavenia** z položky > **Tlačiarne a skenery** (alebo **Tlač a skenovanie**, **Tlač a faxovanie**), a potom vyberte tlačiareň. Kliknite na položky **Príslušenstvo a spotrebný materiál** > **Možnosti** (alebo **Ovládač**).
- 2. Vykonajte požadované nastavenia a potom kliknite na tlačidlo **OK**.
	- ❏ Hrubý papier a obálky: Predchádza rozmazaniu atramentu pri tlači na hrubý papier. Rýchlosť tlače však môže byť nižšia.
	- ❏ Preskočiť prázdnu stranu: Vynecháva tlač prázdnych strán.
	- ❏ Tichý režim: Tlačí v tichom režime. Rýchlosť tlače však môže byť nižšia.
	- ❏ Permit temporary black printing: Dočasne tlačí iba s použitím čierneho atramentu.
	- ❏ High Speed Printing: Tlačí pri pohybe tlačovej hlavy v oboch smeroch. Rýchlosť tlače sa môže zvýšiť, zároveň sa ale môže zhoršiť jej kvalita.
	- ❏ Warning Notifications: Umožňuje ovládaču tlačiarne zobrazovať upozornenia.
	- ❏ Establish bidirectional communication: Obvykle by toto nastavenie malo byť nastavené na možnosť **Zapnuté**. Vyberte možnosť **Vypnuté**, keď nie je možné získať informácie o tlačiarni, pretože je tlačiareň zdieľaná s počítačmi so systémom Windows, alebo z akéhokoľvek iného dôvodu.
	- ❏ Lower Cassette: Do zdroja papiera pridajte jednotky voliteľnej kazety papiera.

#### *Poznámka:* Dostupnosť týchto nastavení sa líši podľa modelu.

### **Súvisiace informácie**

& ["Dočasná tlač čiernym atramentom" na strane 126](#page-125-0)

# **EPSON Scan (ovládač skenera)**

EPSON Scan je aplikácia na ovládanie skenovania. Upraviť môžete veľkosť, rozlíšenie, jas, kontrast a kvalitu naskenovaného obrázka.

### *Poznámka:*

Aplikáciu EPSON Scan môžete spustiť tiež zo skenovacej aplikácie kompatibilnej s rozhraním TWAIN.

### **Spustenie v systéme Windows**

### *Poznámka:*

V operačných systémoch Windows Server je nutné nainštalovať funkciu *Desktop Experience*.

❏ Windows 8.1/Windows 8/Windows Server 2012 R2/Windows Server 2012

Zadajte názov aplikácie do kľúčového tlačidla Vyhľadávanie, a potom vyberte zobrazenú ikonu.

❏ Okrem systémov Windows 8.1/Windows 8/Windows Server 2012 R2/Windows Server 2012

Kliknite na tlačidlo Štart a vyberte položky **Všetky programy** alebo **Programy** > **EPSON** > **EPSON Scan** > **EPSON Scan**.

### **Spustenie v systéme Mac OS X**

### *Poznámka:*

Aplikácia EPSON Scan nepodporuje funkciu rýchleho prepínania používateľov, ktorá je dostupná v systéme Mac OS X. Vypnite rýchle prepínanie používateľov.

Vyberte položky **Prejsť** > **Aplikácie** > **Epson Software** > **EPSON Scan**.

### **Document Capture Pro (len pre systém Windows)**

Aplikácia Document Capture Pro vám umožňuje nastaviť spôsob spracovania obrázkov naskenovaných tlačiarňou pripojenou k počítaču prostredníctvom siete.

Môžete zaregistrovať až 30 úloh (nastavenia oddelenia po skenovaní, formát uloženia, priečinky pre uloženie, umiestnenie, atď.), ktoré môže na vaše želanie softvér po dokončení skenovania dokumentu vykonať. Zaregistrované úlohy je možné vykonať nielen z počítača, ale taktiež z ovládacieho panela tlačiarne. Vyberte položky **Skenov.** > **Document Capture Pro**.

Podrobnosti o používaní softvéru si pozrite pomocníka aplikácie Document Capture Pro.

#### *Poznámka:*

Operačné systémy Windows Server nie sú podporované.

### **Spustenie**

❏ Windows 8.1/Windows 8

Zadajte názov aplikácie do kľúčového tlačidla Vyhľadávanie, a potom vyberte zobrazenú ikonu.

❏ Windows 7/Windows Vista/Windows XP

Kliknite na tlačidlo Štart a vyberte položky **Všetky programy** alebo **Programy** > **Epson Software** > **Document Capture Pro**.
### **Ovládač PC-FAX (ovládač faxu)**

Ovládač PC-FAX je aplikácia, ktorá umožňuje priamo z počítača odosielať ako fax dokumenty vytvorené v samostatnej aplikácii. Ovládač PC-FAX sa nainštaluje spoločne s nástrojom FAX Utility. Podrobnosti nájdete v Pomocníkovi aplikácie.

#### *Poznámka:*

- ❏ Operačné systémy Windows Server nie sú podporované.
- ❏ Obsluha sa líši v závislosti od aplikácie, ktoré ste použili na vytvorenie dokumentu. Podrobnosti nájdete v Pomocníkovi aplikácie.

#### **Otvorenie v systéme Windows**

V aplikácii vyberte položku **Tlačiť** alebo **Nastavenie tlače** v ponuke **Súbor**. Vyberte tlačiareň (FAX) a potom kliknite na položku **Preferencie** alebo **Vlastnosti**.

#### **Otvorenie v systéme Mac OS X**

V aplikácii vyberte v ponuke **Súbor** položku **Tlačiť**. Vyberte v nastavení **Tlačiareň** vašu tlačiareň (FAX) a v kontextovej ponuke vyberte položku **Fax Settings** alebo **Recipient Settings**.

### **FAX Utility**

Aplikácia FAX Utility vám umožňuje nastaviť v počítači rôzne nastavenia zasielania faxov. Môžete vytvoriť či upraviť zoznam kontaktov, ktorý sa má použiť pri zasielaní faxu, nastaviť uloženie prijatých faxov vo formáte PDF v počítači, atď. Podrobnosti nájdete v Pomocníkovi aplikácie.

#### *Poznámka:*

- ❏ Operačné systémy Windows Server nie sú podporované.
- ❏ Pred inštalovaním programu FAX Utility sa uistite, že pre túto tlačiareň je nainštalovaný ovládač tlačiarne; tento program neobsahuje ovládač tlačiarne PostScript a univerzálny ovládač tlačiarne Epson.

#### **Spustenie Windows**

❏ Windows 8.1/Windows 8

Zadajte názov aplikácie do kľúčového tlačidla Vyhľadávanie, a potom vyberte zobrazenú ikonu.

❏ Windows 7/Windows Vista/Windows XP

Kliknite na tlačidlo Štart a vyberte položky **Všetky programy** (alebo **Programy**) > **Epson Software** > **FAX Utility**.

#### **Spustenie Mac OS X**

❏ Mac OS X v10.6.x až v10.9.x

Vyberte položku **Preferencie systému** z ponuky > **Tlačiarne a skenery** (alebo **Tlač a skenovanie**, **Tlač a faxovanie**), a potom vyberte tlačiareň (FAX). Kliknite na položky **Možnosti a náplne...** > **Utilita** > **Otvoriť utilitu tlačiarne**.

 $\Box$  Mac OS X v10.5.8

Vyberte položku **Preferencie systému** z ponuky > **Tlač a faxovanie** a potom vyberte tlačiareň (FAX). Kliknite na položky **Otvoriť tlačový front** > **Pomôcka**.

### <span id="page-145-0"></span>**E-Web Print (len pre systém Windows)**

E-Web Print je aplikácia, ktorá umožňuje jednoduchú tlač webových stránok s rôznym rozložením. Podrobnosti nájdete v Pomocníkovi aplikácie. Prístup k Pomocníkovi získate z ponuky **E-Web Print** na paneli s nástrojmi **E-Web Print**.

#### *Poznámka:*

Operačné systémy Windows Server nie sú podporované.

### **Spustenie**

Keď nainštalujete aplikáciu E-Web Print, zobrazí sa v prehliadači. Kliknite na položku **Print** alebo **Clip**.

### **EPSON Software Updater**

EPSON Software Updater je aplikácia, ktorá vyhľadáva na Internete nový alebo aktualizovaný softvér a inštaluje ho. Aktualizovať môžete tiež firmvér tlačiarne a jej príručku.

```
Poznámka:
```
Operačné systémy Windows Server nie sú podporované.

#### **Spustenie v systéme Windows**

❏ Windows 8.1/Windows 8

Zadajte názov aplikácie do kľúčového tlačidla Vyhľadávanie, a potom vyberte zobrazenú ikonu.

❏ Windows 7/Windows Vista/Windows XP

Kliknite na tlačidlo Štart a vyberte položky **Všetky programy** alebo **Programy** > **Epson Software** > **EPSON Software Updater**.

### **Spustenie v systéme Mac OS X**

Vyberte položky **Prejsť** > **Aplikácie** > **Epson Software** > **EPSON Software Updater**.

### **EpsonNet Config**

Aplikácia EpsonNet Config vám umožňuje nastaviť adresy a protokoly sieťového rozhrania. Ďalšie informácie nájdete v sprievodcovi aplikáciou EpsonNet Config alebo v jej pomocníkovi.

### **Spustenie v systéme Windows**

❏ Windows 8.1/Windows 8/Windows Server 2012 R2/Windows Server 2012

Zadajte názov aplikácie do kľúčového tlačidla Vyhľadávanie, a potom vyberte zobrazenú ikonu.

❏ Okrem systémov Windows 8.1/Windows 8/Windows Server 2012 R2/Windows Server 2012

Kliknite na tlačidlo Štart a vyberte položky **Všetky programy** alebo **Programy** > **EpsonNet** > **EpsonNet Config V4** > **EpsonNet Config**.

#### **Spustenie v systéme Mac OS X**

Vyberte položky **Prejsť** > **Aplikácie** > **Epson Software** > **EpsonNet** > **EpsonNet Config V4** > **EpsonNet Config**.

## <span id="page-146-0"></span>**Odinštalovanie aplikácií**

#### *Poznámka:*

Prihláste sa do počítača ako správca. Ak sa na počítači zobrazí výzva na zadanie hesla správcu, zadajte ho.

### **Odinštalovanie aplikácií – Windows**

- 1. Stlačením tlačidla  $\bigcup$  vypnite tlačiareň.
- 2. Ukončite všetky spustené aplikácie.
- 3. Otvorte **Ovládací panel**:
	- ❏ Windows 8.1/Windows 8/Windows Server 2012 R2/Windows Server 2012 Vyberte položky **Pracovná plocha** > **Nastavenia** > **Ovládací panel**.
	- ❏ Okrem systémov Windows 8.1/Windows 8/Windows Server 2012 R2/Windows Server 2012 Kliknite na tlačidlo Štart a vyberte položku **Ovládací panel**.
- 4. Otvorte okno **Odinštalovanie programu** (alebo **Pridanie alebo odstránenie programov**):
	- ❏ Windows 8.1/Windows 8/Windows 7/Windows Vista/Windows Server 2012 R2/Windows Server 2012/ Windows Server 2008 R2/Windows Server 2008
		- V časti **Programy** vyberte položku **Odinštalovať program**.
	- ❏ Windows XP/Windows Server 2003 R2/Windows Server 2003 Kliknite na položku **Pridať alebo odstrániť programy**.
- 5. Vyberte aplikáciu, ktorú chcete odinštalovať.
- 6. Odinštalovanie aplikácií:
	- ❏ Windows 8.1/Windows 8/Windows 7/Windows Vista/Windows Server 2012 R2/Windows Server 2012/ Windows Server 2008 R2/Windows Server 2008
		- Kliknite na položku **Odinštalovať alebo zmeniť** alebo na položku **Odinštalovať**.
	- ❏ Windows XP/Windows Server 2003 R2/Windows Server 2003

Kliknite na položku **Zmeniť alebo odstrániť** alebo na položku **Odstrániť**.

Ak sa zobrazí okno *Kontrola používateľských kont*, kliknite na položku *Pokračovať*.

7. Postupujte podľa pokynov na obrazovke.

### **Odinštalovanie aplikácií – Mac OS X**

1. Prevezmite nástroj Uninstaller pomocou aplikácie EPSON Software Updater.

Po prevzatí nie je nutné nástroj Uninstalleropätovne preberať pri každom ďalšom odinštalovaní niektorej aplikácie.

2. Stlačením tlačidla  $\bigcup$  vypnite tlačiareň.

*Poznámka:*

- <span id="page-147-0"></span>3. Pre odinštalovanie ovládača tlačiarne alebo ovládača PC-FAX vyberte možnosť **Systémové nastavenia** z ponuky > **Tlačiarne a skenery** (alebo **Tlač a skenovanie**, **Tlač a faxovanie**), a potom vyberte tlačiareň zo zoznamu povolených tlačiarní.
- 4. Ukončite všetky spustené aplikácie.
- 5. Vyberte položky **Prejsť** > **Aplikácie** > **Epson Software** > **Uninstaller**.
- 6. Vyberte aplikáciu, ktorú chcete odinštalovať, a potom kliknite na položku **Uninstall**.

#### c*Upozornenie:*

Nástroj Uninstaller odstráni z počítača ovládače pre všetky atramentové tlačiarne Epson. Ak používate viaceré atramentové tlačiarne Epson a želáte si vymazať len niektoré ovládače, vymažte ich najskôr všetky, a potom znovu nainštalujte potrebný ovládač tlačiarne.

#### *Poznámka:*

Ak sa v zozname aplikácií nenachádza aplikácia, ktorú chcete odinštalovať, jej odinštalovanie pomocou nástroja Uninstaller nie je možné. V takom prípade vyberte položky *Prejsť* > *Aplikácie* > *Epson Software*, vyberte aplikáciu, ktorú chcete odinštalovať, a potom ju potiahnite myšou na ikonu koša.

#### **Súvisiace informácie**

◆ ["EPSON Software Updater" na strane 146](#page-145-0)

## **Inštalácia aplikácií**

Ak je počítač pripojený k sieti, nainštalujte najnovšie aplikácie dostupné na webovej lokalite. Ak si nemôžete prevziať aplikácie z webovej lokality, nainštalujte ich z disku so softvérom, ktorý sa dodáva s tlačiarňou.

#### *Poznámka:*

- ❏ Prihláste sa do počítača ako správca. Ak sa na počítači zobrazí výzva na zadanie hesla správcu, zadajte ho.
- ❏ Ak chcete aplikáciu preinštalovať, musíte ju najprv odinštalovať.
- 1. Ukončite všetky spustené aplikácie.
- 2. Keď inštalujete ovládač tlačiarne alebo aplikáciu EPSON Scan, dočasne odpojte tlačiareň od počítača.

#### *Poznámka:*

Nepripájate tlačiareň k počítaču, pokým k tomu nebudete vyzvaní.

3. Nainštalujte aplikácie podľa pokynov na nižšie uvedenej webovej lokalite.

#### [http://epson.sn](http://epson.sn/?q=2)

#### *Poznámka:*

Z webovej stránky uvedenej nižšie nainštalujte softvér Document Capture Pro.

<http://support.epson.net/>

[http://assets.epson-europe.com/gb/en/document\\_capture\\_pro/index.html](http://assets.epson-europe.com/gb/en/document_capture_pro/index.html) (Európa)

#### **Súvisiace informácie**

 $\blacktriangleright$  ["Odinštalovanie aplikácií" na strane 147](#page-146-0)

### **Inštalácia ovládača tlačiarne PostScript**

### **Inštalácia ovládača tlačiarne PostScript s pomocou rozhrania USB – systém Windows**

- 1. Vypnite všetky aplikácie chrániace pre vírusmi.
- 2. Do mechaniky v počítači vložte disk CD so softvérom, ktorý bol dodaný k tejto tlačiarni, a stiahnite si súbor "Driver/PostScript/eppsnt.inf ".

#### *Poznámka:*

Ak počítač nemá mechaniku diskov CD/DVD, preberte si ovládač tlačiarne zo stránky podpory spoločnosti Epson.

[http://www.epson.eu/Support](HTTP://WWW.EPSON.EU/SUPPORT) (Európa) [http://support.epson.net/](HTTP://SUPPORT.EPSON.NET/) (mimo Európy)

3. Pripojte tlačiareň k počítaču pomocou kábla USB, a potom tlačiareň zapnite.

#### *Poznámka:*

V systémoch Windows Vista/Windows XP po zobrazení obrazovky *Nájdený nový hardvér* kliknite na možnosť *Spýtajte sa ma neskôr*.

- 4. Pridajte tlačiareň.
	- ❏ Windows 8.1/Windows 8/Windows Server 2012 R2/Windows Server 2012

Vyberte položky **Pracovná plocha** > **Nastavenia** > **Ovládací panel** > **Zobraziť zariadenia a tlačiarne** v časti **Hardvér a zvuk**, a potom kliknite na možnosť **Pridať tlačiareň**.

❏ Windows 7/Windows Server 2008 R2

Kliknite na tlačidlo Štart a vyberte položky **Ovládací panel** > **Zobraziť zariadenia a tlačiarne** v časti **Hardvér a zvuk**, a potom kliknite na možnosť **Pridať tlačiareň**.

❏ Windows Vista/Windows Server 2008

Kliknite na tlačidlo Štart a vyberte položky **Ovládací panel** > **Tlačiarne** v časti **Hardvér a zvuk**, a potom kliknite na možnosť **Pridať tlačiareň**.

❏ Windows XP/Windows Server 2003 R2/Windows Server 2003

Kliknite na tlačidlo Štart a vyberte položky **Ovládací panel** > **Tlačiarne a ostatný hardvér** > **Tlačiarne a faxy** > **Pridať tlačiareň**, a potom kliknite na tlačidlo **Ďalej**.

- 5. Pridajte lokálnu tlačiareň.
	- ❏ Windows 8.1/Windows 8/Windows Server 2012 R2/Windows Server 2012

Kliknite na možnosť **Želaná tlačiareň nie je v zozname**, vyberte **Pridať lokálnu tlačiareň alebo sieťovú tlačiareň použitím manuálneho nastavenia**, a potom kliknite na tlačidlo **Ďalej**.

❏ Windows 7/Windows Vista/Windows Server 2008 R2/Windows Server 2008

Kliknite na možnosť **Pridať lokálnu tlačiareň**.

❏ Windows XP/Windows Server 2003 R2/Windows Server 2003

Vyberte možnosť **Lokálna tlačiareň pripojená k tomuto počítaču**, zrušte označenie možnosti **Automaticky detegovať a inštalovať tlačiareň Plug and Play**, a potom kliknite na tlačidlo **Ďalej**.

6. Vyberte možnosť **Použiť existujúci port**, vyberte **USB001 (Virtuálny port tlačiarne pre rozhranie USB)**, a potom kliknite na tlačidlo **Ďalej**.

- 7. Kliknite na možnosť **Mám disk**, uveďte súbor "eppsnt.inf", ktorý sa nachádza na disku softvéru, alebo ktorý ste si prevzali z webovej stránky, a potom kliknite na tlačidlo **OK**.
- 8. Vyberte tlačiareň a potom kliknite na tlačidlo **Ďalej**.
- 9. Vo zvyšku inštalácie postupujte podľa pokynov na obrazovke.

### **Inštalácia ovládača tlačiarne PostScript s pomocou sieťového rozhrania – systém Windows**

- 1. Na ovládacom paneli vyberte položky **Nastavenie** > **Stav siete** > **Wi-Fi/Stav siete**, a potom potvrďte adresu IP.
- 2. Vypnite všetky aplikácie chrániace pre vírusmi.
- 3. Vypnite tlačiareň.
- 4. Do mechaniky v počítači vložte disk CD so softvérom, ktorý bol dodaný k tejto tlačiarni, a stiahnite si súbor "Driver/PostScript/eppsnt.inf ".

```
Poznámka:
```
Ak počítač nemá mechaniku diskov CD/DVD, preberte si ovládač tlačiarne zo stránky podpory spoločnosti Epson. [http://www.epson.eu/Support](HTTP://WWW.EPSON.EU/SUPPORT) (Európa) [http://support.epson.net/](HTTP://SUPPORT.EPSON.NET/) (mimo Európy)

- 5. Pridajte tlačiareň.
	- ❏ Windows 8.1/Windows 8/Windows Server 2012 R2/Windows Server 2012

Vyberte položky **Pracovná plocha** > **Nastavenia** > **Ovládací panel** > **Zobraziť zariadenia a tlačiarne** v časti **Hardvér a zvuk**, a potom kliknite na možnosť **Pridať tlačiareň**.

❏ Windows 7/Windows Server 2008 R2

Kliknite na tlačidlo Štart a vyberte položky **Ovládací panel** > **Zobraziť zariadenia a tlačiarne** v časti **Hardvér a zvuk**, a potom kliknite na možnosť **Pridať tlačiareň**.

❏ Windows Vista/Windows Server 2008

Kliknite na tlačidlo Štart a vyberte položky **Ovládací panel** > **Tlačiarne** v časti **Hardvér a zvuk**, a potom kliknite na možnosť **Pridať tlačiareň**.

❏ Windows XP/Windows Server 2003 R2/Windows Server 2003

Kliknite na tlačidlo Štart a vyberte položky **Ovládací panel** > **Tlačiarne a ostatný hardvér** > **Tlačiarne a faxy** > **Pridať tlačiareň**, a potom kliknite na tlačidlo **Ďalej**.

- 6. Pridajte lokálnu tlačiareň.
	- ❏ Windows 8.1/Windows 8/Windows Server 2012 R2/Windows Server 2012

Kliknite na možnosť **Želaná tlačiareň nie je v zozname**, vyberte **Pridať lokálnu tlačiareň alebo sieťovú tlačiareň použitím manuálneho nastavenia**, a potom kliknite na tlačidlo **Ďalej**.

❏ Windows 7/Windows Vista/Windows Server 2008 R2/Windows Server 2008

Kliknite na možnosť **Pridať lokálnu tlačiareň**.

❏ Windows XP/Windows Server 2003 R2/Windows Server 2003

Vyberte možnosť **Lokálna tlačiareň pripojená k tomuto počítaču**, zrušte označenie možnosti **Automaticky detegovať a inštalovať tlačiareň Plug and Play**, a potom kliknite na tlačidlo **Ďalej**. 7. Vyberte možnosť **Vytvoriť nový port**, vyberte položku **Štandardný port TCP/IP**, a potom kliknite na tlačidlo **Ďalej**.

#### *Poznámka:*

V systéme Windows XP/Windows Server 2003 R2/Windows Server 2003 po zobrazení obrazovky *Sprievodca pridaním štandardného portu TCP/IP pre tlačiareň* kliknite na tlačidlo *Ďalej*.

8. Zadajte adresu IP tlačiarne, a potom kliknite na tlačidlo **Ďalej**.

#### *Poznámka:*

V systéme Windows XP/Windows Server 2003 R2/Windows Server 2003 po zobrazení obrazovky *Sprievodca pridaním štandardného portu TCP/IP pre tlačiareň* kliknite na tlačidlo *Dokončiť*.

- 9. Kliknite na možnosť **Mám disk**, uveďte súbor "eppsnt.inf", ktorý sa nachádza na disku softvéru, alebo ktorý ste si prevzali z webovej stránky, a potom kliknite na tlačidlo **OK**.
- 10. Vyberte tlačiareň a potom kliknite na tlačidlo **Ďalej**.
- 11. Vo zvyšku inštalácie postupujte podľa pokynov na obrazovke.

### **Inštalácia ovládača tlačiarne PostScript – systém Mac OS X**

Prevezmite si ovládač tlačiarne z webovej stránky podpory spoločnosti Epson, a potom si ho nainštalujte.

<http://www.epson.eu/Support> (Európa)

<http://support.epson.net/> (mimo Európy)

Počas inštalácie ovládača tlačiarne budete potrebovať adresu IP tlačiarne. Adresu IP potvrďte výberom položiek**Nastavenie** > **Stav siete** > **Wi-Fi/Stav siete** na ovládacom paneli.

### *Pridanie ovládača tlačiarne (len pre operačný systém Mac OS X)*

- 1. Vyberte možnosť **Systémové nastavenia** z ponuky > **Tlačiarne a skenery** (alebo **Tlač a skenovanie**, **Tlač a faxovanie**).
- 2. Kliknite na tlačidlo **+**, a potom vyberte možnosť **Pridať ďalšiu tlačiareň alebo skener**.
- 3. Vyberte svoju tlačiareň, a potom kliknete na tlačidlo **Pridať**.

#### *Poznámka:*

Ak nie je vaša tlačiareň v zozname, skontrolujte, že je správne zapojená k počítaču, a že je počítač zapnutý.

### **Inštalácia univerzálneho ovládača tlačiarne Epson (iba pre Windows)**

Univerzálny ovládač tlačiarne Epson je univerzálny ovládač tlačiarne, ktorý je kompatibilný s PCL6, a dodáva sa s nasledujúcimi funkciami:

- ❏ Podporuje základné funkcie tlače, ktoré sú potrebné v obchodných situáciách.
- ❏ Podporuje viaceré podnikové tlačiarne Epson, ako aj túto tlačiareň.

❏ Podporuje väčšinu jazykových ovládačov pre túto tlačiareň.

Pri inštalovaní ovládača tlačiarne budete musieť zadať adresu IP tlačiarne. Adresu IP skontrolujte tak, že na ovládacom paneli vyberiete možnosť **Nastavenie** > **Stav siete** > **Wi-Fi/Stav siete**.

<span id="page-151-0"></span>1. Z internetovej stránky technickej podpory spoločnosti Epson si prevezmite spustiteľný súbor ovládača.

[http://www.epson.eu/Support](HTTP://WWW.EPSON.EU/SUPPORT) (Európa)

[http://support.epson.net/](HTTP://SUPPORT.EPSON.NET/) (mimo Európy)

#### *Poznámka:*

Z internetovej stránky si prevezmite najnovšiu verziu ovládača. Nájdete ho tiež na disku CD so softvérom, ktorý bol dodaný spolu s tlačiarňou. Otvorte ponuku "Driver\PCLUniversal" alebo "Driver\Universal".

- 2. Dvakrát kliknite na spustiteľný súbor, ktorý ste si prevzali z internetovej stránky, alebo ktorý je na disku CD so softvérom.
- 3. Vo zvyšku inštalácie postupujte podľa pokynov na obrazovke.

## **Aktualizácia aplikácií a firmvéru**

Aktualizáciou aplikácií a firmvéru je možné riešiť niektoré problémy alebo vylepšovať či pridávať funkcie. Uistite sa, že používate najnovšie verzie aplikácií a firmvéru.

- 1. Uistite sa, že je tlačiareň pripojená k počítaču a že je počítač pripojený na internet.
- 2. Spustite aplikáciu EPSON Software Updater a vykonajte aktualizáciu aplikácií alebo firmvéru.

#### c*Upozornenie:*

Počas aktualizácie nevypínajte počítač ani tlačiareň.

#### *Poznámka:*

Ak sa v zozname nenachádza aplikácia, ktorú chcete aktualizovať, jej aktualizácia pomocou nástroja EPSON Software Updater nie je možná. Pohľadajte najnovšie verzie aplikácií na miestnej webovej lokalite spoločnosti Epson.

<http://www.epson.com>

#### **Súvisiace informácie**

& ["EPSON Software Updater" na strane 146](#page-145-0)

# **Riešenie problémov**

## **Kontrola stavu tlačiarne**

Chybové hlásenia a približné hladiny atramentu môžete kontrolovať na displeji LCD alebo na počítači.

## **Kontrola hlásení na displeji LCD**

Ak je na displeji LCD zobrazené chybové hlásenie, postupujte podľa pokynov na obrazovke alebo použite nižšie uvedené riešenia.

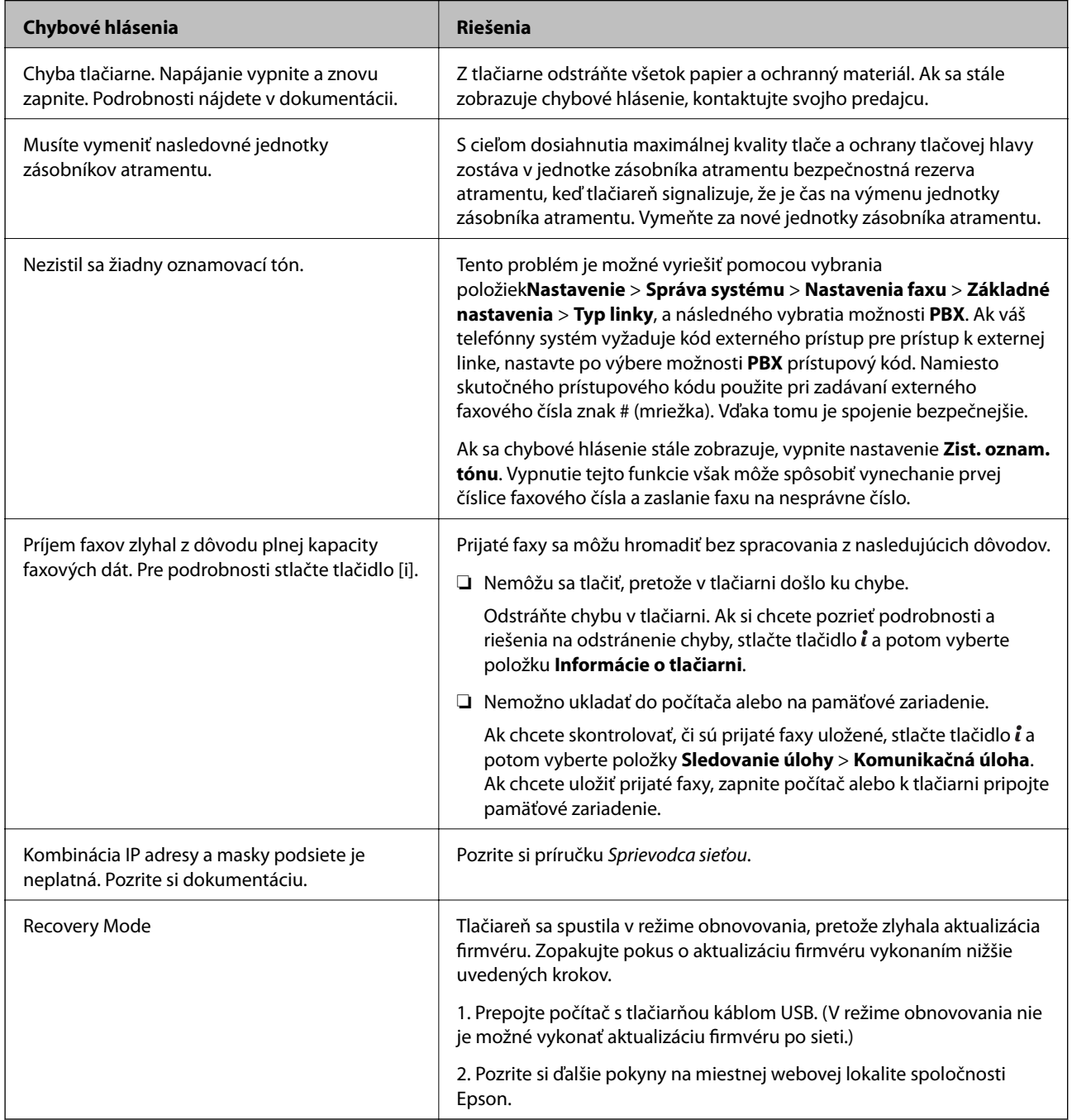

- <span id="page-153-0"></span>& ["Kontaktovanie podpory spoločnosti Epson" na strane 212](#page-211-0)
- & ["Inštalácia aplikácií" na strane 148](#page-147-0)
- & ["Aktualizácia aplikácií a firmvéru" na strane 152](#page-151-0)

### **Kód chyby v stavovej ponuke**

Ak sa úloha nedokončí správne, skontrolujte kód chyby zobrazený v histórií každej úlohy. Kód chyby môžete skontrolovať stlačením tlačidla , a potom vyberte **História úloh**. Pre nájdenie problému a jeho riešenia si pozrite nasledujúcu tabuľku.

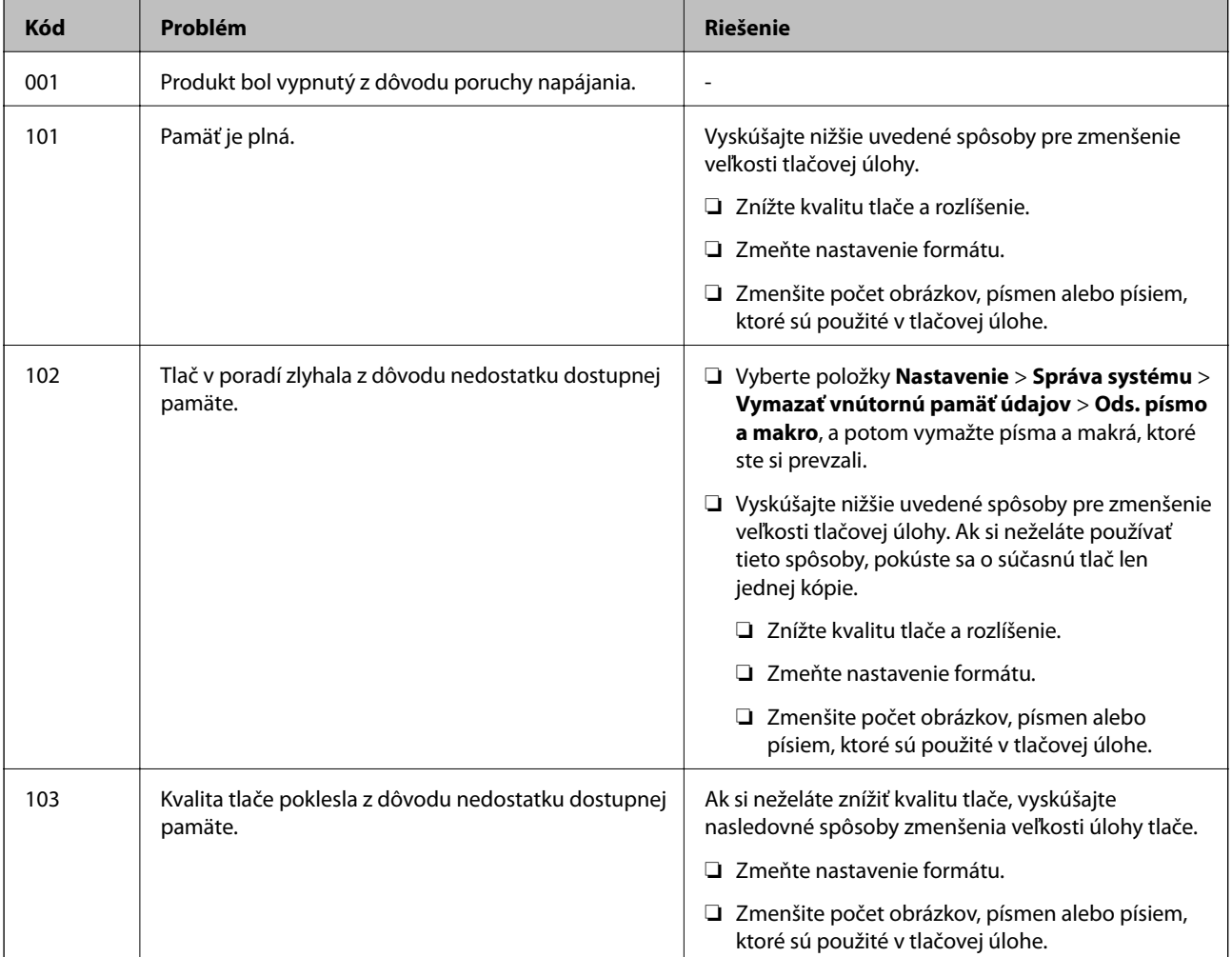

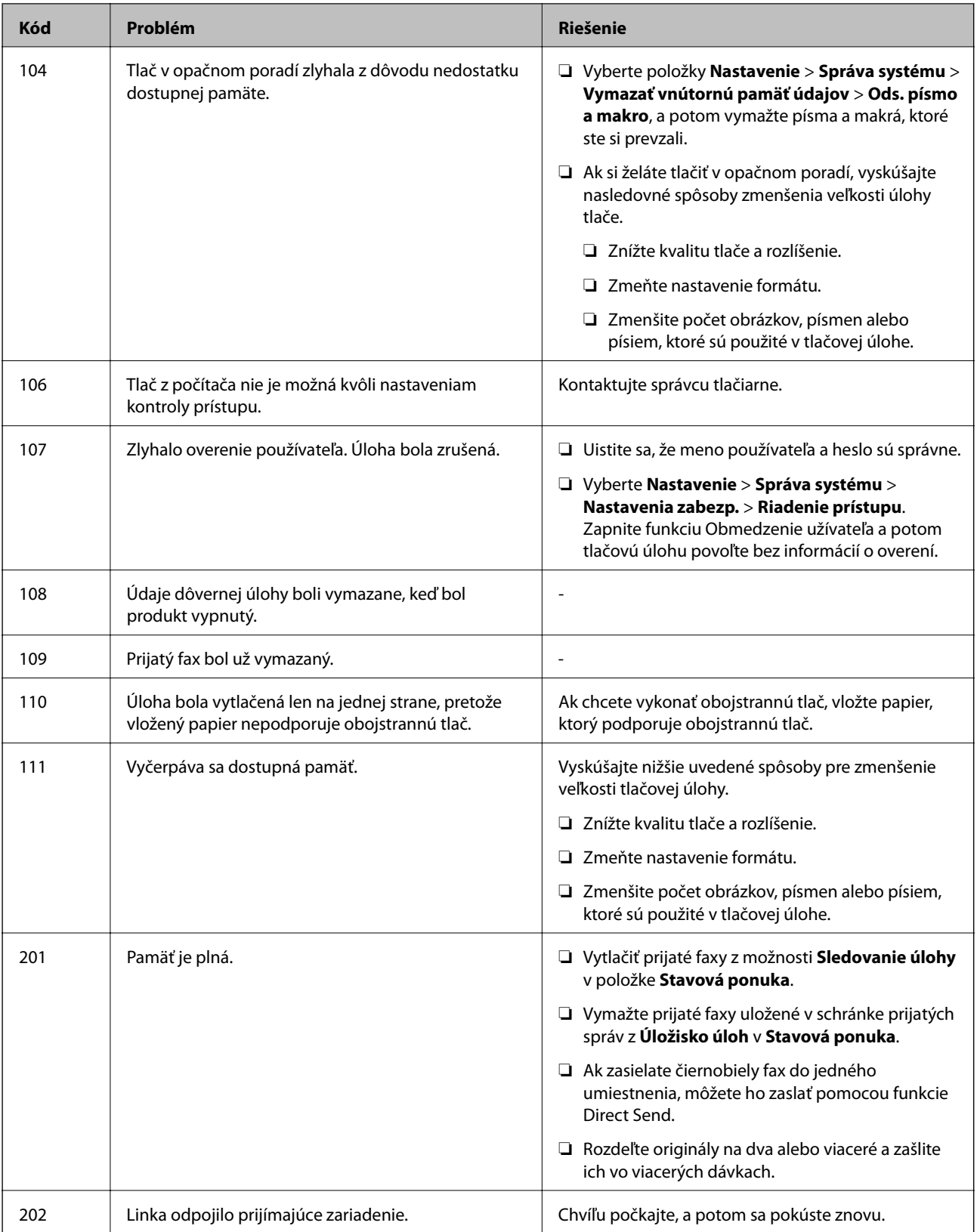

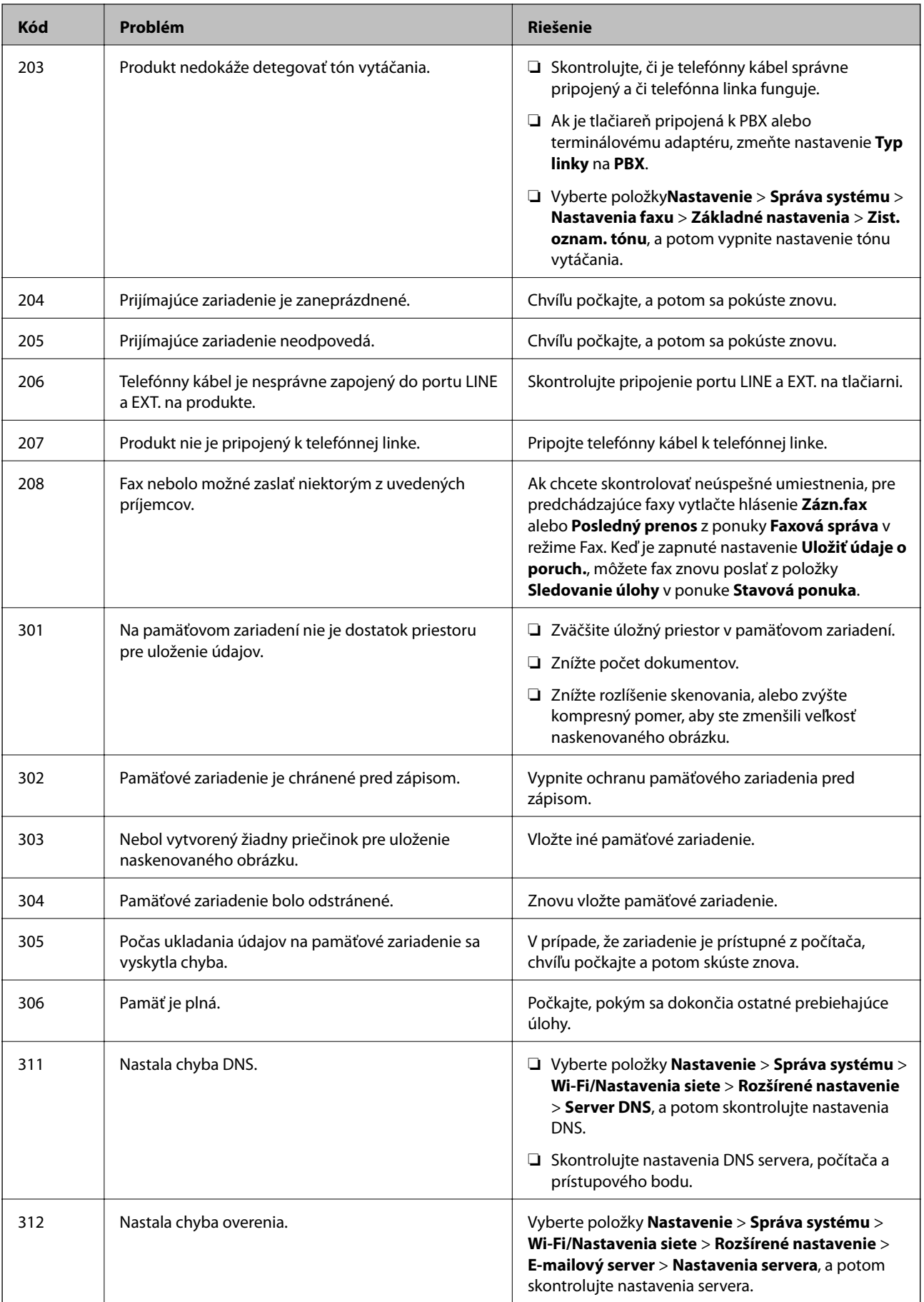

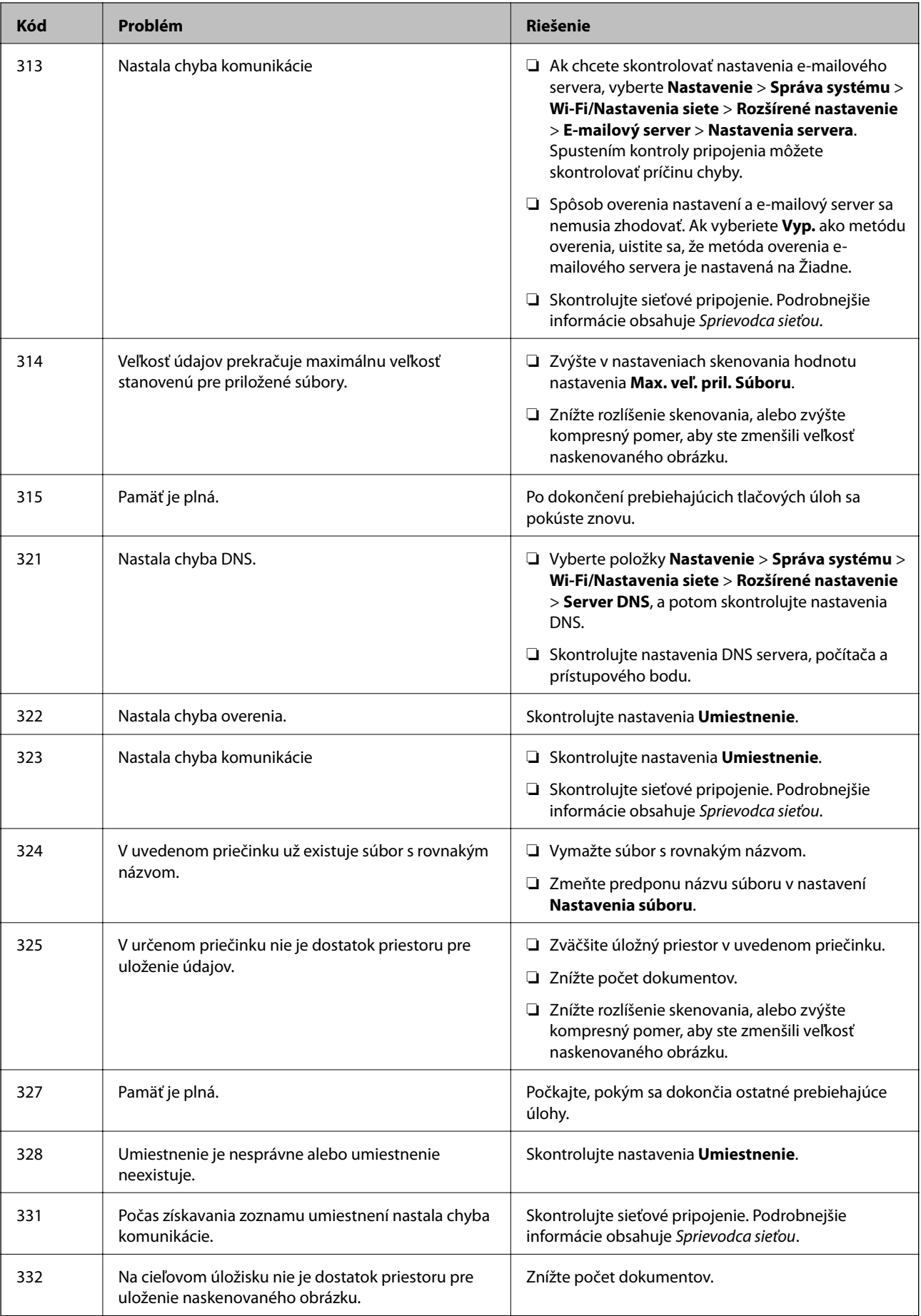

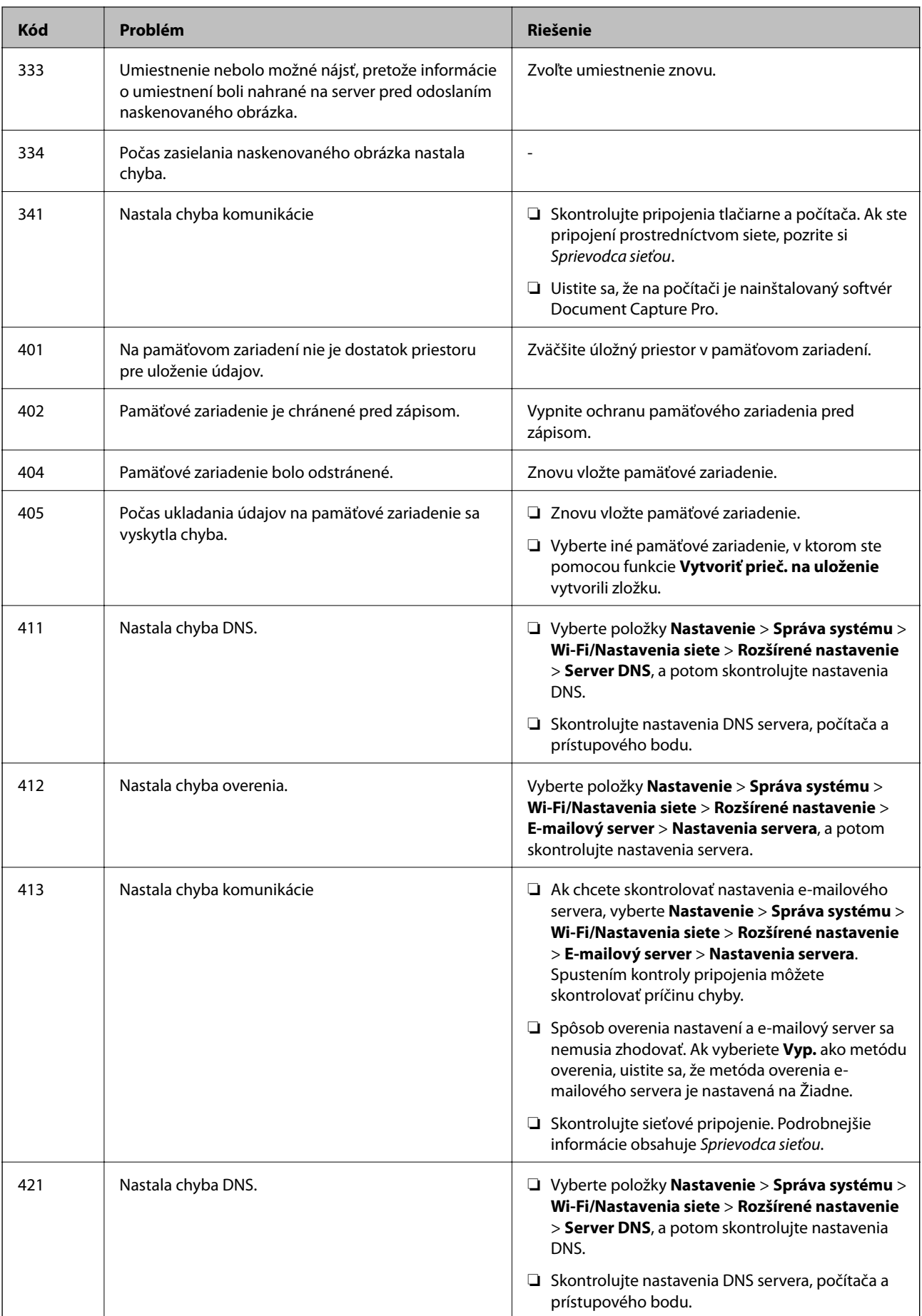

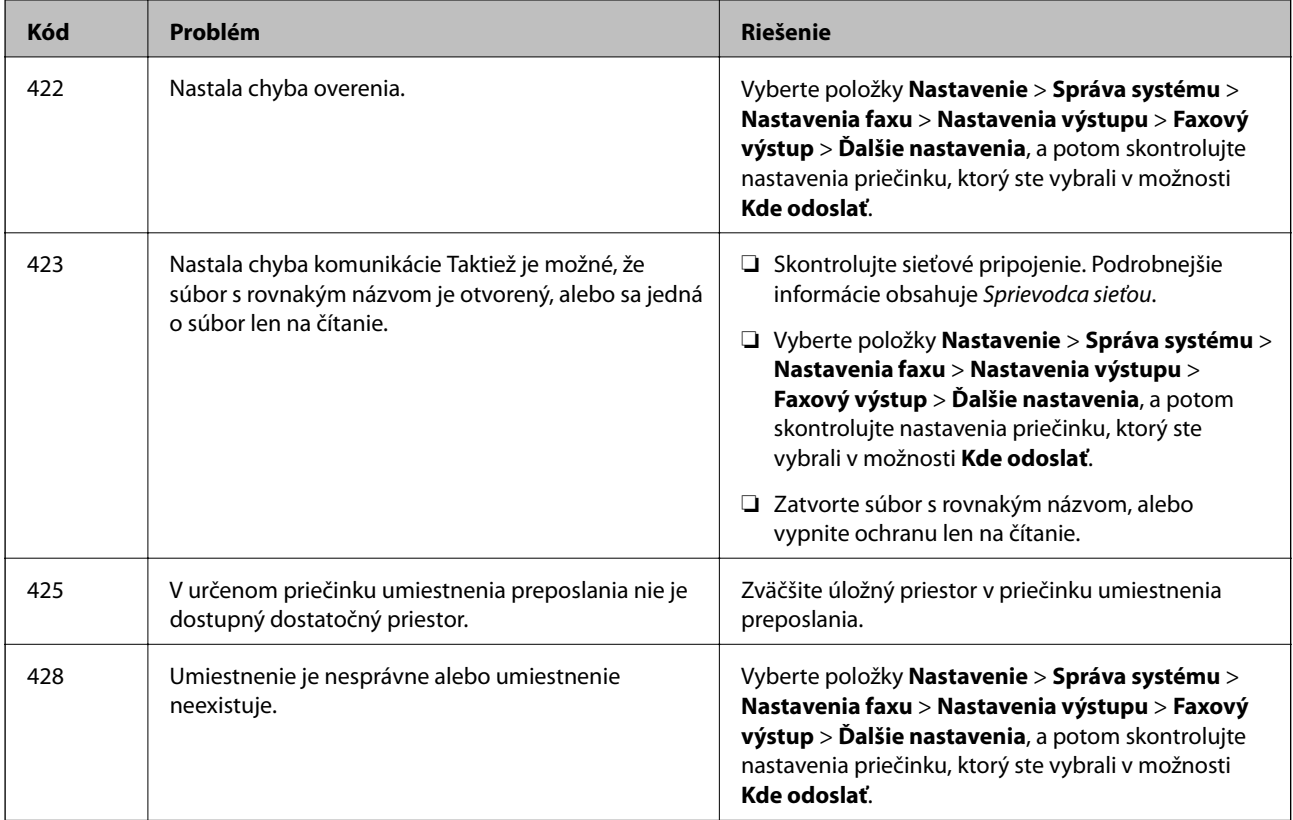

- & ["Pripojenie k telefónnej linke" na strane 94](#page-93-0)
- **→** ["Režim Skenov." na strane 25](#page-24-0)
- $\blacktriangleright$  ["Nastavenia faxu" na strane 35](#page-34-0)
- & ["Dostupný papier a kapacity" na strane 42](#page-41-0)

### **Kontrola stavu tlačiarne – Windows**

- 1. Prejdite do okna ovládača tlačiarne.
- 2. Kliknite na možnosť **EPSON Status Monitor 3** na karte **Údržba**, a potom kliknite na položku click **Podrobnosti**.

#### *Poznámka:*

Ak je funkcia *EPSON Status Monitor 3* vypnutá, kliknite na položku *Rozšírené nastavenia* na karte *Údržba* a potom vyberte položku *Zapnúť EPSON Status Monitor 3*.

### **Súvisiace informácie**

 $\blacklozenge$  ["Ovládač tlačiarne v systéme Windows" na strane 141](#page-140-0)

### **Kontrola stavu tlačiarne – Mac OS X**

- 1. Spustite ovládač tlačiarne:
	- ❏ Mac OS X v10.6.x až v10.9.x

<span id="page-159-0"></span>Vyberte **Systémové nastavenia** z položky > **Tlačiarne a skenery** (alebo **Tlač a skenovanie**, **Tlač a faxovanie**), a potom vyberte tlačiareň. Kliknite na položky **Príslušenstvo a spotrebný materiál** > **Pomôcka** > **Otvoriť pomôcku tlače**.

❏ Mac OS X v10.5.8

Vyberte položku **Systémové nastavenia** v ponuke > položku **Tlač a fax** a potom vyberte tlačiareň. Kliknite na položky **Otvoriť tlačový front** > **Pomôcka**.

2. Kliknite na položku **EPSON Status Monitor**.

## **Vybratie zaseknutého papiera**

Skontrolujte chybu zobrazenú na ovládacom paneli a postupujte podľa pokynov na vybratie zaseknutého papiera vrátane všetkých odtrhnutých kúskov. Potom vymažte chybu.

c*Upozornenie:*

Opatrne odstráňte zaseknutý papier. Rázne odstránenie papiera môže poškodiť tlačiareň.

### **Odstránenie zaseknutého papiera z predného krytu**

### !*Upozornenie:*

Nikdy sa nedotýkajte tlačidiel ovládacieho panela, pokiaľ máte ruku vo vnútri tlačiarne. Ak sa tlačiareň spustí, mohla by spôsobiť zranenie. Dávajte pozor, aby ste sa nedotkli vyčnievajúcich častí a predišli tak zraneniu.

1. Otvorte predný kryt.

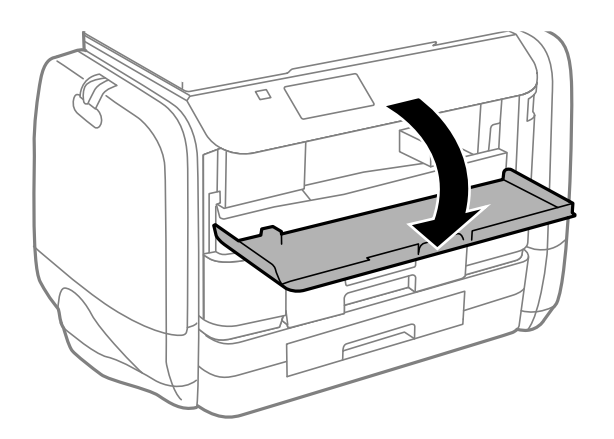

2. Odstráňte zaseknutý papier.

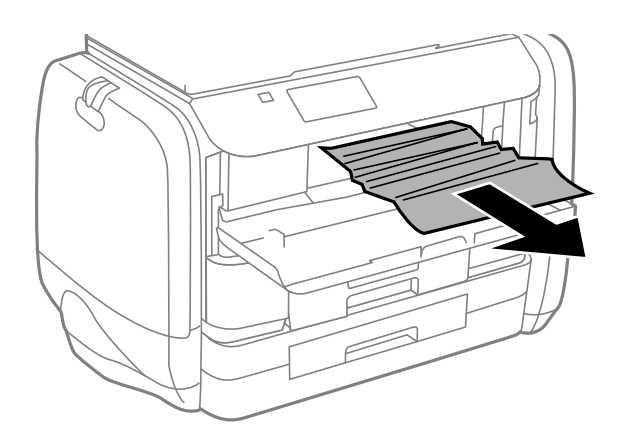

### c*Upozornenie:*

Nedotýkajte sa dielov vo vnútri tlačiarne. Mohlo by to spôsobiť poruchu.

3. Zatvorte predný kryt.

### **Odstránenie zaseknutého papiera zo súčasti Zadný podávač papiera**

Odstráňte zaseknutý papier.

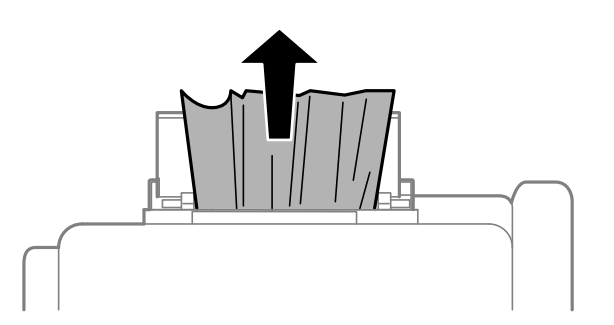

### **Odstránenie zaseknutého papiera zo súčasti Zásobník papiera**

1. Zatvorte výstupný zásobník.

2. Vytiahnite zásobník papiera.

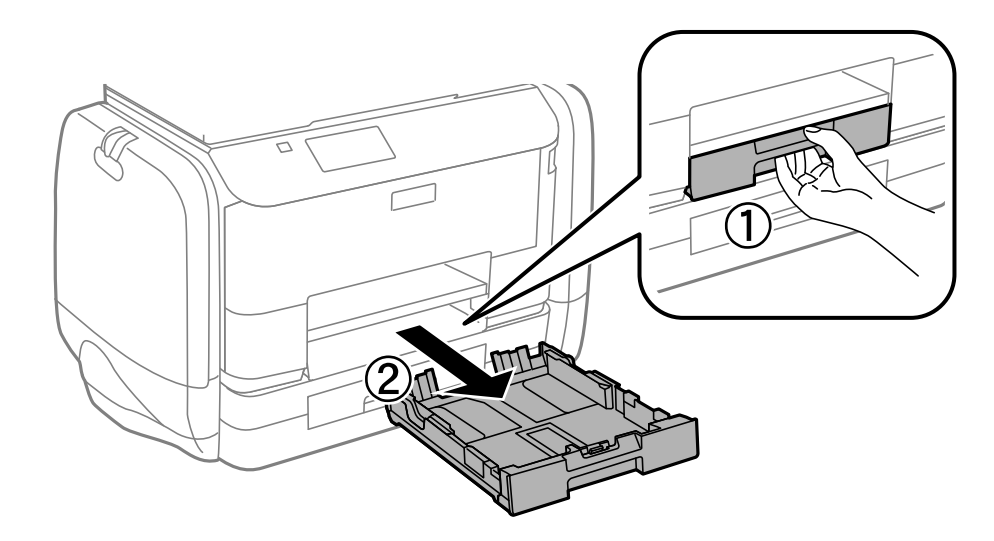

3. Odstráňte zaseknutý papier.

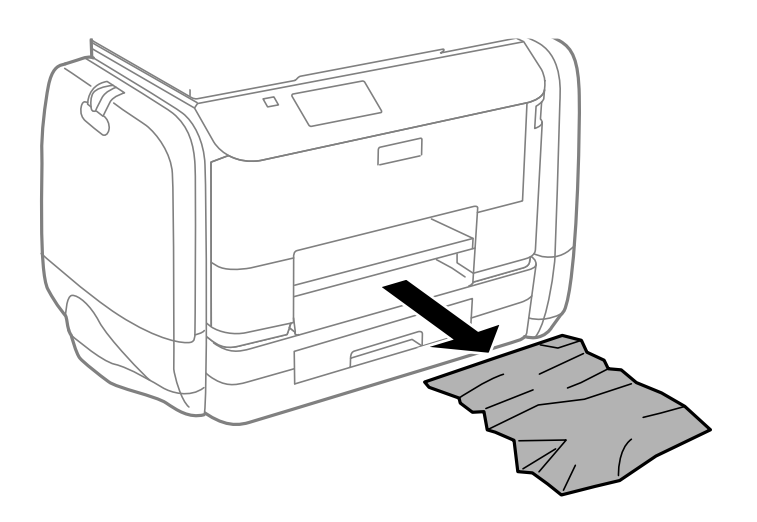

4. Vyrovnajte okraje papiera a vodiace lišty posuňte k okrajom papiera.

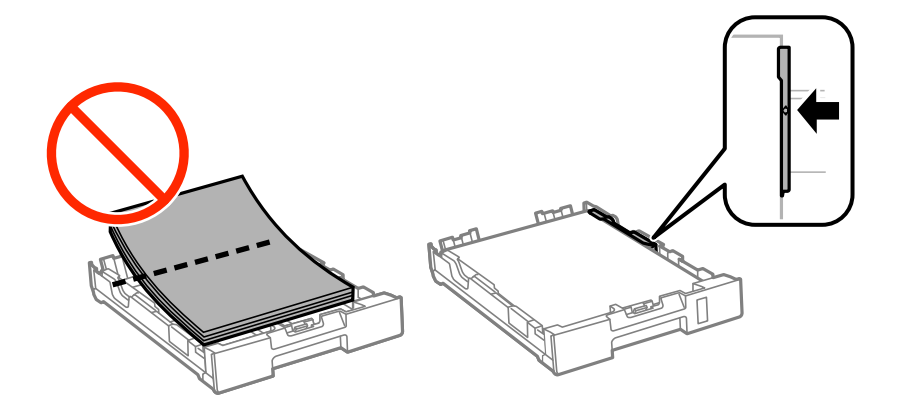

5. zásobník papiera zasuňte do tlačiarne.

### **Odstránenie zaseknutého papiera z Zadný kryt**

1. Odstráňte zadný kryt.

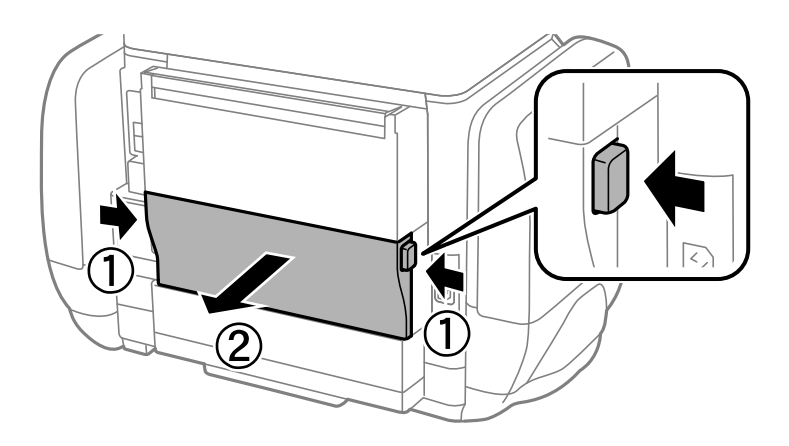

2. Odstráňte zaseknutý papier.

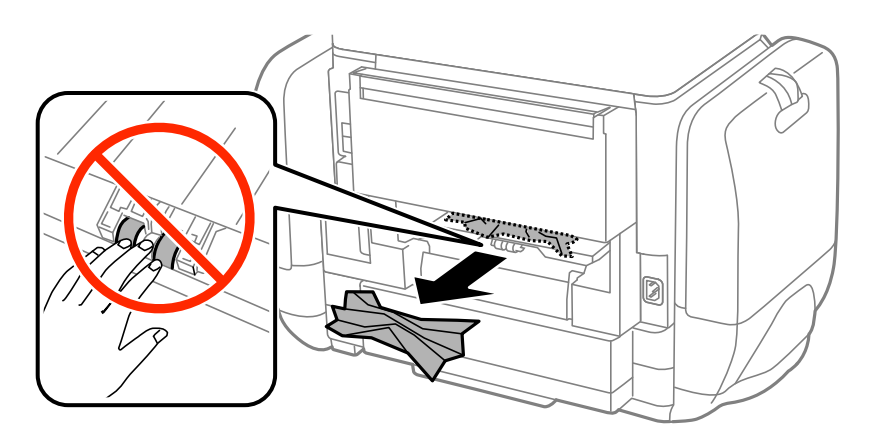

3. Zo zadný kryt odstráňte zaseknutý papier.

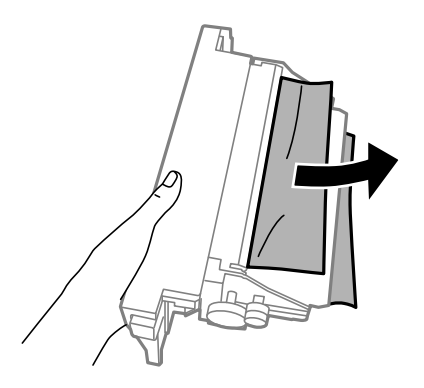

4. zadný kryt zasuňte do tlačiarne.

### **Odstránenie zaseknutého papiera z APD**

## !*Upozornenie:*

Pri zatváraní krytu dokumentov dávajte pozor, aby ste si neprivreli prsty. Inak sa môžete zraniť.

1. Otvorte kryt na APD.

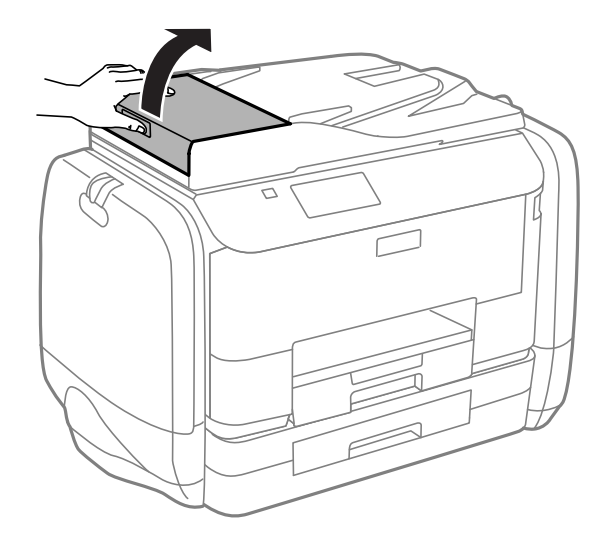

2. Odstráňte zaseknutý papier.

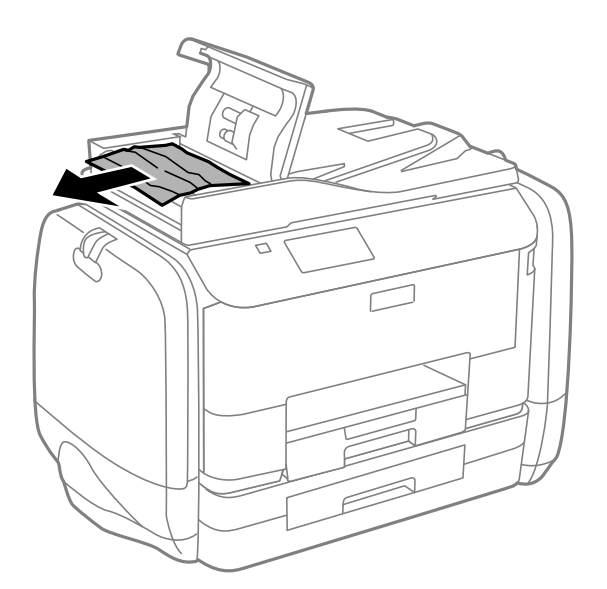

3. Zatvorte kryt na APD.

4. Otvorte kryt dokumentov.

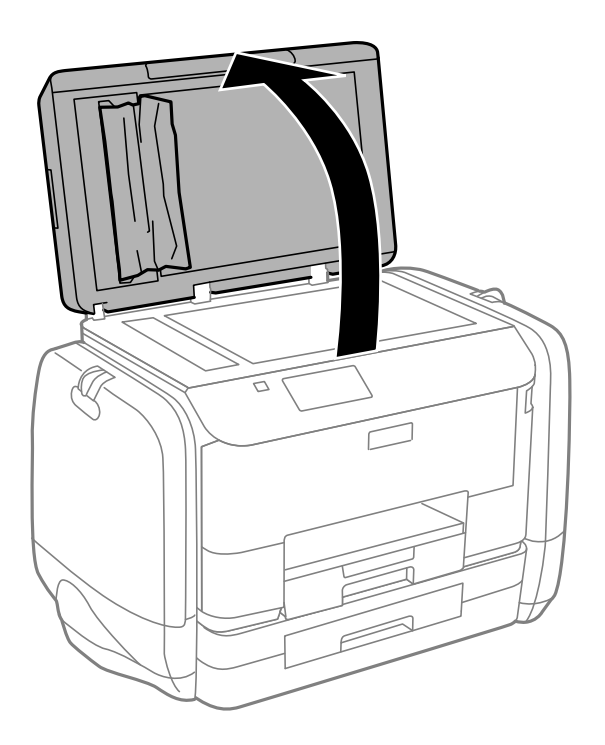

5. Odstráňte zaseknutý papier.

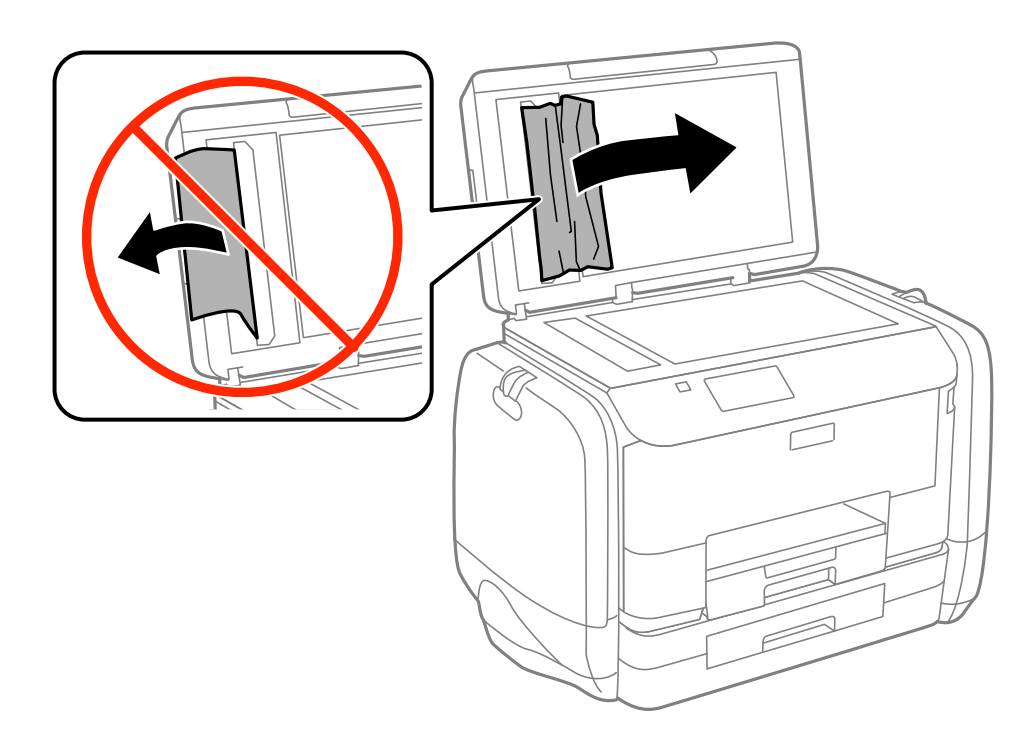

6. Zatvorte kryt dokumentov.

7. Zdvihnite vstupný zásobník podávača ADP, a potom odstráňte zaseknutý papier.

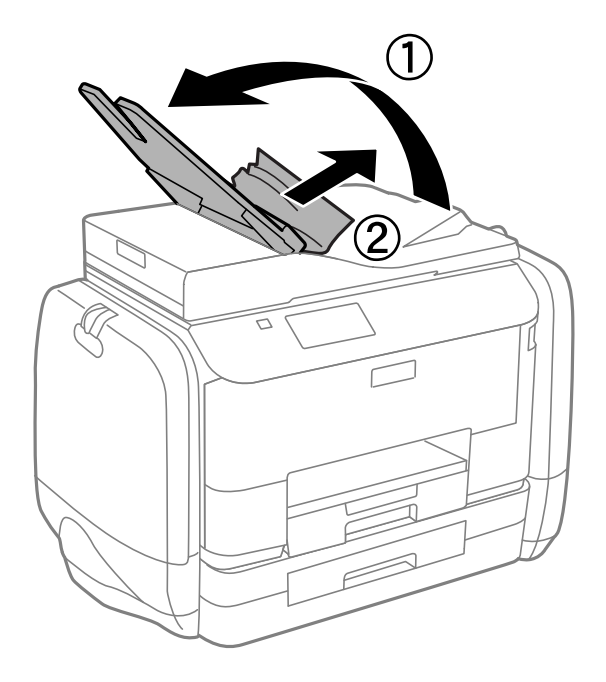

## **Papier sa nepodáva správne**

Ak sa papier zasekáva, podáva sa nesprávne naklonený, podáva sa viacero hárkov naraz, nepodáva sa žiadny papier alebo sa papier vysúva, skontrolujte nasledovné.

- ❏ Tlačiareň umiestnite na rovný povrch a prevádzkujte ju v odporúčaných podmienkach okolitého prostredia.
- ❏ Používajte papier podporovaný touto tlačiarňou.
- ❏ Dodržujte bezpečnostné opatrenia pri manipulácii s papierom.
- ❏ Vložte papier správnym smerom a posuňte postranné vodiace lišty k hranám papiera.
- ❏ Neprekračujte pri vkladaní hárkov maximálny počet, ktorý je stanovený pre daný papier. Obyčajný papier nevkladajte nad čiaru pod symbolom  $\nabla$  na vnútornej časti vodiacej lišty papiera.
- ❏ Celý zásobník papiera vložte úplne dnu.
- ❏ Keď sa neobjaví žiadny papier, hoci sa papier podal v zadný podávač papiera, podajte papier znovu v strede zadný podávač papiera.
- ❏ Ak sa počas manuálnej obojstrannej tlače podáva mnoho hárkov papiera naraz, odstráňte zo zdroja papiera pred opätovným vložením papiera všetok papier.
- ❏ Cestu papiera vyčistite vložením a vysunutím papiera bez tlače.
- ❏ Ak ste počas tlače otvorili obal na atrament, okamžite ho zatvorte. Aj je obal na atrament otvorený počas tlače, tlačová úloha bude prerušená.
- ❏ Uistite sa, že nastavenia veľkosti a typu papiera zdroja papiera sú správne.

#### **Súvisiace informácie**

- $\blacktriangleright$  ["Environmentálne technické údaje" na strane 190](#page-189-0)
- & ["Dostupný papier a kapacity" na strane 42](#page-41-0)
- $\rightarrow$  ["Bezpečnostné opatrenia pri manipulácii s papierom" na strane 41](#page-40-0)
- & ["Vkladanie papiera do zásobníka Zásobník papiera" na strane 45](#page-44-0)
- & ["Vkladanie papiera do zásobníka Zadný podávač papiera" na strane 47](#page-46-0)
- & ["Čistenie dráhy papiera na odstránenie problémov s podávaním papiera" na strane 135](#page-134-0)

### **Originál sa nepodáva v podávači APD**

- ❏ Použite originály, ktoré sú podporované podávačom ADP.
- ❏ Vložte originály správnym smerom a posuňte postranné vodiace lišty podávača APD k hranám originálov.
- ❏ Vyčistite vnútro podávača APD.
- ❏ Nevkladajte originály nad čiaru pod symbolom d na vnútornej časti vodiacej lišty podávača APD.
- ❏ Skontrolujte, či sa na ovládacom paneli objavila ikona podávača APD. Ak sa papier nezobrazí, vložte originály znovu.

### **Súvisiace informácie**

- $\blacktriangleright$  ["Dostupné originály pre APD" na strane 50](#page-49-0)
- & ["Vkladanie originálov do podávača APD" na strane 50](#page-49-0)
- & ["Čistenie podávača APD" na strane 135](#page-134-0)

## **Problémy s napájaním a ovládacím panelom**

### **Napájanie sa nezapne**

- $\Box$  Podržte tlačidlo  $\bigcup$  stlačené o čosi dlhšie.
- ❏ Uistite sa, že napájací kábel je správne zapojený.

### **Napájanie sa nevypne**

Podržte tlačidlo  $\bigcirc$  stlačené o čosi dlhšie. Ak sa tlačiareň aj tak nedá vypnúť, odpojte napájací kábel. Aby sa predišlo vyschnutiu tlačovej hlavy, tlačiareň znovu zapnite a vypnite stlačením tlačidla  $\mathcal O$ .

### **Displej LCD stmavne**

Tlačiareň je v režime spánku. Prepnite displej do predchádzajúceho stavu stlačením ľubovoľného času na ovládacom paneli.

## **Tlačiareň netlačí**

Ak tlačiareň nefunguje alebo netlačí nič, skontrolujte nasledovné.

❏ Pri zapnutom obmedzení funkcií pre používateľa sa vyžaduje pre tlač ID používateľa a jeho heslo. Ak heslo nepoznáte, kontaktujte správcu tlačiarne.

- <span id="page-167-0"></span>❏ V systéme Mac OS X nemusí tlačiareň tlačiť, keď je zapnutá funkcia obmedzenia funkcií pre používateľa. Kontaktujte správcu tlačiarne.
- ❏ Bezpečne zapojte kábel rozhrania do tlačiarne a počítača.
- ❏ Ak používate rozbočovač USB, pokúste sa pripojiť tlačiareň priamo k počítaču.
- ❏ Ak používate tlačiareň v sieti, uistite sa, že tlačiareň je pripojená k sieti. Stav môžete skontrolovať podľa svetelných indikátorov na ovládacom paneli alebo vytlačením hárku so stavom siete. Ak tlačiareň nie je pripojená k sieti, pozrite si časť Sprievodca sieťou.
- ❏ Ak tlačíte veľký obrázok, počítač nemusí mať dostatočnú pamäť. Vytlačte obrázok pri nižšom rozlíšení alebo s menšou veľkosťou.
- ❏ V systéme Windows kliknite na možnosť **Tlačový front** na karte ovládača tlačiarne **Údržba** a skontrolujte nasledovné položky.
	- ❏ Skontrolujte, či nie sú zobrazené nejaké pozastavené tlačové úlohy.
		- Ak je to potrebné, zrušte tlač.
	- ❏ Uistite sa, že tlačiareň nie je offline a že nečaká na tlačovú úlohu.

Ak je tlačiareň offline alebo čaká na tlačovú úlohu, zrušte nastavenie offline alebo čakanie na tlačovú úlohu v ponuke **Tlačiareň**.

❏ Uistite sa, že je tlačiareň vybratá ako predvolená tlačiareň v ponuke **Tlačiareň** (pri položke ponuky by mal byť zobrazený znak začiarknutia).

Ak tlačiareň nie je vybratá ako predvolená tlačiareň, nastavte ju ako predvolenú tlačiareň.

❏ V systéme Mac OS X skontrolujte, či stav tlačiarne nie je **Pozastavené**.

Vyberte položku **Systémové nastavenia** z ponuky > **Tlačiarne a skenery** (alebo **Tlač a skenovanie**, **Tlač a faxovanie**) a potom dvakrát kliknite na tlačiareň. Ak je tlačiareň pozastavená, kliknite na možnosť **Obnoviť** (alebo **Obnoviť tlačiareň**).

- ❏ Vykonajte kontrolu dýz a vyčistite tlačovú hlavu, ak sú dýzy tlačovej hlavy upchané.
- ❏ Tlačiareň nemusí byť možné používať pomocou AirPrint, ak sú vypnuté potrebné protokoly alebo nastavenia. AirPrint zapnite pomocou Web Config.

### **Súvisiace informácie**

- ◆ ["Zrušenie tlače" na strane 81](#page-80-0)
- & ["Kontrola a čistenie tlačovej hlavy" na strane 130](#page-129-0)

## **Problémy s výtlačkami**

### **Kvalita tlače je nízka**

Ak je kvalita tlače nízka kvôli rozmazaným výtlačkom, pruhom, chýbajúcim farbám, vyblednutým farbám, nesprávnemu zarovnaniu a mozaikovým vzorom vo výtlačkoch, skontrolujte nasledovné.

- ❏ Používajte papier podporovaný touto tlačiarňou.
- ❏ Netlačte na papier, ktorý je vlhký, poškodený alebo príliš starý.
- ❏ Ak je papier skrútený alebo je obálka nadutá, vyrovnajte ju.
- ❏ Pri tlači obrázkov a fotografii tlačte pomocou údajov s vysokým rozlíšením. Obrázky na webových stránkach majú často nízke rozlíšenie a hoci vyzerajú dosť dobre na displeji, kvalita tlače môže byť nižšia.
- ❏ Vyberte vhodné nastavenie typu papiera na ovládacom paneli alebo v ovládači tlačiarne podľa papiera vloženého v tlačiarni.
- ❏ Tlačte pomocou nastavenia vysokej kvality na ovládacom paneli alebo v ovládači tlačiarne.
- ❏ Ak ste vybrali nastavenie kvality **Štandardné živé** v ovládači tlačiarne systému Windows, zmeňte ho na **Štandardne**. Ak ste vybrali nastavenie kvality **Normal-Vivid** v ovládači tlačiarne systému Mac OS X, zmeňte ho na **Normal**.
- ❏ Pri používaní niektorých funkcií úpravy farieb sa môžu farby zmeniť a ich tón nemusí byť prirodzený. Pokúste sa vypnúť tieto funkcie.
	- ❏ Ovládací panel

Ak tlačíte súbor JPEG, vyberte položky **Nastavenia** > **Opraviť fotografiu**, a potom vyberte akúkoľvek inú možnosť ako **Zap.**.

❏ Windows

V ovládači tlačiarne vyberte možnosť **Vlastné** v nastavení **Korekcia farieb** na karte **Viac možností** . Kliknite na možnosť **Spresniť**, a potom vyberte akúkoľvek inú položku **PhotoEnhance** než je nastavenie **Správa farieb**.

❏ Mac OS X

V kontextovej ponuke dialógového okna tlače vyberte možnosť **Zhoda farieb** a potom vyberte možnosť **EPSON Color Controls**. V kontextovej ponuke vyberte možnosť **Color Options**, a potom vyberte akékoľvek iné nastavenie než **PhotoEnhance**.

- ❏ Vypnite dvojsmerné (alebo vysokorýchlostné) nastavenie. Keď je toto nastavenie zapnuté, tlačová hlava tlačí pri pohybe oboma smermi a môže dôjsť k nesprávnemu zarovnaniu zvislých čiar. Ak túto funkciu vypnete, tlač sa môže spomaliť.
	- ❏ Ovládací panel

Keď tlačíte súbory JPEG alebo TIFFs, stlačte **Nastav.**, a potom vypnite nastavenie **Obojsmerná**.

❏ Windows

V ovládači tlačiarne zrušte výber položky **Vysoká rýchlosť** na karte **Viac možností**.

❏ Mac OS X

Vyberte položku **Systémové nastavenia** z ponuky > **Tlačiarne a skenery** (alebo **Tlač a skenovanie**, **Tlač a faxovanie**), a potom vyberte tlačiareň. Kliknite na položky **Možnosti a náplne...** > **Možnosti** (alebo **Ovládač**). Vyberte možnosť **Vypnuté** pre nastavenie **High Speed Printing**.

- ❏ Vykonajte kontrolu dýz a vyčistite tlačovú hlavu, ak sú dýzy tlačovej hlavy upchané.
- ❏ Zarovnajte tlačovú hlavu. Ak vaše výtlačky obsahujú po vyskúšaní funkcie **Čistenie tlačovej hlavy** a **Vodorovné zarovnanie** horizontálne pruhy, zvoľte **Nastavenie** > **Údržba** > **Vylepšenie horizontálnych pruhov** a jemne dolaďte horizontálne zrovnanie.
- ❏ Neukladajte papier na seba hneď po vytlačení.
- ❏ Nechajte výtlačky úplne vysušiť pred ich založením alebo vyvesením. Pri sušení výtlačkov ich nevystavujte priamemu slnečnému žiareniu, nepoužívajte sušič a nedotýkajte sa tlačenej strany papiera.
- ❏ Skúste použiť originálne jednotky zásobníka atramentu Epson. Tento výrobok je určený na úpravu farieb na základe používania originálnych jednotky zásobníka atramentu Epson. Používanie neoriginálnych jednotky zásobníka atramentu môže znížiť kvalitu tlače.
- ❏ Spoločnosť Epson odporúča spotrebovať jednotka zásobníka atramentu pred dátumom vytlačeným na jej obale.
- ❏ Pri tlači obrázkov alebo fotografií spoločnosť Epson odporúča používať originálny papier Epson, nie obyčajný papier. Tlačte na stranu pre tlač originálneho papiera Epson.

- $\rightarrow$   $_{\text{B}}$ Bezpečnostné opatrenia pri manipulácii s papierom" na strane 41
- & ["Zoznam typov papiera" na strane 44](#page-43-0)
- & ["Kontrola a čistenie tlačovej hlavy" na strane 130](#page-129-0)
- & ["Zarovnanie tlačovej hlavy" na strane 132](#page-131-0)
- $\blacktriangleright$  ["Vylepšuje horizontálne pruhy" na strane 134](#page-133-0)
- $\blacktriangleright$  ["Dostupný papier a kapacity" na strane 42](#page-41-0)

### **Kvalita kópie je nízka**

Ak sú na kopírovanom obrázku nerovnomerné farby, škvrny, bodky alebo rovné čiary, skontrolujte nasledovné.

- ❏ Vložte a vysuňte papier bez tlače, aby sa vyčistila dráha papiera.
- ❏ Vyčistite sklo skenera a kryt dokumentov.
- ❏ Vyčistite valec v podávači APD.
- ❏ Pri ukladaní originálov na sklo skenera nezatláčajte originál ani kryt dokumentov príliš silno. Ak je originál alebo kryt dokumentov príliš stlačený, môžu sa na kópii objaviť nerovnomerné farby, škvrny alebo bodky.
- ❏ Ak sa objaví vlnitý vzor (známy ako moaré), zmeňte nastavenie zmenšenia alebo zväčšenia, alebo umiestnite originál pod trochu pozmeneným uhlom.

#### **Súvisiace informácie**

- & ["Čistenie dráhy papiera od atramentových škvŕn" na strane 134](#page-133-0)
- & ["Čistenie Sklo skenera" na strane 137](#page-136-0)
- & ["Čistenie podávača APD" na strane 135](#page-134-0)
- & ["Kvalita tlače je nízka" na strane 168](#page-167-0)

### **Na kópii je opačná strana originálu**

- ❏ Ak je originál tenký, položte ho na sklo skenera a potom položte na originál čierny papier.
- ❏ Znížte na ovládacom paneli nastavenie hustoty kópie.

### **Výtlačok je nesprávne umiestnený, má nesprávnu veľkosť alebo okraje**

- ❏ Vložte papier správnym smerom a posuňte postranné vodiace lišty ku krajom papiera.
- ❏ Pri vkladaní originálov do sklo skenera vyrovnajte roh originálu s rohom, ktorý je označený značkou na rámiku sklenenej dosky skenera. Ak sú okraje kópie orezané, posuňte originál mierne ďalej od rohu.
- ❏ Vyčistite sklo skenera a kryt dokumentov. Ak sú na skle prach alebo škvrny, tieto sa môžu nachádzať v oblasti kopírovania, čo môže mať za následok nesprávnu polohu tlače alebo zmenšenie tlačeného obrázka.
- ❏ Na kontrolnom paneli vyberte vhodné nastavenie veľkosti originálu.
- ❏ Vyberte vhodné nastavenie veľkosti papiera na ovládacom paneli alebo v ovládači tlačiarne.
- ❏ Upravte v aplikácii nastavenie okrajov tak, aby sa nachádzali v oblasti určenej na tlač.

- & ["Vkladanie papiera do zásobníka Zásobník papiera" na strane 45](#page-44-0)
- & ["Vkladanie papiera do zásobníka Zadný podávač papiera" na strane 47](#page-46-0)
- $\blacktriangleright$  ["Umiestnenie originálov" na strane 50](#page-49-0)
- & ["Čistenie Sklo skenera" na strane 137](#page-136-0)
- & ["Oblasť tlače" na strane 185](#page-184-0)

### **Papier je znečistený alebo poškriabaný**

Ak je papier pri tlači znečistený alebo poškriabaný, skontrolujte nasledovné.

- ❏ Vyčistite dráhu papiera.
- ❏ Vyčistite sklo skenera a kryt dokumentov.
- ❏ Vložte papier správnym smerom.
- ❏ Pri manuálnej obojstrannej tlači sa pred opätovným vložením papiera uistite, že je atrament úplne zaschnutý.
- ❏ Zapnite nastavenie zníženia počtu škvŕn na hrubom papieri. Ak túto funkciu zapnete, kvalita tlače sa môže zhoršiť, alebo sa môže tlač spomaliť. Preto by mala byť táto funkcia obvykle vypnutá.
	- ❏ Ovládací panel

Na domovskej obrazovke vyberte položky**Nastavenie** > **Údržba** , a potom zapnite nastavenie**Hrubý papier**.

❏ Windows

Kliknite na položku **Rozšírené nastavenia** na karte ovládača tlačiarne **Údržba**, a potom vyberte možnosť **Hrubý papier a obálky**.

❏ Mac OS X

Vyberte položku **Systémové nastavenia** z ponuky > **Tlačiarne a skenery** (alebo **Tlač a skenovanie**, **Tlač a faxovanie**), a potom vyberte tlačiareň. Kliknite na položky **Možnosti a náplne...** > **Možnosti** (alebo **Ovládač**). Vyberte možnosť **Zapnuté** pre nastavenie **Hrubý papier a obálky**.

- ❏ Ak tlačíte údaje s vysokou hustotou, ako sú napríklad fotografie alebo grafy, s použitím automatickej obojstrannej tlače, znížte nastavenie hustoty tlače a nastavte dlhší čas schnutia.
- ❏ Ak sa papier zašpiní počas kopírovania, znížte nastavenie hustoty kopírovania cez ovládací panel.

### **Súvisiace informácie**

- & ["Čistenie dráhy papiera od atramentových škvŕn" na strane 134](#page-133-0)
- & ["Čistenie Sklo skenera" na strane 137](#page-136-0)
- & ["Vkladanie papiera do zásobníka Zásobník papiera" na strane 45](#page-44-0)
- & ["Vkladanie papiera do zásobníka Zadný podávač papiera" na strane 47](#page-46-0)
- $\blacktriangleright$  <sub>"</sub>Režim Kopírovať" na strane 24
- & ["Režim Pamäťové zariadenie" na strane 29](#page-28-0)
- $\rightarrow$  ["Obojstranná tlač" na strane 60](#page-59-0)
- & ["Kvalita tlače je nízka" na strane 168](#page-167-0)

### **Vytlačené znaky sú nesprávne alebo skomolené**

❏ Bezpečne zapojte kábel rozhrania do tlačiarne a počítača.

- ❏ Zrušte všetky pozastavené tlačové úlohy.
- ❏ Počas tlače nezapínajte manuálne režim **Dlhodobý spánok** počítača alebo režim **Spánok**. Nabudúce, keď zapnete počítač, sa môžu vytlačiť stránky skomoleného textu.

**→** ["Zrušenie tlače" na strane 81](#page-80-0)

### **Vytlačený obrázok je prevrátený**

V ovládači tlačiarne alebo v aplikácii zrušte nastavenie zrkadlového obrazu.

❏ Windows

V ovládači tlačiarne zrušte výber položky **Zrkadlový obraz** na karte **Viac možností**.

❏ Mac OS X

Zrušte výber položky **Mirror Image** v ponuke dialógového okna tlače **Nastavenia tlače**.

### **Problém s výtlačkami nie je možné odstrániť**

Ak ste vyskúšali všetky uvedené riešenia a problém sa nevyriešil, skúste odinštalovať a znovu nainštalovať ovládač tlačiarne.

#### **Súvisiace informácie**

- ◆ ["Odinštalovanie aplikácií" na strane 147](#page-146-0)
- $\blacktriangleright$  ["Inštalácia aplikácií" na strane 148](#page-147-0)

## **Príliš pomalá tlač**

- ❏ Pri nepretržitej tlači, ktorá trvá viac ako 10 minút, sa tlač spomalí, aby sa predišlo prehriatiu a poškodeniu mechanizmu tlačiarne. V tlači ale môžete pokračovať ďalej. Ak sa chcete vrátiť k normálnej rýchlosti tlače, tlačiareň ponechajte v nečinnosti aspoň na 30 minút. Ak je napájanie vypnuté, normálna rýchlosť tlače nebude obnovená.
- ❏ Zavrite všetky nepotrebné aplikácie.
- ❏ Znížte nastavenie kvality na ovládacom paneli alebo v ovládači tlačiarne. Vysokokvalitná tlač znižuje rýchlosť tlače.
- ❏ Zapnite dvojsmerné (alebo vysokorýchlostné) nastavenie. Keď je toto nastavenie zapnuté, tlačová hlava tlačí pri pohybe oboma smermi a rýchlosť tlače sa zvyšuje.
	- ❏ Ovládací panel

Pri tlačení dokumentov vo formáte JPEG alebo TIFF stlačte tlačidlo **Nastav.** a potom aktivujte **Obojsmerná**.

❏ Windows

V ovládači tlačiarne vyberte položku **Vysoká rýchlosť** na karte **Viac možností**.

❏ Mac OS X

Vyberte položku **Systémové nastavenia** z ponuky > **Tlačiarne a skenery** (alebo **Tlač a skenovanie**, **Tlač a faxovanie**), a potom vyberte tlačiareň. Kliknite na položky **Možnosti a náplne...** > **Možnosti** (alebo **Ovládač**). Vyberte možnosť **Zapnuté** pre nastavenie **High Speed Printing**.

- ❏ Vypnite tichý režim. Táto funkcia znižuje rýchlosť tlače.
	- ❏ Windows

V ovládači tlačiarne vyberte možnosť **Vypnuté** v nastavení **Tichý režim** na karte **Hlavný** .

❏ Mac OS X

Vyberte položku **Systémové nastavenia** z ponuky > **Tlačiarne a skenery** (alebo **Tlač a skenovanie**, **Tlač a faxovanie**), a potom vyberte tlačiareň. Kliknite na položky **Možnosti a náplne...** > **Možnosti** (alebo **Ovládač**). Vyberte možnosť **Vypnuté** pre nastavenie **Tichý režim**.

## **Problémy ovládača tlačiarne PostScript**

#### *Poznámka:*

Položky ponuky a text na tlačiarni sa môžu líšiť, v závislosti od prostredia vášho počítača.

### **Tlačiareň pri použití ovládača tlačiarne PostScript netlačí**

- ❏ Nastavte na ovládacom paneli položku **Jazyk tlače** na možnosť **Automaticky** alebo **PS3**.
- ❏ Ak nemôžete vytlačiť textové údaje aj napriek tomu, že je zapnuté na ovládacom paneli nastavenie **Zisťovanie textu**, nastavte nastavenie **Jazyk tlače** na možnosť **PS3**.
- ❏ V systéme Windows nemusí pri odoslaní veľkého počtu úloh tlačiareň tlačiť. Vyberte možnosť **Tlačiť priamo na tlačiareň** na karte **Rozšírené** vo vlastnostiach tlačiarne.

### **Súvisiace informácie**

 $\blacktriangleright$  ["Správa systému" na strane 31](#page-30-0)

### **Tlačiareň netlačí pri použití ovládača tlačiarne PostScript správne**

- ❏ Ak vytvoríte súbor v aplikácií, ktorá vám umožňuje zmeniť formát údajov, ako napríklad Adobe Photoshop, uistite sa, že nastavenia tohto programu sa zhodujú s nastaveniami ovládača tlačiarne.
- ❏ Súbory EPS vytvorené v binárnom formáte sa nemusia vytlačiť správne. Nastavte formát na ASCII, keď vytvárate v aplikácií súbory EPS.
- ❏ V prípade systému Windows nemôže tlačiareň vytlačiť binárne údaje, keď je pripojená k počítaču pomocou rozhrania USB. Nastavte nastavenie **Výstupný protokol** na karte **Nastavenia zariadenia** vo vlastnostiach tlačiarne na možnosť **ASCII** alebo **TBCP**.
- ❏ V systéme Windows vyberte primerané náhradné písma na karte nastavení tlačiarne **Nastavenia zariadenia**.

### **Neuspokojivá kvalita tlače pri použití ovládača tlačiarne PostScript**

Nastavenie farby na karte ovládača tlačiarne **Papier/kvalita** nemôžete nastavovať. Kliknite na možnosť **Rozšírené**, a potom nastavte nastavenie na **Color Mode** setting.

### **Príliš pomalá tlač pri použití ovládača tlačiarne PostScript**

Nastavte v ovládači tlačiarne nastavenie **Print Quality** na možnosť **Fast**.

## **Nie je možné spustiť skenovanie**

- ❏ Keď je pre tlačiareň zapnutá funkcia riadenia prístupu, musíte pri skenovaní zadať ID a heslo používateľa. Ak heslo nepoznáte, kontaktujte správcu systému.
- ❏ Keď je zapnutá funkcia riadenia prístupu, v systéme Mac OS X nemusí byť skenovanie možné. Kontaktujte správcu systému.
- ❏ Ak skenujete s podávačom APD, skontrolujte, či je zatvorený kryt dokumentov aj kryt podávača APD.
- ❏ Bezpečne zapojte kábel rozhrania do tlačiarne a počítača.
- ❏ Ak používate rozbočovač USB, pripojte tlačiareň priamo k počítaču.
- ❏ Ak používate tlačiareň v sieti, uistite sa, že tlačiareň je správne k sieti pripojená. Stav pripojenia môžete skontrolovať podľa ikony siete na okne tlačiarne a vytlačením stavu siete. Ak tlačiareň nie je pripojená k sieti, postupujte podľa Sprievodca sieťou.
- ❏ Ak sa pri spustení aplikácie EPSON Scan zobrazí zoznam skenerov, skontrolujte, či je vybratá správna tlačiareň (skener).
- ❏ Ak používate aplikácie spĺňajúce TWAIN, vyberte tlačiareň (skener), ktorý používate.
- ❏ V systéme Windows skontrolujte, či je tlačiareň (skener) zobrazená v zozname **Skener alebo fotoaparát**. Tlačiareň (skener) bude zobrazený ako "EPSON XXXXX (názov tlačiarne)". Ak tlačiareň (skener) nie je zobrazená, odinštalujte a znovu nainštalujte aplikáciu EPSON Scan. Zoznam **Skener a fotoaparát** zobrazíte nasledovne.
	- ❏ Windows 8.1/Windows 8/Windows Server 2012 R2/Windows Server 2012

Vyberte položky **Pracovná plocha** > **Nastavenia** > **Ovládací panel**, do kľúčového tlačidla vyhľadávania zadajte "Skener a fotoaparát", kliknite na položku **Zobraziť skener a kameru** a skontrolujte, či je tlačiareň zobrazená.

❏ Windows 7/Windows Server 2008 R2

Kliknite na tlačidlo Štart, kliknite na položku **Ovládací panel**, do kľúčového tlačidla vyhľadávania zadajte "Skener a fotoaparát, kliknite na položku Zobraziť skenery a fotoaparáty a skontrolujte, či je tlačiareň zobrazená.

❏ Windows Vista/Windows Server 2008

Kliknite na tlačidlo Štart, kliknite na položky **Ovládací panel** > **Hardvér a zvuk** > **Skenery a fotoaparáty** a skontrolujte, či je tlačiareň zobrazená.

❏ Windows XP/Windows Server 2003 R2/Windows Server 2003

Kliknite na tlačidlo Štart, kliknite na položky **Ovládací panel** > **Tlačiarne a iný hardvér** > **Skenery a fotoaparáty** a skontrolujte, či je tlačiareň zobrazená.

- ❏ Ak sa nedá skenovať v žiadnej aplikácii kompatibilnej s rozhraním TWAIN, odinštalujte aplikáciu kompatibilnú s rozhraním TWAIN a znovu ju nainštalujte.
- ❏ Ak sú v systéme Mac OS X s procesorom Intel nainštalované okrem ovládača EPSON Scan iné ovládače skenera od spoločnosti Epson, ako sú napríklad verzia Rosetta alebo PPC, odinštalujte ich a potom odinštalujte aplikáciu EPSON Scan a znovu nainštalujte aplikáciu EPSON Scan.

#### **Súvisiace informácie**

- & ["Odinštalovanie aplikácií" na strane 147](#page-146-0)
- & ["Inštalácia aplikácií" na strane 148](#page-147-0)

## **Problémy s naskenovaným obrázkom**

### **Kvalita skenovania je nízka**

- ❏ Vyčistite sklo skenera a kryt dokumentov.
- ❏ Vyčistite valec v podávači APD.
- ❏ Pri ukladaní originálov na sklo skenera nezatláčajte originál ani kryt dokumentov príliš silno. Ak je originál alebo kryt dokumentov príliš stlačený, môžu sa na kópii objaviť nerovnomerné farby, škvrny alebo bodky.
- ❏ Odstráňte z originálu prach.
- ❏ Nastavte príslušný typ dokumentu na ovládacom paneli
- ❏ Spustite skenovanie s vyšším rozlíšením.
- ❏ Upravte obrázok v aplikácii EPSON Scan a potom spustite skenovanie. Podrobnosti nájdete v Pomocníkovi softvéru EPSON Scan.

#### **Súvisiace informácie**

- & ["Čistenie Sklo skenera" na strane 137](#page-136-0)
- & ["Čistenie podávača APD" na strane 135](#page-134-0)
- & ["Režim Skenov." na strane 25](#page-24-0)

### **Znaky sú rozmazané**

- ❏ V režime **Kancelársky režim** v aplikácii EPSON Scan vyberte položku **Možnosti obrázkov** na karte **Úprava obrázka** a potom položku **Vylepšenie textu**.
- ❏ V režime **Profesionálny režim** v aplikácii EPSON Scan vyberte možnosť **Dokument** ako **Typ automatickej expozície** v nastaveniach **Originál**.
- ❏ Upravte nastavenia hraničných hodnôt v aplikácii EPSON Scan.
	- ❏ **Kancelársky režim**

Vyberte možnosť **Čiernobielo** v nastavení **Typ obrázka** na karte **Hlavné nastavenia** a potom upravte nastavenie hraničnej hodnoty na karte **Úprava obrázka**.

❏ **Profesionálny režim**

Vyberte možnosť **Čiernobielo** v nastavení **Typ obrázka** a potom upravte nastavenie hraničnej hodnoty.

❏ Spustite skenovanie s vyšším rozlíšením.

### **Na naskenovanom výstupe je opačná strana originálu**

- ❏ Ak je originál tenký, položte ho na sklo skenera a potom položte na originál čierny papier.
- ❏ Nastavte príslušný typ dokumentu na ovládacom paneli alebo v aplikácii EPSON Scan.
- ❏ V režime **Kancelársky režim** v aplikácii EPSON Scan vyberte položku **Možnosti obrázkov** na karte **Úprava obrázka** a potom položku **Vylepšenie textu**.

#### **Súvisiace informácie**

& ["Režim Skenov." na strane 25](#page-24-0)

### **Na naskenovanom obrázku je vlnitý vzor (známy ako moaré)**

- ❏ Položte originál tak, aby bol naklonený pod trochu iným uhlom.
- ❏ Vyberte položku **Odrastrovanie** v aplikácii EPSON Scan.
- ❏ Zmeňte nastavenie rozlíšenia na ovládacom paneli alebo v aplikácii EPSON Scan.

#### **Súvisiace informácie**

**→** ["Režim Skenov." na strane 25](#page-24-0)

### **Nesprávna oblasť alebo smer skenovania**

- ❏ Pri umiestňovaní originálov na sklo skenera, zarovnajte okraj originálu s okrajom označeným symbolom na ráme sklo skenera. Ak sú okraje naskenovaného obrázka orezané, posuňte originál mierne ďalej od rohu.
- ❏ Vyčistite sklo skenera a kryt dokumentov. Ak sú na skle prach alebo škvrny, tieto sa môžu nachádzať v oblasti skenovania, čo môže mať za následok nesprávnu polohu tlače alebo zmenšenie skenovaného obrázka.
- ❏ Keď na sklo skenera umiestňujete viaceré originály, aby ste ich jednotlivo skenovali, ale skenujete ich na jeden hárok, umiestnite ich vo vzájomnej vzdialenosti minimálne 20 mm (0,8 palca). Ak problém pretrváva, umiestňujte originály po jednom.
- ❏ Ak skenujete z ovládacieho panela, nastavte oblasť skenovania správne.
- ❏ Keď skenujete v aplikácii EPSON Scan so zobrazením ukážky miniatúry, posuňte originál 4,5 mm (0,18 palca) od okrajov sklo skenera. V ostatných prípadoch posuňte originál 1,5 mm (0,06 palca) od okrajov sklo skenera.
- ❏ Keď použijete ukážku miniatúry pri skenovaní veľkého originálu v režime **Profesionálny režim**, oblasť skenovania nemusí byť správna. V ukážke zobrazenej v aplikácii EPSON Scan ohraničte na karte **Normálne** v okne **Ukážka** okrajmi oblasť, ktorú chcete skenovať.
- ❏ Kliknite na položku **Konfigurácia** v aplikácii EPSON Scan a potom zrušte výber položky **Automat. orientácia fotografie** na karte **Ukážka**.
- ❏ Ak nastavenie **Automat. orientácia fotografie** v aplikácii EPSON Scan nefunguje podľa očakávania, pozrite si Pomocníka aplikácie EPSON Scan.
- ❏ Keď skenujete pomocou aplikácie EPSON Scan, dostupná oblasť skenovania môže byť pri nastavení príliš vysokého rozlíšenia obmedzená. Znížte rozlíšenie alebo upravte oblasť skenovania v okne **Ukážka**.

#### **Súvisiace informácie**

- $\blacktriangleright$  ["Umiestnenie originálov" na strane 50](#page-49-0)
- & ["Čistenie Sklo skenera" na strane 137](#page-136-0)
- **→** <sub>»</sub>Režim Skenov." na strane 25

### **Problém so skenovaným obrázkom nie je možné odstrániť**

Ak ste vyskúšali všetky uvedené riešenia a problém sa nevyriešil, kliknite na položku **Konfigurácia** v okne EPSON Scan a potom kliknutím na položku **Obnoviť všetko** na karte **Iné** inicializujte nastavenia aplikácie EPSON Scan. Ak inicializácia problém nevyrieši, odinštalujte a znovu nainštalujte aplikáciu EPSON Scan.

#### **Súvisiace informácie**

◆ ["Odinštalovanie aplikácií" na strane 147](#page-146-0)

<span id="page-176-0"></span>& ["Inštalácia aplikácií" na strane 148](#page-147-0)

## **Ostatné problémy so skenovaním**

### **Ukážka miniatúry nefunguje správne**

Pozrite si Pomocník aplikácie EPSON Scan.

### **Príliš pomalé skenovanie**

- ❏ Znížte rozlíšenie.
- ❏ Kliknite na možnosť **Konfigurácia** v programe EPSON Scan a vypnite možnosť **Tichý režim** na karte **Iné**.

### **Súvisiace informácie**

& ["Režim Skenov." na strane 25](#page-24-0)

### **Skenovanie zastane pri skenovaní do formátu PDF/Multi-TIFF**

- ❏ Pri skenovaní pomocou aplikácie EPSON Scan môžete nepretržite skenovať až 999 strán vo formáte PDF a až 200 strán vo formáte Multi-TIFF. Pri skenovaní pomocou ovládacieho panela môžete pomocou automatického podávača dokumentov nepretržite jednostranne skenovať až 100 strán a až 200 strán môžete obojstranne skenovať pomocou automatického podávača dokumentov a pri skenovaní pomocou sklo skenera.
- ❏ Pri skenovaní veľkého množstva odporúčame skenovať v odtieňoch sivej.
- ❏ Zväčšite voľnú kapacitu na pevnom disku počítača. Skenovanie môže zastať, ak tam nie je dostatok voľného miesta.
- ❏ Skúste skenovať pri nižšom rozlíšení. Skenovanie zastane, ak celková veľkosť údajov dosiahne limit.

#### **Súvisiace informácie**

& ["Režim Skenov." na strane 25](#page-24-0)

## **Problémy pri odosielaní a prijímaní faxov**

### **Nie je možné odosielať ani prijímať faxy**

- ❏ Použite možnosť **Skont. fax. spojenie** na ovládacom paneli, aby ste spustili automatickú kontrolu faxového spojenia. Vyskúšajte riešenia vytlačené v hlásení.
- ❏ Skontrolujte hlásenie chyby zobrazené pri neúspešnej faxovej úlohe a vyskúšajte riešenia popísané v zozname kódov chýb.
- ❏ Skontrolujte nastavenie **Typ linky**. Nastavením na možnosť **PBX** môžete problém vyriešiť. Ak váš telefónny systém vyžaduje pre prístup k externej linke zadanie kódu pre externý prístup, zadajte prístupový kód do tlačiarne a na začiatku faxového čísla pri odosielaní zadajte znak # (mriežka).
- ❏ Ak nastane chyba komunikácie, zmeňte na ovládacom paneli nastavenie **Rých. faxu** na možnosť **Pom. (9 600 bps)**.
- ❏ Skontrolujte funkčnosť telefónnej zásuvky na stene tým, že k nej pripojíte telefón a vyskúšate ju. Ak nemôžete vykonávať či prijímať hovory, kontaktujte vašu telekomunikačnú spoločnosť.
- ❏ Pre pripojenie k telefónnej linke DSL musíte použiť modem DSL vybavený vstavaným filtrom DSL, alebo nainštalujte na linku samostatný filter DSL. Kontaktujte poskytovateľa DSL.
- ❏ Ak pripájate telefónnu linku DSL, zapojte tlačiareň priamo do zásuvky telefónnej linky na stene, aby ste skontrolovali, či tlačiareň môže posielať faxy. Ak je funkčná, problém môže spôsobovať filter DSL. Kontaktujte poskytovateľa DSL.
- ❏ Zapnite na ovládacom paneli nastavenie **ECM**. Farebné faxy nie je možné posielať ani prijímať, keď je režim **ECM** vypnutý.
- ❏ Ak chcete pomocou počítača faxy odosielať alebo prijímať, uistite sa, že tlačiareň je pripojená pomocou kábla USB alebo do siete a tiež či je v počítači nainštalovaný ovládač PC-FAX. Ovládač PC-FAX je nainštalovaný spolu s FAX Utility.
- ❏ V systéme Windows skontrolujte, či je tlačiareň (fax) zobrazená v okne **Zariadenia a tlačiarne**, **Tlačiareň** alebo **Tlačiarne a ďalší hardvér**. Tlačiareň (fax) je zobrazená ako "EPSON XXXXX (FAX)". Ak tlačiareň (fax) nie je zobrazená, odinštalujte a znovu nainštalujte aplikáciu FAX Utility. Okno **Zariadenia a tlačiarne**, **Tlačiareň** alebo **Tlačiarne a ďalší hardvér** zobrazte nasledovne.
	- ❏ Windows 8.1/Windows 8

Vyberte položky **Pracovná plocha** > **Nastavenia** > **Ovládací panel** > **Zobraziť zariadenia a tlačiarne** v časti **Hardvér a zvuk** alebo **Hardvér**.

❏ Windows 7

Kliknite na tlačidlo Štart a vyberte položky **Ovládací panel** > **Zobraziť zariadenia a tlačiarne** v časti **Hardvér a zvuk** alebo **Hardvér**.

❏ Windows Vista

Kliknite na tlačidlo Štart a vyberte položky **Ovládací panel** > **Tlačiarne** v časti **Hardvér a zvuk**.

❏ Windows XP

Kliknite na tlačidlo Štart a vyberte položky **Nastavenia** > **Ovládací panel** > **Tlačiarne a ďalšie zariadenia** > **Tlačiarne a faxy**.

- ❏ V systéme Mac OS X skontrolujte nasledovné.
	- ❏ Vyberte položku **Systémové nastavenia** z ponuky > **Tlačiarne a skenery** (alebo **Tlač a skenovanie**, **Tlač** a faxovanie) a potom sa uistite, že je zobrazená tlačiareň (fax). Tlačiareň (fax) je zobrazená ako "FAX XXXX (USB)"alebo "FAX XXXX (IP)". Ak tlačiareň (fax) nie je zobrazená, kliknite na [**+**], a potom zaregistrujte tlačiareň (fax).
	- ❏ Vyberte položku **Systémové nastavenia** z ponuky > **Tlačiarne a skenery** (alebo **Tlač a skenovanie**, **Tlač a faxovanie**) a potom dvakrát kliknite na tlačiareň (fax). Ak je tlačiareň pozastavená, kliknite na možnosť **Obnoviť** (alebo **Obnoviť tlačiareň**).

### **Súvisiace informácie**

- $\blacktriangleright$  ["Nastavenia faxu" na strane 35](#page-34-0)
- & ["Kód chyby v stavovej ponuke" na strane 154](#page-153-0)
- & ["Vykonanie nastavení telefónneho systému PBX" na strane 99](#page-98-0)
- & ["Pripojenie tlačiarne k telefónnej linke" na strane 94](#page-93-0)
- $\rightarrow$  ["Odinštalovanie aplikácií" na strane 147](#page-146-0)
- & ["Inštalácia aplikácií" na strane 148](#page-147-0)

### **Nie je možné posielať faxy**

- ❏ Pri zapnutom obmedzení funkcií pre používateľa sa pre obsluhu tlačiarne vyžaduje používateľské meno a heslo. Ak heslo nepoznáte, kontaktujte vášho správcu.
- ❏ Ak bolo zapnuté obmedzenie funkcií pre používateľa a zašlete z počítača fax, vykoná sa overenie používateľa pomocou mena a hesla používateľa, ktoré sú nastavené v ovládači tlačiarne. Keď nemôžete z dôvodu chyby overenia zaslať fax, kontaktujte vášho správcu.
- ❏ Na ovládacom paneli nastavte hlavičku pre odchádzajúce faxy. Niektoré faxové prístroje automaticky odmietajú prichádzajúce faxy, ktoré neobsahujú informácie hlavičky.
- ❏ Ak ste zablokovali vaše ID volajúceho, odblokujte ho. Niektoré telefónne alebo faxové prístroje automaticky odmietajú anonymné hovory.
- ❏ Spýtajte sa príjemcu, či je faxové číslo správne a či je prístroj príjemcu pripravený prijímať faxy.

#### **Súvisiace informácie**

- & ["Nastavenia faxu" na strane 35](#page-34-0)
- $\rightarrow$  ["Nie je možné odosielať ani prijímať faxy" na strane 177](#page-176-0)

### **Faxy sa nedajú posielať určitému príjemcovi**

Skontrolujte nasledovné, ak nemôžete kvôli chybe zasielať faxy určitému príjemcovi.

- ❏ Ak prístroj príjemcu neodpovie na váš hovor do 50 sekúnd po tom, ako tlačiareň dokončí vytáčanie, hovor je ukončený chybou. Aby ste zistili, ako dlho trvá, pokým začujete faxový tón, použite funkciu **Zav. tel.** alebo pripojený telefón. Ak to trvá viac ako 50 sekúnd, pridajte za faxové číslo prestávky, aby ste fax zaslali. Pre zadanie prestávky stlačte $\blacksquare$ . Ako označenie prestávky sa vloží pomlčka. Jedna prestávka trvá asi tri sekundy. V prípade potreby pridajte viaceré prestávok.
- ❏ Ak ste vybrali príjemcu zo zoznamu kontaktov, overte, že uvedené informácie o kontakte sú správne. Ak sú informácie správne, vyberte príjemcu zo zoznamu kontaktov, stlačte tlačidlo **Upraviť** a zmeňte **Rých. faxu** na **Pom. (9 600 bps)**.

#### **Súvisiace informácie**

- $\blacktriangleright$  ["Zasielanie faxov po potvrdení stavu príjemcu" na strane 102](#page-101-0)
- & ["Zasielanie faxov vytáčaním z externého telefónneho zariadenia" na strane 101](#page-100-0)
- ◆ ["Správa kontaktov" na strane 54](#page-53-0)
- & ["Nie je možné odosielať ani prijímať faxy" na strane 177](#page-176-0)

### **Faxy sa nedajú v určitom čase posielať**

Nastavte na ovládacom paneli správny dátum a čas.

#### **Súvisiace informácie**

- & ["Zasielanie faxov v určitom čase \(Odoslať fax neskôr\)" na strane 103](#page-102-0)
- & ["Správa systému" na strane 31](#page-30-0)

### **Nie je možné prijímať faxy**

- ❏ Ak ste si predplatili službu presmerovania hovorov, tlačiareň nemusí byť schopná prijímať faxy. Kontaktujte poskytovateľa služby.
- ❏ Ak ste nepripojili telefón k tlačiarni, nastavte nastavenie **Režim príjmu** na ovládacom paneli na možnosť **Automaticky**.
- ❏ Tlačiareň bude mať nedostatok pamäte a nebude môcť prijímať faxy za týchto podmienok. Informácie o odstránení chyby v dôsledku plnej pamäte si pozrite v časti Riešenie problémov.
	- ❏ V schránke prijatých dokumentov je uložených 100 prijatých dokumentov.
	- ❏ Pamäť tlačiarne je plná (100 %).

#### **Súvisiace informácie**

- & ["Nastavenia faxu" na strane 35](#page-34-0)
- $\rightarrow$  ["Nie je možné odosielať ani prijímať faxy" na strane 177](#page-176-0)
- & "Objaví sa chyba v dôsledku plnej pamäte" na strane 180

### **Objaví sa chyba v dôsledku plnej pamäte**

- ❏ Ak bola tlačiareň nastavená na uloženie prijatých faxov do schránky prijatých správ, vymažte faxy, ktoré už máte v schránke prijatých správ.
- ❏ Ak bola tlačiareň nastavená na uloženie prijatých faxov do počítača, zapnite počítač, na ktorom je nastavené ukladanie faxov. Po uložení faxov do počítača sa tieto vymažú z pamäte tlačiarne.
- ❏ Ak bola tlačiareň nastavená na ukladanie prijatých faxov na pamäťovom zariadení, pripojte k tlačiarni dané zariadenie, na ktorom ste vytvorili priečinok na ukladanie faxov. Po uložení faxov na zariadenie sa tieto vymažú z pamäte tlačiarne. Uistite sa, že zariadenie má dostatok dostupnej pamäte a nie je chránené proti zápisu.
- ❏ Aj keď je pamäť plná, môžete zasielať čiernobiele faxy pomocou funkcie **Priame odoslanie**. Alebo rozdeľte originály do dvoch alebo viacerých a zašlite ich vo viacerých dávkach.
- ❏ Ak tlačiareň nemôže tlačiť prijatý fax z dôvodu chyby tlačiarne, ako napríklad uviaznutie papiera, môže nastať chyba plnej pamäte. Odstráňte problém tlačiarne, a potom požiadajte odosielateľa, aby fax zaslal znovu.

### **Súvisiace informácie**

- & ["Ukladanie prijatých faxov do schránky prijatých faxov" na strane 108](#page-107-0)
- & ["Ukladanie prijatých faxov do počítača" na strane 110](#page-109-0)
- $\rightarrow$  ["Ukladanie prijatých faxov na externé pamäťové zariadenie" na strane 110](#page-109-0)
- & ["Zasielanie veľkého počtu strán v čiernobielom dokumente \(Priame odoslanie\)" na strane 104](#page-103-0)
- & ["Vybratie zaseknutého papiera" na strane 160](#page-159-0)

### **Kvalita odoslaného faxu je nízka**

- ❏ Vyčistite sklo skenera.
- ❏ Vyčistite podávač APD.
- ❏ Zmeňte na ovládacom paneli nastavenie **Rozlíšenie**. Ak vaše originály obsahujú text aj fotografie, vyberte možnosť **Fotografia**.
- ❏ Zmeňte na ovládacom paneli nastavenie **Hustota**.
❏ Ak si nie ste istí ohľadom funkcií faxového prístroja prijímateľa, zapnite funkciu Direct Send a vyberte možnosť **Dobrá** ako nastavenie **Rozlíšenie**.

Ak vyberiete možnosť **Veľmi jemné** alebo **Ultrajemný** pre čiernobiely fax a zašlete fax bez použitia funkcie **Priame odoslanie**, tlačiareň automaticky zníži rozlíšenie.

❏ Zapnite na ovládacom paneli nastavenie **ECM**.

#### **Súvisiace informácie**

- $\blacktriangleright$  ["Režim Fax" na strane 27](#page-26-0)
- $\blacktriangleright$  ["Nastavenia faxu" na strane 35](#page-34-0)
- & ["Čistenie Sklo skenera" na strane 137](#page-136-0)
- & ["Čistenie podávača APD" na strane 135](#page-134-0)

## **Faxy sa zasielajú v nesprávnej veľkosti**

- ❏ Pri zasielaní faxu pomocou sklo skenera umiestnite originál tak, aby bol správne v rohu zarovnaný s pôvodnou značkou. Na ovládacom paneli vyberte veľkosť originálu.
- ❏ Vyčistite sklo skenera a kryt dokumentov. Ak sú na skle prach alebo škvrny, tieto sa môžu nachádzať v oblasti skenovania, čo môže mať za následok nesprávnu polohu tlače alebo zmenšenie skenovaného obrázka.

#### **Súvisiace informácie**

- $\blacktriangleright$  ["Režim Fax" na strane 27](#page-26-0)
- $\rightarrow$  ["Umiestnenie originálov" na strane 50](#page-49-0)
- & ["Čistenie Sklo skenera" na strane 137](#page-136-0)

## **Kvalita prijatého faxu je nízka**

- ❏ Zapnite na ovládacom paneli nastavenie **ECM**.
- ❏ Kontaktujte odosielateľa a požiadajte ho, aby poslal fax v režime s vyššou kvalitou.
- ❏ Znovu vytlačte prijatý fax. Pre opätovné vytlačenie faxu vyberte položku **História úloh** z ponuky **Stavová ponuka**.

#### **Súvisiace informácie**

- & ["Nastavenia faxu" na strane 35](#page-34-0)
- & ["Kontrola histórie faxových úloh" na strane 115](#page-114-0)

## **Prijaté faxy sa nevytlačia**

- ❏ Ak v tlačiarni nastane chyba, ako napríklad uviaznutie papiera, tlačiareň nemôže tlačiť prijaté faxy. Skontrolujte tlačiareň.
- ❏ Ak bola tlačiareň nastavená na uloženie prijatých faxov do schránky prijatých správ, prijaté faxy sa automaticky nevytlačia. Skontrolujte nastavenie **Faxový výstup**.

#### **Súvisiace informácie**

& ["Kontrola stavu tlačiarne" na strane 153](#page-152-0)

- & ["Vybratie zaseknutého papiera" na strane 160](#page-159-0)
- $\rightarrow$  ["Ukladanie prijatých faxov do schránky prijatých faxov" na strane 108](#page-107-0)

# **Ostatné problémy s faxovaním**

# **Nie je možné uskutočniť hovory na pripojenom telefóne**

Pripojte telefón k portu EXT. na tlačiarni a zdvihnite slúchadlo. Ak oznamovací tón v slúchadle nepočuť, správne pripojte telefónny kábel.

#### **Súvisiace informácie**

& ["Pripojenie telefónneho zariadenia k tlačiarni" na strane 96](#page-95-0)

## **Odkazovač nepreberá hovory**

Na ovládacom paneli nastavte nastavenie tlačiarne **Prevziať po zvonení** na počet vyšší ako je počet zazvonení pre záznamník.

#### **Súvisiace informácie**

- $\blacktriangleright$  ["Nastavenia faxu" na strane 35](#page-34-0)
- & ["Nastavenia odkazovača" na strane 106](#page-105-0)

## **Na prijatých faxoch sa nezobrazuje faxové číslo odosielateľa, alebo je toto číslo nesprávne**

Odosielateľ nemusel zaslať informácie faxovej hlavičky, alebo ich mohol zaslať nesprávne. Kontaktujte odosielateľa.

## **Prijaté dokumenty nemožno odoslať na e-mailové adresy**

- ❏ Nastavenia **E-mailový server** tlačiarne nemusia byť nakonfigurované. Nakonfigurujte nastavenia e-mailového servera.
- ❏ Do zoznamu kontaktov môže byť zaregistrovaná nesprávna e-mailová adresa. Uistite sa, že v zozname kontaktov je správna adresa.

#### **Súvisiace informácie**

- & ["Používanie e-mailového servera" na strane 210](#page-209-0)
- & ["Správa kontaktov" na strane 54](#page-53-0)

# **Iné problémy**

### **Slabý elektrický výboj pri kontakte s tlačiarňou**

Ak sú k počítaču pripojené viaceré periférne zariadenia, pri kontakte s tlačiarňou môžete cítiť slabý elektrický výboj. Nainštalujte uzemňovací vodič na počítači, ktorý je pripojený k tlačiarni.

### **Hlučná prevádzka**

Ak sú prevádzkové zvuky príliš hlučné, zapnite tichý režim. Môžu sa tým spomaliť niektoré operácie vykonávané tlačiarňou.

❏ Windows ovládač tlačiarne

Vyberte možnosť **Zapnuté** v nastavení **Tichý režim** na karte **Hlavný** .

❏ Mac OS X ovládač tlačiarne

Vyberte položku **Systémové nastavenia** z ponuky > **Tlačiarne a skenery** (alebo **Tlač a skenovanie**, **Tlač a faxovanie**), a potom vyberte tlačiareň. Kliknite na položky **Možnosti a náplne...** > **Možnosti** (alebo **Ovládač**). Vyberte možnosť **Zapnuté** pre nastavenie **Tichý režim**.

❏ EPSON Scan

Kliknite na **Konfigurácia** a potom na karte **Tichý režim** nastavte **Iné**.

## **Nesprávny dátum a čas**

Nastavte na ovládacom paneli správny dátum a čas. Hodiny môžu ukazovať nesprávny čas po výpadku napájania následkom úderu blesku, alebo keď je napájanie dlhší čas vypnuté.

#### **Súvisiace informácie**

& ["Správa systému" na strane 31](#page-30-0)

### **Pamäťové zariadenie nie je rozpoznané**

Povoľte pamäťovú kartu v nastaveniach ovládacieho panela **Rozhanie pam. zariadenia**.

#### **Súvisiace informácie**

& ["Nastavenia tlačiarne" na strane 34](#page-33-0)

### **Na pamäťové zariadenie nie je možné uložiť údaje**

- ❏ Vložte pamäťové zariadenie do tlačiarne, a potom vyberte položky **Faxový výstup** > **Ďalšie nastavenia** > **Vytvoriť prieč. na uloženie**, any ste vytvorili priečinok pre ukladanie dokumentov na pamäťové zariadenie. Pamäťové zariadenie bez priečinka nie je možné používať.
- ❏ Skontrolujte, že pamäťové zariadenie nie je chránené proti zápisu.
- ❏ Skontrolujte, že pamäťové zariadenie má dostatok voľnej pamäte. Ak nie je dostupná pamäť dostatočná, nie je možné uložiť údaje.

#### **Súvisiace informácie**

- $\blacklozenge$  ["Ukladanie prijatých faxov na externé pamäťové zariadenie" na strane 110](#page-109-0)
- $\blacktriangleright$  ["Nastavenia tlačiarne" na strane 34](#page-33-0)

# **Zabudli ste heslo**

Ak zabudnete heslo správcu, obráťte sa na technickú podporu spoločnosti Epson.

#### **Súvisiace informácie**

& ["Kontaktovanie podpory spoločnosti Epson" na strane 212](#page-211-0)

# **Aplikácia je blokovaná bránou firewall (len pre systém Windows)**

Pridajte aplikáciu do programu výnimiek brány Firewall systému Windows v nastaveniach zabezpečenia cez **Ovládací panel**.

# **Technické údaje**

# **Technické údaje o tlačiarni**

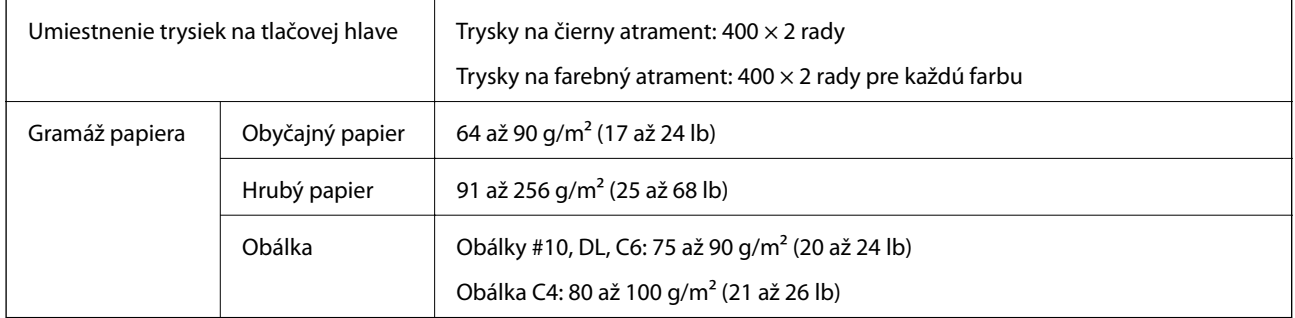

### **Oblasť tlače**

Kvalita tlače môže byť v tieňovaných oblastiach nižšia kvôli mechanizmu tlačiarne.

#### **Samostatné hárky**

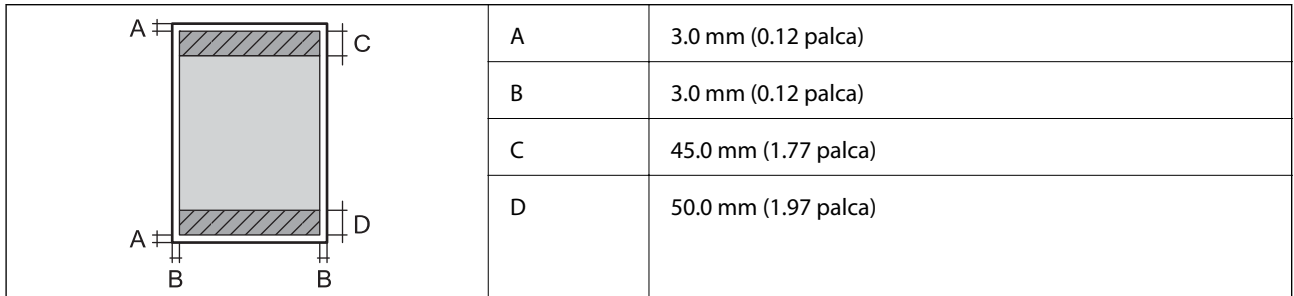

#### **Obálky**

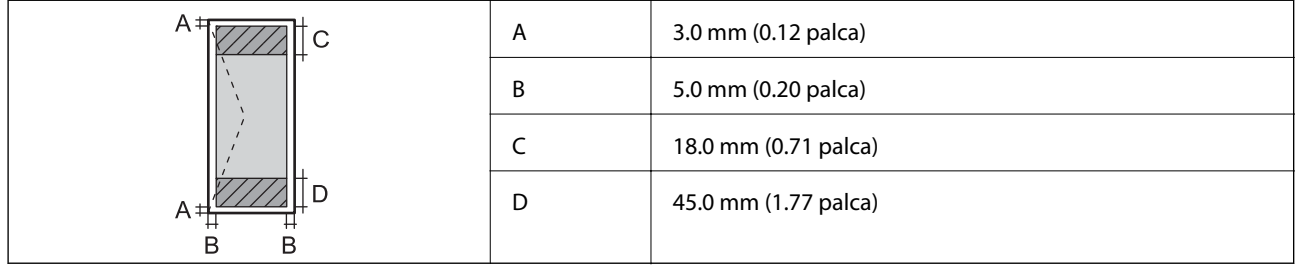

# **Technické údaje o skeneri**

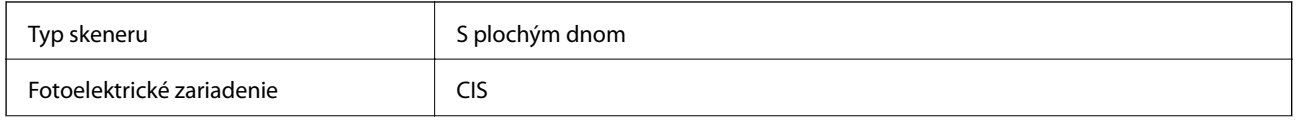

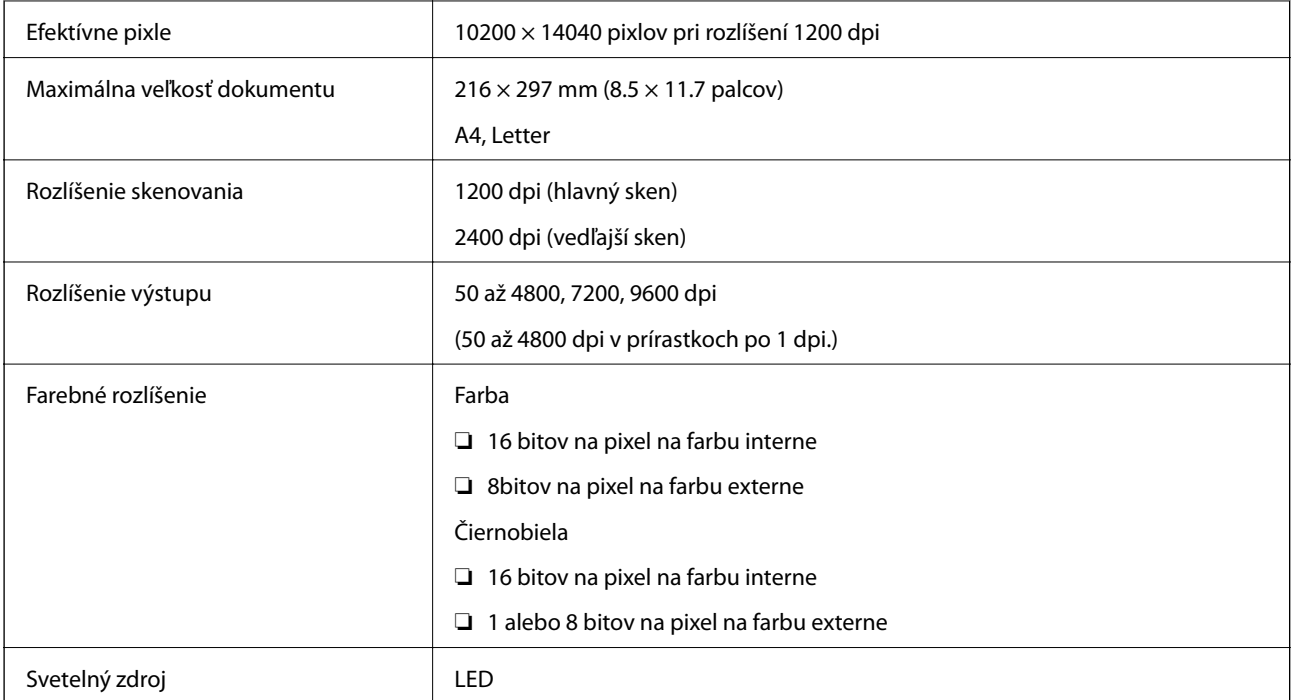

# **Technické údaje o rozhraní**

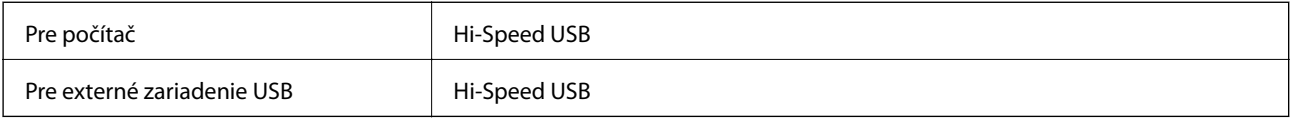

# **Technické údaje o faxe**

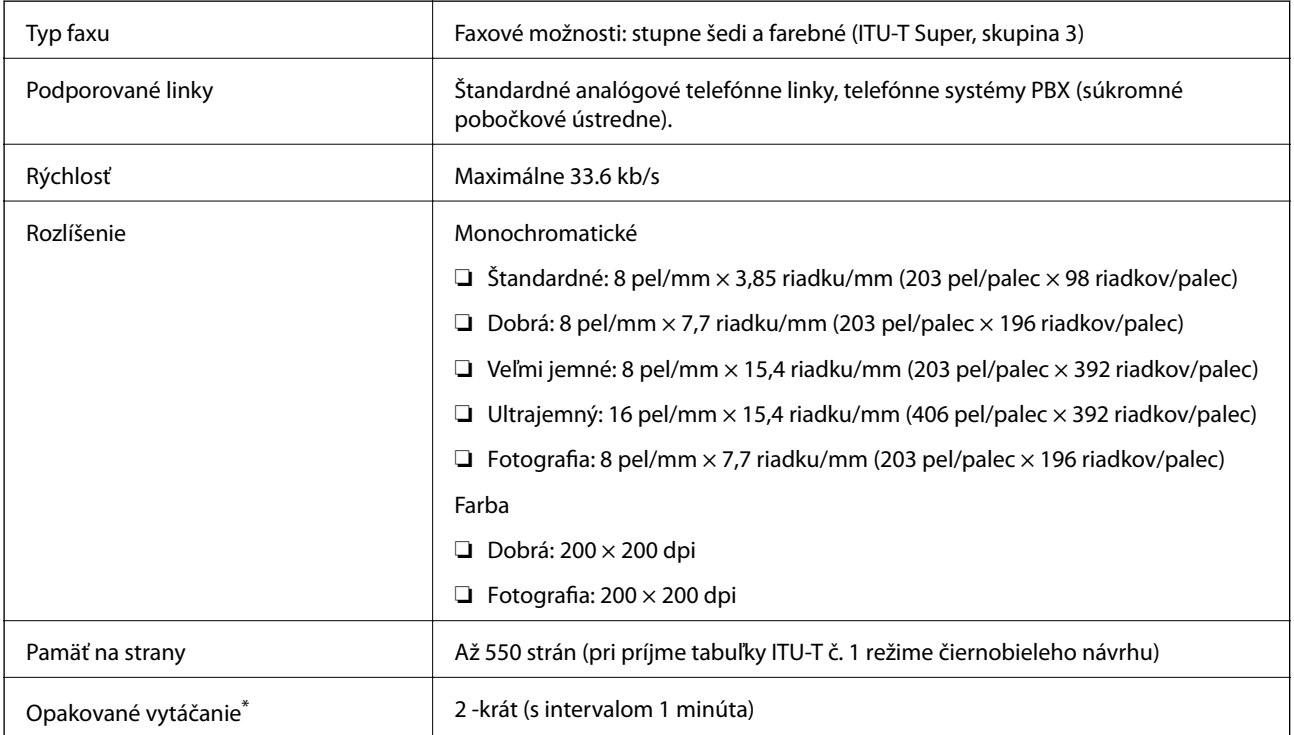

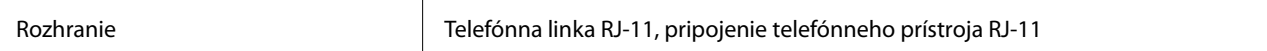

\* Údaje sa môžu v závislosti od krajiny a regiónu líšiť.

# **Špecifikácie siete Wi-Fi**

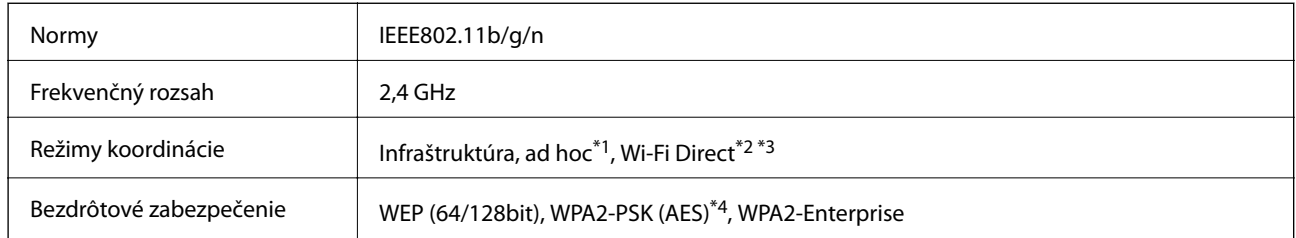

\*1 Nepodporované pre IEEE 802.11n.

- \*2 Nepodporované pre IEEE 802.11b.
- \*3 Jednoduchý režim AP je kompatibilný s pripojením Ethernet.
- \*4 V súlade so štandardmi WPA2 s podporou zabezpečenia WPA/WPA2 Personal.

# **Technické parametre siete Ethernet**

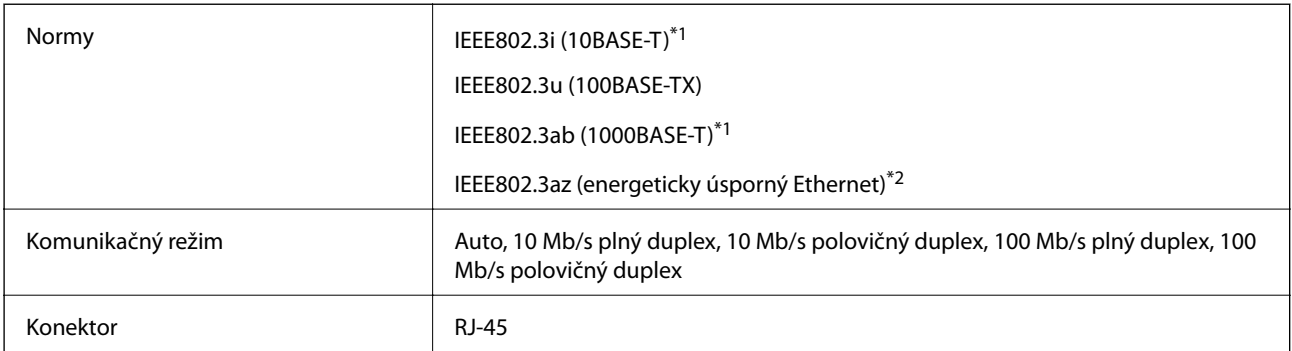

- \*1 Na zabránenie nebezpečenstvu rušenia rádiovej komunikácie používajte kábel kategórie 5e alebo vyššej kategórie STP (tienená skrútená dvojlinka).
- \*2 Pripojené zariadenie musí vyhovovať štandardom IEEE802.3az.

# **Bezpečnostný protokol**

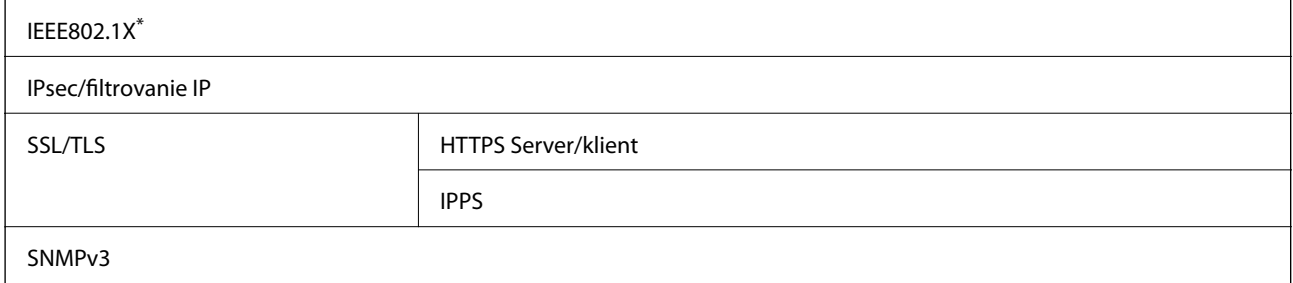

\* Musíte používať pripojovacie zariadenie, ktoré spĺňa normu IEEE802.1X.

# <span id="page-187-0"></span>**Podporované služby tretích strán**

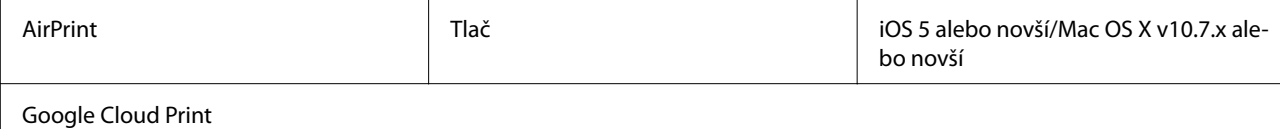

# **Technické údaje o externom zariadení USB**

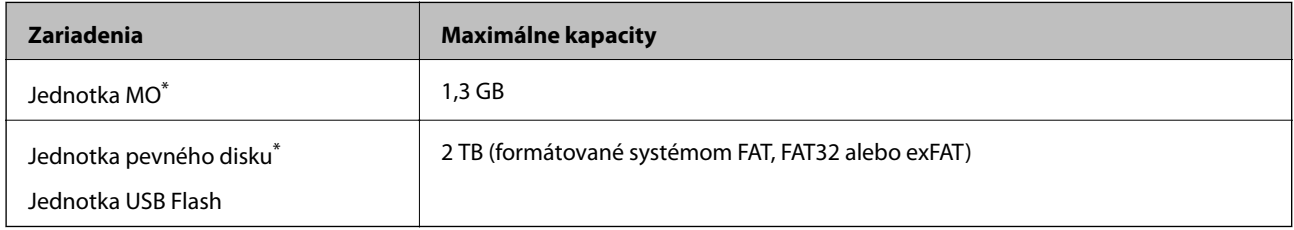

\* Neodporúčame používať externé zariadenia USB, ktoré sú napájané cez USB. Používajte len externé zariadenia USB s nezávislým zdrojom striedavého prúdu.

Používať nie je možné nasledujúce zariadenia:

- ❏ Zariadenie, ktoré vyžaduje vyhradený ovládač.
- ❏ Zariadenie s bezpečnostnými nastaveniami (heslo, šifrovanie a podobne).
- ❏ Zariadenie, ktoré má vstavaný rozbočovač USB.

Spoločnosť Epson nemôže zaručiť úplnú funkčnosť externe pripojených zariadení.

# **Špecifikácie podporovaných údajov**

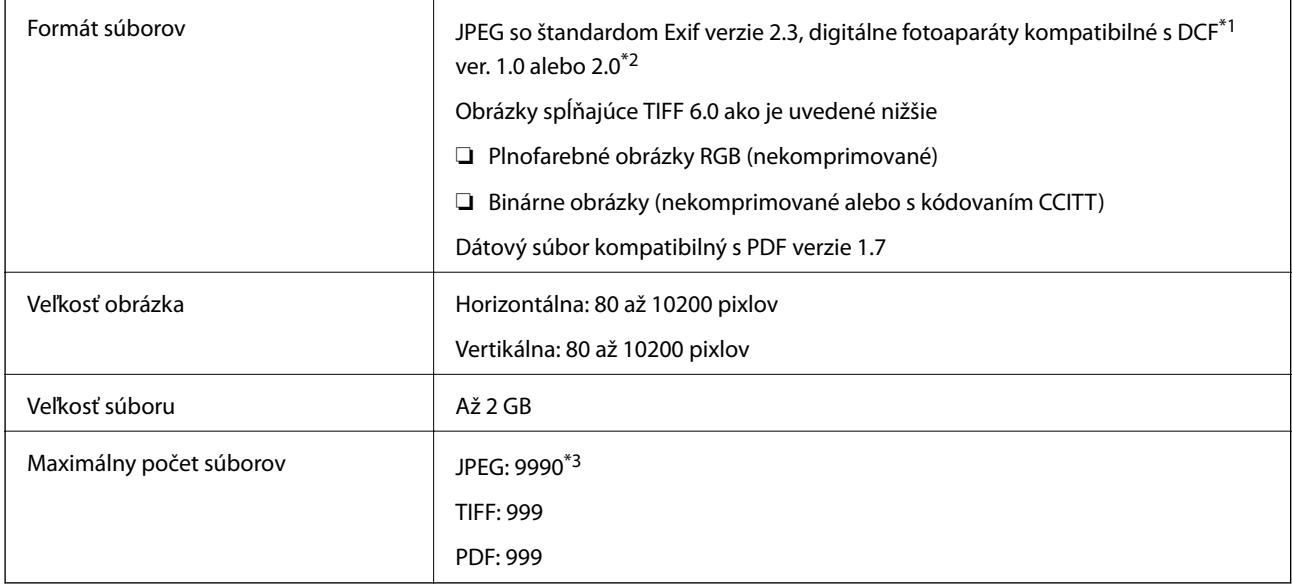

\*1 DCF (Design rule for Camera File system.,Pravidlo vyhotovenia pre systém fotosúborov.)

\*2 Nie sú podporované údaje fotografie, ktoré sú uložené v digitálnych fotoaparátoch so vstavanou pamäťou.

\*3 Naraz je možné zobraziť 999 súborov. (Ak počet súborov prekročí 999, súbory sa zobrazia v skupinách.)

#### *Poznámka:*

Ak je na displeji LCD zobrazené hlásenie "?", tlačiareň nemôže rozpoznať obrazový súbor. Ak v tej situácii vyberiete rozloženie viacerých obrázkov, vytlačia sa prázdne časti.

# **Rozmery**

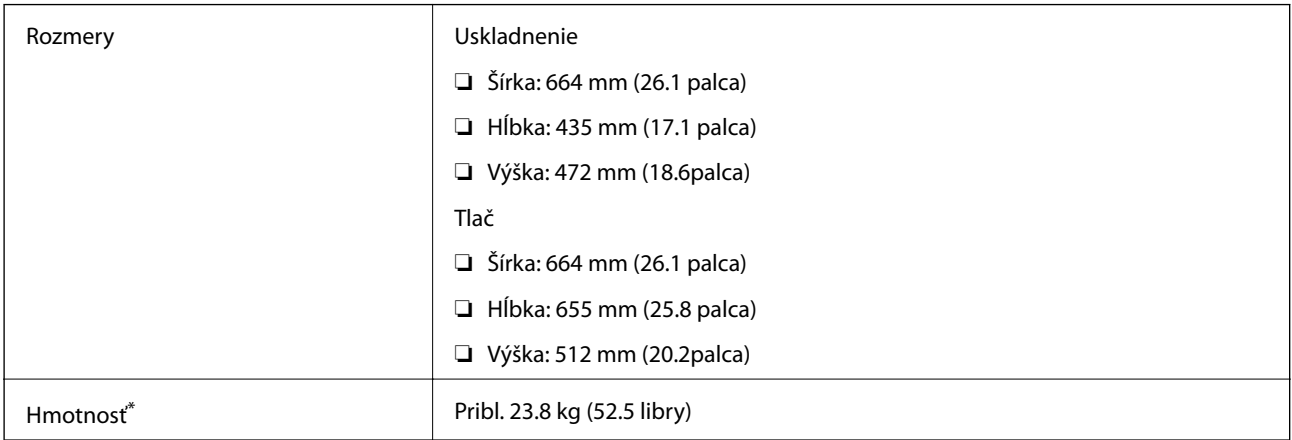

\* Bez jednotky zásobníka atramentu a napájacieho kábla.

# **Elektrotechnické údaje**

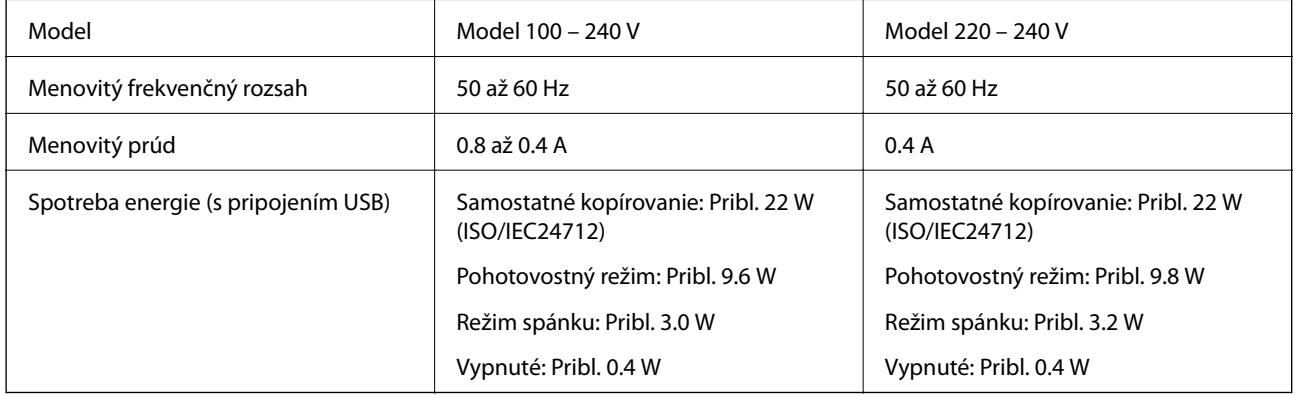

#### *Poznámka:*

❏ Napätie sa uvádza na štítku tlačiarne.

❏ Pre európskych používateľov sú uvedené údaje o spotrebe energie na nasledujúcej webovej stránke. <http://www.epson.eu/energy-consumption>

❏ Spotreba pri kopírovaní môže líšiť u používateľov v Belgicku.

Najnovšie špecifikácie nájdete na stránke [http://www.epson.be.](http://www.epson.be)

# **Environmentálne technické údaje**

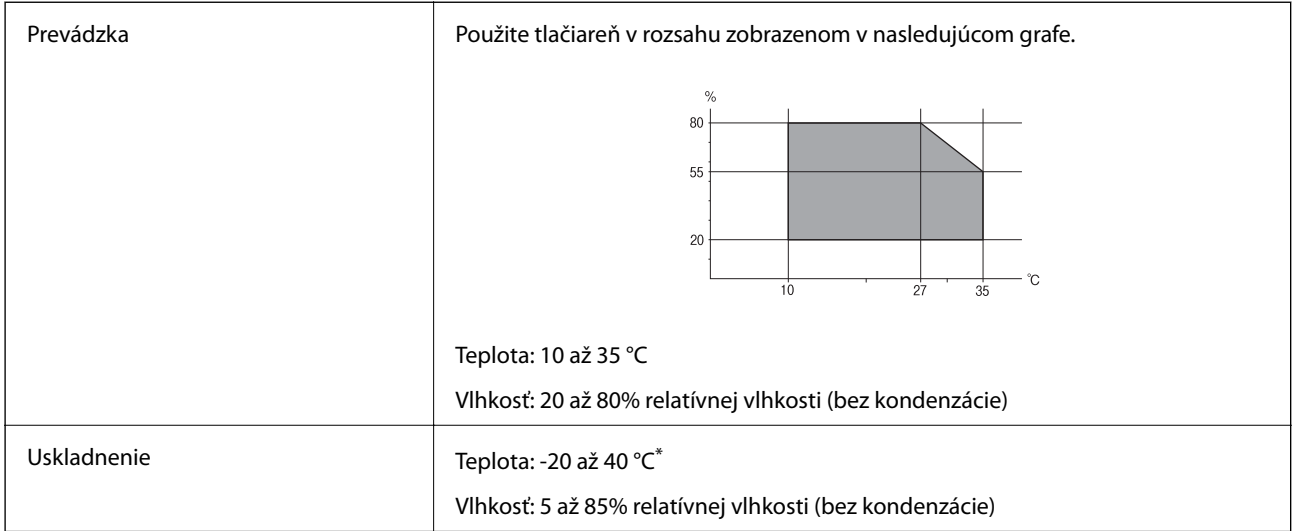

Skladovanie pri teplote 40 °C je možné jeden mesiac.

### **Špecifikácie prostredia pre Jednotky zásobníka atramentu**

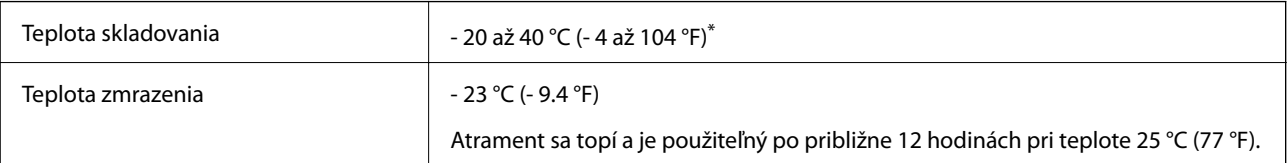

\* Skladovanie pri teplote 40 °C (104 °F) je možné jeden mesiac.

# **Systémové požiadavky**

- ❏ Windows 8.1 (32-bit, 64-bit)/Windows 8 (32-bit, 64-bit)/Windows 7 (32-bit, 64-bit)/Windows Vista (32-bit, 64 bit)/Windows XP Professional x64 Edition/Windows XP (32-bit)/Windows Server 2012 R2/Windows Server 2012/Windows Server 2008 R2/Windows Server 2008 (32-bit, 64-bit)/Windows Server 2003 R2 (32-bit, 64-bit)/ Windows Server 2003 (32-bit, 64-bit)
- ❏ Mac OS X v10.9.x/Mac OS X v10.8.x/Mac OS X v10.7.x/Mac OS X v10.6.x/Mac OS X v10.5.8

#### *Poznámka:*

❏ Systém Mac OS X nemusí podporovať niektoré aplikácie a funkcie.

❏ Nepodporuje sa súborový systém UNIX (UFS) pre systém Mac OS X.

# **Informácie o písme**

# **Dostupné písma pre PostScript**

#### **Písma v latinke**

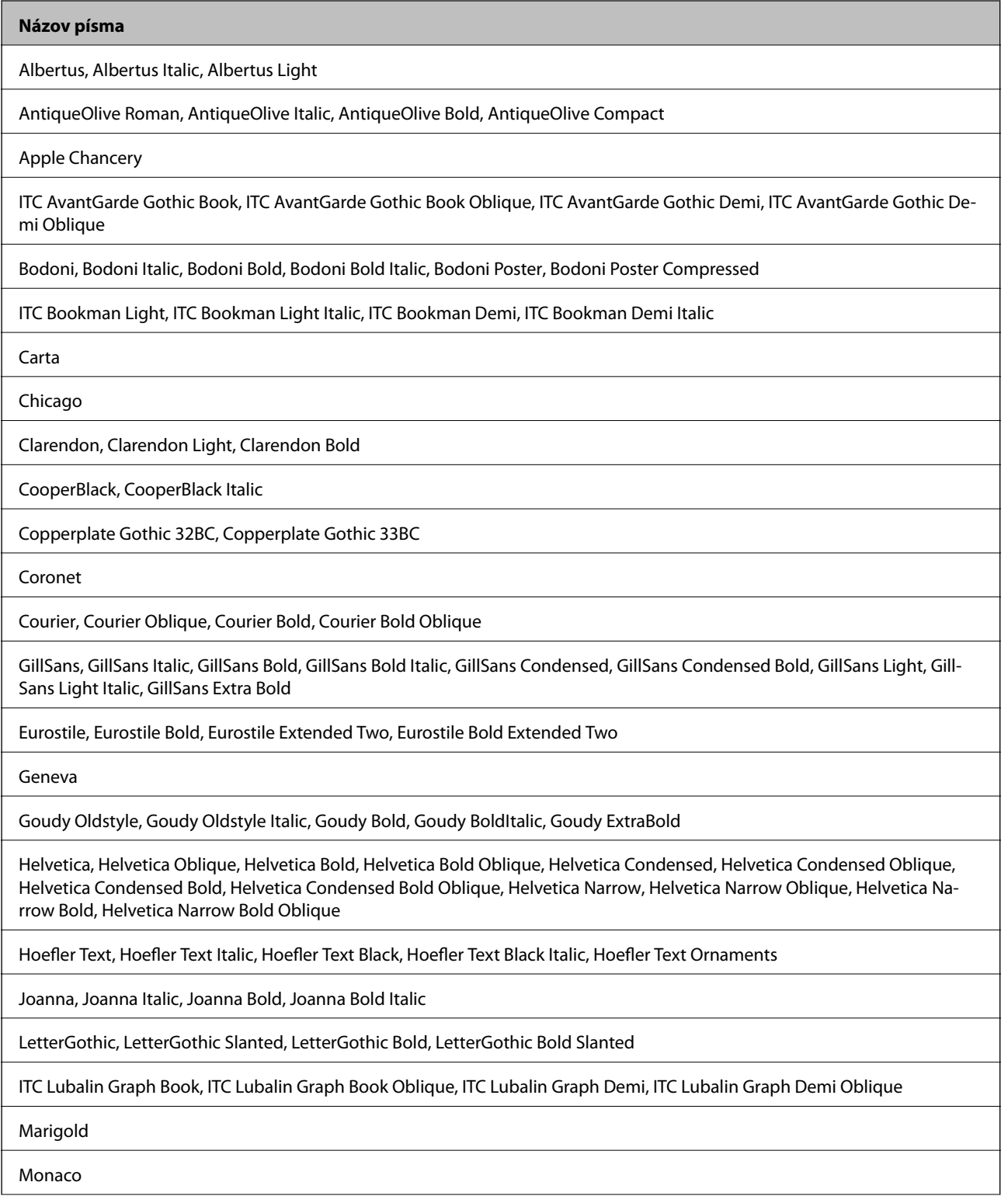

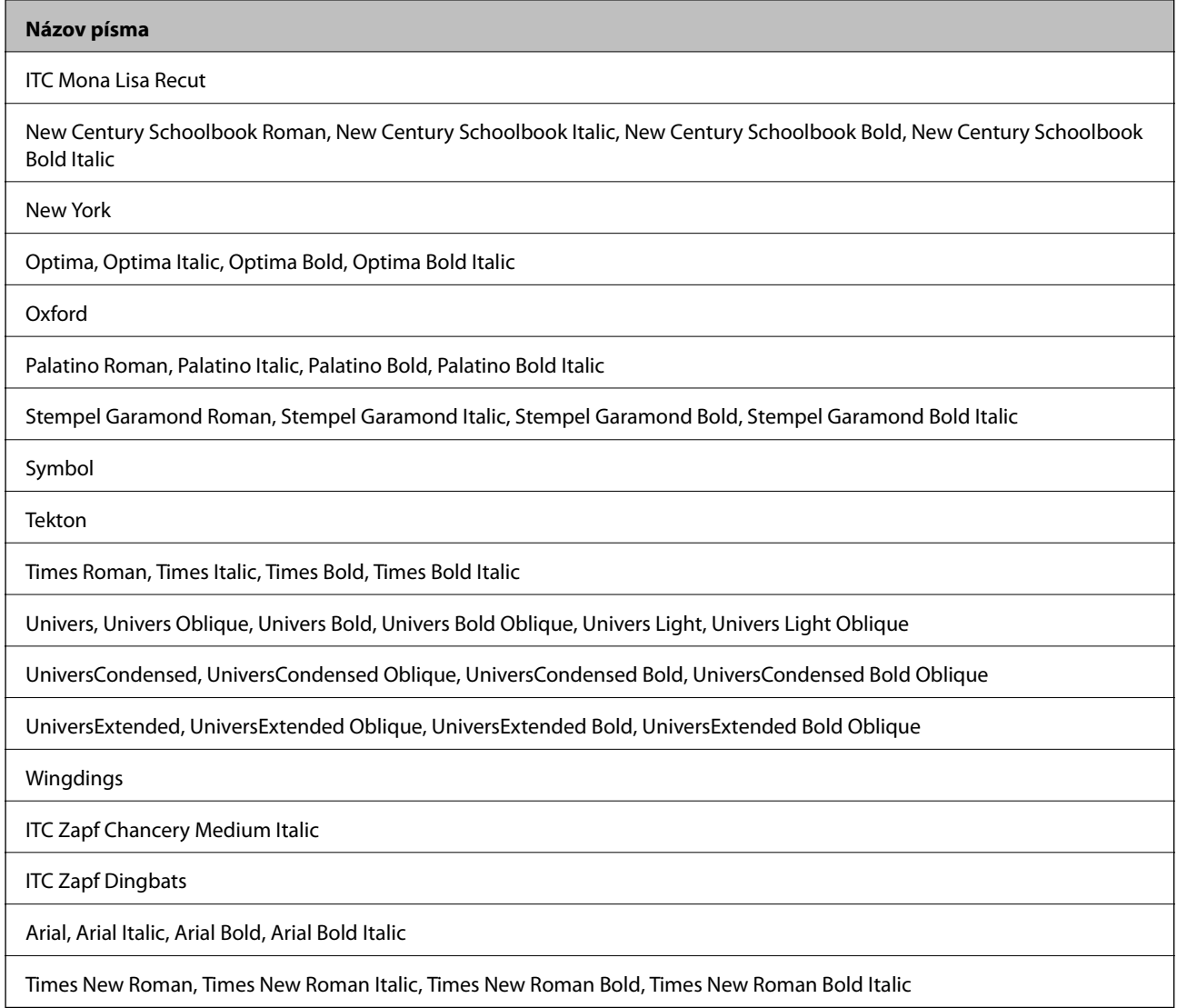

# **Písma k dispozícii pre PCL 5 (Bitstream)**

#### **Škálovateľné písmo**

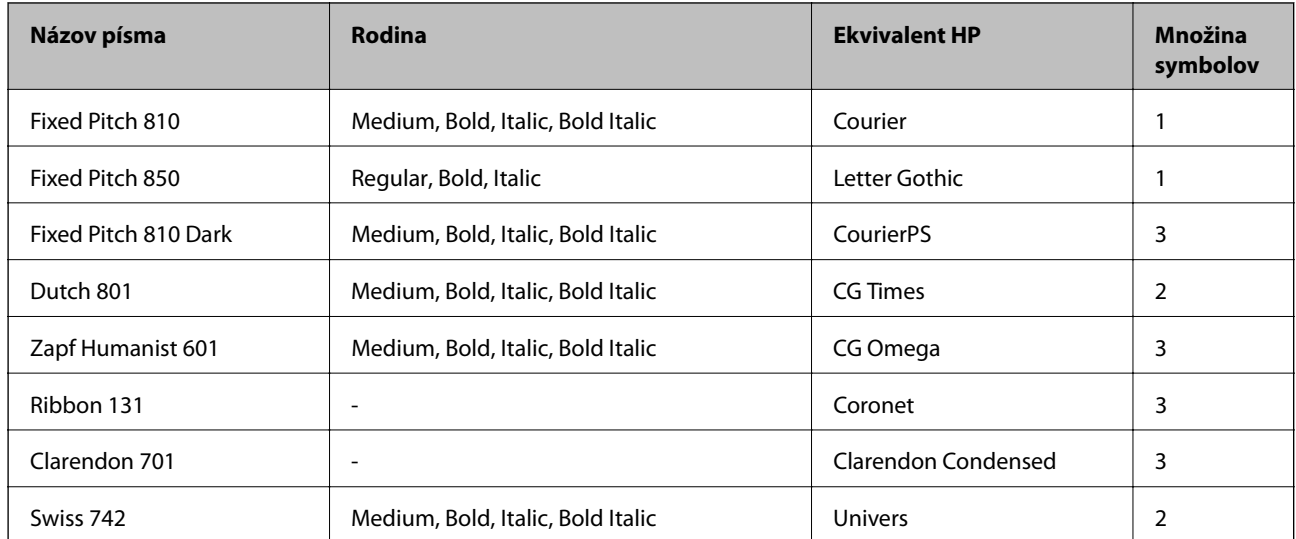

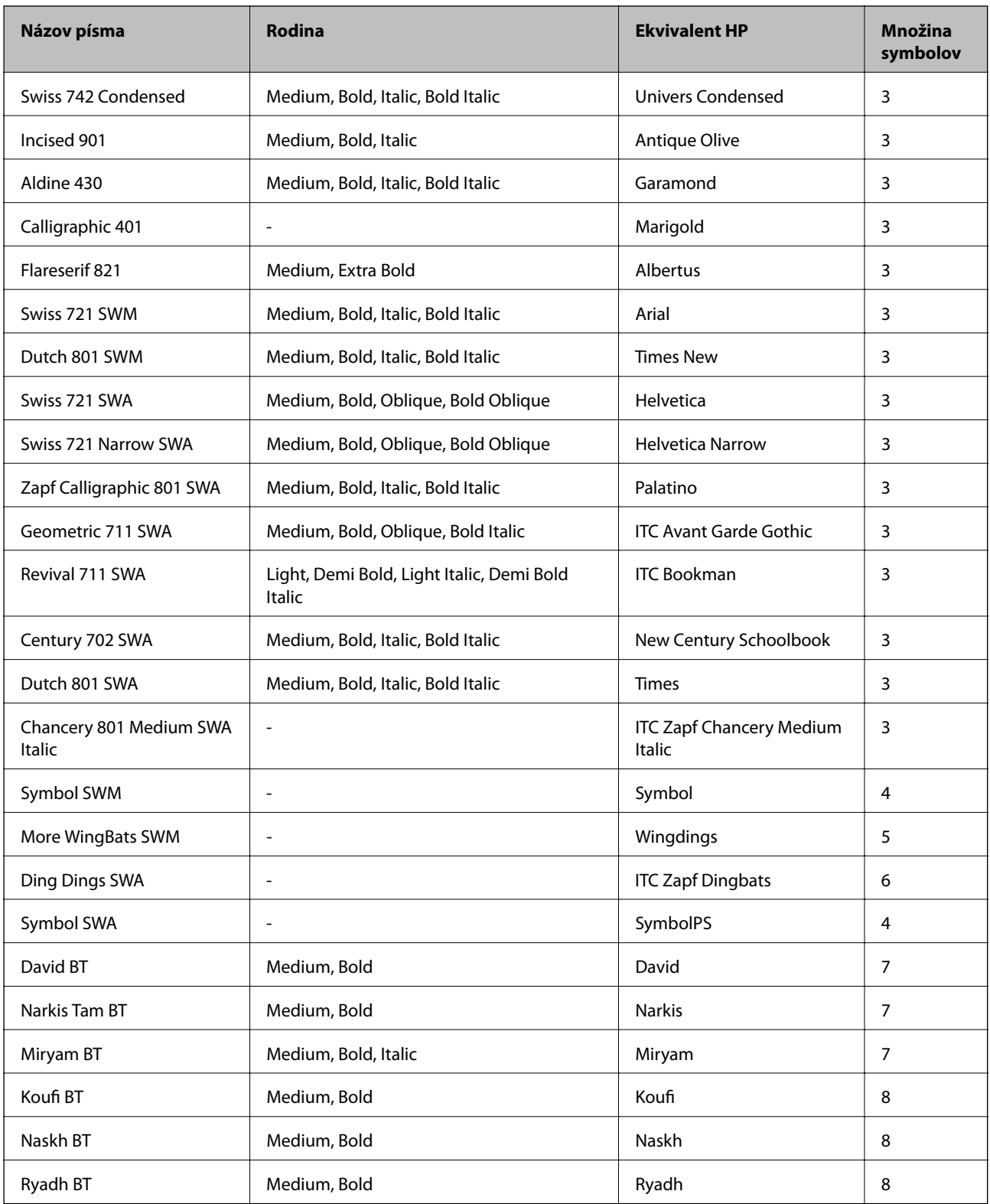

#### **Písmo bitovej mapy**

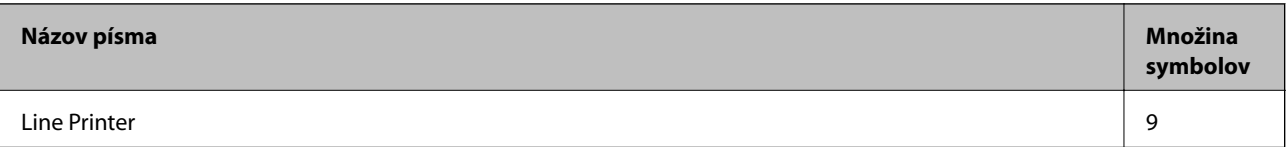

#### **Písmo bitovej mapy OCR/ čiarového kódu**

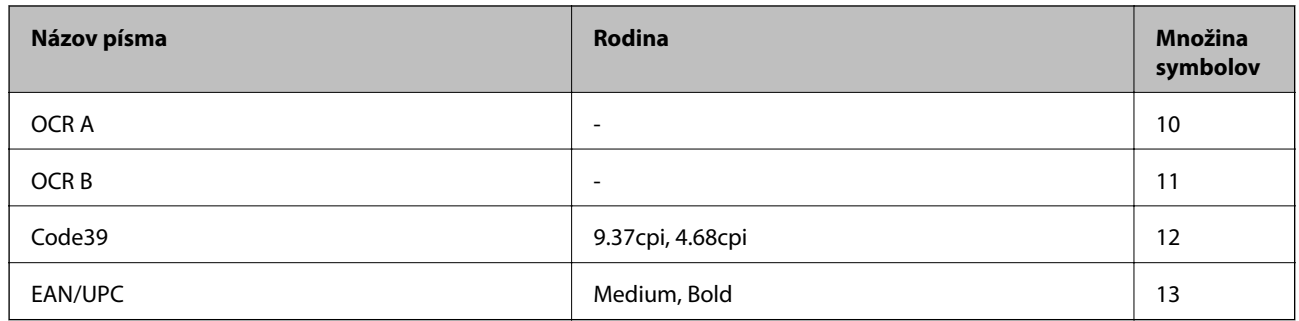

#### *Poznámka:*

V závislosti na hustote tlače alebo na kvalite či farbe papiera nemusia byť písma OCR A, OCR B, Code39, a EAN/UPC čitateľné. Pred tlačou veľkých objemov si vytlačte vzorku a uistite sa, že písmo je možné prečítať.

#### **Súvisiace informácie**

& ["Zoznam množín symbolov pre PCL 5" na strane 198](#page-197-0)

# **Písma k dispozícii pre PCL 6 (Bitstream)**

#### **Škálovateľné písmo**

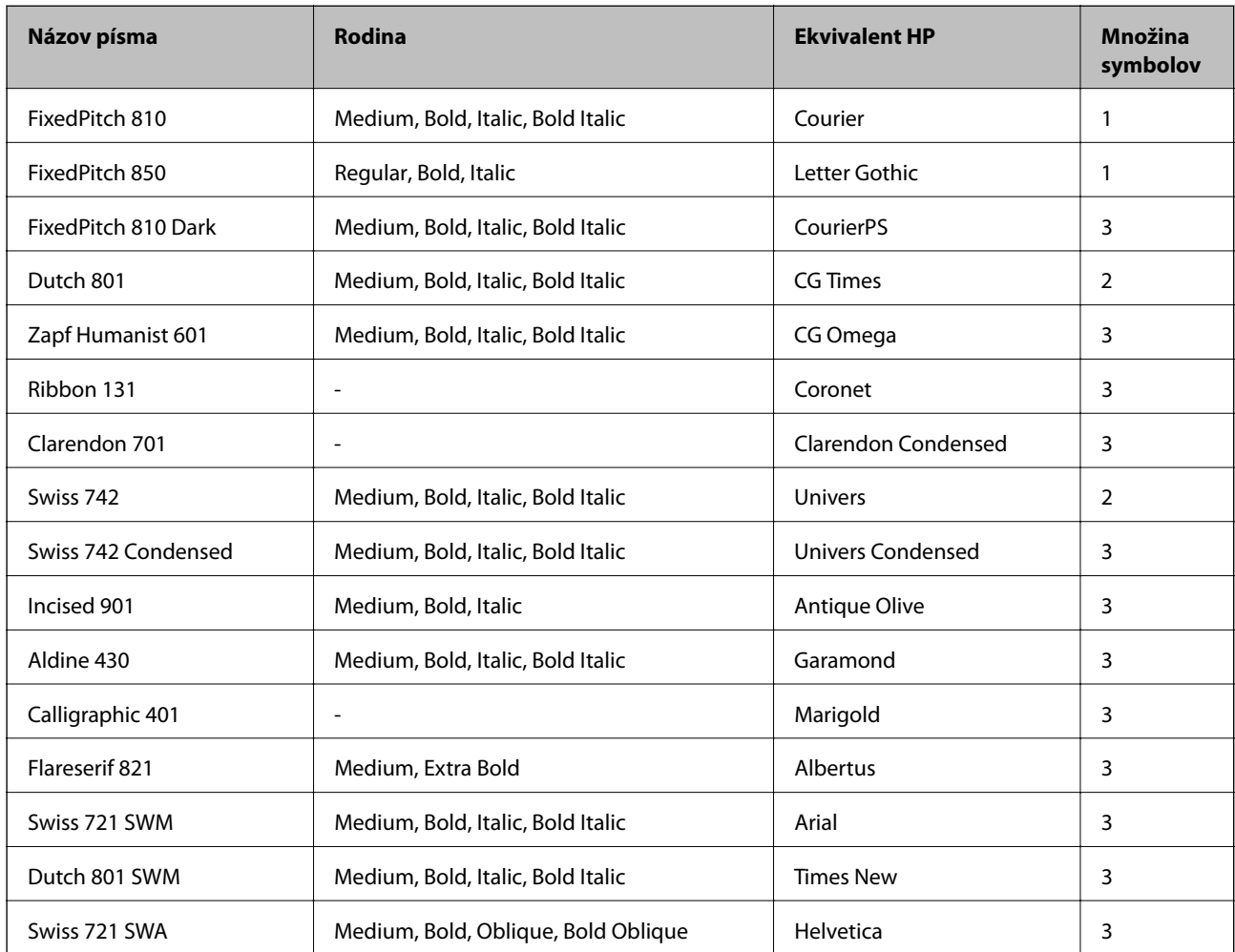

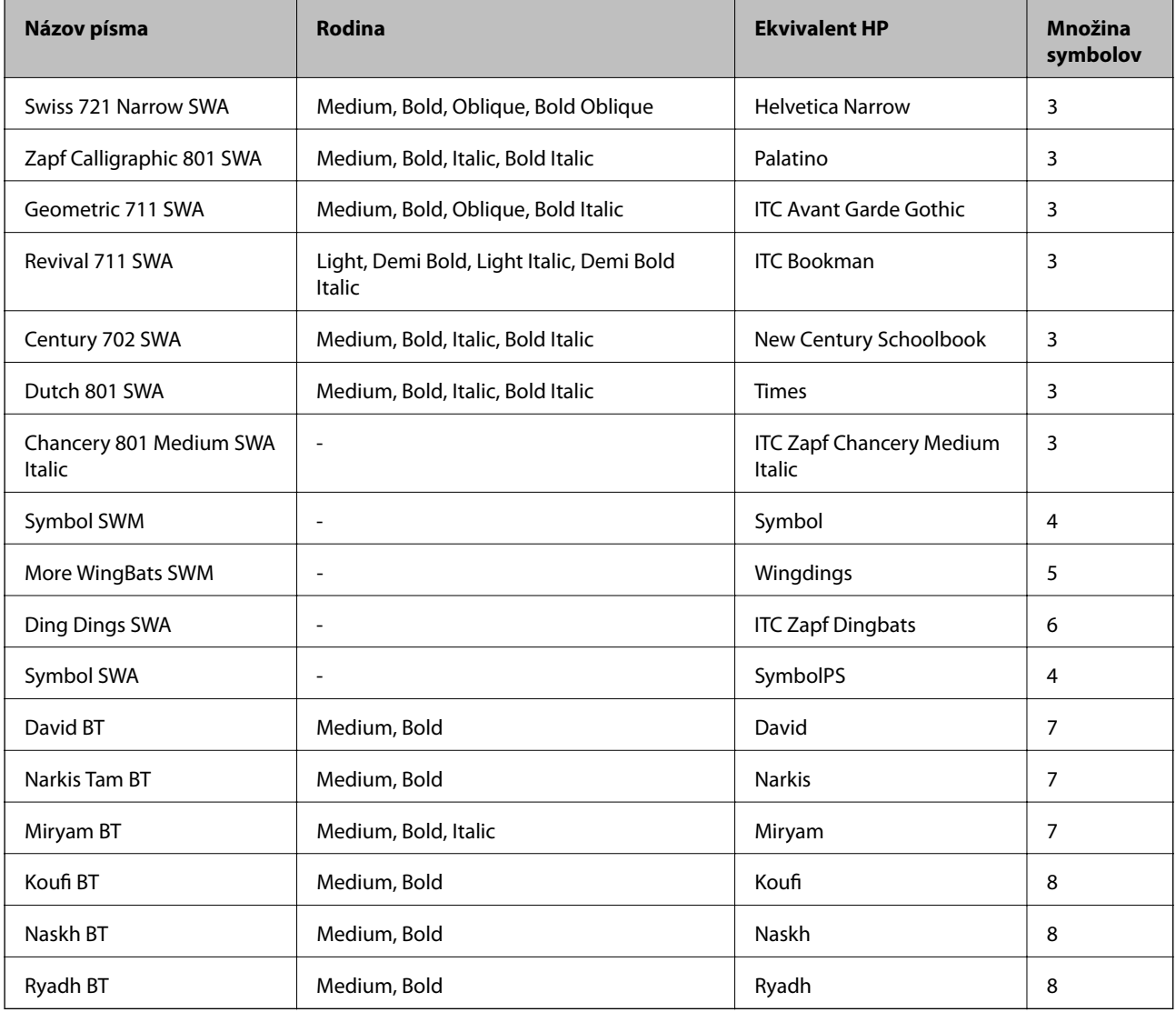

#### **Písmo bitovej mapy**

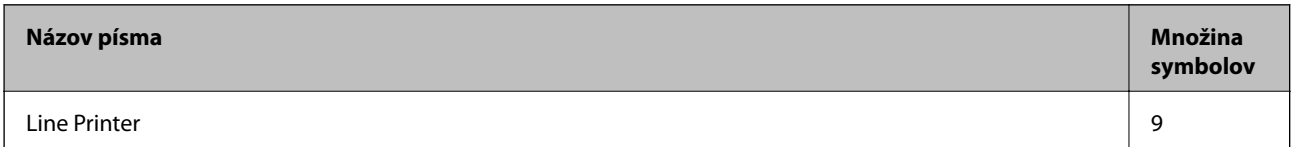

#### **Súvisiace informácie**

 $\blacklozenge$  ["Zoznam množín symbolov pre PCL 6 \(Bitstream\)" na strane 200](#page-199-0)

# **Písma dostupné pre PCL (URW)**

#### **Škálovateľné písmo**

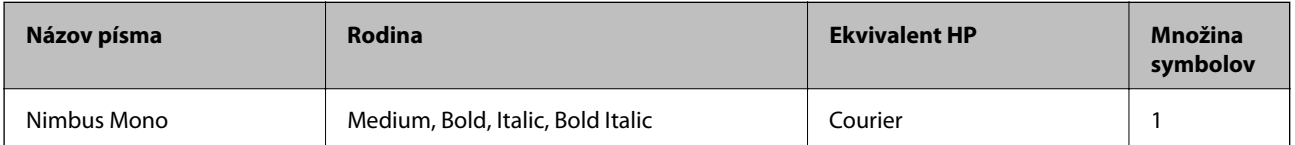

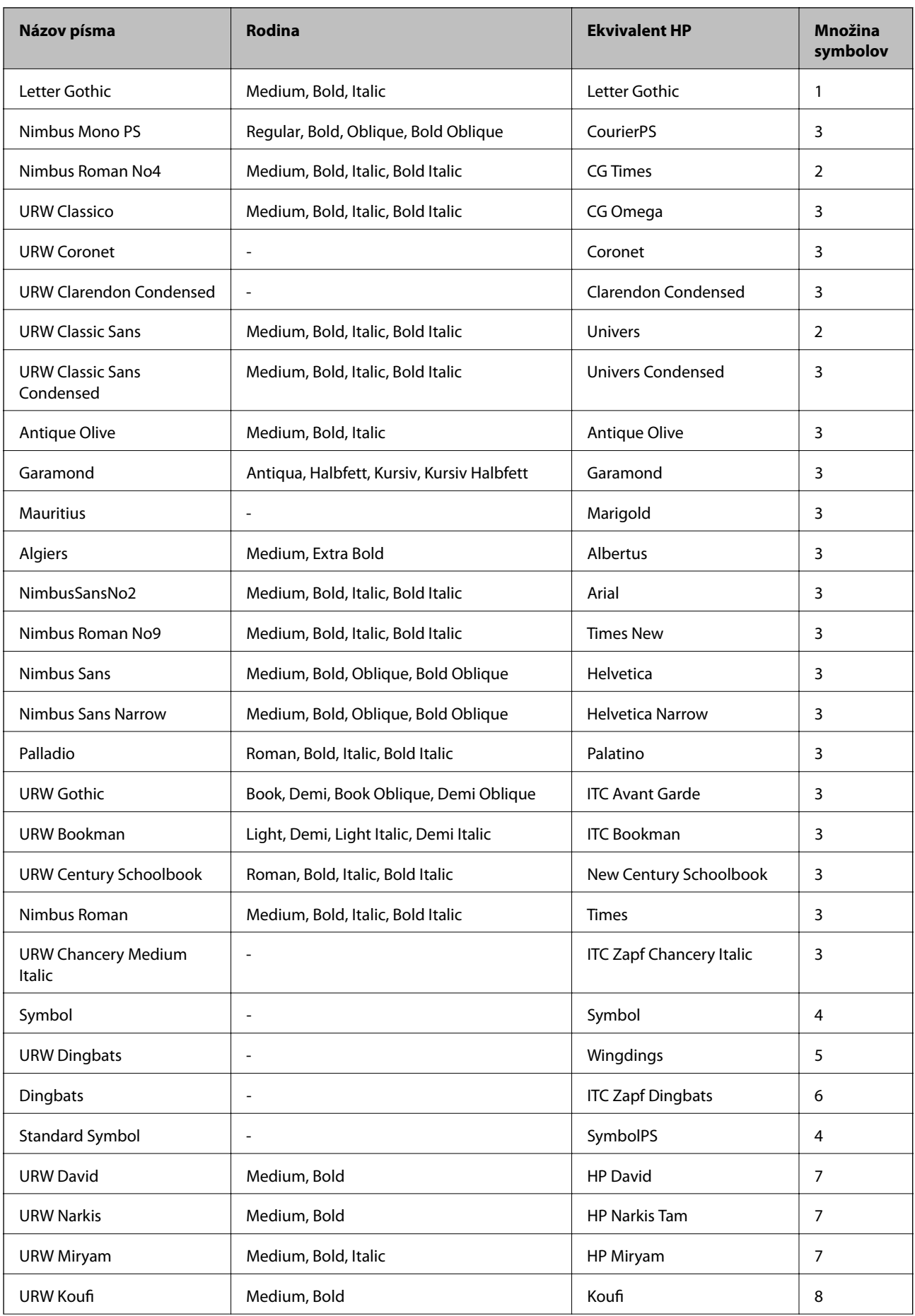

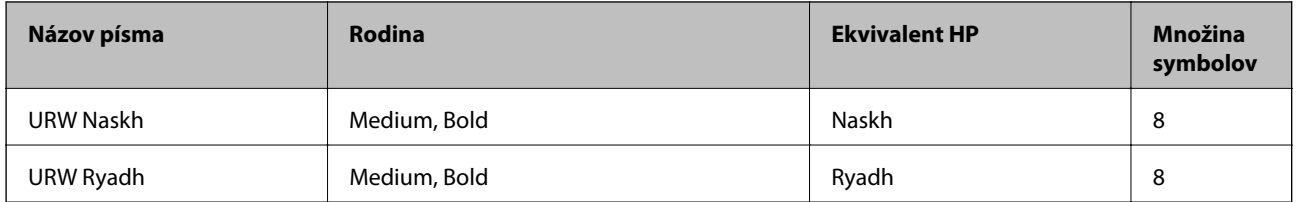

#### **Písmo bitovej mapy**

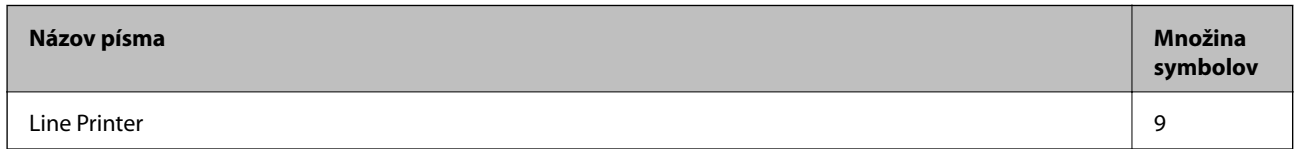

#### **Písmo bitovej mapy OCR/čiarového kódu (len pre PCL5)**

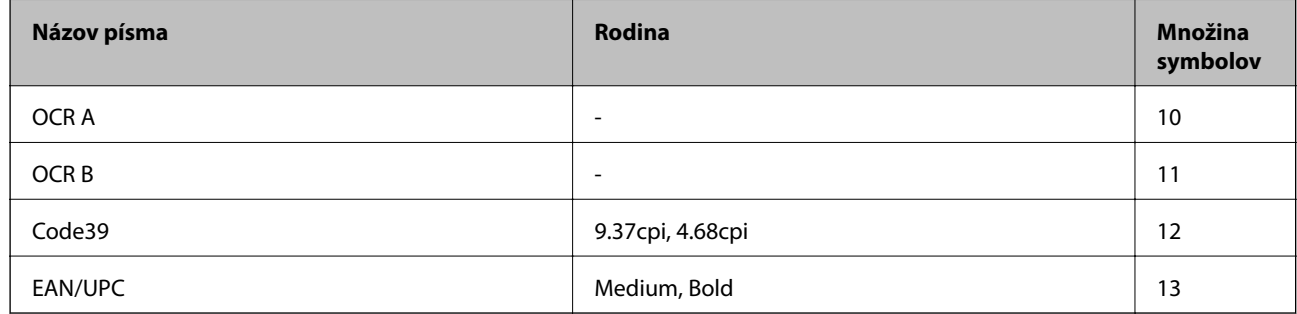

#### *Poznámka:*

V závislosti na hustote tlače alebo na kvalite či farbe papiera nemusia byť písma OCR A, OCR B, Code39, a EAN/UPC čitateľné. Pred tlačou veľkých objemov si vytlačte vzorku a uistite sa, že písmo je možné prečítať.

#### **Súvisiace informácie**

- & ["Zoznam množín symbolov pre PCL 5" na strane 198](#page-197-0)
- & ["Zoznam množín symbolov pre PCL 6 \(URW\)" na strane 202](#page-201-0)

# **Zoznam vašich množín symbolov**

Vaša tlačiareň má prístup k rôznym množinám symbolov. Mnoho z týchto množín symbolov sa líši len v medzinárodných znakoch, ktoré sú charakteristické pre jednotlivé jazyky.

Keď si vyberáte písmo, ktoré použijete, mali by ste taktiež zvážiť, ktorú množinu symbolov skombinujete s týmto písmom.

#### *Poznámka:*

Keďže väčšina softvéru spracúva písma a symboly automaticky, pravdepodobne nebudete nikdy potrebovať upraviť nastavenia tlačiarne. Ak si však píšete svoje vlastné programy pre ovládanie tlačiarne, alebo ak používate na ovládanie písiem staršie programy, pozrite si nasledujúce časti ohľadom podrobností o množinách symbolov.

# <span id="page-197-0"></span>**Zoznam množín symbolov pre PCL 5**

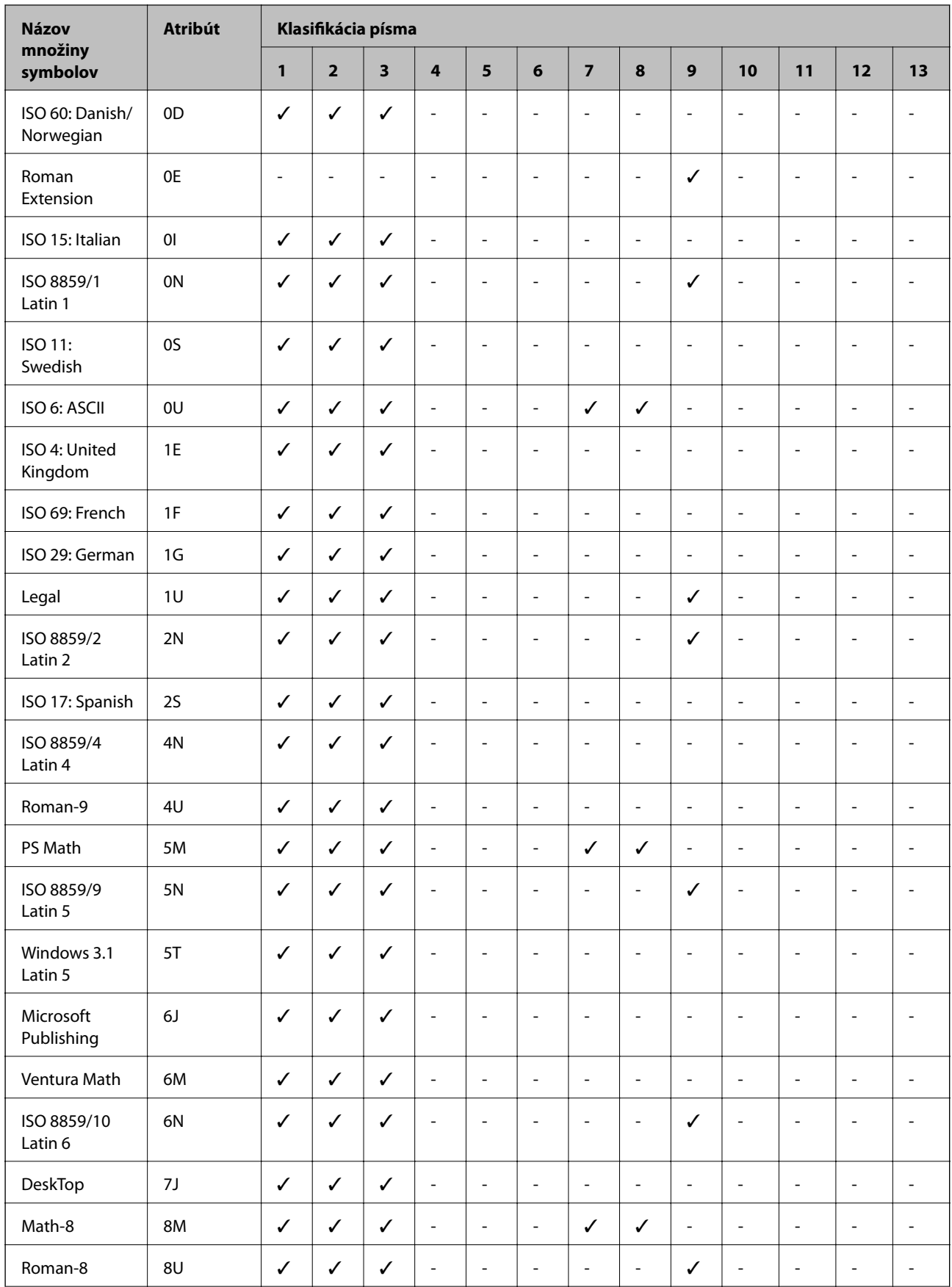

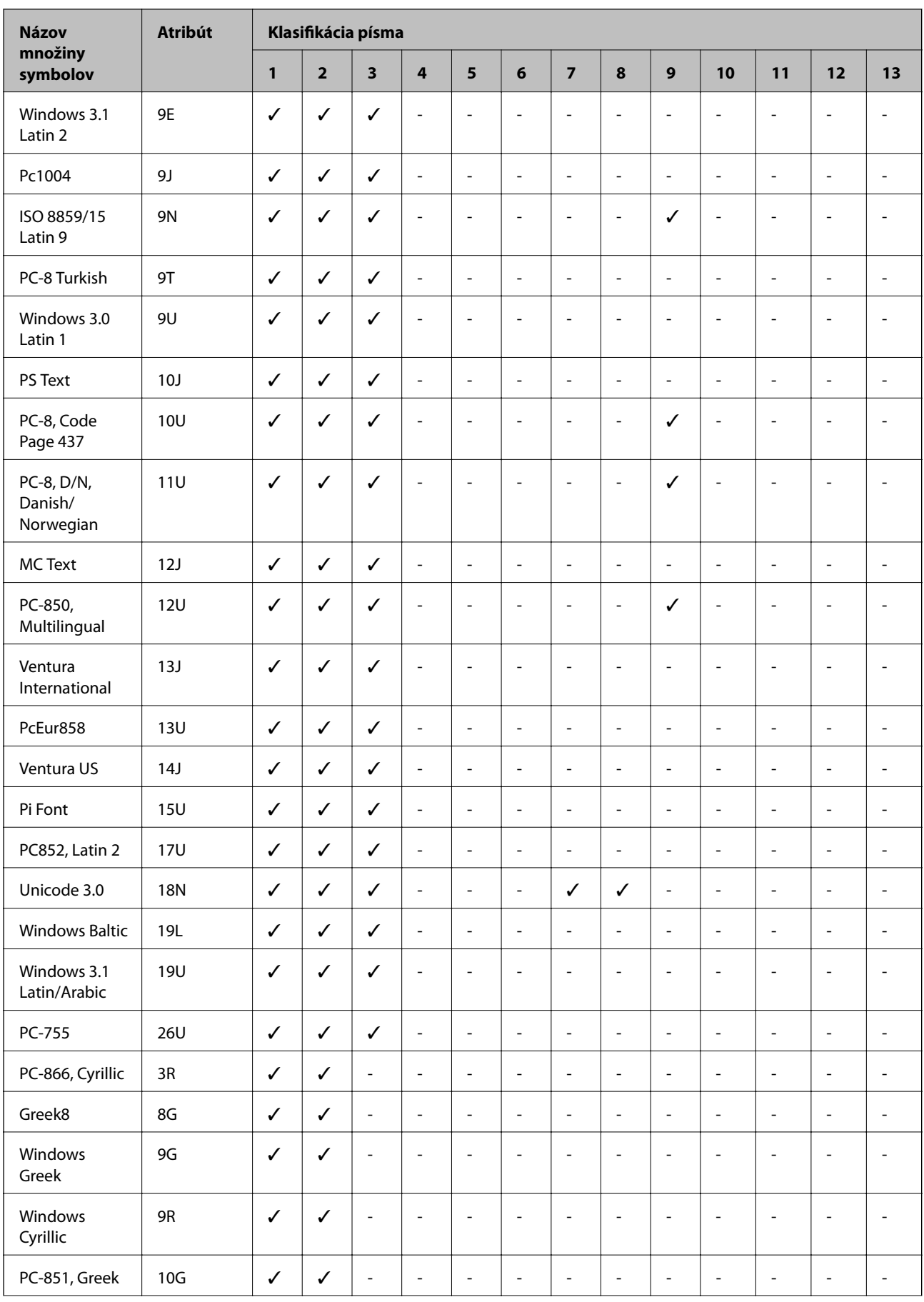

<span id="page-199-0"></span>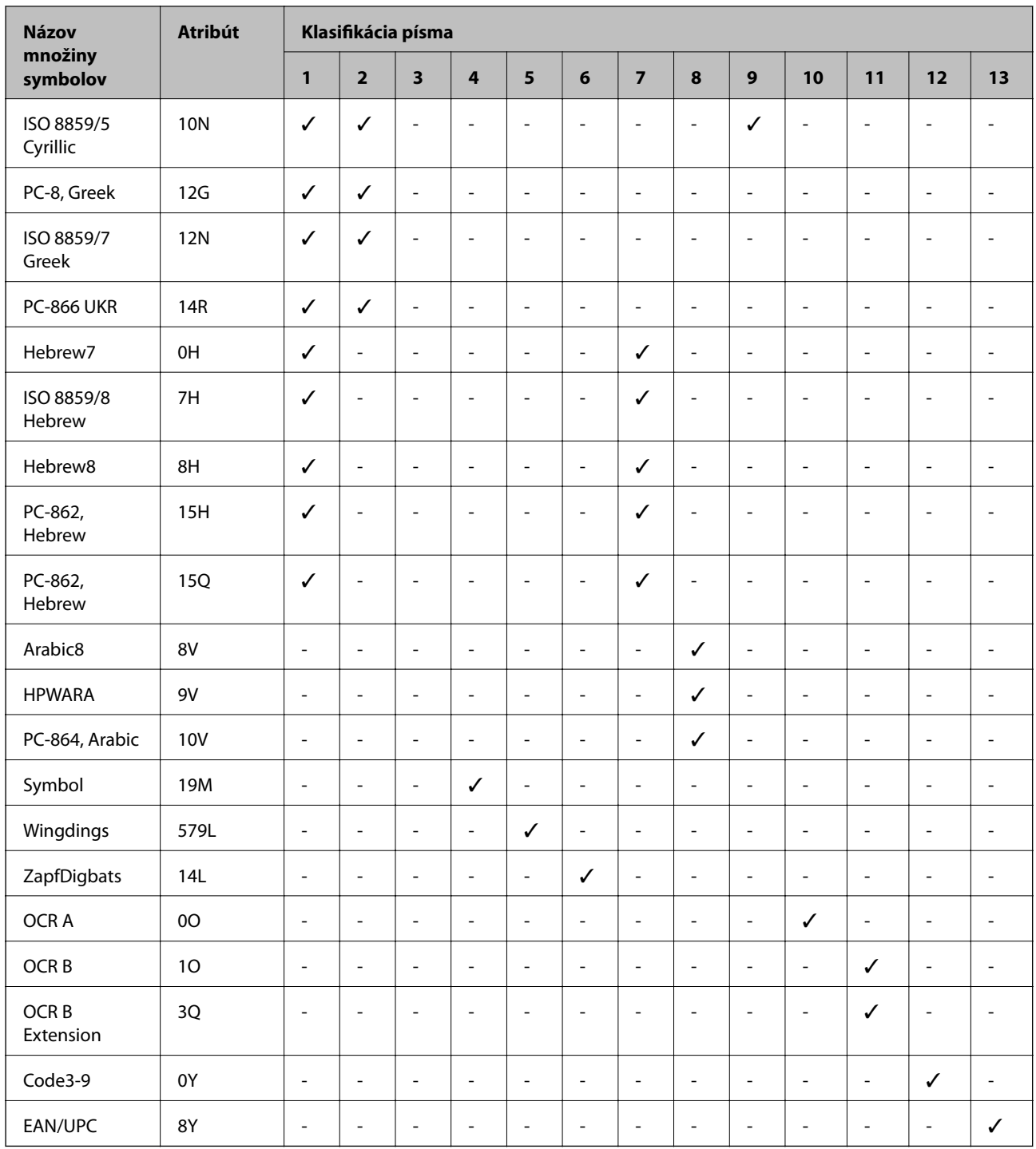

# **Zoznam množín symbolov pre PCL 6 (Bitstream)**

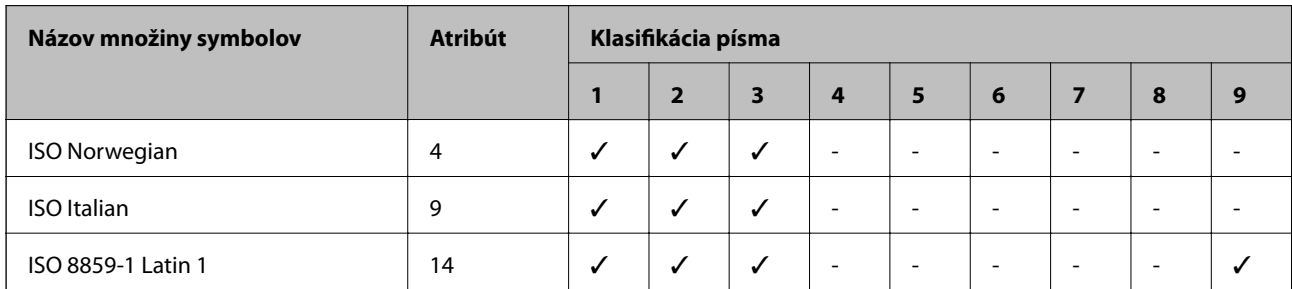

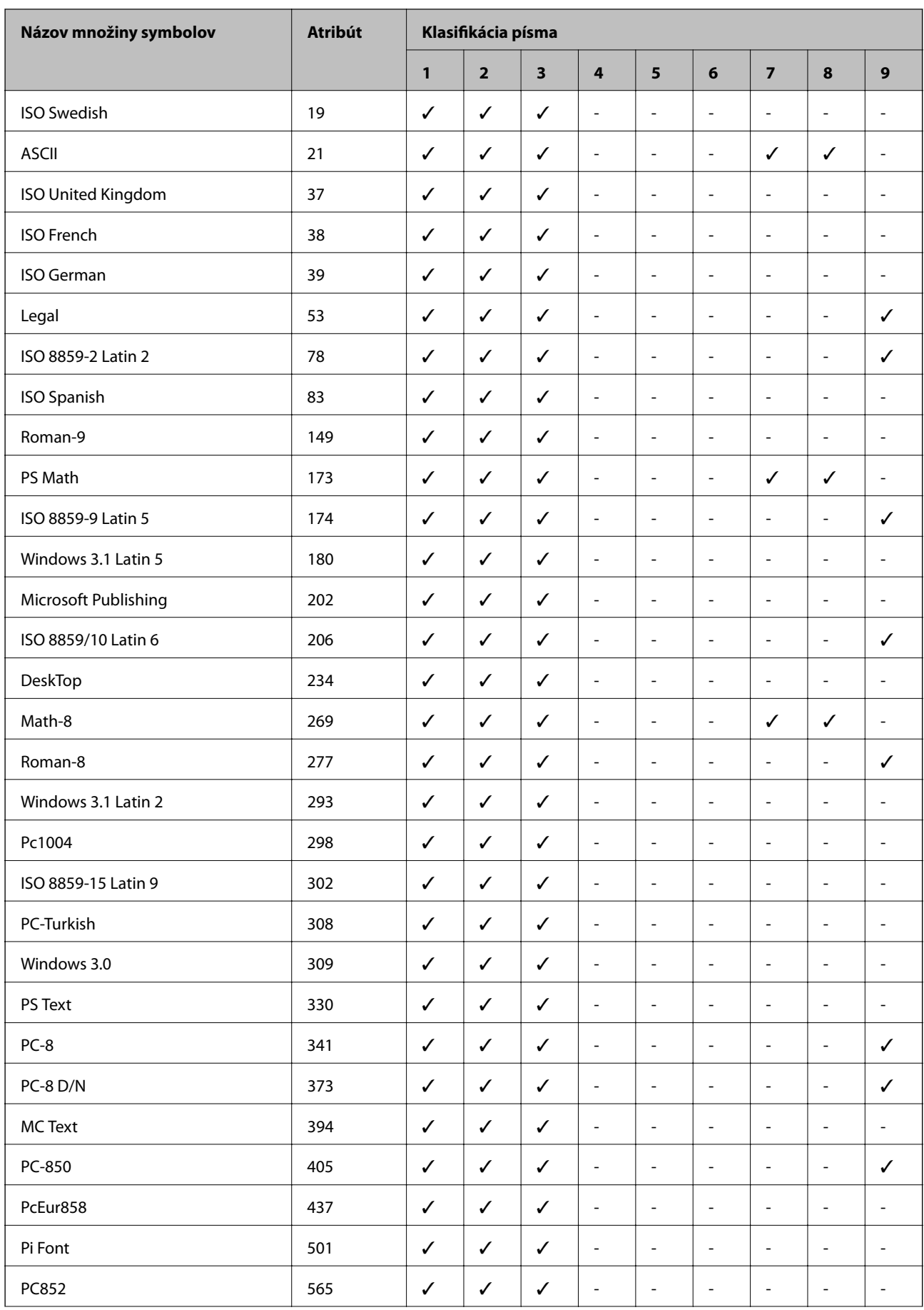

<span id="page-201-0"></span>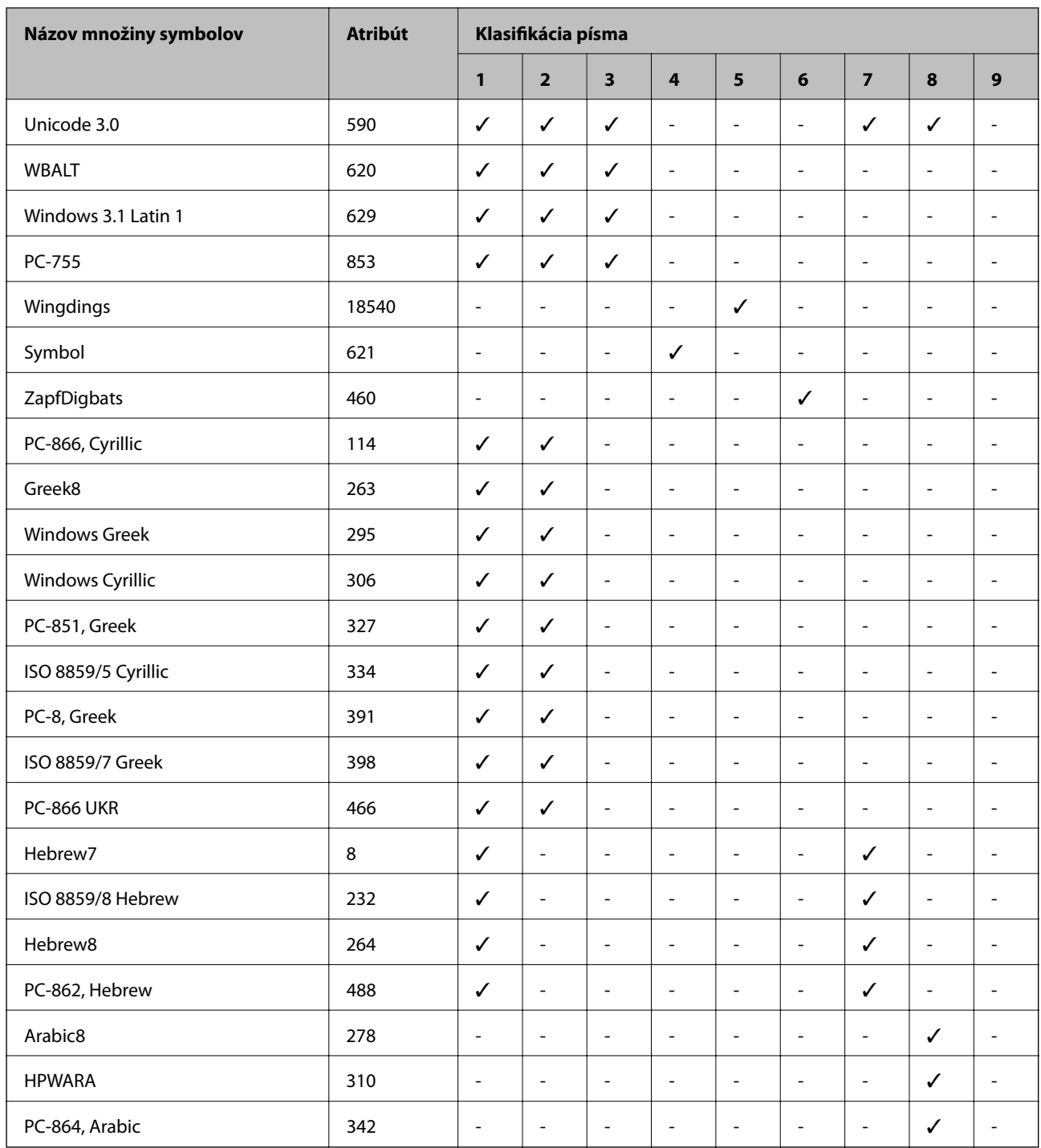

# **Zoznam množín symbolov pre PCL 6 (URW)**

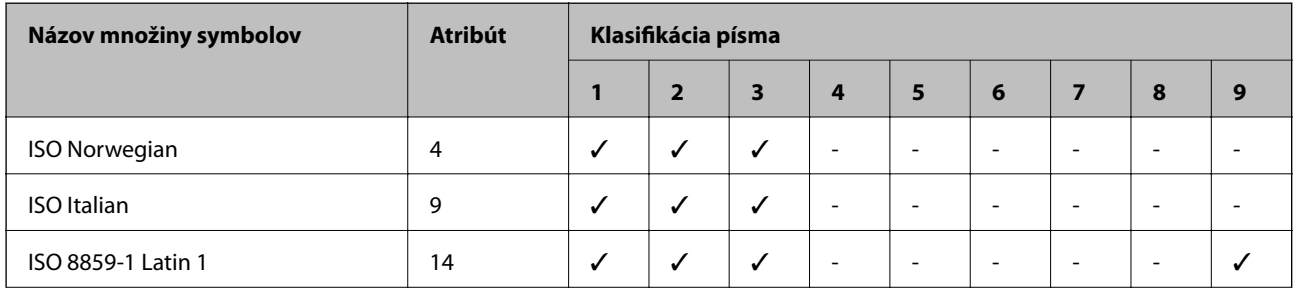

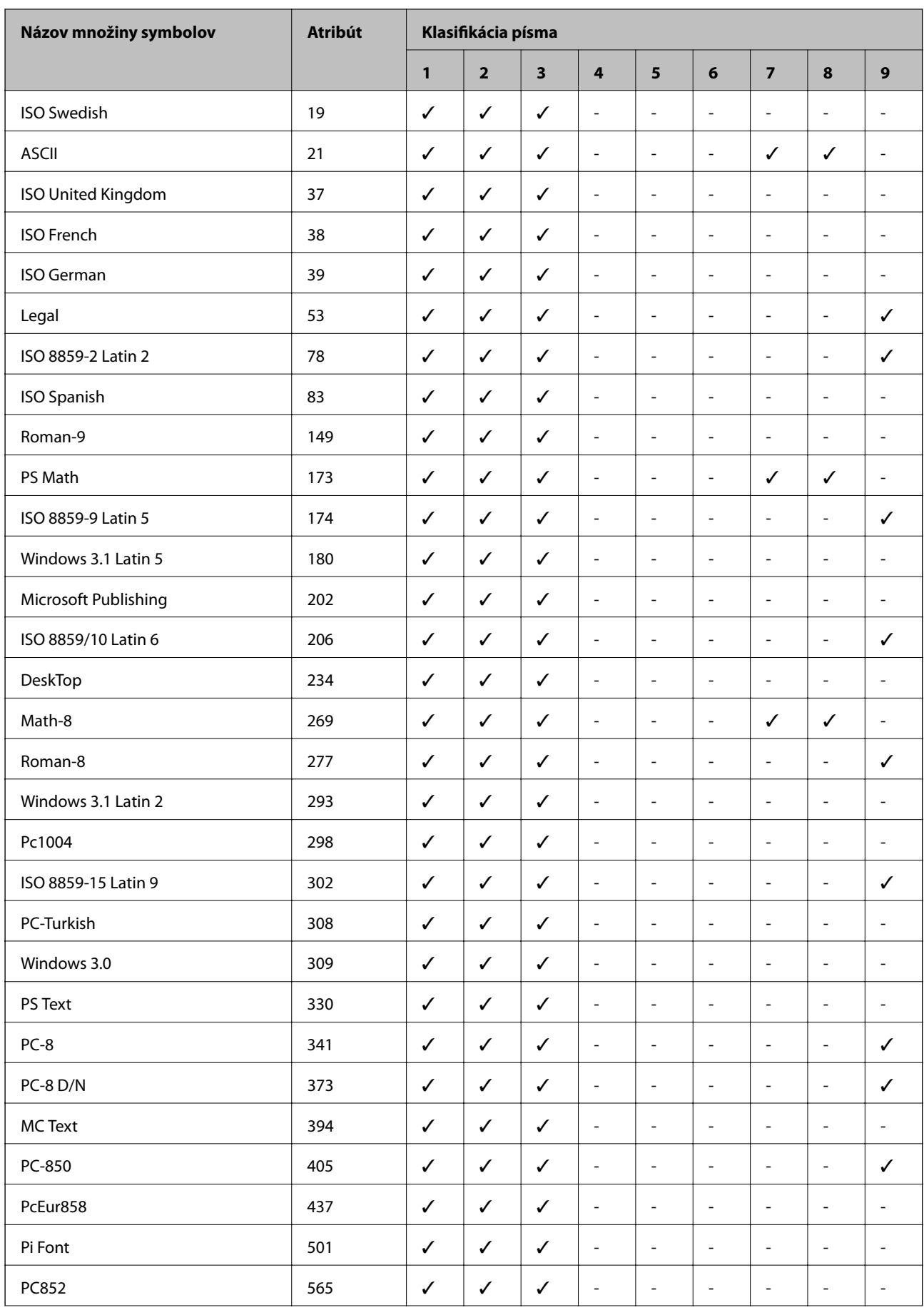

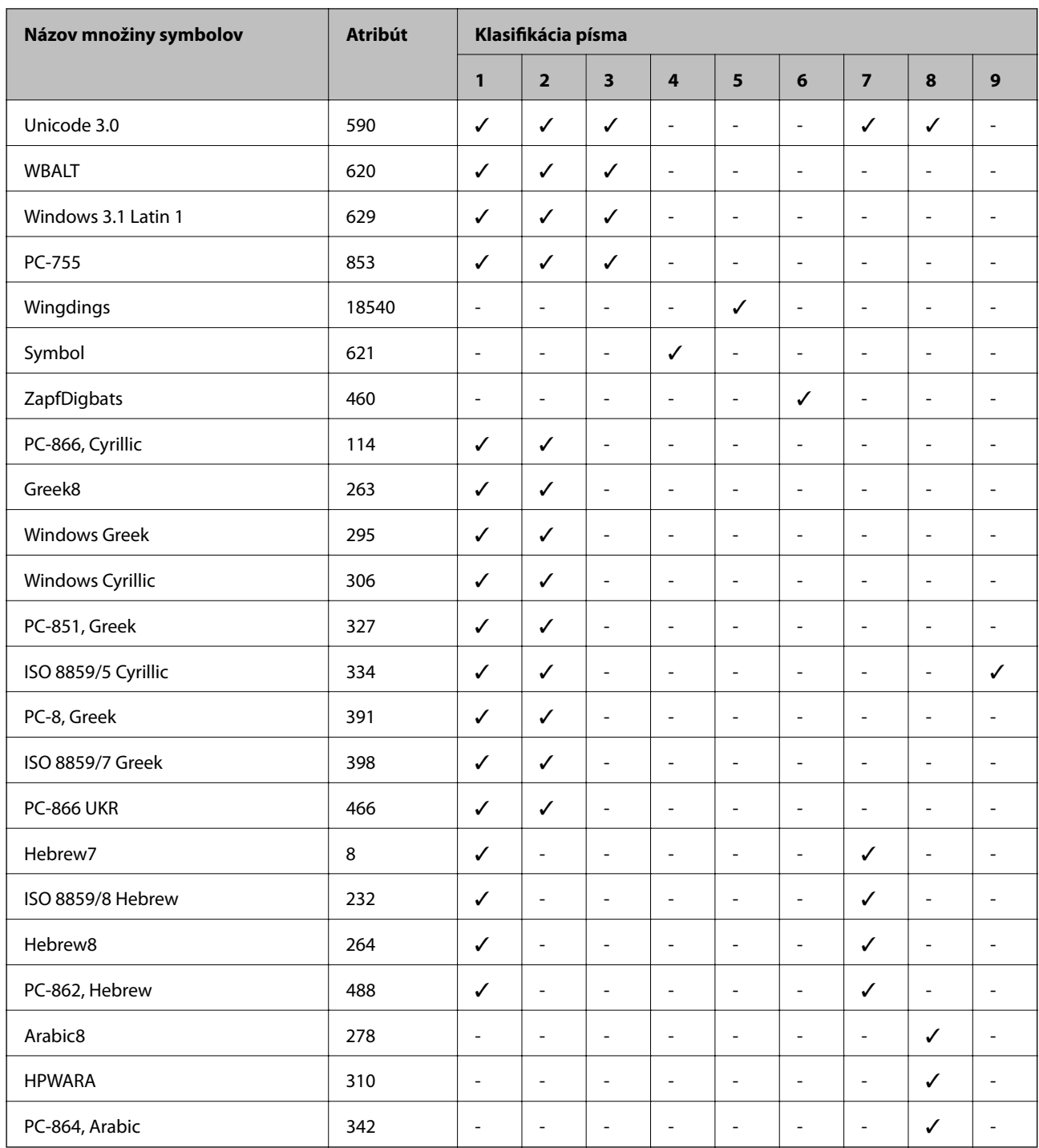

# **Informácie o súlade s nariadeniami**

# **Normy a osvedčenia**

### **Normy a schválenia pre americký model**

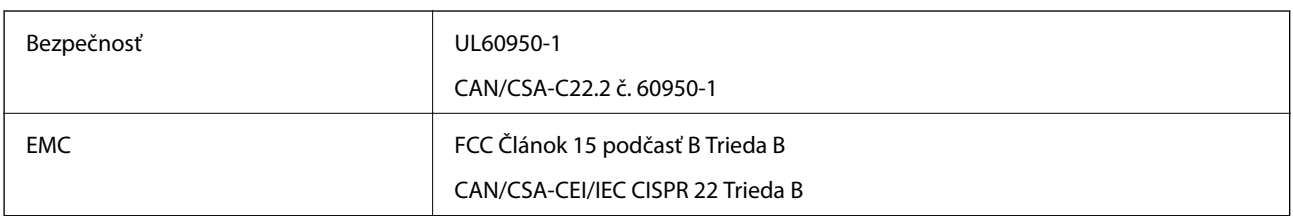

Toto zariadenie obsahuje nasledujúci bezdrôtový modul.

Výrobca: Askey Computer Corporation

Typ: WLU6117-D69(RoHS)

Toto zariadenie vyhovuje článku 15 pravidiel FCC a článku RSS-210 pravidiel IC. Spoločnosť Epson nezodpovedá za nesplnenie požiadaviek ochrany v dôsledku neodporúčanej úpravy zariadenia. Použitie je podmienené nasledujúcimi dvomi požiadavkami: (1) zariadenie nesmie produkovať nežiaduce rušenie a (2) zariadenie musí byť schopné absorbovať akékoľvek rušenie vrátane rušenia, ktoré by mohlo spôsobiť, že zariadenie nebude pracovať správne.

Toto zariadenie je určené na prevádzku v interiéri a čo najďalej od okien, aby sa zabezpečením maximálneho tienenia predišlo rušeniu rádiových vĺn licencovaných služieb. Zariadenie (alebo jeho vysielacia anténa) umiestnené v exteriéri podlieha licencii.

### **Normy a schválenia pre európsky model**

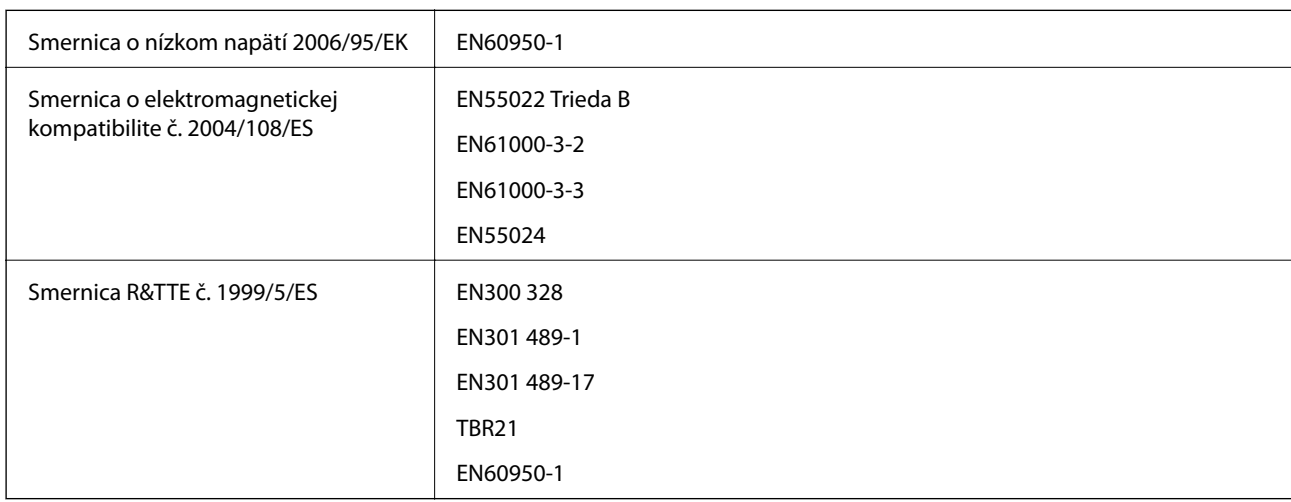

#### Pre používateľov v Európe

My, spoločnosť Seiko Epson Corporation týmto vyhlasuje, že nasledujúci model zariadenia modelov vyhovuje základným požiadavkám a ďalším príslušným ustanoveniam smernice č. 1999/5/ES.

#### C511D

Určené na použitie len v nasledujúcich krajinách: Írsko, Spojené kráľovstvo, Rakúsko, Nemecko, Lichtenštajnsko, Švajčiarsko, Francúzsko, Belgicko, Luxembursko, Holandsko, Taliansko, Portugalsko, Španielsko, Dánsko, Fínsko,

Nórsko, Švédsko, Island, Chorvátsko, Cyprus, Grécko, Slovinsko, Malta, Bulharsko, Česká republika, Estónsko, Maďarsko, Lotyšsko, Litva, Poľsko, Rumunsko a Slovensko.

Spoločnosť Epson nezodpovedá za nesplnenie požiadaviek ochrany v dôsledku neodporúčanej úpravy zariadení.

# $C \in$

### **Normy a schválenia pre austrálsky model**

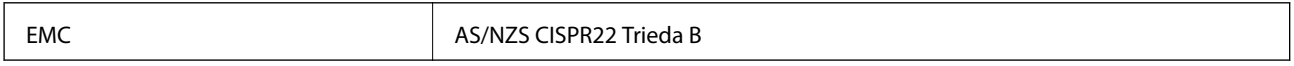

Spoločnosť Epson týmto vyhlasuje, že nasledujúce modely zariadení vyhovujú základným požiadavkám a ďalším príslušným ustanoveniam smernice AS/NZS4268:

C511D

Spoločnosť Epson nezodpovedá za nesplnenie požiadaviek ochrany v dôsledku neodporúčanej úpravy zariadení.

# **Obmedzenia kopírovania**

Dodržiavajte nasledujúce obmedzenia, aby sa zabezpečilo zodpovedné a zákonné používanie tlačiarne.

Zákon zakazuje kopírovanie nasledujúcich predmetov:

- ❏ Bankovky, mince, vládou emitované obchodovateľné cenné papiere, vládne dlhopisy a obecné cenné papiere
- ❏ Nepoužité známky, pohľadnice s predplateným poštovným a iné poštové predmety s vyznačeným platným poštovným
- ❏ Štátom vydané kolky a cenné papiere vydané podľa zákonného postupu

Pri kopírovaní nasledujúcich predmetov postupujte opatrne:

- ❏ Privátne obchodovateľné cenné papiere (listinné akcie, postupiteľné zmenky, šeky a pod.), mesačné permanentky, zľavnené lístky a pod.
- ❏ Cestovné pasy, vodičské preukazy, záruky spôsobilosti, diaľničné známky, stravné lístky, vstupenky a pod.

#### *Poznámka:*

Kopírovanie týchto materiálov môže zakazovať aj zákon.

Zodpovedné používanie materiálov chránených autorským právom:

Zariadenia možno zneužiť nedovoleným kopírovaním materiálov chránených autorským právom. Pokiaľ nekonáte na pokyn informovaného zástupcu, pri kopírovaní publikovaného materiálu buďte zodpovední a ohľaduplní a získajte povolenie držiteľa autorského práva.

# **Preprava tlačiarne**

Tlačiareň pripravte na prepravu podľa popisu v tomto dokumente.

### !*Upozornenie:*

- ❏ Tlačiareň zdvíhajte pri nesení v stabilnej polohe. Zdvíhanie tlačiarne v nestabilnej polohe môže zapríčiniť zranenie.
- ❏ Táto tlačiareň je ťažká, preto ju pri vybaľovaní a preprave vždy musia prenášať dvaja alebo viacerí ľudia.
- ❏ Pri dvíhaní tlačiarne umiestnite ruky do polohy vyobrazenej nižšie. Ak pri dvíhaní držíte tlačiareň v iných polohách, tlačiareň môže spadnúť alebo si môžete zachytiť prsty pri umiestňovaní tlačiarne.

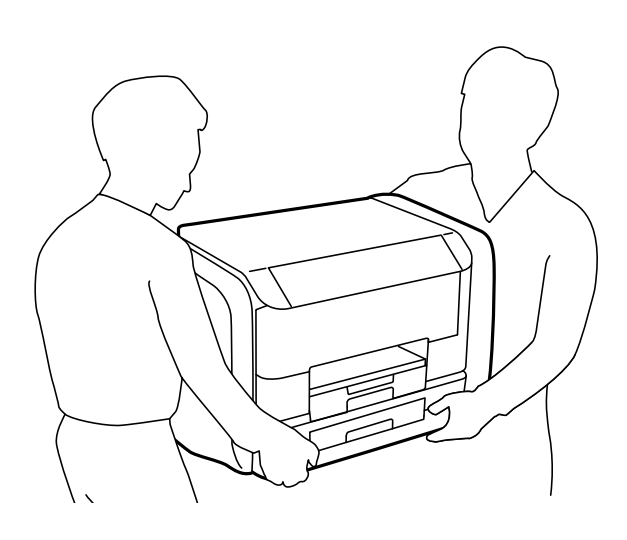

❏ Pri prenose tlačiarne ju nenakláňajte o viac ako 10 stupňov, inak môže spadnúť.

#### c*Upozornenie:*

- ❏ Pri skladovaní alebo preprave tlačiareň nenakláňajte ani ju neumiestňujte do zvislej alebo obrátenej polohy. V opačnom prípade môže dôjsť k úniku atramentu.
- ❏ Pred prepravou tlačiarne vyberte jednotky zásobníka atramentu. V opačnom prípade môže počas prepravy začať unikať atrament. Po preprave čo najskôr opätovne nainštalujte jednotky zásobníka atramentu, aby tlačová hlava nevyschla.
- ❏ Skrinku údržby nechajte nainštalovanú. V opačnom prípade môže počas prepravy dôjsť k úniku atramentu.
- 1. Vypnite tlačiareň stlačením tlačidla  $\mathbf{\Theta}$ .
- 2. Kontrolka napájania musí zhasnúť, potom odpojte napájací kábel.

#### c*Upozornenie:*

Napájací kábel odpojte, keď kontrolka napájania zhasne. V opačnom prípade sa tlačová hlava nevráti do východiskovej polohy a atrament zoschne, čo znemožní tlač.

- 3. Odpojte všetky káble, ako sú napájací kábel a USB kábel.
- 4. Vyberte všetok papier z tlačiarne.
- 5. Uistite sa, či v tlačiarni nie sú žiadne originály.
- 6. Podperu na papier a výstupný zásobník uložte.

7. Otvorte obal na atrament.

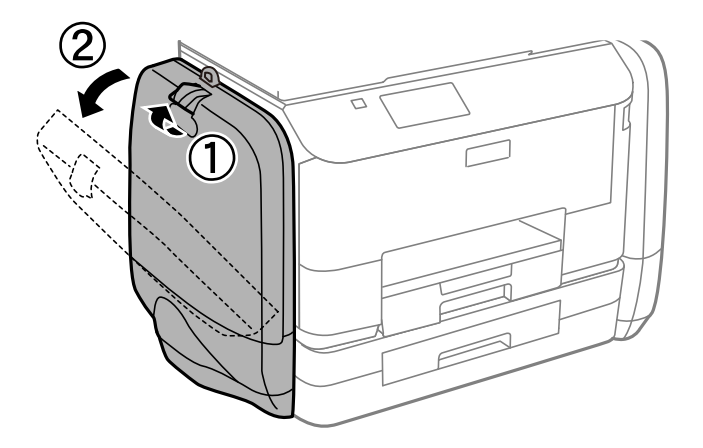

8. Rukoväť zatlačte na jednotka zásobníka atramentu. jednotka zásobníka atramentu sa otvorí.

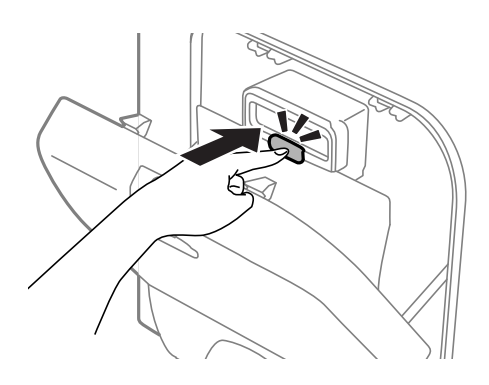

9. jednotka zásobníka atramentu potiahnite hore.

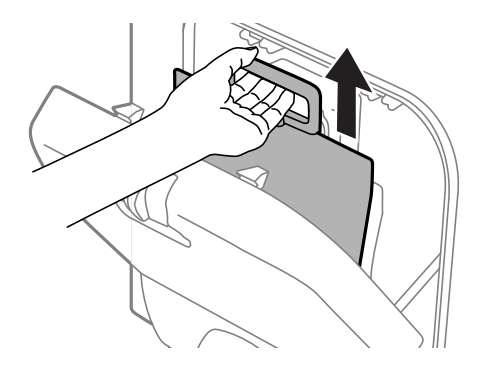

#### *Poznámka:*

- ❏ Ak jednotka zásobníka atramentu nemôžete potiahnuť hore, rukoväť vytiahnite dopredu.
- ❏ Prepravujte vybraté jednotky zásobníka atramentu s portom prívodu atramentu smerom nahor a jednotky zásobníka atramentu musia byť položené dole.
- ❏ Nedovoľte, aby jednotka zásobníka atramentu spadla alebo narazila na pevné predmety, atrament by mohol vytiecť.

10. Zasuňte do otváracej časti.

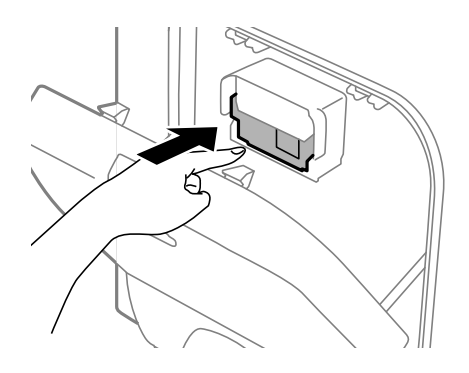

- 11. Zatvorte obal na atrament.
- 12. obal na atrament otvorte na opačnej strane tlačiarne a potom vyberte všetky jednotky zásobníka atramentu.
- 13. Tlačiareň zabaľte do ochranného obalu a vložte do originálnej škatule.

Ak pri ďalšej tlačí zistíte pokles kvality tlače, vyčistite a zarovnajte tlačovú hlavu.

#### **Súvisiace informácie**

- & ["Názvy dielov a funkcie" na strane 18](#page-17-0)
- & ["Kontrola a čistenie tlačovej hlavy" na strane 130](#page-129-0)
- & ["Zarovnanie tlačovej hlavy" na strane 132](#page-131-0)

# **Získanie prístupu do externého zariadenia USB z počítača**

Údaje môžete zapisovať na externé pamäťové zariadenie USB zapisovať alebo ich z neho snímať, ako napríklad jednotka USB flash, ktorá je vybratá z počítača a vložená do tlačiarne.

#### c*Upozornenie:*

- ❏ Pri zdieľaní externého zariadenia vloženého do tlačiarne medzi počítačmi, ktoré sú pripojené cez USB a sieť, majú prístup na zapisovanie povolený iba počítače pripojené takým spôsobom, ktorý ste vybrali v počítači. Ak chcete zapisovať na externé zariadenie USB, na ovládacom paneli zadajte *Nastavenie*, vyberte možnosť *Správa systému* > *Nastavenia tlačiarne* > *Rozhanie pam. zariadenia* > *Zdieľanie súborov* a spôsob zapojenia. Údaje možno snímať pomocou počítačov, ktoré sú pripojené cez USB alebo sieť.
- ❏ Ak chcete zapisovať na externé zariadenie USB, ktoré je pripojené k počítaču cez sieť, na ovládacom paneli zadajte *Nastavenie* a potom vyberte možnosť *Správa systému* > *Nastavenia tlačiarne* > *Rozhanie pam. zariadenia* > *Zdieľanie súborov* > *Wi-Fi/Sieť*.

#### *Poznámka:*

Pri pripojení veľkého externého zariadenia USB, ako je 2TB pevný disk, chvíľu trvá rozpoznanie údajov z počítača.

#### **Windows**

Vyberte externé pamäťové zariadenie v ponuke **Počítač** alebo **Tento počítač**. Zobrazia sa údaje uložené na externom zariadení USB.

#### <span id="page-209-0"></span>*Poznámka:*

Ak tlačiareň pripojíte k sieti bez disku so softvérom alebo Web Installer, port USB priraďte ako sieťovú jednotku. Otvorte obrazovku *Run (Spustiť)* a do políčka *Open (Otvoriť)* zadajte názov tlačiarne \\EPSONXXXXX alebo adresu IP tlačiarne \ \XXX.XXX.XXX.XXX: Ak chcete priradiť sieť, pravým tlačidlom kliknite na zobrazenú ikonu zariadenia. V ponuke *Počítač* alebo *Môj počítač* sa zobrazí sieťová jednotka.

#### **Mac OS X**

Vyberte príslušnú ikonu zariadenia. Zobrazia sa údaje uložené na externom zariadení USB.

#### *Poznámka:*

- ❏ Ak chcete externé zariadenie USB odobrať, potiahnite ikonu zariadenia na ikonu koša. V opačnom prípade sa údaje uložené na zdieľanej jednotke nemusia zobraziť správne pri vložení iného externého zariadenia USB.
- ❏ Ak ste tlačiareň pripojili k sieti bez pomoci EpsonNet Setup, port USB priraďte ako sieťovú jednotku. Vyberte *Go* > *Connect to Server*. Do políčka *Adresa servera* zadajte názov adresy cifs://EPSONXXXXX alebo smb://EPSONXXXXX a potom kliknite na možnosť*Pripojiť*.

#### **Súvisiace informácie**

- & ["Nastavenia tlačiarne" na strane 34](#page-33-0)
- & ["Technické údaje o externom zariadení USB" na strane 188](#page-187-0)

# **Používanie e-mailového servera**

Ak chcete používať e-mailové funkcie, ako napríklad funkcie skenovania alebo preposielania, musíte nakonfigurovať e-mailový server.

# **Konfigurácia e-mailového servera**

Pred konfigurovaním e-mailového servera skontrolujte nasledujúce položky.

- ❏ Tlačiareň je pripojené k sieti.
- ❏ Informácie o e-mailovom serveri, ako napríklad dokumenty od vášho poskytovateľa služby, ktoré ste použili na nastavenie e-mailu vo vašom počítači.

#### *Poznámka:*

Ak používate bezplatnú e-mailovú službu, ako napríklad internetové e-mailové konto, na internete si vyhľadajte informácie o e-mailovom serveri, ktoré potrebujete.

- 1. Na domovskej obrazovke prejdite do ponuky **Nastavenie**.
- 2. Vyberte **Správa systému** > **Wi-Fi/Nastavenia siete** > **Rozšírené nastavenie**.
- 3. Vyberte **E-mailový server** > **Nastavenia servera**.
- 4. Vyberte metódu overenia.

Vyberte metódu overenia e-mailového servera, ktorý používate.

#### c*Upozornenie:*

K dispozícii sú nasledujúce metódy overenia. SSL a STARTTLS nie sú podporované.

- ❏ Žiadna
- ❏ SMTP (SMTP AUTH)
- ❏ POP Pred SMTP

Ak chcete potvrdiť metódu overenia e-mailového servera, obráťte sa na svojho poskytovateľa internetových služieb.

Tlačiareň nemusí komunikovať s e-mailovým serverom ani vtedy, keď je k dispozícii metóda overenia, pretože zabezpečenie môže byť rozšírené (napríklad potrebná je komunikácia s identifikátorom SSL). Najnovšie informácie si nájdite na podpornej webovej lokalite spoločnosti Epson.

<http://www.epson.eu/Support> (Európa)

<http://support.epson.net/> (mimo Európy)

5. Vykonajte príslušné nastavenia.

Potrebné nastavenia sa líšia v závislosti od metódy overenia. Pre e-mailový server, ktorý používate, zadajte informácie.

- 6. Stlačte tlačidlo **OK**.
- 7. Ak chcete skontrolovať, či je tlačiareň pripojené k e-mailovému serveru, vyberte položky **Kontrola pripojenia**.

#### *Poznámka:*

- ❏ Ak je zobrazené chybové hlásenie, skontrolujte, či sú správne nastavenia e-mailového servera.
- ❏ Ak sa vám nedá odoslať e-mail aj v prípade úspešnej kontroly pripojenia, skontrolujte spôsob overovania emailového servera, ktorý používate.

# **Položky nastavenia e-mailového servera**

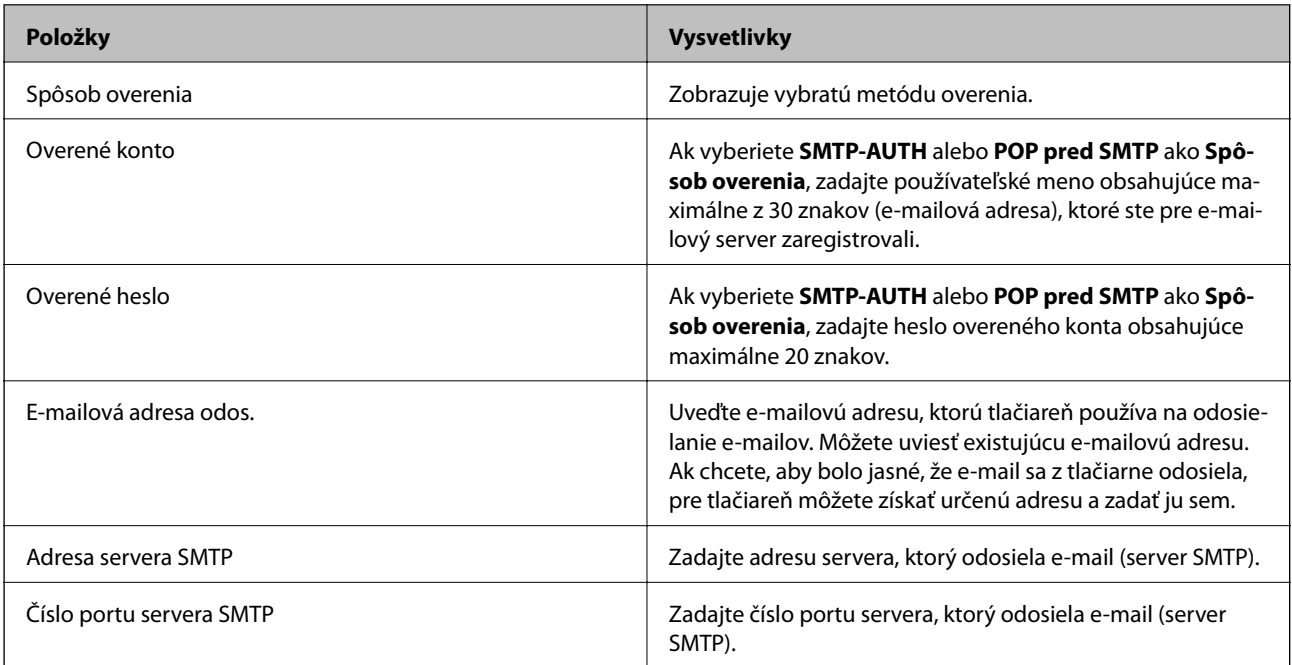

<span id="page-211-0"></span>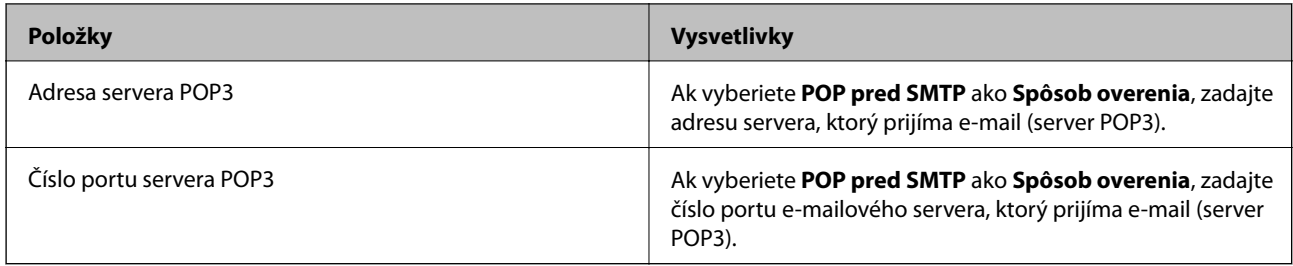

## **Kontrola pripojenia e-mailového servera**

- 1. Na domovskej obrazovke prejdite do ponuky **Nastavenie**.
- 2. Vyberte **Správa systému** > **Wi-Fi/Nastavenia siete** > **Rozšírené nastavenie**.
- 3. Ak chcete skontrolovať, či je tlačiareň pripojené k e-mailovému serveru, vyberte položky**E-mailový server** > **Kontrola pripojenia**.

#### *Poznámka:*

- ❏ Ak je zobrazené chybové hlásenie, skontrolujte, či sú správne nastavenia e-mailového servera.
- ❏ Ak sa vám nedá odoslať e-mail aj v prípade úspešnej kontroly pripojenia, skontrolujte spôsob overovania emailového servera, ktorý používate.

# **Kde získať pomoc**

# **Webová stránka technickej podpory**

Ak potrebujete ďalšiu pomoc, navštívte nižšie uvedenú webovú stránku technickej podpory spoločnosti Epson. Vyberte príslušnú krajinu alebo oblasť a prejdite do sekcie podpory na príslušnej miestnej webovej lokalite spoločnosti Epson. Na stránke nájdete tiež najnovšie ovládače, odpovede na časté otázky, príručky a ďalšie užitočné položky na prevzatie.

#### <http://support.epson.net/>

<http://www.epson.eu/Support> (Európa)

Ak vaše zariadenie od spoločnosti Epson nefunguje správne a problém nedokážete vyriešiť, požiadajte o pomoc oddelenie podpory spoločnosti Epson.

## **Kontaktovanie podpory spoločnosti Epson**

### **Pred kontaktovaním spoločnosti Epson**

Ak vaše zariadenie od spoločnosti Epson nefunguje správne a vzniknutý problém sa nedarí vyriešiť pomocou informácií o riešení problémov uvedených v príručkách k zariadeniu, požiadajte o pomoc oddelenie podpory spoločnosti Epson. Ak zákaznícka podpora pre vašu oblasť nie je uvedená nižšie, obráťte sa na dodávateľa, u ktorého ste si zariadenie zakúpili.

Pracovníci zákazníckej podpory spoločnosti Epson vám budú môcť poskytnúť pomoc oveľa rýchlejšie, ak im poskytnete nasledujúce informácie:

❏ Sériové číslo zariadenia

(Štítok so sériovým číslom sa zvyčajne nachádza na zadnej časti zariadenia.)

- ❏ Model zariadenia
- ❏ Verzia softvéru zariadenia

(Kliknite na tlačidlo **About**, **Informácia o verzií**, alebo podobné tlačidlo v softvérovom produkte.)

- ❏ Značka a model vášho počítača
- ❏ Názov a verzia operačného systému počítača
- ❏ Názvy a verzie softvérových aplikácií, ktoré zvyčajne používate s daným zariadením

#### *Poznámka:*

V závislosti od zariadenia môžu byť údaje zoznamu volaní pre fax a sieťové nastavenia uložené v pamäti zariadenia. V dôsledku poruchy alebo opravy sa údaje alebo nastavenia môžu stratiť. Spoločnosť Epson nezodpovedá za stratu akýchkoľvek údajov ani za zálohovanie alebo obnovenie údajov alebo nastavení, a to ani počas záručného obdobia. Odporúčame, aby ste si svoje údaje zálohovali sami alebo si ich zaznamenali.

### **Pomoc pre používateľov v Európe**

Informácie o kontaktovaní zákazníckej podpory spoločnosti Epson nájdete v dokumente Paneurópska záruka.

### **Pomoc pre používateľov v Taiwane**

Kontakty na informácie, podporu a služby:

#### **Internet**

#### [http://www.epson.com.tw](http://www.epson.com.tw/)

K dispozícii sú informácie o technických údajoch zariadení, ovládače na prevzatie a dopyty na zariadenia.

#### **Podpora spoločnosti Epson (telefón: +02-80242008)**

Náš tím z centra pomoci vám môže telefonicky pomôcť pri nasledujúcich požiadavkách:

- ❏ Dopyty týkajúce sa predaja a informácií o zariadeniach
- ❏ Otázky alebo problémy týkajúce sa použitia zariadení
- ❏ Dopyty týkajúce sa opráv a záruky

#### **Servisné stredisko pre opravy:**

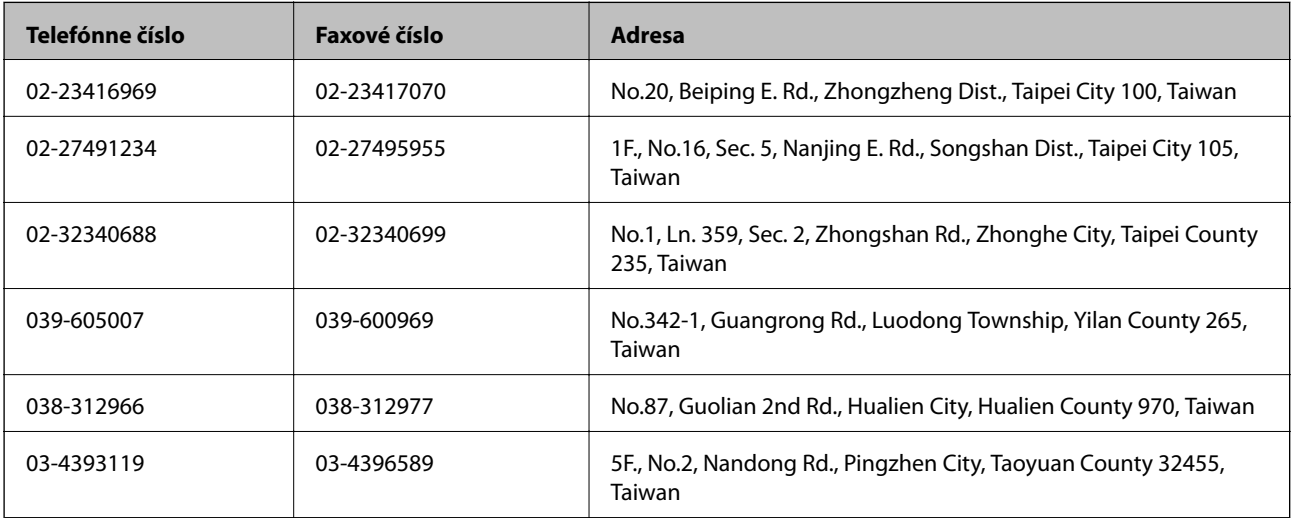

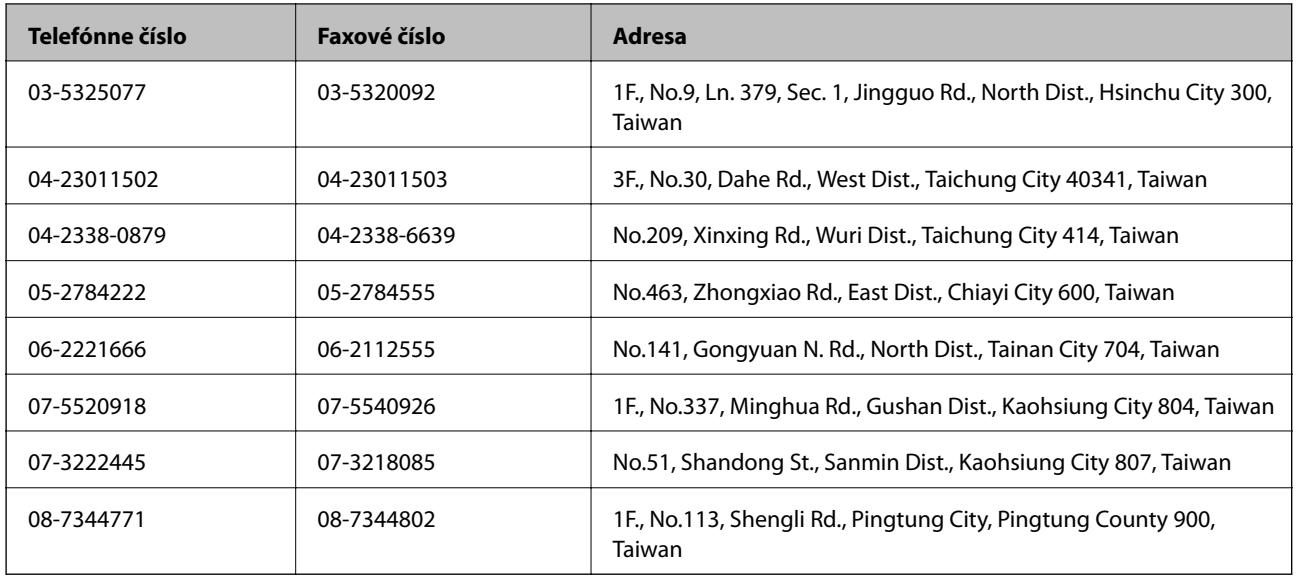

### **Pomoc pre používateľov v Austrálii**

Spoločnosť Epson Australia chce poskytovať zákaznícky servis na vysokej úrovni. Okrem príručiek k zariadeniu poskytujeme nasledujúce zdroje, kde nájdete požadované informácie:

#### **Internetová adresa URL**

#### [http://www.epson.com.au](http://www.epson.com.au/)

Navštívte webové stránky spoločnosti Epson Australia. Oplatí sa sem-tam na ne zájsť! Na stránkach nájdete oblasť na prevzatie ovládačov, kontaktné miesta na spoločnosť Epson, informácie o nových zariadeniach a technickú podporu (e-mail).

#### **Centrum pomoci Epson**

Centrum pomoci Epson slúži ako konečné riešenie, aby naši klienti mali zabezpečený prístup k poradenstvu. Operátori v centre pomoci vám môžu pomôcť pri inštalácii, konfigurácii a prevádzke zariadenia značky Epson. Personál z centra pomoci vám pred kúpou môže poskytnúť informačný materiál o nových zariadeniach značky Epson a poradiť, kde sa nachádza najbližší dodávateľ alebo servisné miesto. Získate tu odpovede na rôzne dopyty.

Čísla na Centrum pomoci sú:

Telefón: 1300 361 054

Odporúčame, aby ste pri telefonáte mali poruke všetky potrebné informácie. Čím viac informácií si pripravíte, tým rýchlejšie budeme môcť pomôcť s riešením problému. Medzi tieto informácie patria príručky k zariadeniu Epson, typ počítača, operačný systém, aplikačné programy a všetky, z vášho pohľadu potrebné informácie.

### **Pomoc pre používateľov v Indii**

Kontakty na informácie, podporu a služby:

#### **Internet**

#### [http://www.epson.co.in](http://www.epson.co.in/)

K dispozícii sú informácie o technických údajoch zariadení, ovládače na prevzatie a dopyty na zariadenia.

#### **Ústredie spoločnosti Epson India – Bangalore**

Telefón: 080-30515000

Fax: 30515005

#### **Regionálne pobočky spoločnosti Epson India:**

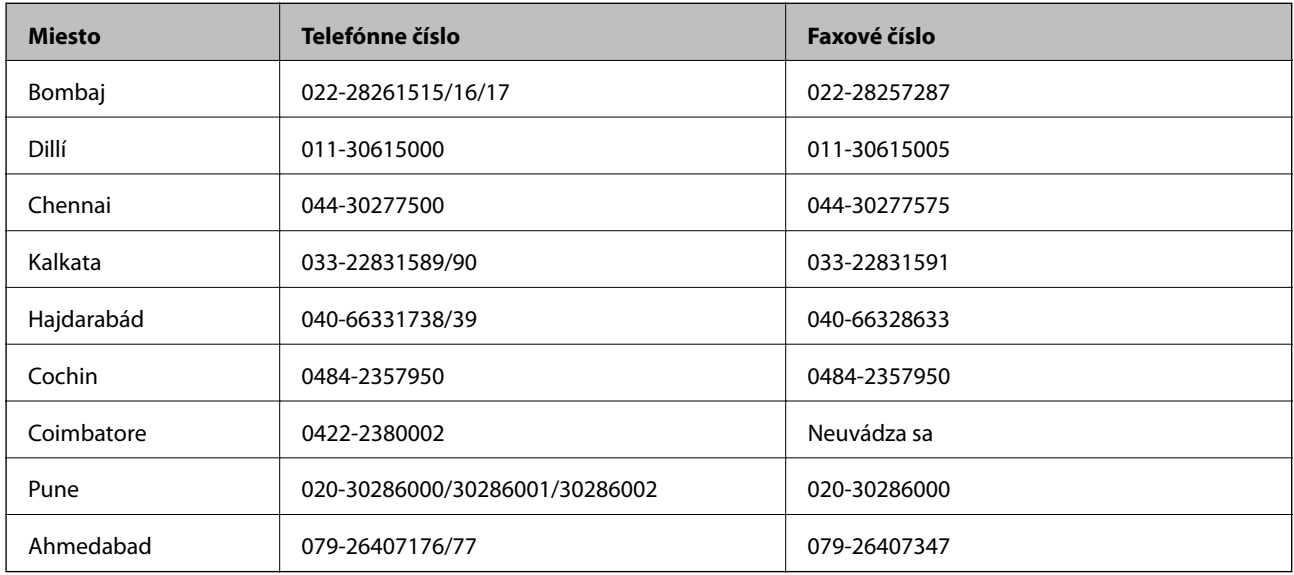

#### **Linka pomoci**

Servis, informácie o zariadeniach alebo objednanie kaziet – 18004250011 (9:00 – 21:00) – bezplatná linka. Servis (používatelia CDMA a mobilných zariadení) – 3900 1600 (9:00 – 18:00), predvoľba – miestny kód STD.